# GEOMETRÍA INFORMATICA AROUITECTÓNICA (Aplicable a un curso de Geometría Descriptiva ) Con ordenador

# PROLOGO

El dibujo y sus herramientas , han influido siempre en el análisis , representación del espacio y sus formas , tanto desde un punto visual como básicamente conceptual . La ciencia , lo ha hecho siempre también bajo otros condicionantes y filosofías . La s Geometrías , en general , lo particularizaban en diversos lenguajes que condicionaban sus aplicaciones al dibujo y en muchos casos se establecían con criterios y base gramatical, de rigor y exactitud mono dimensional, bidimensional ó tridimensional.

En la Geometría Descriptiva , puede verse nítidamente ese papel asignado a las geometrías . Una visión perspectiva de un arco ( una elipse ) parecía exigir los conocimientos rigurosos de dibujar la elipse , según la cual era vista y por tanto dibujable en el plano de papel 2D . Las similitudes entre la visión y la perspectiva visual , hacían necesario conocer el establecimiento de un sistema de representación PERSPECTIVO CONICO ( ó central ) , sus leyes y normas , sus bases geométrico proyectivas y en particular el " juego proyección – sección " . Por consiguiente , era estimado necesario en la formación de un técnico , donde la forma espacial y espacio , fuera base de su trabajo ó creación ( imaginación otras veces ) , el incluir en sus estudios esa asignatura .

El conocimiento de la " geometría " ciencia , asociada a las matemáticas ( como hermana pobre muchas veces ) parecía únicamente dirigido a su enlace con unas " Ciencias de la Naturaleza " como la física , mecánica , el cálculo y otras . Durante muchos años en nuestro Departamento de ideación Gráfica , los descriptivos ( arquitectos que daban descriptiva ) , casi no eran artistas sino científicos y en muchas ocasiones se trató de incluirla o desterrarla a otros sitios . Solo se veía en ella el aspecto gramatical y pocas veces el de postura natural espacial .

La GEOMETRÍA lo es todo en nuestro espacio vital y vida . Somos Geometría y nuestro ADN así lo demuestra . Nuestro mente , cerebro y cuerpo ( formas ) se desarrollan geométricamente . Gaudí así lo trató de decir siempre . Otros muchos así lo están diciendo y han dicho a lo largo de la historia . Muchos siguen empeñados en solo ver en ello aspectos científicos ó de aplicación . Es difícil separar CIENCIA , ARTE y RELIGIÓN y menos tratar de marginar a algo ó a alguien por una de esas cosas , dos ó las tres .

El Dibujo , tiene parte de las tres . La representación por el dibujo , más claramente y la CREACIÓN con la herramienta del dibujo y con el dibujo MUCHO MAS . No es ciertamente necesario saber dibujar para ser arquitecto , pero ayuda y forma . NO SE PUEDE SER ARQUITECTO SIN LA GEOMETRÍA . Tuve un amigo y cliente , escultor , que al visitarlo en su casa , me enseñaba orgulloso y vanidoso de su " creación " una escultura en su jardín . Se negaba a admitir que era un HIPERBOLOIDE REGLADO por que el NO SABIA GEOMETRÍA. El era geometría sin saberlo. Yo le respondía, que si no se sabía la ley de la gravedad de Newton, las manzanas no se caían de los árboles.

El "Dibujo", herramienta y operación de dibujar con lápiz  $(i, j)$ , regla y compás  $(j, j)$ , trajo de su mano a la Geometría llamada Descriptiva . Esta apareció y se desarrollo como " ciencia " , como reiteradamente iremos indicando a lo largo de este trabajo , para darle base exacta y rigurosa a la operación del previo análisis de las formas 3D ( espaciales ) , mediante su representación y operaciones en el 2D del papel , además de otras muchas cosas . también evidentemente como normalización necesaria de gramática del idioma gráfico . Un idioma , se puede aprender ( y lo hacen la gran mayoría de los niños de forma natural ) sin gramática ó fuera de ella , pero después se estudia gramática para hacerlo correcta , normalizada y cultamente . La enseñanza de un idioma y su aprendizaje , mediante la gramática , debe hacerse en su momento y posiblemente no al principio .

Durante mucho tiempo , ha sido este el camino preferido ( a veces el único ) y todos aquellos estudios que se soportaran en el espacio ( 1D , 2 D ó 3D ) sus operaciones y sus formas , la incluían en sus formaciones .

Hoy día tenemos una potente herramienta EL ORDENADOR . Para su marginación , algunos se empeñan en mantenerlo como " Herramienta de automatización del dibujo " , para ordenar la información administrativa ó para conectarse con el banco Internet ó manejar grandes e increíbles cantidades de información de todo tipo . Claramente es muchísimo más que eso , que lo es , pero es más conveniente criticar el tranvía , cuando se ha perdido en la estación ó asignar a las uvas su verdor y huirlas , cuando no se alcanzan .

Durante más de cuarenta años he sido profesor de Descriptiva , en un Departamento de Dibujo , siendo Arquitecto . La mitad de esos años con el lápiz , compás , regla ,escuadra , cartabón y metro . Naturalmente con lápiz y papel y era estupendo . Dentro de un ordenador están esas herramientas , pero mucho más exactas , ágiles , potentes , rigurosas y cambiantes en mil y una posiciones . Además se posibilita ver su uso y aplicación de mil maneras diferentes , incluso secuenciadas , con materiales, luces y colores . Revisar los procesos , cambiarlos , corregirlos y guardarlos total ó parcialmente .

Almacenarlos con increíbles capacidades , sin necesidad de espacio . Comunicarlas en cualquier fase y momento a enormes distancias y cantidad de personas .

#### Como herramienta TRASCIEDE A instrumento y sus posibilidades en las enseñanzas son increíbles , impensables y crecen de día en día , actualizándose continuamente .

 Los otros veinte años lo he hecho con la informática y el ordenador , con resultados que me hicieron dejar los clásicos y tradicionales métodos gráficos .

Nuestros planes de estudio cambian , pero se mantienen . Las futuras escuelas posiblemente no incluirán en sus planes asignaturas tan poco PRACTICAS como la geometría, por que ya estará allí el ordenador . Incluso he llegado a oír a personas de indudable valía decir :

" ..... esa Geometría Descriptiva , la peor de las geometrías ..... "

impensable en " expertos en dibujo " . Que sería de sus dibujos sin ese rigor , análisis y exactitud gramatical . Se puede ser académico de la Lengua sin conocimiento y estructura gramatical de esa lengua . Difícil pensar en ello .

Curiosamente esas mismas personas , siguen pensando igual con esta nueva herramienta – instrumento .

Como puede pensarse en utilizar un ordenador , para alejar ó despreciar la GEOMETRÍA si un programa de CAD , ES ESECIALMETE GEOMETRÍA IFORMATIZADA . Confío que incluyan al ordenador en esos planes, POR QUE INCLUIRAN TODAVÍA MAS A LA GEOMETRÍA .

#### Surge entonces una pregunta :

## " QUIEN SE ENCARGARA DE SUMINISTRAR BASE GEOMÉTRICA A LOS ALUMOS Y CUADO , SI SE COSIDERA ECESARIA . COMO , CUADO Y POR QUE MEDIOS "

En esos veinte últimos años , en sus comienzos , el programa utilizado era AUTOCAD en su versión 12 . Era la que por entonces era más utilizada . Autocad había nacido para informatizar ( automatizar el dibujo 2D y aunque tenía un pequeño módulo 3D , era ideal para los " delineantes " . A medida que fueron apareciendo otros programas de CAD , con módulos 3D más amplios e incluso especialistas en esta parte 3D , Autocad fue entrando y ampliándose en esta faceta ( de manera ortopédica ) , aunque su verdadera faceta seguían siendo los planos 2D y su sistematización informatizada , que resolviera las típicas ( entonces ) tareas de un estudio .

Desde el punto de vista de la Geometría Descriptiva , era tedioso ó lento , cuando no incapaz . Comencé entonces a utilizar 3Dstudio , que resolvía mayor casuística geométrica y traté de aplicarlo . Este estupendo programa era demasiado y su aprendizaje ( necesario ) se podía simultanear de manera difícil con el propio desarrollo del programa de DESCRIPTIVA ó las GEOMETRIAS . Era un programa demasiado " profesional " y requería mucho tiempo previo de aprendizaje ( y coste para el alumno ) , para poderse manejar con la Descriptiva y su temática . Era profesional en exceso y requería una especialización , que podía distraer de otros objetivos genuinamente iniciales .

Surge entonces RHINOCEROS . Programa de bases geométricas tradicionales y a su vez con nuevas posibilidades , también geométricas , que anunciaba interesantes maneras . La didáctica de la docencia hasta este momento seguida con el lápiz y la tiza , parecía complementarse y coherentizarse con la del programa y parecía también nacer en ella y con ella , de la misma manera . Dado que el alumno de Arquitectura , debía pasar por unos momentos geométricos y continuarlos después , parecía corresponder a esta dinámica perfectamente , actuándola , aclarándola y cargando sobre temas que se habían casi abandonado . Además como luego veremos , se podía aplicar en otros campos de la carrera , de manera suficiente y completa , podía ser un lenguaje para todos , sin una especialización determinada y gravosa .

Tomé con interés este programa y comencé con su docencia híbrida de la descriptiva que tomo el apellido de " POR ORDENADOR " indebida e inadecuadamente , Los resultados en nuestra escuela fueron sorprendentes . De un gran número de suspensos en las clases tradicionales de lápiz y pizarra , pasamos a un gran número de aprobados que entendían lo no entendido , viéndolo y haciendolo en la pantalla . Al mismo tiempo que aprendían la geometría Descriptiva , iban aprendiendo un programa y su manejo y control. EL APRENDER UN PROGRAMA DE CAD ( GEOMETRÍA INFORMATIZADA ) CON LA BASE DE LA GEOMETRÍA, RESULTÓ INCREÍBLEMENTE POSITIVO . En estos últimos cinco años los alumnos de nuestra Escuela de Madrid , han demostrado un interés y aprendizaje de la Descriptiva muy positivo y esperanzador . Si hay que aprender CAD , la Geometría es un buen camino y base .

Esos años , a los profesores que a esto nos hemos dedicado y yo , en particular , hemos sacado unas experiencias que me animan a este trabajo que presento , que no es nada más que una primera cristalización de estas , que deberán pulirse y mejorarse en un esperanzador futuro .

Este trabajo , nacido en parte con " versión " de la confirmación de la " Descriptiva con ordenador " (nombre evidentemente equivoco , como a continuación veremos ) , puede llamar a criticas a sus formas y nombre , que no a su base .

La Descriptiva , en nuestra Escuela , tenía tres partes claramente diferenciadas :

01- SISTEMAS DE REPRESENTACIÓN GRAFICA ( herramienta Tradicional dibujo gráfico ) . 02- LINEAS, SUPERFICIES Y FORMAS. 03- LUZ - SOMBRA Y VISUALIZACIONES.

La primera parte de establecimiento de esos sistemas de representación , podía ir acompañada del juego sección – proyección y antiguamente de geometrías proyectivas , para su base y aplicación .

En algún plan de estudios , se daban incluso hasta dos años . después se acortó a uno y hoy día es un curso cuatrimestral . El alumno tropieza en este escollo , demasiado . La asignatura se hace incómoda y se carga de "tragedias " sobrevaloradas . Los detractores , estan a sus anchas y ven la ocasión de quitársela de en medio . Para hacer más tragable , esta situación , se "hablaba " de unas Geometrías Arquitectónicas , que nadie se molestó en concretar y establecer . Otros divergían hacia el " Dibujo " que también puede estar " tocado " .

A un grupo de profesores de nuestro departamento , se nos ocurrió definirla contando con la nueva herramienta informática . Pomposo nombre el de GEOMETRÍA IFORMATICA . Comenzó a darse en cursos optativos , en nuestra Escuela . El nombre no era demasiado acertado , PERO SE

# DIFERECIABA DEL MAL LLAMADO " GEOMETRÍA DESCRIPTIVA CO ORDENADOR ".

 La Descriptiva , había nacido con el dibujo y quedaba reducida a los sistemas de Representación Gráfica . Las partes 02 y 03 , eran más aplicables a la Arquitectura propiamente dicha . Se llegó a llamar " Geometría Superior y aplicada " .

Las partes 02 y 03 , estn en todos estos programas de CAD , por nacimiento y desarrollos , más ó menos completos y rigurosos ( en Rhinoceros , acertada y equilibradamente y suficientemente completa ) .

LA PARTE 01, AUNOUE ESTÁ INCLUIDA EN TODOS ESTOS PROGRAMAS, NO EXIGE SU ESTABLECIMIENTO, aunque puede hacerse, ya que PUEDE VERSE EN EL SISTEMA QUE SE DESEE , Y DARSELES SALIDA GRAFICA , si se desea . EL TRABAJO CO DISTINTAS PANTALLAS Ó VISIONES, ASI LO PERMITE Y ADEMÁS EN PROYECCIONES CILÍDRICAS ( PUTO IMPROPIO ) Ó COICAS ( PUTO PROPIO ) A VOLUTAD .

Esto diferencia en extremo el Curso hipotético de Descriptiva tradicional de uno informático ó con ordenador . Ajusta más por tanto el nombre de Geometría Informática , que no incluiría el periodo ó parte 01 de sistemas de representación gráfica , ya que se considera incluido .

Este trabajo debiera ajustarse a un nombre más próximo a la Geometría Informática , que no al impropio de Descriptiva , que se aproximaría más a la tradicional herramienta de " dibujo " ( salvo que se hablara de dibujo TRIDIMESIOAL , que también es posible . La Descriptiva nació coherente con el dibujo 2D .

NO OBSTANTE, LO ACLARADO, EXISTEN INTENTOS DE CONSIDERAR EL CURSO DE GEOMETRÍA INFORMATICA , COMO UN CURSO DE APRENDIZAJE DE UN PROGRAMA DE CAD, OLVIDANDO LO SIGUIENTE :

> Los cursos herramentales NO TIENEN ENTIDAD UNIVERSITARIA. Solamente la tendrían en caso de instrumento ó investigación .

 El uso herramental , debe aprenderse en enseñanzas profesionales ó Academias extra Escolares . No pueden restar tiempo.

 Estas herramientas comienzan a ser incorporadas en estudios previos Básicos anteriores . El ordenador está en casa .

Lo importante es la base geométrica y su vía de aprendizaje formativo .

Nuestros alumnos actuales , tienen un contacto con el ordenador ( para bien ó para mal ) ya desde niños y lo hacen en casa ó en las escuelas de primeros grados . Puede que sea necesaria su educación en esos momentos evidentemente . En los estudios superiores , deben usarlos específica y profesionalmente . Entendemos que esto quiere decir que en nuestras Escuelas de Arquitectura , para y por la Arquitectura . No a nivel de enseñanzas Profesionales .

# **NOTAS**

Pasamos ahora a detallar y pormenorizar una serie de indicaciones , a tener en cuenta para el que intente prolongar ó seguir este camino :

#### Notas aclaratorias :

- 01- El intento , con cierta base geométrica y formación geométrica , es considerado muy interesante . En nuestra Escuela de Arquitectura de Madrid , fue acordada la conveniencia de que los alumnos recién incorporados ,cursaran obligatoriamente la DESCRIPTIVA TRADICIONAL por al menos un curso lectivo . En caso de resultados negativos , el alumno podía optar por el seguimiento con herramienta informática . En caso de resultado positivo , el alumno podía optar por la Geometría Informática I ( optativa ) de desarrollo similar y complementario de nuestro curso por ordenador . Sería incluso conveniente los dos , ya que esta asignatura optativa complementa el tema geométrico arquitectónico .
- 02- La inmersión en el espacio 3D , es total y desde el inicio . Las construcciones necesarias ó Elegidas en los planos 2D de proyecciones del triedro fundamental , no serán utilizadas , salvo que sean requeridas , por su asociación a planta , alzado ó alzados laterales . Por tanto NO plantearemos el tradicional ESTABLECIMIENMTO DE SISTEMAS POR SEPARADO , que necesitaba de gran tiempo y repeticiones de gramáticas en cada uno .

Solo lo veremos en Diédrico , axonométrico , caballera ó perspectivas especiales , E PATALLA Y PARA SUS SALIDAS GRAFICAS , si se consideran convenientes : Todas las operaciones se supondrán en 3D .

03- Por tanto, los elementos PUNTO, RECTA, CURVA (2D-3D) y sus propiedades y Pertenencias y asociaciones, serán introducidos ó manejados, TRADICIONALMENTE. Es decir los puntos entrarán por  $(x,y,z)$ , las rectas por sus dos puntos extremos, su traza e inclinación y longitud ( polares ) , los planos por tres puntos ó rectángulos , rectos , verticales ó inclinados . Las curvas diferirán . Las conocidas ( círculos , elipses , cónicas , hélices ó espirales , de manera automática , directamente . También pueden introducirse por DOS

PROYECCIONES ó vistas ( automáticamente ) ó como intersecciones de superficies de cualquier tipo . Las superficies de cualquier tipo , tendrán un menú automatizado , en la gran mayoría de los casos . Se revisará este menú de RHIOCEROS , al completo , con toda su casuística . La correlación con los estudios tradicionales y sus clasificaciones será discutidas y coherenciadas con las del programa .

- 04- Los movimientos y operaciones de estos elementos , seguirán un tratamiento similar al del Punto 03 . Rhinoceros tiene un menú de herramientas y transformaciones TOTALMENTE COHERENTE CON LOS DE LA GEOMETRÍAS TRADICIONALS Y CLÁSICAS . De esta manera , traslaciones , rotaciones , giros ( 2d y 3D ) , matrificaciones etc serán coherentes totalmente con los clásicos de la geometría . Sus ordenes son directas y claras NO necesitando demasiadas aclaraciones en ningún caso . El alumno con cierto "sentido espacial " es normalmente capaz de decidirlo y entenderlo . El profesor notará inmediatamente que el alumno " sabe algo más que lo que aparenta " espacialmente hablando . Hay que aprovechar su estancia vital en este mundo por una media de 18 años , aunque algunos dudarán de esta apreciación . Creo verdaderamente , que si el alumno no es capaz de sentir ese espacio-forma en el que se mueve y vive , debe existir algún problema y habrá que actuar puntual y personalizadamente .
- 05- Por los métodos de generación , montajes e interacciones espaciales ( 2D-3D ) necesarios Para construir una situación espacial determinada, QUE ESTAN A SU VISTA ( y visibles desde cualquier posición ) el alumno deberá entender procesos formales , por complejos que sean . de los más sencillos y tradicionales a los más complejos y actuales ó futuribles . La imaginación y creatividad debe equilibrar lo visto , lo pensado con su proceso generacional .

06- Como trabajamos con lo visto , la incorporación del juego LUZ – SOMBRA y sus curvas Separatices , se introducirá desde el principio y en cada figura ó caso . Suelen ser intersecciones de Conos ó Cilindros de luz y sus intersecciones con formas ó figuras .

El programa lo hace de manera automática con SILUETA y EXTRUSION de curvas separatrice . INDEPENDIENTEMENTE DE LAS FORMAS ÓS SUPERFICIE ( SÓLIDO  $\acute{O}$  MALLAS) QUE SEAN. No tiene sentido por tanto el estudiar las sombras de una esfera , un poliedro ó una superficie en general cualquiera POR SEPARADO , para engrosar capítulos ó libros enteros . Si ver su resultado en cada caso . Lo anterior simplifica extraordinariamente el programa y su desarrollo y acorta tiempos , para dedicarlos a otros análisis más prometedores y creativos . MENOS TODAVÍA EL HACERLOS PARTICULARMENTE EN CADA SISTEMA DE REPRESENTACIÓN, POR SEPARADO . Se hace en 3D y puede veres en cada visión ó pantalla .

 07 –Estos programas 3D , permiten el cambio de sistemas de ejes de trabajo ( SCU ) y plano de trabajo C , a cualquier posición más inteligible ó cómoda , privilegiada ó elegida . POR CONSIGUIENTE LOS CELEBRES " ABATIMIENTOS " (tan incomprensibles y Tortuosos " para algunos, NO SERAN NECESARIOS. Aunque puedan ser efectuados Más fácilmente y de manera más automatizada y exacta . Igualmente con los trazados de NORMALES (a rectas y superficies), TANGENTES (curvas 2D y 3D), MINIMAS DISTACIAS ( perpendicular común ) entre elementos rectos curvos ó superficiales , por Simple orden del programa Rhinoceros . Los planos tangentes a cualquier superficie , en Punto serán automáticos , ya que son normales a las normales . El cambio de SCU al SCP Con eje z según la normal , nos situará el plano C ( xy ) como plano tangente . Por tanto Cualquier figura ó forma generada en ese SCP , lo estará en el plano tangente .

Otras muchas simplificaciones irán saliendo a lo largo de esta publicación , ya no tan tradicionales , sino más actuales ó futuras ( puntos de control ó interpolación , pesos de los puntos , transformaciones complejas etc ) . Todas podrán ser presentadas en este breve tiempo de CUATRO MESES ( duración prevista para el curso ) , con no más de cuatro horas semanales de

clase y otras dos de prácticas tutoradas , en la ETSAM ó en casa , aprovechando que el alumno comienza atener orednador en casa y contactos por internet ó correo electrónico .

Cualquier lector , comprenderá al leer lo anterior , que un curso de estas características y con estas consideraciones, TENDRA UNA DINAMICA COMPLETAMENTE DISTINTA, CON MEJORS RESULTADOS PERSONALES, EN GENERAL Y CON UNOS OBJETIVOS MAS IMPUESTOS EN LO DESEABLE, SIN PERDER UN APICE DE LAS BASES TRADICIONALES Y CLÁSICAS DE LA GEOMETRÍA , que son necesarias . Pero con otra herramienta .

Madrid Junio 2007 .

 Manuel Hidalgo Herrera – Profesor Titular de Universidad . Doctor Arquitecto .

# Programa RHIOCEROS ( versión 3 ): Prologo de herramienta .

## Capítulo 2 RHIOCEROS : Interface .

Al iniciar el programa aparece en pantalla el interface que representamos en la lamina . Es similar a otros que aparecen en otros programas . Puede personalizarse , como posteriormente veremos , pero en principio dejaremos este como base de aplicación .

- 01- Aparece una primera línea de menús . Dentro de cada menú al pulsar con el puntero del ratón , aparecen los sub-menús correspondientes . Pueden introducirse ordenes sin más que pulsar con el botón derecho del ratón y en la línea de comandos aparecerán los datos a introducir y confirmar .
- 02- En segunda línea aparecen unas barras de herramientas standard . Son para manejo , apertura ó cierre de ficheros y su Manejo , para retroceder en los comandos , trasladar elementos en pantalla , rotar su visión en pantalla , zoom , visión en pantallas , ajustes totales de vista en pantallas , vistas , manejo de capas , propiedades del objeto y renderizados . Además luces , propiedades , acotados y ayudas . Iremos viendo su particular uso en geometría .
- 03- Líneas de COMANDOS , donde pueden escribirse de conocer estos . Solicita datos y proceder , una vez introducido el Comando . Es conveniente confirmarlos por su visión en pantalla . El número de líneas es personalizable .Dado que es también un historial de ordenes precedentes , al menos es aconsejable 2 l líneas .
- 04- Pantallas ó vistas . Normalmente de origen 4, SUPERIOR (planta), PERSPECTIVA (axonométrica ó cónica), F.RONTAL ( alzado frontal ) , DERECHA (alzado lateral derecho ) . Pueden personalizarse . Mediante la doble pulsación sobre el nombre , pasa a ocupar toda y única la pantalla . Repetida esta doble pulsación volveríamos a la disposición anterior de cuatro .
- 05- Dos barras principales ( verticales ) de ICONOS , que repiten prácticamente la barra de menús . Pulsando en aquellos Que tengan un triangulo en su esquina inferior derecha , saldrán los submenús , al igual que en menús .
- 06- Una barra de REFERENCIAS , que se activa ó desactiva y que aparece al pulsar sobre la casilla REFOBJ , inmediamente debajo .
- 07- Inmediatamente debajo aparecen las coordenadas del punto X,Y,Z , con el plano de trabajo C ( SCP) .Al cambiar este Plano C de trabajo , se ajustan al nuevo triedro trirrectángulo elegido . Pueden introducirse puntos x,y,z en la línea de comandos .
- 08- Cuadro de colores y FORZADO sobre la cuadricula , ORTO , para forsar la ortogonalida en plano C , PLANAR para Moverse en ese plano y REFOBJ ya explicada .

Una vez presentado este interface , pasemos a algunas peculiaridades , correspondientes a Rhinoceros .

Todas las pantallas son directamente INTERACTIVAS . Simplemente trasladando el puntero sobre ellas , se construye ó aplica la operación elegida . Puesto que podemos introducir elementos ( puntos ) directamente con sus coordenadas ( x,y,z ) también podemos dibujar líneas , en el espacio 3D , que apercerán sobre las consiguientes pantallas ó vistas . Ciertas operaciones solo podremos hacerlas en el plano C de trabajo , las indicaremos . CON CAMBIAR DE PLANO DE TRABAJO PODREMOS REALIZARLAS EN EL ESPACIO DIRECTAMENTE . Las tramas aparecen ó desaparecen a voluntad ( pulsando F7 ) en cada pantalla y también pueden modificarse , como se indicará más tarde.

En principio , nos parece más didáctico utilizar los MENUS , e ir introduciendo los ICONOS correspondientes , paulatinamente a medida que los vayamos conociendo . Los menús se asocian mejor inicialmente , dado que sus nombres se asocian también a elementos y operaciones ya conocidas tradicionalmente . Utilizando SOLIDOS , SUPERFICIES y posteriormente MALLAS .

Para facilitar la comprensión de lo que sigue , vamos a introducir un ortoedro , paralelo a los ejes coordenados . Este ortoedro se construirá en SOLIDOS , con el menú CAJA y opción puntos vértice ó extremos , punteando y confirmando Tendremos fácilmente construido este ortoedro .

Este sólido , con el icono EXPLOTAR , que aparece en la barra principal 2 vertical , se desintegrará en seis superficies rectangulares ( lados ) . Vamos a cambiarlas de color ( rojo-Planta , verde –frontal y azul-lateral ) para su identificación

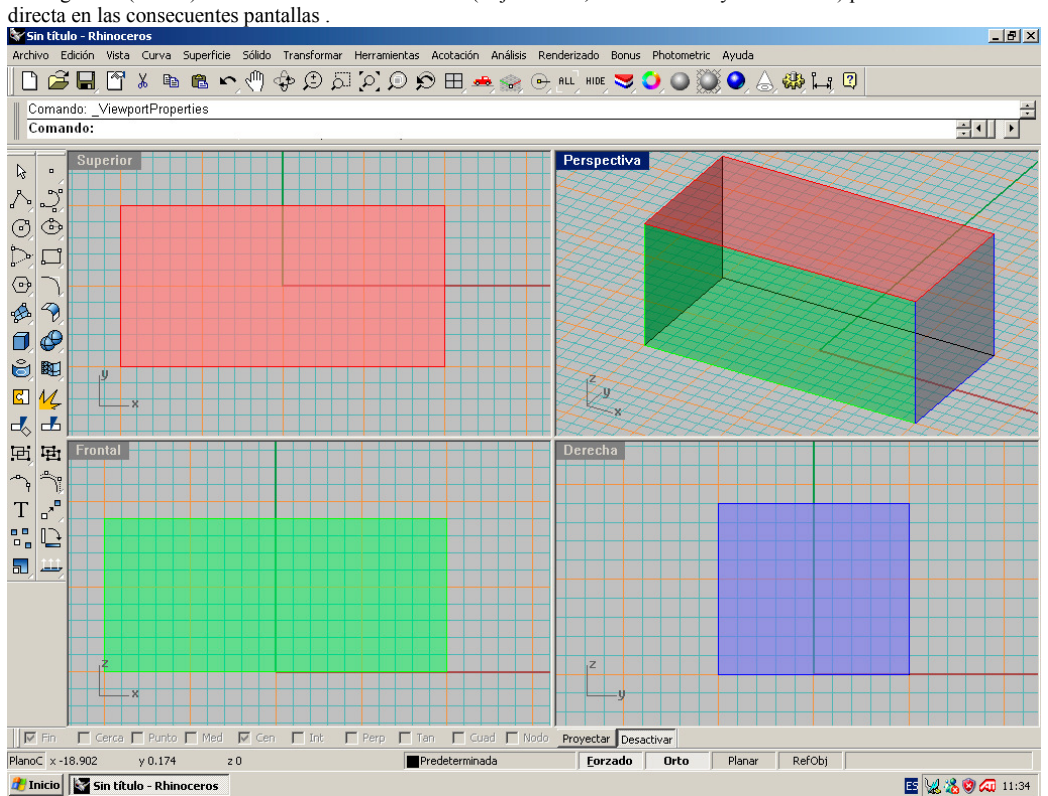

En cada pantalla aparecen los ejes del sistema ( plano C de trabajo ) en un pequeño esquema , que aparece completo en la vista PERSPECTIVA .En la de SUPERIOR ( planta ) aparece XOY , en la del FRONTAL aparece XOZ y en la DERECHA el YOZ . Sin embargo las tramas se colocan , con un eje rojo y otro verde ó azul , SE SITUAN SOBRE ESTOS PLANOS COORDENADOS , lo que indica que son de trabajo en cada pantalla , excepto en la PERSPECTIVA , que coincide con la XOY . Quiere esto decir que al mover el puntero sobre la perspectiva , estaremos desplazándonos por el plano XOY , al igual que en la planta ó SUPERIOR , pero al desplazar el puntero por el FRONTAL ó DERECHO lo haremos por el XOZ ó YOZ , respectivamente como planos C de trabajo . Para introducir puntos ó elementos en la pantalla de perspectiva , planta , frontal ó alzado , DEBEREMOS UTILIZAR (x,y,z ) ó referencias , ya que con el simple puntero estaremos marcando PROYECCIONES sobre estos planos . El usuario neófito debe acostumbrase a esta

peculiaridad de inmediato . En caso de pretender hacerlo en perspectiva , el programa avisará con una PROHIBICIÓN , que desaparecerá cuando lo hagamos correctamente .

Para la visión más correcta , el programa dispone de varias formas :

 Alámbrica : en líneas alámbricas . Superficies: Con áreas opacas ( posible con colores ) Semitransparentes : graduables en trasparencias . Rayos X: con partes vistas y ocultas . ........

#### En la lamina expuesta esta en Semi-transparentes . De esta manera podemos observar ó ver el modelo de distinta y variada manera , que permite apreciarlo con total entendimiento .

Con el botón derecho del ratón , tenemos en la pantalla perspectiva , la posibilidad de girar el objeto en el espacio (orbita ) . con este botón en las otras vistas se desplaza simplemente el objeto . Hacen los mismos movimientos que el icono mano ú orbita de la barra de herramientas standard . EL tercer botón o rueda , produce un efecto de zoom , con alargamientos ó acercamientos en todas las vistas .

 Vemos por lo tato que con el simple ratón podemos efectuar gran cantidad de movimientos y operaciones de Gran movilidad y alejamientos , que dotan al programa de agilidad operativa en 2D y 3D , directamente .

Este menú tiene siete partes :

- 01- Deshacer-Rehacer Deshacer múltiple- Rehacer múltiple Su propio nombre lo explica .
- 02- Cortar Copiar Pegar –Eliminar -Operaciones con ficheros .
- 03- Seleccionar objetos –Puntos de control –Visibilidad Los puntos de control , se desarrollarán posteriormente y son una novedad .
- 04- Grupos Bloques Capas . Son similares a todos los programas de CAD .
- 05- Unir ( unión ) descomponer ( explotar )- Recortar Partir Reconstruir- Cambiar grado-Ajustar tangencia final – Hacer periódica – No presentan novedad sobre otros programas.
- 06- Modo de arrastre según vista .
- 07- Propiedades del Objeto –Muy intersante , ya que como veremos se utiliza bastante .

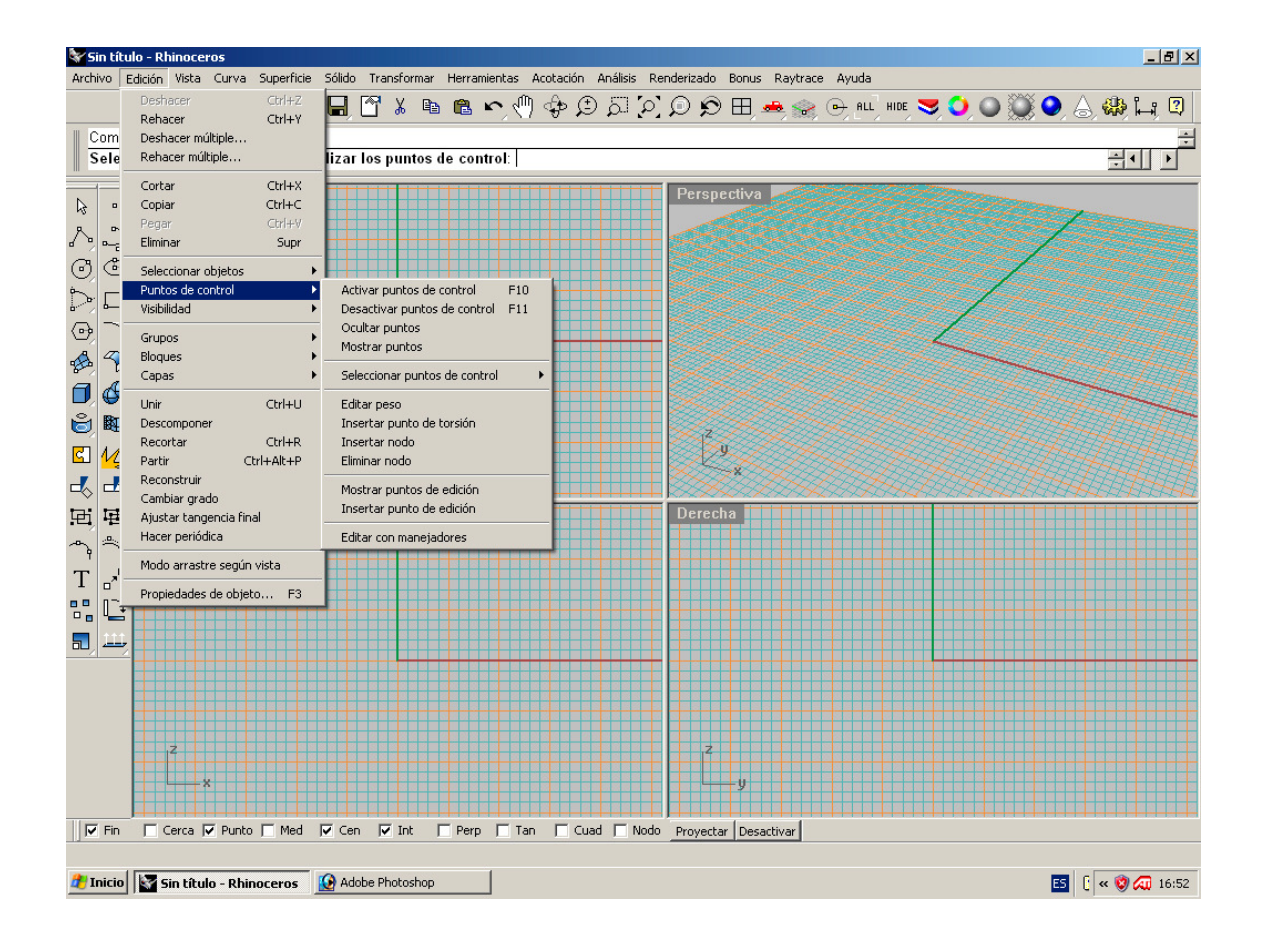

#### El menu VISTA de Rhinoceros

Este menú consta de SEIS partes :

- 01-Maximizar- Encuadrar vista –Rotar vista –Zoom ( submenú abierto ) Se refieren a operaciones con las pantallas ó vistas . Tipos de zoom .
- 02-Deshacer cambio de vista-Rehacer cambio de vista . Sobran las aclaraciones .
- 03 -Definir vista –Vistas guardadas –Disposición de las vistas . Permiten definir las pantallas y vistas ,así como su disposición y tamaño .
- 01- Definir plano C- Planos C guardados .
- Permite cambiar de planos coordenados ( SCP- SCU ) . 02- Bitmap de fondo .
- Permite disponer una fotografía en cada pantalla y dibujar sobre ellas . Solo una por pantalla . Pueden activarse ó desactivarse, escalarse ,alinearse .. etc.
- 07- Definir cámara Mostrar Cámara Propiedades de la vista –Rotar cámara Creación y manejo de cámaras . Importante menú el de propiedades de la vista . permite cambiar de axonométrica ( paralela ) a Perspectiva ( cónica ) y fijar los elementos de esta ( punto de vista , objetivo , zoom ... etc .

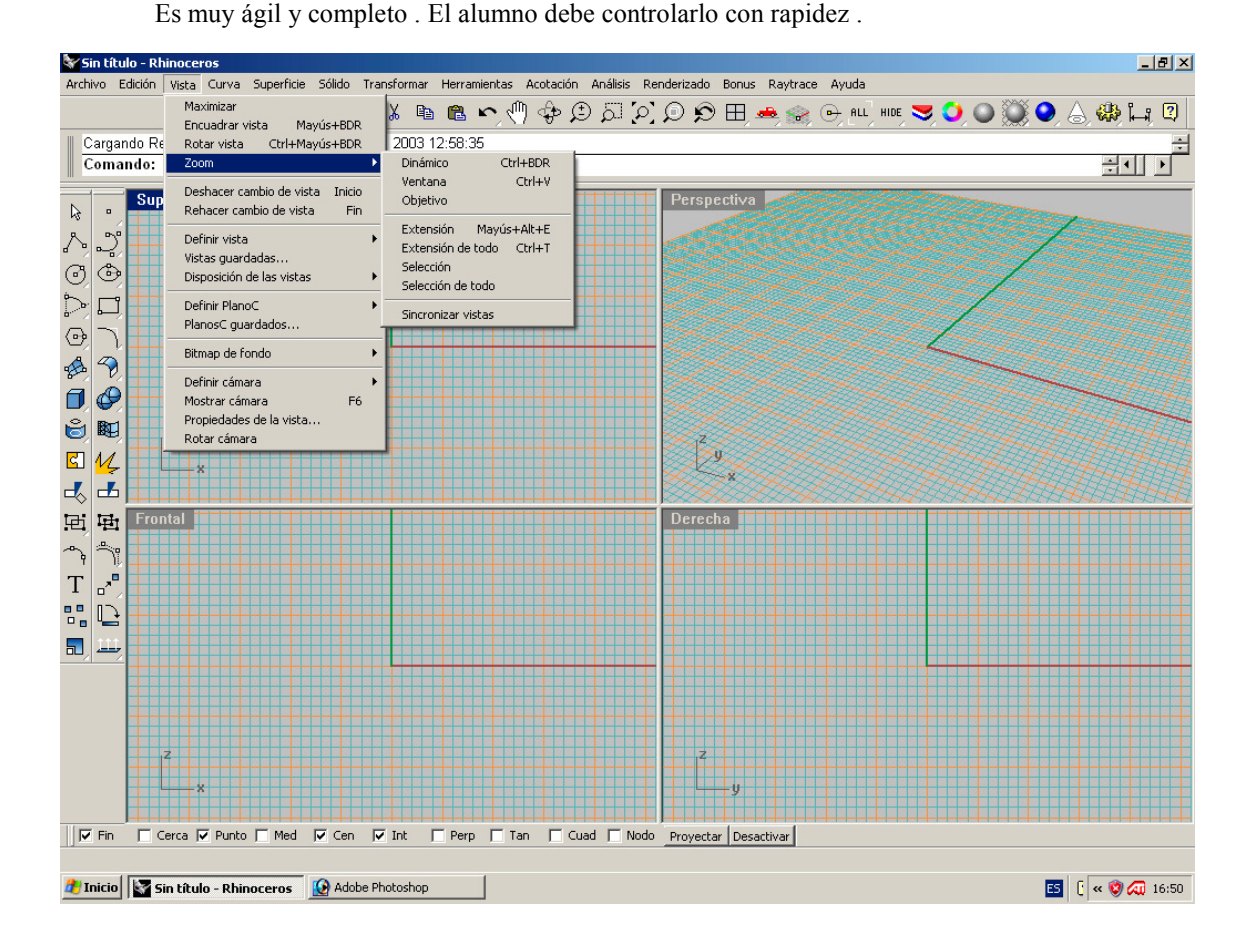

## El menú CURVAS de RHIOCEROS .

Este menú presenta CINCO apartados .

- 01 Puntos –Con varias opiciones -Nubes de puntos –Escasa aplicación en Descriptiva .
- 02 Líneas Polilíneas Rectángulo ( sin area ) Polígono ( regulares y estrellados ) Forma Libre ( todos los temas de curvas por puntos de control , interpolación , etc – Muy importante .
- 03 Circulo Arco –Parábola Cónico Hélice Espiral ( herramienta potente y variada )
- 04 Extender ( alargar ) curva Empalmar curva Achaflanar curva Desfasar Curva
- 05 ( equidistancia )-Mezclar Curvas Curva desde 2 vistas ( ó proyecciones ) Perfiles de sección transversal (apoyándose en curvas). Men'de curvas en general y herramientas para curvas . Muy importante .
- 06 Convertir Curva desde Objetos Herramientas de edición de curvas Menú muy importante y utilizable en multitud de casos .

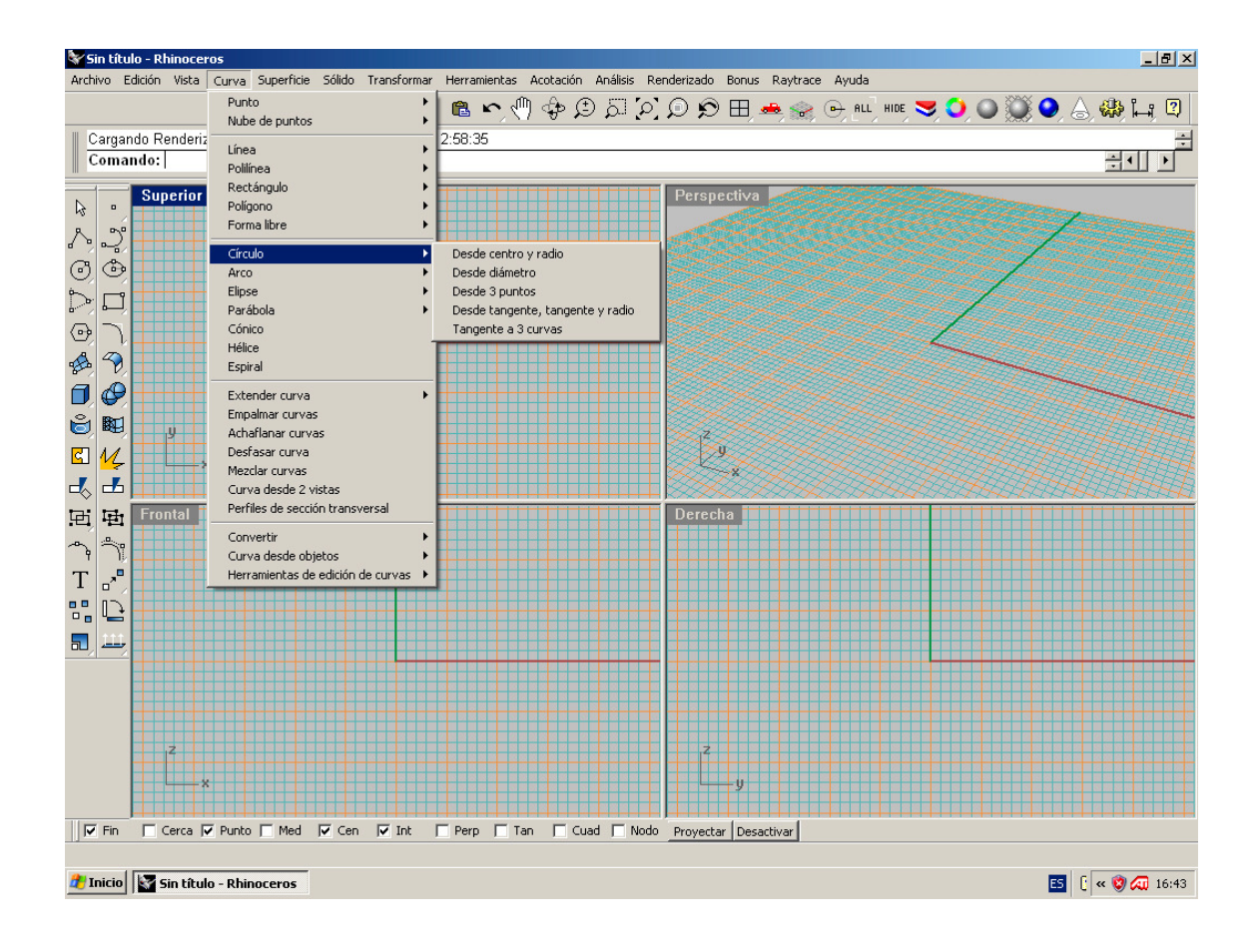

## El menú SUPERFICIES de Rhinoceros :

Igualmente este menú es inmadiato en la primera línea horizontal de pantalla , junto al anterior de **CURVAS** 

Aparece también dividido en cinco partes :

- 01- Plano –Superficie de transición –Barrido por un carril-Barrido por dos carriles –Revolución –Revolución por carril .
- 02- Red de curvas –Puntos de esquina –Aristas –Curvas planas –Rejilla de puntos .
- 03- Extrusión de curvas Parche –Cubrir –Mapa de alturas de imagen .
- 04- Extender superficie –Empalmar Superficies –Achaflanar superficies Desfasar superficies Mezclar superficies Desplegar superficie desarrollable .
- 05- Herramientas de edición de superficies

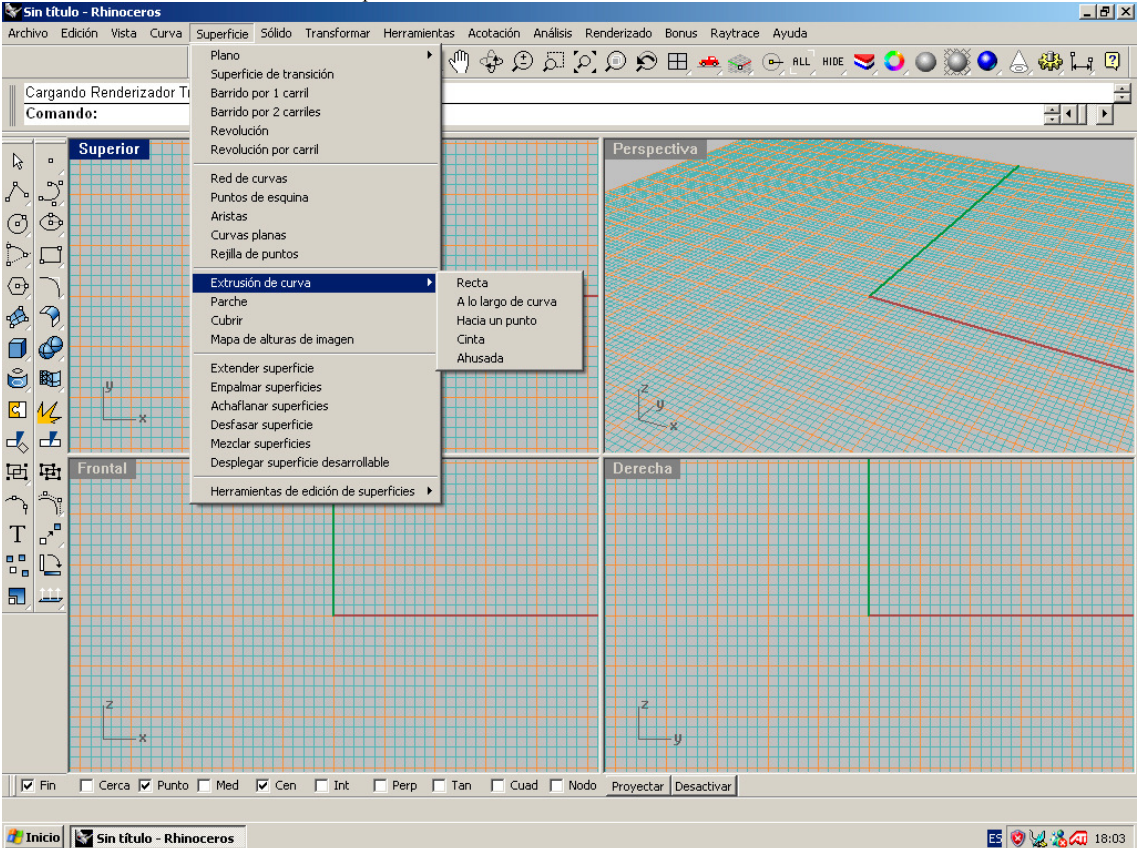

**A** Inicio **S** Sin título - Rhinoceros

Todas las definiciones y generación de superficie tradicionalmente estudiadas en geometría clásica , aparecen en esta parte del menú, con diversificación de casos y situaciones, en amplia gama. Además aparecen otras típicas de esta herramienta informática , que irán apareciendo en este trabajo . Como aparece en el ejemplo en pantalla , la generación por extrusión (vieja conocida ) presenta las variedades ( submenús )

031-Recta . Permite la construcción de prismas , cilindros etc RECTOS ( es decir ortogonales al plano C ) tento en superficies ( sin tapas ) como Sólidos ( cerrados ) .

032-A lo largo de curva : Es decir con directriz ( recta inclinada , curva plana ó curva alabeada ). Pueden entenderse como cilindros curvos ó prismas curvos .

033-Hacia un puntos : Igual a la anterior , pero hacia un punto propio . Peermite la construcción automática de Pirámides y Conos , rectos , oblicuos de revolución escalenos .

034- Cinta : Permite generar franjas entre curvas paralelas , con area ó superficie de ancho elegido y con variadas opciones , que aparecen en línea de comandos , para elegir .

035- Ahusada : Permite generar superficies ó sólidos de igual inclinación lateral . Resuelve cubiertas y taludes . Son muy utilizables en operaciones con terrenso ( como posteriormente veremos ) .

Estas situaciones son ya tradicionales, PERO PUEDEN AUTOMATIZARSE.

La generación por PARCHE ó CUBRICIÓN, permiten resolver de manera ágil y automática, superficies irregulares, definidas por curvas ( puntos , rectas ó superficies ) . después veremos que se utilizan en PLAOS ACOTADOS y SUPERFICIES TOPOGRÁFICAS . Estas generación ya más típicas de la informática , no son ya tan conocidas .

Por último, en la s HERRAMIENTAS de EDICIÓN de SUPERFICIES aparecen una variada gama de posibilidades, Típicas también de estas herramientas informáticas . IREMOS APLICÁNDOLAS SEGÚN AVANCE EL CURSO .

#### El menú SOLIDOS en Rhinoceros :

Rhinoceros , reconoce Superficies que cerradas , pasa a ser Polisuperficies sólidas . Tiene Volumen , centros de gravedad , longitudes y características , determinables automáticamente y pueden ser tratados en operaciones Booleanas .

Este menú tiene CINCO partes :

- 01- Caja ( ortoedro )- Esfera Cilindro –Cono Cono truncado .
- 02- Elipsoide Paraboloide Tubo –Tubería –Toroide .
- 03- Texto .
- 04- Extrusión de curva plana Extrusión de Superficie –Empalmar borde –Tapar agujeros planos ( de superficies ) Extraer superficie
- 05- Unión Diferencia Intersección .

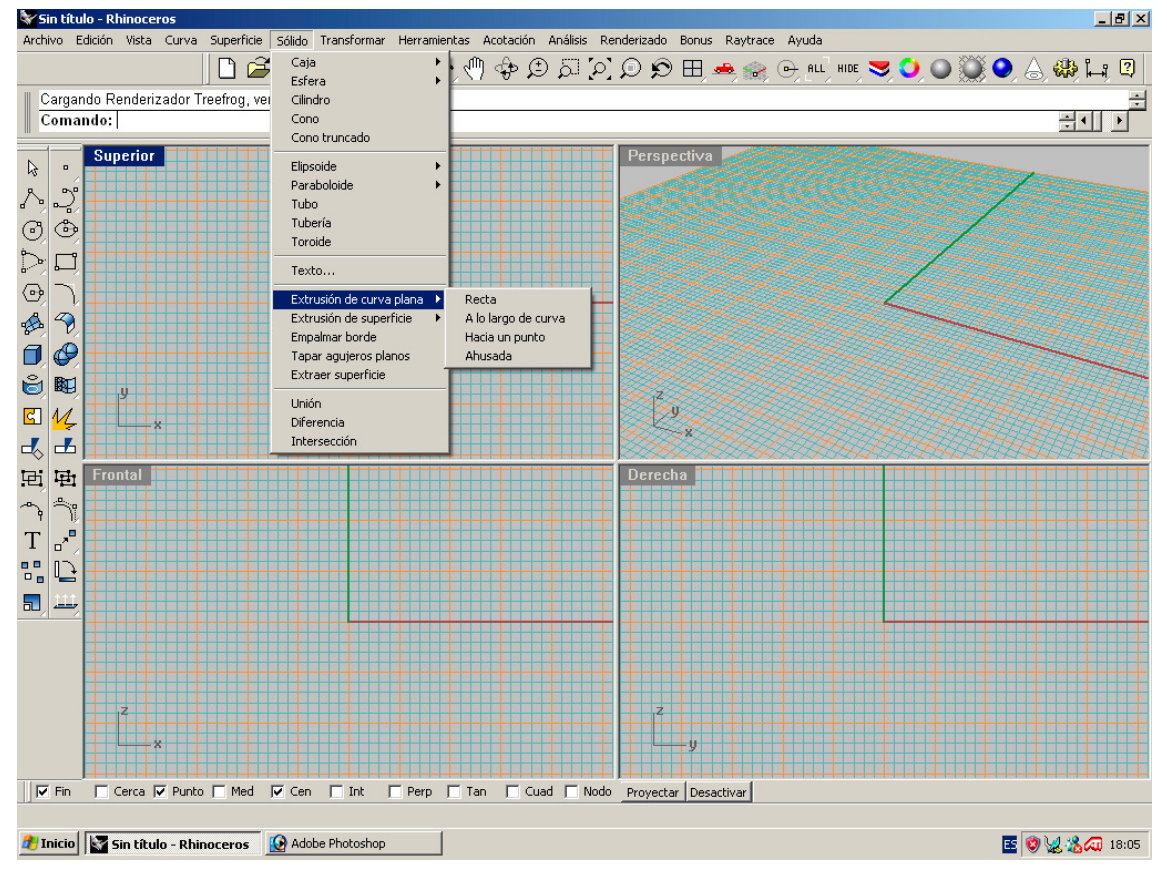

Se ha destacado en la figura la extrusión de curva plana , con los submenús , para ver que son los misms que en SUPERFICIES .Con 05 ( operaciones Booleanas ) podemos resolver todos los engorrosos y trabajosos problemas de intersecciones prismáticas , conos y pirámides ( y todas las formas solidas ) , como eran las mordeduras y vaciados de forma s , estudiadas en la geometría Descriptiva tradicional . Igualmente con todos los problemas de LUZ –SOMBRA . Aunque el programa hace renderizados con luz-sombra de manera automática , NO DA LAS LINEAS DE SOMBRAS, SEPARATRICES, QUE DE ESTA MANERA PUEDEN OBTENERSE DE MANERA EXACTA, RÁPIDA Y AUTOMÁTICAMENTE . Con luz paralela las sombras se determinan por cilindros y con luz puntual ó cónica de punto propio , pro conos . La orden SILUETA ( contorno aparente ) determina estas líneas separatrices y con ellas las sombras arrojadas y auto-arrojadas , como veremos más tarde .

# El menú TRASFORMAR de Rhinoceros :

Este menú tiene CUATRO partes:

- 01- Mover Copiar Rotar –Rotar 3D Escalar –Sesgar Simetría .
- 02- Orientar Matriz Definir Puntos Proyectar en Plano C .
- 03- Retorcer Curvar –Ahusar Fluir por curva Suavizar Mover UVN .

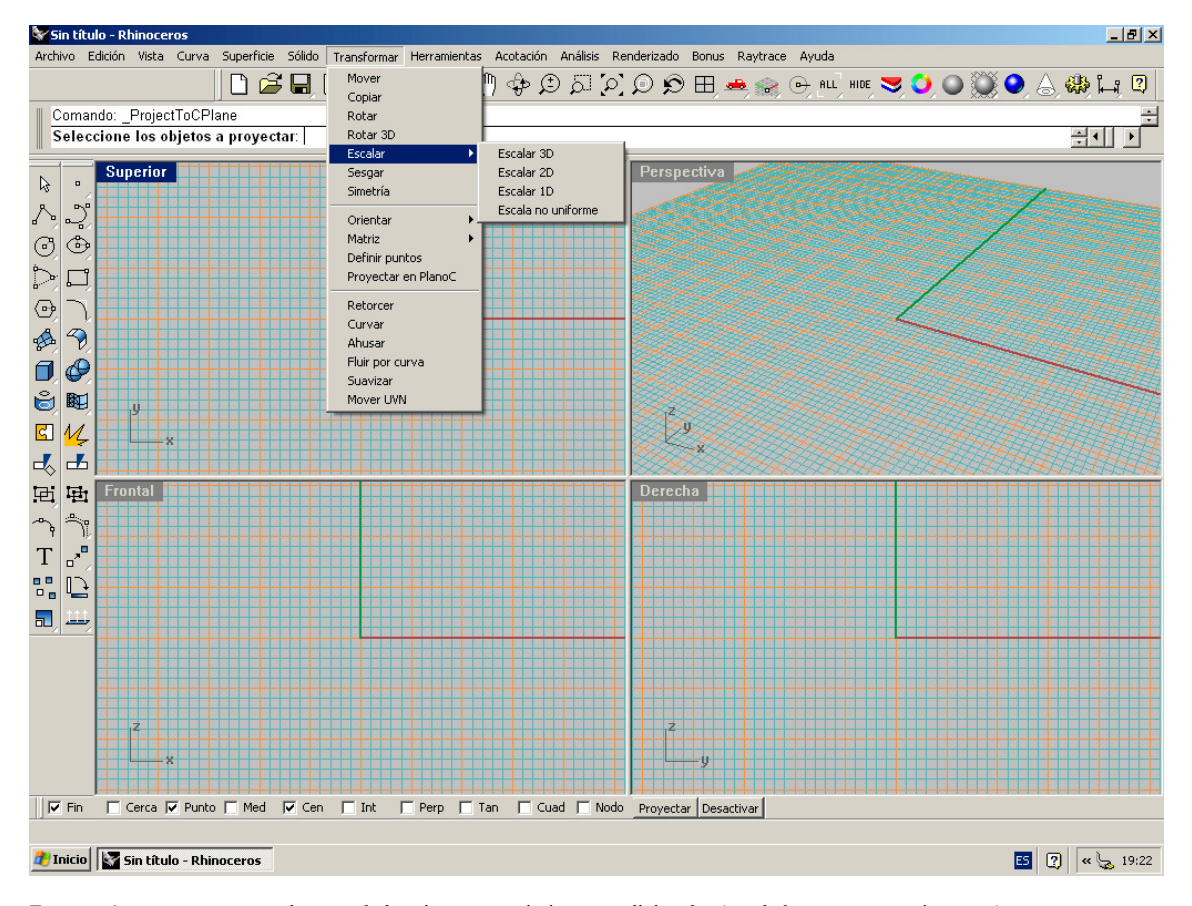

Este menú presenta unas grandes novedades , junto a movimientos tradicionales ( trasladar , mover , copiar , etc ) . La orden Matriz , permite ampliar las tradicionales . Además de rectangular y polar , permite hacerlas espaciales a lo largo de curvas , sobre superficies ó curvas en superficies . Estas construcciones son espectaculares y de una gama inverosímil . SON IMPOSIBLES DE PLANTAER CON LAPIZ, PAPEL Y REGLA Ó COMPAS, SON TÍPICAMENTE IFORMATIZADAS . Cuando las presentemos ( se salen de cursos tradicionales ) el lector podrá deleitarse , sin trabajo alguno y en poco tiempo : Rhino demuestra aquí sus posibilidades .

## El menú HERRAMIENTAS de Rhinoceros :

Este menú desarrolla CUATRO partes :

- 03- Modo de referencia a objetos –Malla poligonal –Primitivas de malla poligonal Digitalizador 3D .
- 04- Comandos Rhinoscript. 05- Configurar barras de herramientas – Administrados de Plugins – Administrados de Licencias

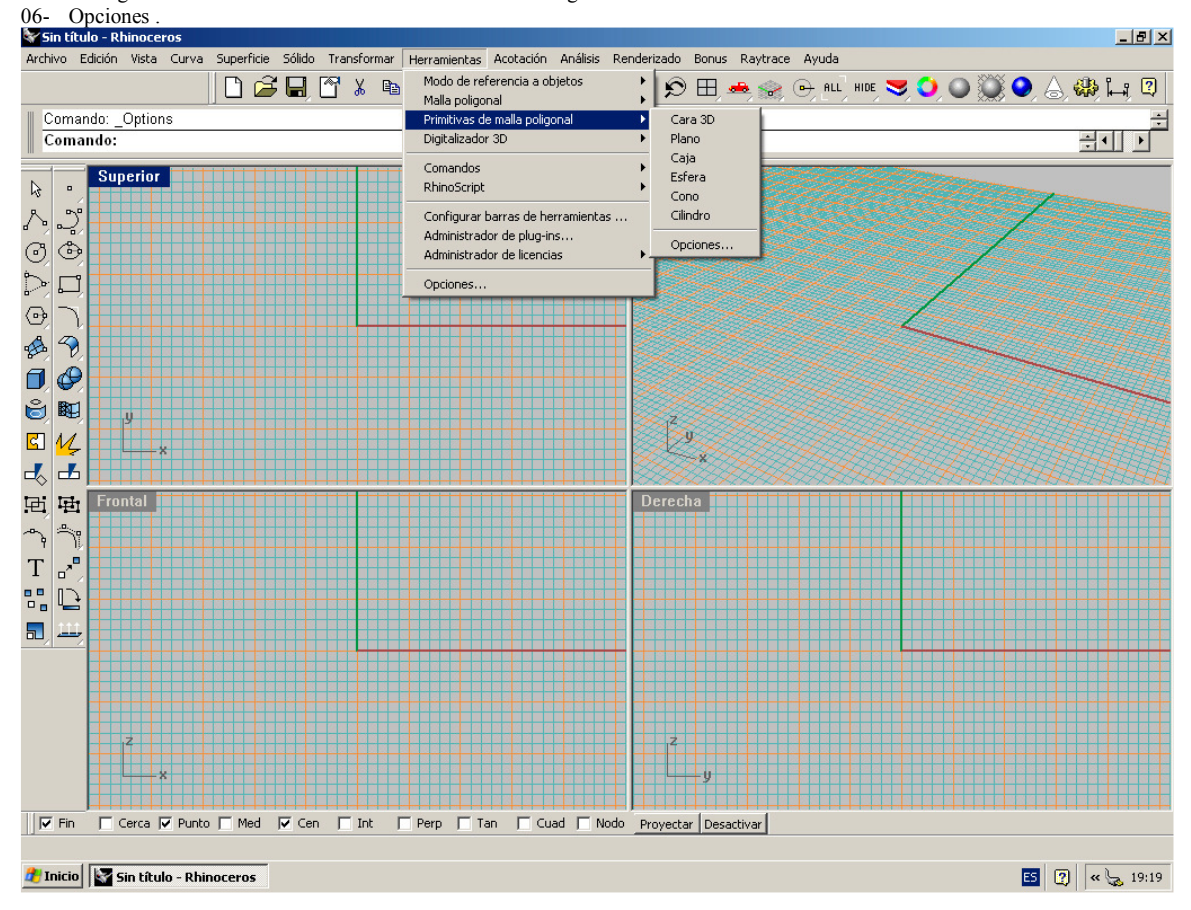

Este menú , es típicamente informático y no lo vamos a detallar aquí . Aparecen la mallas poligonales que se suman a las SUPERFICIES = POLISUPERFICIES Y SOLIDOS . Son tres maneras de definir , generar , y transformar formas . NO APARECERÍAN EN UN CURSO DE GEOMETRÍA TRADICIONAL O CLÁSICO . De momentos lo presentamos , porque en ciertos momentos dara un cierto tinte al trabajo con herramienta informatica .

#### **ICONOS**

Exactamente igual que los menús , pueden desplegarse los iconos , que se corresponden a los menús y en un orden similar .

La ventaja de los menús es que están escritos en Español y su lectura se asocia las ordenes , muchas de ellas ya viejas conocidas .

Si se conoce el comando " escrito " puede introducirse en la línea de comandos y dar a intro ( ó botón izquierdo del ratón ) . Las ordenes escritas , suelen ser parecidas a la operación que intentamos ( no siempre ) , pero tiene el inconveniente de conocerlas ó recordarlas . Al neófito suele resultarle lento y tedioso .

La tercera manera de introducir una orden es con el ICONO. Su grafismo no suele ser acertado algunas veces y requiere entonces " leerlo " . Manteniendo apretado el puntero , aparece inmedatamente después su lectura .

Como anteriormente hemos indicado , al principio es quizás más fácil los menús , después probablemente los iconos y con la práctica también lar ordenes en comandos . Finalmente con la practica y características personales , posiblemente el mejor método se el híbrido .

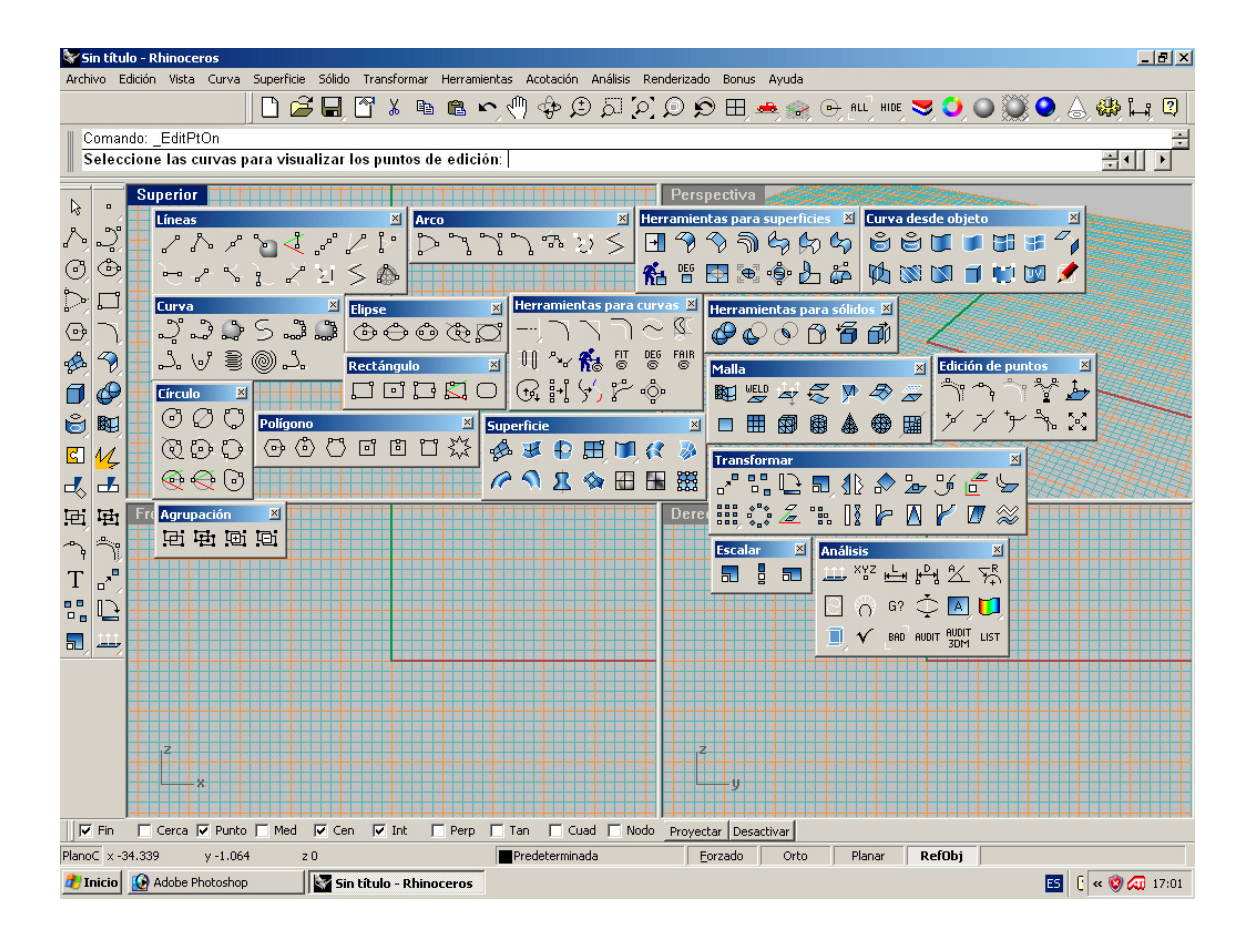

# RELACIONES OPERATIVAS

# Operaciones Clásicas ó tradicionales en Descriptiva ( efectuadas con ordenador – Rhinoceros )

Trazado de un plano que pasa por una recta AB y tiene una determinada inclinación , respecto al horizontal .

En Rhinoceros existen variadas maneras de resolver un problema espacial . En este caso , vamos a indicar una interesante :

Con el menú SUPERFICIES – EXTRUSION DE CURVA – opción AHUSADA , podemos extruir una curva inclinada un determinado angulo , con una longitud ( que se introduce con su valor numérico ó referencia ) determinada . Nos lo hace en dos sentidos , hacia arriba ó hacia abajo . También pueden introducirse valores de ángulos y medidas positivas ó negativas ( presentamos las dos en la figura –a ). En nuestro caso hemos introducido 45 º . De esta manera por tanto , construimos directamente el plano a partir de su traza con el horizontal , o de una recta cualquiere e el espacio ( cambiando al SCP ó plano de trabajo que pase por la recta ) .

Trazado de la perpendicular a un plano desde un punto exterior , ó desde un plano cualquiera , en un punto de este .

Con el menú CURVAS – LÍNEAS- NORMAL A UNA SUPERFICIE , podemos trazar una recta perpendicular a un plano en un punto cualquiera de este ( A por ejemplo ) . Si queremos ahora la perpendicular a este mismo plano , desde –P- ( exterior ) , bastará con copiar una paralela a la normal por P . La intersección ´de esta perpendicular con el plano ( C) , será el pié de esta perpendicular . También podemos proyectar ortogonalmente el punto P sobre C y unir PC ( menú CURVAS –DESDE LA CURVA – PROYECTAR ) . Fig B .

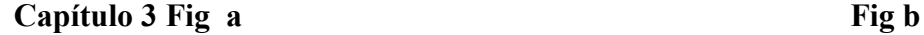

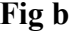

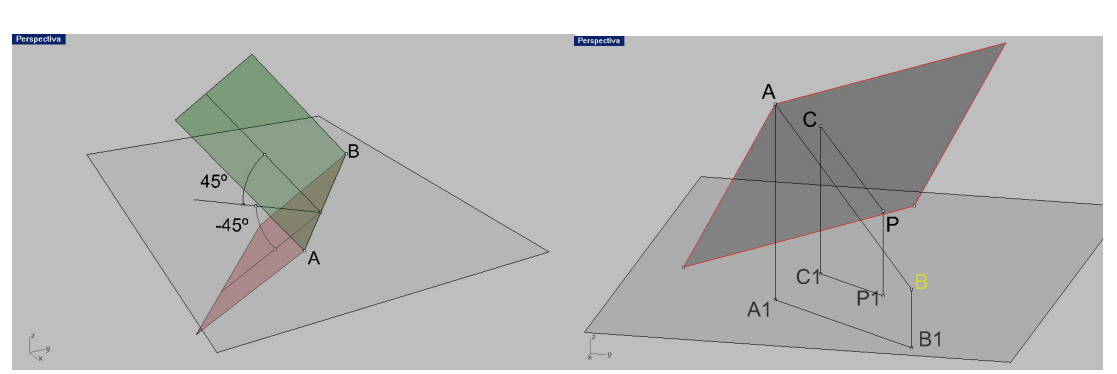

Trazado de la distancia mínima ó perpendicular común a dos rectas AB y CD ( también a dos líneas cualesquiera 2D ó 3D .

Con el menú CURVAS – LINEAS –PERPENDICULAR a dos curvas , se hace directamente . El menú ANÁLISIS – PROPIEDADES – nos da el valor numérico de esa mínima distancia . Fig c .

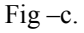

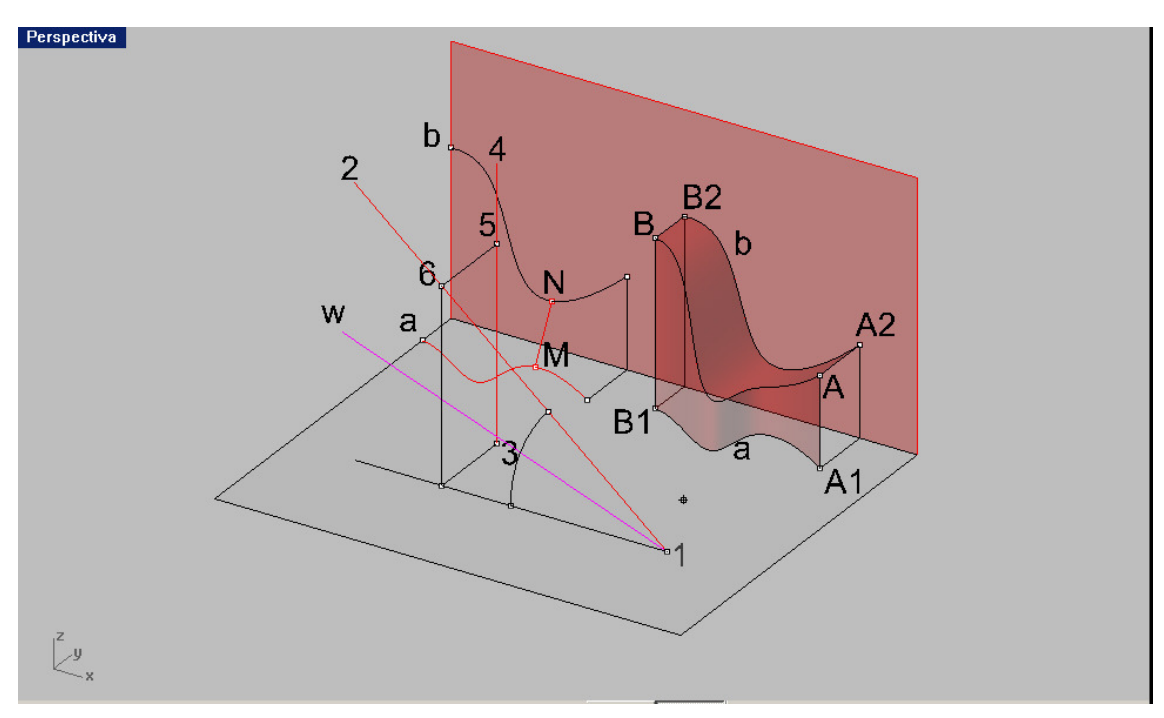

Esta orden se puede emplearse con dos curvas cualesquiera ( incluso en 3D ) ( En el ejemplo fig.C , las dos rectas a-b estan en planos diferentes , la perpendicular común MN , se puede medir , con ANALIS –PROPIEDADES ).

Trazado de una curva ( 3D ) por dos vistas ( proyecciones ) : Este menú CURVAS – POR DOS VISTAS , resuelve el caso de trazar la curva CON DOS DE SUS PROYECCIONES . Lo hace naturalmente a través de sus dos cilindros proyectantes .

Trazado de la bisectriz de dos rectas , que se cortan :

En el mismo menú CURVAS – LINEAS – BISECTRIZ , resuelven el trazado de la bisectriz –w- ( Debe hacerse siempre en el plano SCP ( de trabajo C ) de las dos rectas . este angulo puede obtenerse también con el Menú ANÁLISIS ó de ACOTACIÓN .

Trazado de tangentes a curvas , directo .

Trazado de circulos ó circunferencias tangentes a dos ó tres curvas , directo .

Obtención de los vértices y centros de una hipérbola dad por sus dos ramas . Directo con la orden perpendicular común ó mínima distancia . el centro será el punto medio de ese segmento , entre lso dos vértices –

Obtención del centro de un arco de elipse , o circunferencias . Es directo con la referencia CENTRO activada y orden PUNTO del menú de CURVAS.

Obtención de los ejes de un arco de elipse ( en cualquier posición 3D ) . Con la orden LINEA y la referencia PERPENDICULAR activada , al marcar el centro BUSCA el pié de la perpendicular en la curva , CUADRANTE de la elipse .

Plano Tangente en un punto a cualquier superficie . Puesto que podemos obtener la LINEA NORMAL en cualquier punto de la superficie , el plano perpendicular a esa normal en el punto es el plano tangente buscado . Colocado el plano C de trabajo ( SCP ) según la opción en que OZ sea esa

normal y su pié el centro de coordenadas , cualquier figura construida es XOY , lo estará en el plano tangente .

Trazado de tangentes a curvas (2D-3D). Directa con la orden LINEA –TANGENTE desde la curva . Se marca primero la curva en el punto deseado de tangente , con el boton izquierdo del ratón , la tangente se mueve por la curva y apretando el dereho vuelve y fija el punto inicial . Si marcamos un número ó valor referencial , esa será la longitud de la tangente , desde el punto de tangencia .

Desfasar ( equidistancia ). El desfase de curvas ó superficies , permite crear superficies ó curvas equidistantes adistancia optativa . Fig-d .

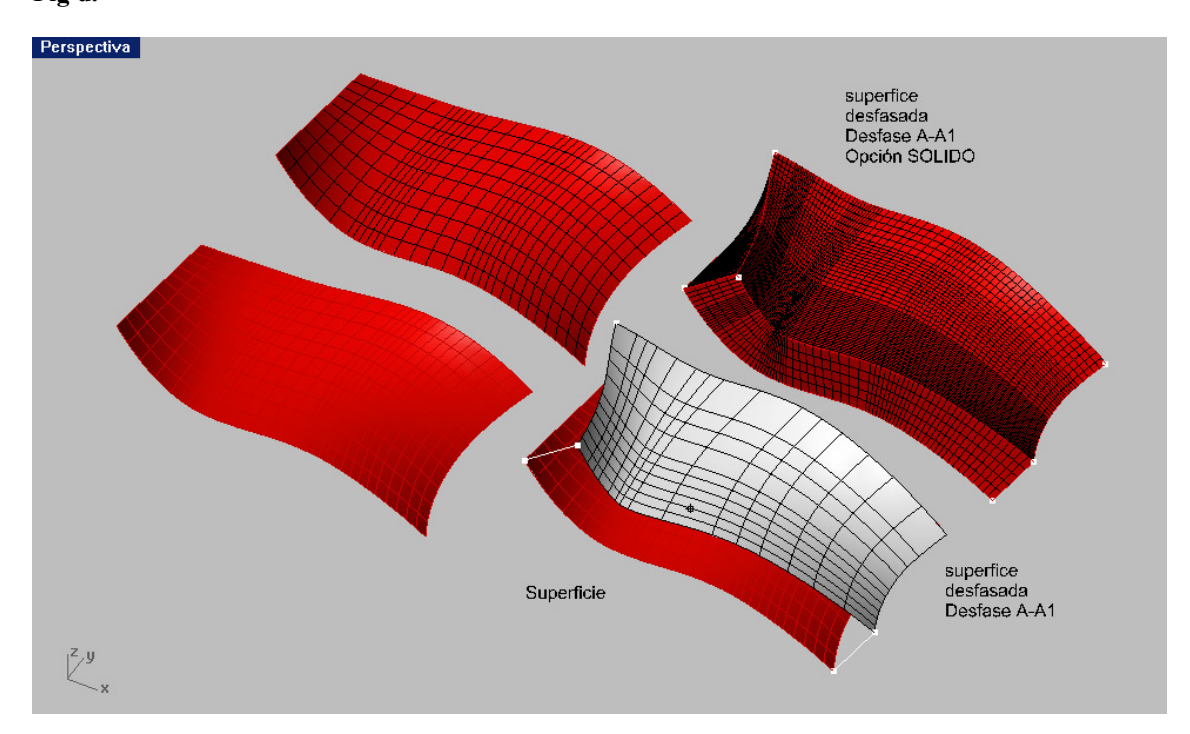

Ese desfase , se produce a la distancia deseada , en SUPERFICIES ( superficie paralela ) . Con la opción SOLIDO activada , se produce un sólido del espesor igual al desfase . Es interesante que ambas superficies NO son la misma , ya que el desfase se produce siempre en dirección de la normal en cada punto , que no tiene por que ser la misma : Al pedir el desfase , aparecen un conjunto de vectores indicando la dirección , puede optarse por la inversa y el programa lo hace en es dirección , apareciendo las flechas en otra dirección opuesta ,

#### Fig d.

## La importancia de las curvas Isoparametricas.

El menú CURVAS –CURVAS DESDE OBJETO-EXTRAER CURVAS ISOPARAMETRICAS en un curso de Superficies es obvio . Hasta este uso herramental ahora tratado , estas curvas isoparamétricas , podrían entenderse como las GENERATRICES . La nueva entonación parece obedecer a que son las utilizadas en el programa para generar superficies primitivas , casi de catalogo . Es un tema que merece tratarse en todos los estudios y análisis de superficies y creo que en un curso completo de Descriptiva ( geometría más bien ) debe al menos presentarse .

La anterior orden , del menú citado ofrece obtener en cada punto de la superficie , una , otra ó ambas de las líneas de generación de programa . Si la superficie fuera de revolución , por ejemplo , una de estas líneas SERIA UN CIRCULO PARALELO, LA OTRA UN MERIDIANO. Dado que sobre cualquier superficie se PUEDE INTERPOLAR ( DIBUJAR POR PUNTOS DE INTERPOLACIÓN del menú de CURVAS- FORMA LIBRE –INTERPOLAR EN SUPERFICIE) , al generar una superficie por REVOLUCIÓ ( en el caso de una esfera ) de estas líneas sobre un eje pasando por el centro, generaríamos la misma superficie esférica, PERO CON OTRAS ISOPARAMETRICAS .

Al pedírselas , ahora , nos dará circulos y la dibujada ó interpolada sobre su superficie , en posiciones giradas ( es decir con meridianos ya NO planos).

Esto supone unas aplicaciones impensadas . Unido a que la edición de puntos de control de esas distintas esferas , TIENEN DISTINTAS FORMAS Y PESOS . LAS TRANSFORMACIONES SERÁN POR TANTO TAMBIEN DIFERENTES y los procesos de aplicación de diseño , impensablemente multiplicados , sin trabajo .

Dada la complejidad del tema que de momento transciende un curso normal y requeriría mucho más tiempo , que el que nos ocupa , pasaremos a tratar simplemente el caso de isoparametricas meridianos y paralelos en la esfera , que sí puede y merece ser tratado , como prologo de posibilidades .

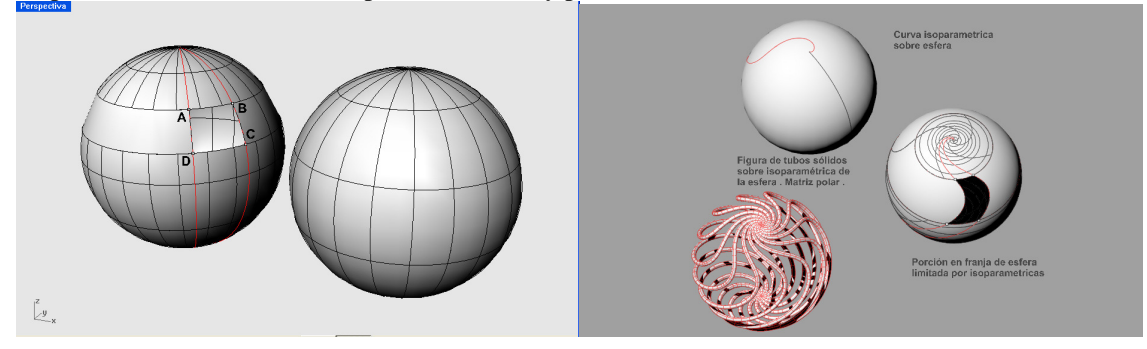

Isoparamétricas de la esfera , por meridianos y paralelos :

Las curvas iso-paramétricas ( de generación ) de superficies ( esfera en nuestro ejemplo ) , pueden ser meridianos y paralelos . Con el menú CURVAS –DESDE OBJETO – ISOPARAMETRICAS , pueden observarse ó sacarse de la superficie . En el caso de meridianos y paralelos , definen porciones de superficie ( ABCD ) , que se pueden también sacar ( PARTIR ) . Permite esto hacer agujeros en estas superficies , o independizar franjas , casquétes ó coronas esféricas .

En el caso de utilizar LINEAS DIBUJADAS SOBRE LA ESFERA , pueden también ser recortadas con la misma orden PARTIR ( ABCD ) .

Estas líneas sobre la esfera ( menú LINEAS-FORMA LIBRE – INTERPOLAR EN SUPERFICIE , al generar una superficie ( menú SUPERFICIES –REVOLUCION ) generarían también una esfera , pero con otras líneas isoparamétricas diferentes , pudiendo a su vez genera figuras alambricas con espesor , como las de la figura adjunta ( menú - SOLIDOS – TUBERÍA ) . Al ser matrificadas polarmente , nos producirían formas interesantes , de manera automática .

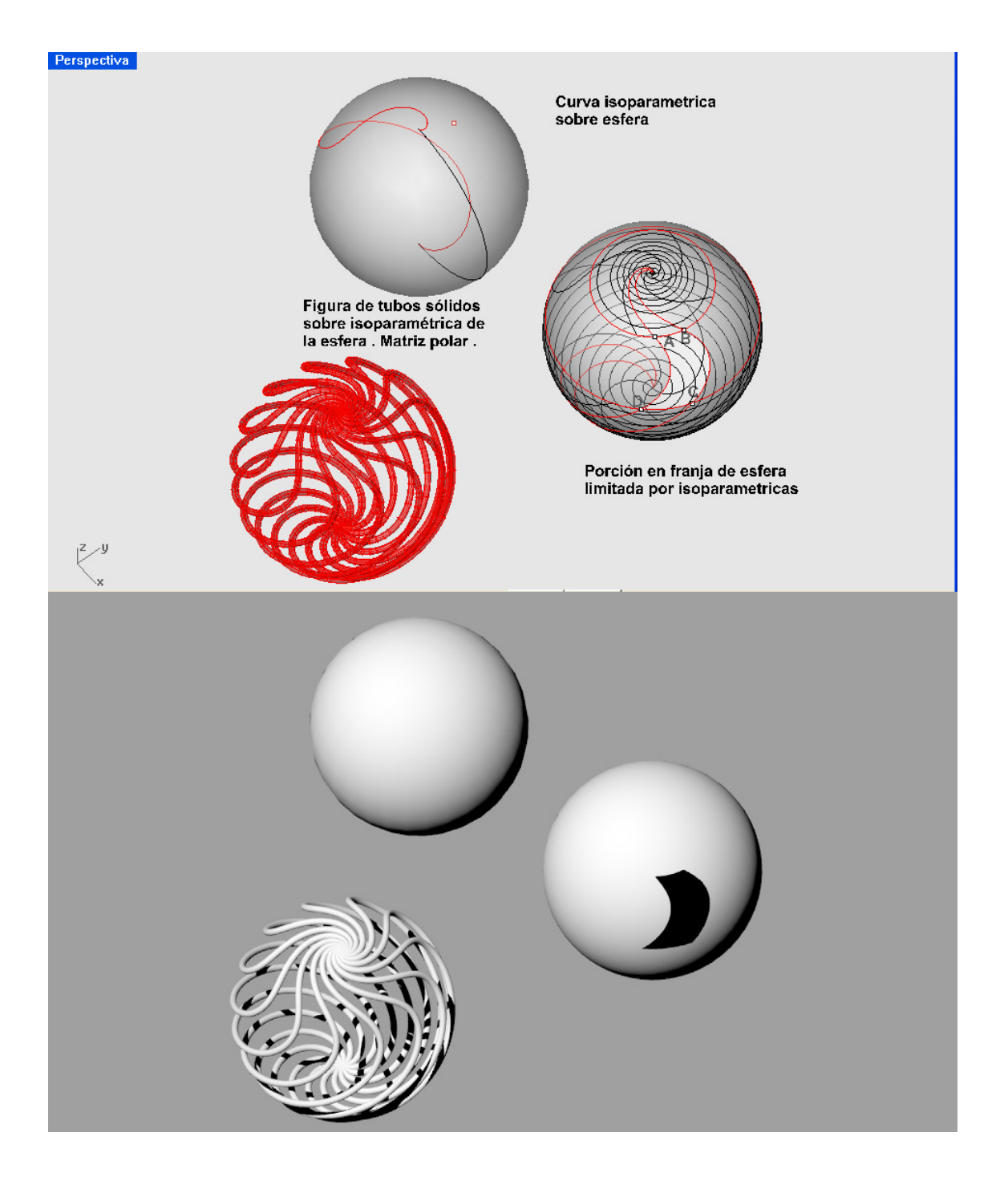

En las cuádricas ( sobre todo regladas ) , en virtud de su generación ( líneas isoparamétricas ) es posible obtener el doble sistema de generatrices , con las isoparamétricas . Como las dos generatrices que pasan por cada punto ( ISOPARAMETRICAS-AMBAS ) son obtenibles automáticamente y estas

forman el plano tangente en el punto de la superficie , este plano tangente queda definido . Podemos cambiar el plano C ( por tres puntos ) y el plano de trabajo es ya el plano tangente . Las obtenciones de triedro principal con la normal , también es construíble y muchos problemas geométricos relacionados con estos elementos , son fácil y rápidamente resolubles .

Lo anteriormente expuesto para la esfera , es naturalmente extensible a cualquier otra superficie .

#### Algunos temas a utilizar ( como ejemplos de presentación )

Como temas convenientes a conocer , de geometría clásica , el alumno será conveniente que tenga y ejercite información sobre algunas propiedades de figuras básicas . Poliedros regulares y semirregulares

Debe conocer temas de proporciones u números " sagrados " PHI , PI , series de números , valores y proporciones clásicas y tradicionales : No hace mucho tiempo se consideraban básicas en la formación de los arquitectos y otros técnicos . Hoy día casi olvidados .

Entre ellas presentamos aquí , valores por ejemplo en el CUBO . Esta figura es casi un SISTEMA DE MEDIDAS racionales , irracionales y de números transcendentes .

#### Perspectiva

.

**CUADRILATERO ALABEADO 3455** Supuesto un cubo de arista 5, vamos a situar un tetraedro irregular de aristas 3,4,5,5 en la posicion del modelo adjunto. Las longitudes de los seis lados del tereadro son : 3.4.5.5.  $\mathbf{v}$ El area de la base  $345$  S =  $30$ . El area de la base 345 5 = 30.<br>Las areas de los lados serán 25/2, 10 y  $\frac{3\sqrt{41}}{2}$ El volumen de esta pieza tetraedrica El volumen del cubo será V = 125 Las areas de zonas en los lados afectados por los lados del tetraedro, seran por tanto :  $S = 25$  $S2 = 15$  $S_1 = 19$ Vemos por tanto que se constituye un complejo de medidas metricas relacionadas. 5  $\overline{\mathbf{s}}$ 5  $S2 = 15$ ś 41 / 5 5 s  $S = 25$  $2\sqrt{5}$ Ā  $\overline{A}$ 1  $$1 = 19$ þ  $\overline{ }$ ∕ ∈ 5 5 ∨∢ š τ r, 5 Los valores de raiz cuadrada de 41 y el doble de la raiz cuadradad de 5 , son :  $\sqrt{41}$  = 6.403124...  $2\sqrt{5}$  = 4.472135... .<br>Ju

Ciertos números " inmedibles " , han sido siempre ó han presentado problemas , a la hora de su aplicación y uso práctico : El dibujo ha tenido siempre la carga de su rigor de medida . Mas de una vez hemos

perforado el papel y la mesa , con la punta del compás y el grosor de la mina ó línea de tita del rapidograf ó tiralíneas , nos gastaba ciertas inexactitudes , que se aceptaban . Las " cotas " suplían estos problemas . Pero estas cotas eran medidas y el llevarlas al dibujo , podía traer también , problemas . PI , raiz cuadrada de dos , de tres ó de cinco , eran enemigos nuestros .

El ordenador , tiene una geometría incorporada y estos valores pueden ser encontrados con exactitud de manera geométrica , incorporando la determinación de puntos por referencias ó tramas –mallas . Inorporar graficas de medidas numéricamente imposibles es totalmente exacto y riguroso .

Por lo tanto , tenemos la ocasión de verificar estos valores gráficamente de manera cómoda y ágil , en nuestras construcciones , partiendo del cubo unitario ó de arista doble ( 2 ) . Los egipcios no utilizaban los decimales , sino los quebrados de enteros . Sus números básicos eran 2-4-8 . Dos elevado a 1 , a 2 ó a 3 ( 1D- 2D –3D ) .

Igualmente un mínimo de conocimientos de POLIEDROS REGULARES y sus asociaciones dentro del cubo base . Sus disposiciones en el espacio , rellenos y vaciados . Permiten su estudio , y su manejo y uso, son EXTRAORDINARIAMENTE DOCENTES, PARA EL APRENDIZAJE DE LOS SISTEMAS DE CAD ( sobre todo en Rhinoceros ) más que un simple seguimiento tutorado de los manuales , que a menudo estan escritod ó traducidos por personan que no tienen una formación geométrica básica y tradicional en nuestras escuelas .

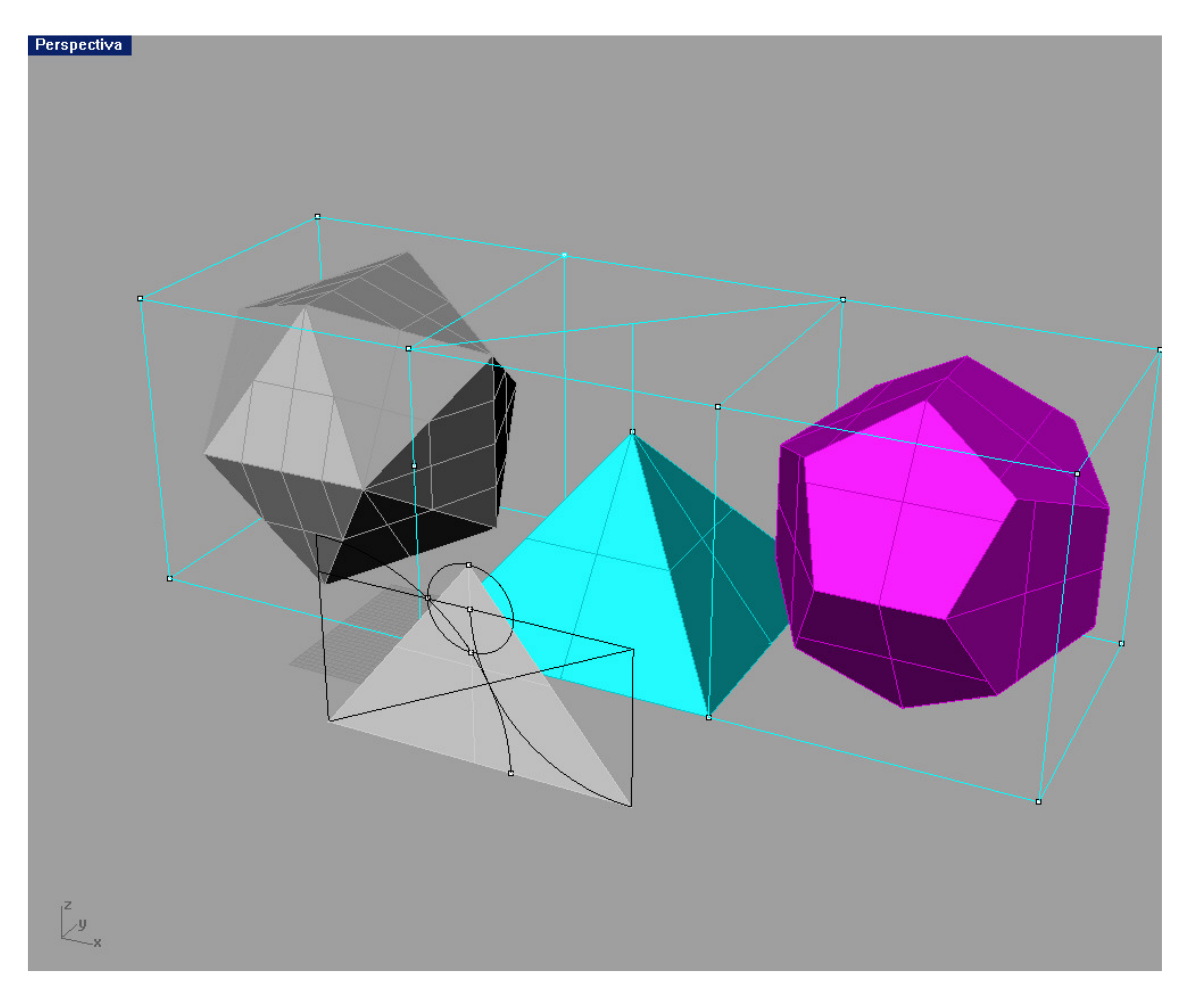

Por consiguiente , se presentará el tema de poliedros regulares , su construcción alojados en un cubo y la construcción de los VACUUS ( aristados ) . Servirán para aprender el programa y su aplicación a modulación espacial , relleno de espacios , tramas etc .

El aprendizaje del programa , vendrá regulado por la geometría de estas elementales formas , ya supuestamente conocidas por el alumno . Los movimientos necesarios y operaciones para su construcción directa en el espacio , recordarán y harán aprender elaciones , si conocidas , ya olvidadas , que estan presente en las formas y espacios naturales que nos rodean .

Ciertas operaciones aprendidas en Descriptiva y entonces fundamentales y básicas , se volverán a ver , no para su utilización , ya que existen esas mismas automatizadas , pero si como recordatorio al alumno para su asociación y coherencia con las intentadas en Descriptiva dibujada ó tradicional . Estas aclaraciones justificarán su entonces aprendimiento ó intento de exposición .

Proyecciones sobre el triedro coordenado . De triangulo .

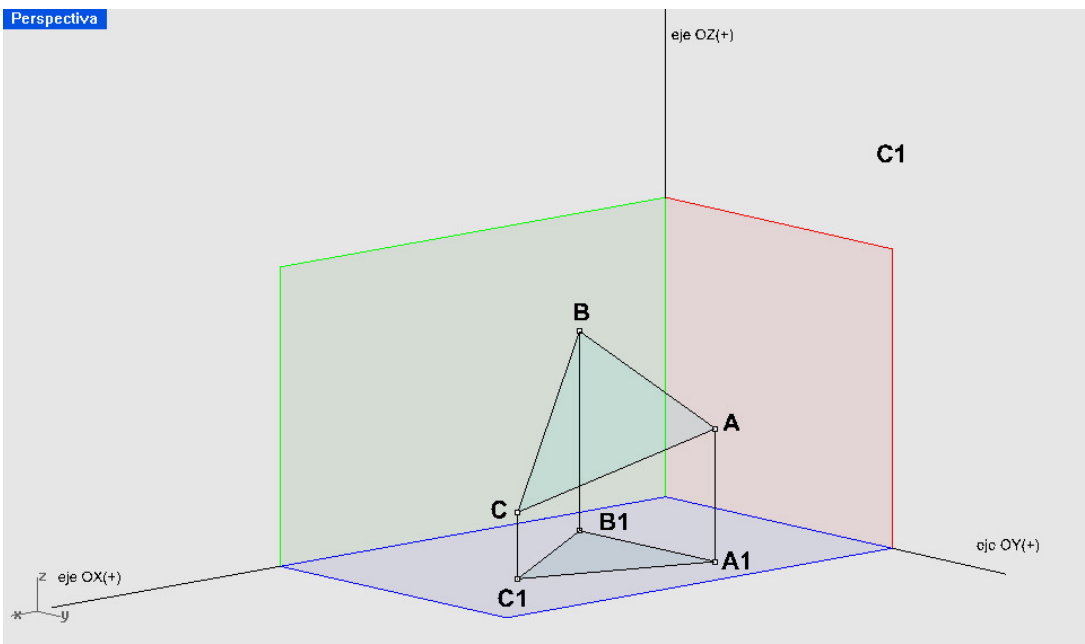

De circulos

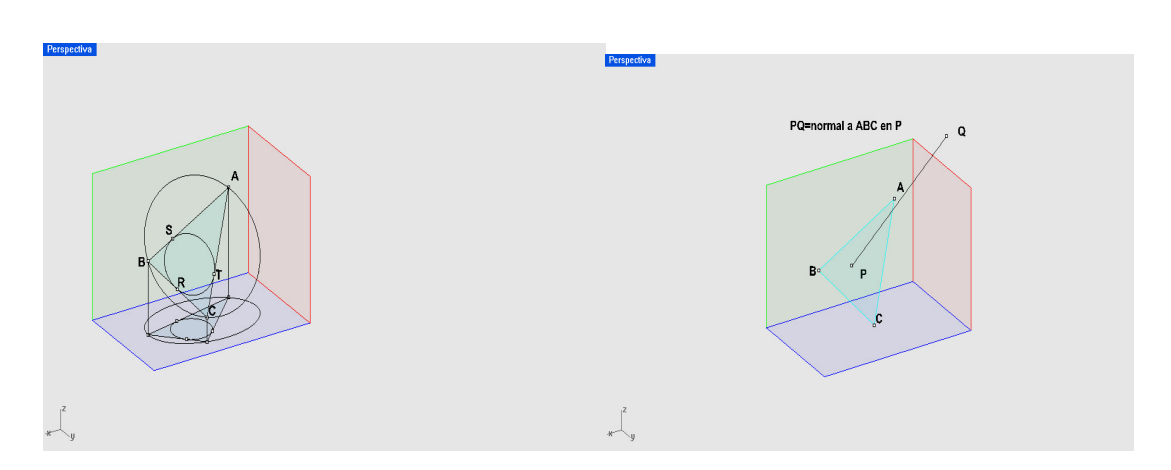

## MOVIMIENTOS FUNDAMENTALES CON RHINOCEROS 01 – TRIANGULO POR TRES PUNTOS A-B-C .

 Hay varios caminos . El primero es trazar la POLILINEA ABC , directamente en el espacio , con la orden POLILINEA del menú de CURVAS . Esta figura es una línea continuada plana , que encierra un área ó superficie . Puede ser más interesante tratarla como superficie , ya que podemos dibujar sobre ella directamente los elementos siguientes .

# PERPENDICULAR EN UN PUNTO CUALQUIERA del plano ABC :

Con la orden del menú CURVAS –LINEA – NORMAL A SUPERFICIE , entramos en la superficie ABC y directamente nos marca la NORMAL .

AREA ó SUPERFICIE del triangulo ABC : En el menú ANÁLISIS con la orden SUPERFICIE , tocando a esta superficie ( no a la polilinea ó triangulo ABC .

#### CIRCULO ABC :

Directamente con el menú CURVAS-CIRCULO-3PUNTOS , aunque estos estén en el espacio 3D .

CIRCULO TRITANGENTE INSCRITO A EL TRIANGULO ABC ( 0 circunscritos exteriores ): Directamente con el menú CURVAS-CIRCULO-TANGENTE a TRES CURVAS . Igualmente nos define sus puntos de tangencia , con la orden CURVAS –PUNTO- INTERSECCIÓN ó TANGENTE . PARTE SEGUNDA : Curvas 2D y 3D en Rhinoceros.

- 01- Puntos de control y edición . Trazados
- 02- Curvas vivas . Familias 2D y 3D .
- 03- Polilíneas quebradas.
- 04- Líneas tradicionales y clásicas . Rectas , circulos y arcos Cónicas . Hélices y espirales 2D y 3D
- 05- Formas libres y dibujadas 3D y 3D. Dibujo sobre superficies .

Líneas por proyecciones (2).

# LAS LINEAS 2D y 3D

# Las geometrías vivas , visiones tradicionales .

Los estudios de Geometría clásicas y tradicionales , salvo en los estudios especializados ó especificos , han estado abarcando un estrecho campo . Cualquier estudiante de bachillerato la consideraba como "la hermana pobre de las matemáticas " . Además de ciertos conocimientos elementalmente básicos de polígonos regulares 2D y poliedros 3D , también básicos y que se reducían a la ejecución con plásticos ó cartones de estos ( que pasaban al recuerdo en una estantería ) , otros tantos teoremas aprendidos de memoria y casi recitados sin poesía pero sí con tontas rimas y soniquetes . Solo en algunas carreras técnicas superiores , eran algo más profundizados , aunque después también pasaran al olvido .

27

Ciertos enfoques filosóficos y poéticos , aparecían en carreras como la de Arquitectura . No demasiado y ahora casi minimizados ó desaparecidos . Los medios informáticos , parece que los han hecho reverdecer y actualizados .

En este capitulo vamos a revisar con esta nueva herramienta y medio , algunos de los más conocidos y más de algún lector interesado , descubrirá facetas por el no tenidas en cuenta u olvidadas ,

Vamos a seguir las formas antiguas y sus clasificaciones también . Las formas lineales se han comenzado a tratar en lo anteriormente expuesto , afectas a dibujos y representaciones 2D que en algún caso se han empezado a pasar al 3D .

Comenzaremos con los polígonos , regulares e irregulares , pasaremos a alabeados 3D y formas 3D . Poliedros , redes y espacio tramados , ya conocidos nos permitirán entrar en nuevos campos . Serán recordadas las cónicas , hélices y espirales 2D y 3D , cuárticas y otras lienas 3D etc... Dedicaremos a las superficies un amplio estudio y tiempo . Las cuádricas aparecerán , también otras de distinta generación .

Finalmente entraremos con sólidos y volúmenes 3D y acabaremos en mallas y sus interrelaciones .

Todo ello con aplicaciones de ejemplo y seguimiento práctico .

# **LINEAS Y CURVAS**

#### El tema :

## Curvas " vivas ".

La tradicional Geometría , desde sus comienzos con mayor ó menor intensidad , ha tratado del entendimiento y manejo de las " curvas " . Se ha hecho desde un amplio abanico de puntos de vista . Desde el geométrico , geométrico analítico ó simplemente matemático, estas curvas aparecían catalogadas en grandes grupos tradicionales :

## Curvas planas ( 2D ) y curvas alabeadas (3D)

También se aceptaban otras clasificaciones , por sus puntos , por sus curvaturas , por sus multiplicidades , etc . Aparecían así curvas cerradas y abiertas , con puntos propios ó impropios , con direcciones asintóticas , de curvatura constante ó variable según unas determinadas leyes , etc .

Algunas familias , de singularidades por generación , ó propiedades comunes y sus múltiples aplicaciones , tomaron cuerpo e importancia y han sido extraordinariamente estudiadas y aplicadas . Entre otras Las Cónicas . El circulo , la elipse , la parábola y la hipérbola , han estado presentes en múltiples facetas de Ciencia , Arte ó Religión .

Muchos filósofos , científicos y artistas , las han distinguido con sus apreciaciones .

Dado que para su valorización como ciencia , en la antigua Academia Griega , era necesario su generación y tratamiento con el dibujo , la regla y el compás ( estasdos maravillosas herramientas ) , eran valoradas al máximo . Recordaremos que la famosa espiral de Arquímedes, al NO poderse dibujar con estas herramientas , fue impedido su acceso a la tal Academia . Siglos más tarde las llamadas espirales , (que no lo eran ) , llamadas " volutas " , que si se podían dibujar con estas herramientas no solo fueron aceptadas sino alabadas y tomadas como ejemplo .

El dibujo de estas líneas , ha estado ligado y supeditado a lo largo de nuestra historia a las propias herramientas de hacerlo . Desde un principio se experimentaba con las dificultades ó imposibilidades de dibujar unas u otras . El dibujo de un segmento ( no ya de una recta ilimitada ) quedaba resuelto con la regla y el lápiz , puntero ó tiralíneas , con una precisión dudosa . El de un circulo , con el compás ó una cuerda . El de elipses y otras ramas de cónicas ( hipérbolas , parábolas .. etc ) a otros artilugios ó métodos , basados en sus propiedades . Estas curvas planas ( sobre el papel o base plana ) aparecían por tanto admisiblemente " dibujables " . Podríamos denominarlas curvas estaticas ó muertas ó con grados de vitalidad . El carácter de una recta ó segmento , podía entenderse diferente al de un circulo . A la recta segmentada se le asignaban principio , fin sentido y longitud . Podía incluso ampliarse ó escalarse , con facilidad . En el circulo , aparecían otras peculiaridades , al igual que en las parábolas . Existían centros , vértices , ejes , simetrías , etc . Pero eran estáticas , con ciertos grados de aparentes movilidades ó tendencias visuales , que a veces eran muy personalizadas .

En el espacio 3D ( no ya planas 2D ) comenzaban a aparecer otras apariencias y propiedades geométricas , pero ya no eran dibujables en 2D . Se llegaban a grafiar ó representar sobre superficies 3D ( esferas por ejemplo ) y su estudio y manejo se trataba de forma analítica ( por sus ecuaciones y otros medios ) en forma matematizada .

Este tipo de su grado de estaticidad era similar .curva 3D , parecían tener un cierto movimiento superior a las planas , pero

El concepto de líneas vivas ( tanto en 2D como en 3D ) surge cuando la curva no es dibujable por medios geométricos . La anteriormente citada ESPIRAL DE Arquímedes , es un buen ejemplo de ello . La curva crece ó se genera creciendo , en giro y distancia a un polo . No puede dibujarse con regla y compás , solo puntos de elle y aproximaciones estáticas ó inmóviles .

Estas primeras curvas " vivas " , aparecen desde antiguo y bastaba observar el universo ó la naturaleza para apreciar su existencia reflejadas en ellas .

Las denominadas como curvas estáticas ó muertas planas 2D , parecen NO existir en la naturaleza . Todas se corresponden con fenómenos variables y temporales , que las hace nacer y permanecer vivas . La luz , los cristales , los movimientos de planetas y galaxias y el propio tiempo , parecen corresponderse con esta afirmación . Nada permanece igual , todo está en constante variación y movimiento y cambio .

Con la aparición de nuevos métodos, estas curvas " vivas " pueden representarse en su propia dinámica y cambio , se mueven y viven temporalizadas .

En los medios las hacen aparecer en pantalla ( por ejemplo ) de un ordenador , basándose esencialmente en DOS tipos de puntos :

> Puntos de Edición . Puntos de Control .

Recibiendo nombres antiguos como curvas de Beziers y otros .

En las curvas por puntos de Edición , estas PASA por esos puntos ( 2D –3D ) y cumplen ciertas condiciones de continuidad , curvaturas y tangencias en estos , que en su momento detallaremos .

En las curvas por puntos de control NO pasan por estos, pero siguen cumpliendo las condiciones de continuidad , tangencias y curvaturas .

En nuestro estudio nos referiremos PREFERENTEMENTE a estos dos tipos.

Algunos artistas las han utilizado de manera constante . Gaudí , llamándolas incluso por este mismo nombre de Vivas ó Naturales . Su constante observación de la naturaleza y universo, le hicieron intuir la necesidad ó conveniencia de imitarlas en sus diseños Arquitectónicos . En sus rejas , vidrieras , formas y espacios , se reflejaban constantemente familias de líneas vivas y continuos movimientos y deformaciones controladas por esas vivencias reflejadas del entorno natural .

Dado que esta figura genial y avanzada a su tiempo , con el soporte de la antigüedad y tradición necesaria y contrapesada, será objeto de aparición en gran parte de nuestro trabajo. No alargaremos demasiado esta presentación .

Una manera geométrica de generar superficie , es a base de curvas ó líneas . El estudio de las Líneas y curvas , por tanto es un camino previo e inicialmente válido , para estudiar las superficies y las formas definidas por ellas .

Antonio Gaudí no conoció la informática , pero tuvo una mente privilegiada que funcionaba mejor incluso que un ordenador . Con su propio ordenador natural ( su mente y cerebro ) y su constante análisis de su entorno y tiempo y de lo natural y la propia naturaleza .

Nosotros, en nuestra exposición y trabajo, necesitamos por que tenemos los ordenadores y medios informáticos , ya a nuestro alcance , afortunadamente .

## Las herramientas :

Soy Arquitecto y Geómetra por tanto .

Durante casi medio siglo , he sido profesor de nuestra Escuela Técnica Superior de Arquitectura en Madrid ( UPM ) . Lo he sido en varios campos . Primero en proyectos , a las ordenes de insignes Arquitectos , entre los que destaco a Alejandro de la Sota .

Mas tarde en Construcción y finalmente , casi todo el tiempo , en Geometría Descriptiva .

Realmente perseguía aunar tres facetas en nuestra carrera :

 Idea y proyectación . Su posible realización material y construcción . Consenso y coherencia geométrica de estas , con sus finalidades y Objetivos .

La Geometría de estos tres capítulos , no son exactamente las mismas , sino que deben encontrar una equilibrada coherencia entre ellas . Hemos tenido que hacerlo mediante el dibujo y la expresión gráfica como herramientas e instrumentos , la geometría Descriptiva suministraba el necesario rigor científico , su gramática y sintaxis correcta y las visualizaciones más adecuadas ó expresivas de estas geometrías y su normalización y uso adecuado .

También a este capitulo dedicaremos gran parte de este trabajo , por lo que no nos extenderemos ahora en este delicado e importante tema .

Dado que la Arquitectura la " vemos " y no podemos ver sin luz , toda la problemática del juego luz-sombra y visión ó visualizaciones , que también tiene su propia geometría , era igualmente tocada por esta geometría Descriptiva .

El juego equilibrado de estas tres componentes , era y es totalmente necesario . Las nuevas herramientas informáticas lo permiten y caracterizan simultáneamente y permiten modificarlo ó reforzarlo en cualquier fase y momento .

 uestra herramienta será la informática y de ella el Ordenador y programas de CAD ó geometrías Informatizadas para el diseño , estimados más adecuados y potentes , además de universales y comunes .

## La Ciencia Geométrica :

La Geometría , como postura y ciencia , ha ocupado siempre un lugar preferente y básico en todos los aspectos formales espaciales . Hasta este momento de una manera componencial básica , visual ó de imagen , que permitían asegurar la posibilidad real de tridimensionalizar ( 3D ) la materialidad Euclidea de lo idealizado y a veces representado en 2D . En principio solo es posible materializar lo tridimensionalmente correcto .

Para metodizar y aplicar estas reglas geométricas , incluso en sus fases de primeras ideas , era necesario acudir a bases tradicionales de la ciencia geométrica , extractadas y resumidas . Los cursos de geometría tradicionales se consideraban necesarios .

El conocimiento de los poliedros eransiderado como básico y un buen campo para ejercitarse con ellos en aspectos 3D , con seguridad y normalizadamente . Igualmente otras figuras , como curvas ( círculos , arcos , rectas etc ) y formas 3D como las cuádricas , sobre todo esferas , conos y cilindros . Sus intersecciones y afectaciones , y juegos compositivos luz-sombra también .

Las observaciones y análisis de estos anteriores elementos , conllevaron a sus comparaciones aritmético-matemáticas , con elementos compositivos y geométricos de la composición y crecimiento formal .

Fueron apareciendo proporciones y leyes de crecimiento , también reflejadas en lo universal que nos rodea . Llegando a aparecer en lo particular inmediato . Así la proporción áurea , el número de oro , las series de Fibonacci , el número PI , etc , son antiguos conocidos nuestros , que por su imposición ó paso al olvido , no siempre son tenidos en cuenta .

La naturaleza y lo universal , siguen siempre presentes y en ellos estarán siempre consustancialmente , aunque nosotros lo intentemos relegar al olvido ó al desuso .

Un programa de CAD , es primordialmente ( lo hemos dicho repetidamente ) GEOMETRÍA INFORMATIZADA . Por lo tanto siempre la tendrán en cuenta , aunque esta geometría informática , que está apenas descubierta , valla incorporando nuevos aspectos y descubrimiento , quizás más adecuados a su propia esencia e identidad en un futuro próximo ó inmediato .

En nuestro caso y trabajo de profesores , dado que por una parte , necesitamos la Geometría y por otra la Arquitectura y sus diversas componentes geométricas ( formales , funcionales , temporales , estructurales , visuales luz-sombra , constructivas y materiales .. etc ) , llevamos cerca de 20 años inmersos en este medio , nos hemos inclinado por un programa informático , fácil de aprender y dominar , como es el conocido RHINOCEROS .

A lo largo del trabajo quedará nítidamente claro el sentido de esta elección .

#### LAS CURVAS VIVAS EN RHINOCEROS :

Las denominadas " Curvas Vivas " en Rhinoceros, son un reflejo de los cambios en los tratamientos de las curvas tradicionales . Las curvas manejadas hasta el momento correspondían a varias formas de " dibujarlas " en descriptiva .

- 01- Rectas y segmentos
- 02- Polilíneas ( más bien poligonales ó quebradas ) ( $2D 3D$ ). A trazos no continuos, va que la herramienta lo impedía .
- 03- Curvas planas . Círculos , Arcos , Elipses , Parábolas y menos parábola e hipérbolas . Todas ellas con el compás , elipsógrafo , etc .
- 04- Curvas PLANAS trazadas a mano ó por plantillas .
- 05- Curvas por trazados aproximados ( hélices , espirales , etc ) .
- 06- Curvas 3D ( alabeadas , cuárticas , hélices ó espirales 3D ... ).

Todas estas curvas , presentaban una cambiante dificultad y exactitud y rigor de " dibujo " . Parte de las enseñanzas ( sino todas ) que se impartían iban dirigidas a este rigor y exactitud . Esto distraía bastante de sus objetivos más puros de la idea ó diseño .

En la actualidad ( gracias al ordenador ) estos objetivos ( más imaginativos ) han cambiado .

Una parte interesante ( NO tocada en Descriptiva clásica ) era el trazado por :

Capítulo 4 Capítulo 5 CURVAS POR PUTOS DE COTROL CURVAS POR INTERPOLACIÓN DE PUNTOS

Ambos trazados , se contemplan en Rhinoceros , en el menú CURVAS – FORMA LIBRE – PUNTOS DE CONTROL ( ó INTERPOLA

Curvas por puntos de control ó interpolación

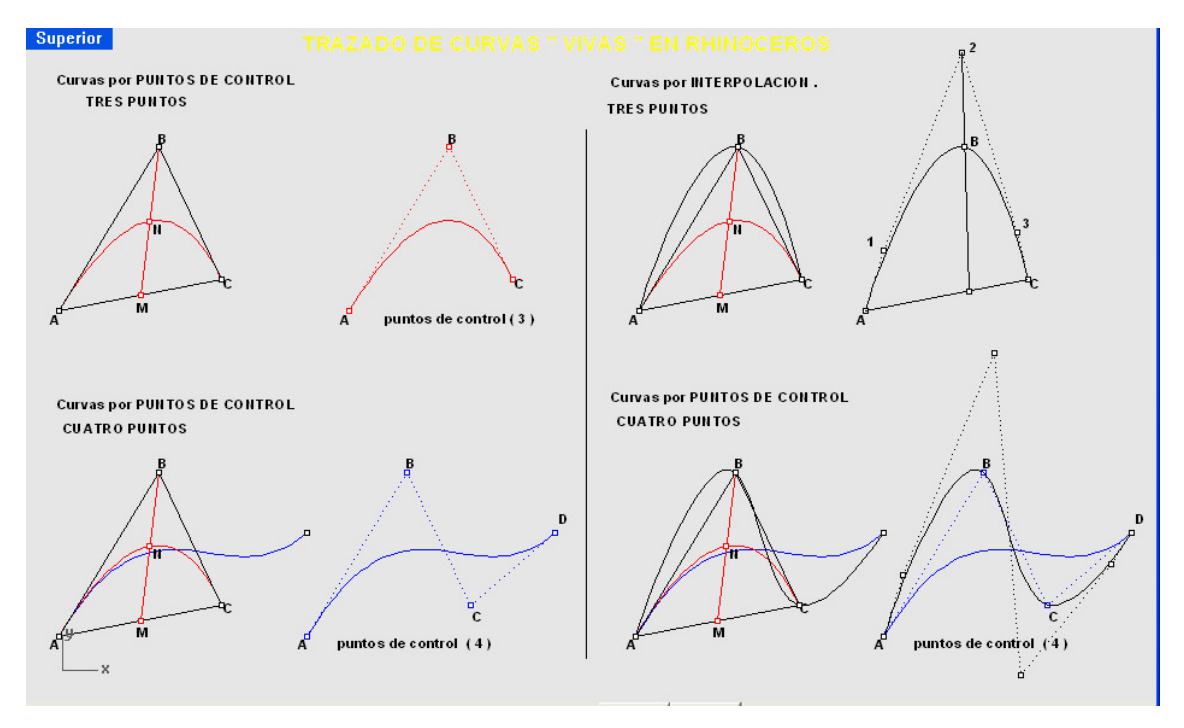

Si comenzamos con los puntos de control ( en número de tres A-B-C ) , podemos comprobar que la curva es una rama de Parábola . Los puntos  $M y N$  son puntos medios de AC  $y BM$ . Las conocidas medianas , mediatrices y bisectrices de triangulo , van a tomar unos insospechados papeles , que servirán de ayudas en los trazados . En este caso el trazado de una parábola bitangente en A y C (extremos ) y que sin pasar por B, si lo hace por N, Si N no fuera el punto medio, las curvas sería elipses ó hipérbolas . Por tanto este trazado por puntos de control ( 3 A-B-C ) nos servirá para el trazado ó dibujo exacto de estas cónicas bitangentes .

En el caso de cuatro ó más puntos , la curva se interpola , ya no es una cónica , pero sigue siendo tangente en el arranque y final a los dos primeros trazos marcados por los extremos y segundo y penúltimo punto .

En la curva por INTERPOLACIÓN , ESTA PASA POR LOS PUNTOS , pero no cumple las condiciones de tangencias de la de puntos de control . Sus puntos de CONTROL difieren de los anteriores y en el caso de tres puntos ABC , vemos que aparecen CINCO de control . Veremos que ambas curvas se relacionan posteriormente .

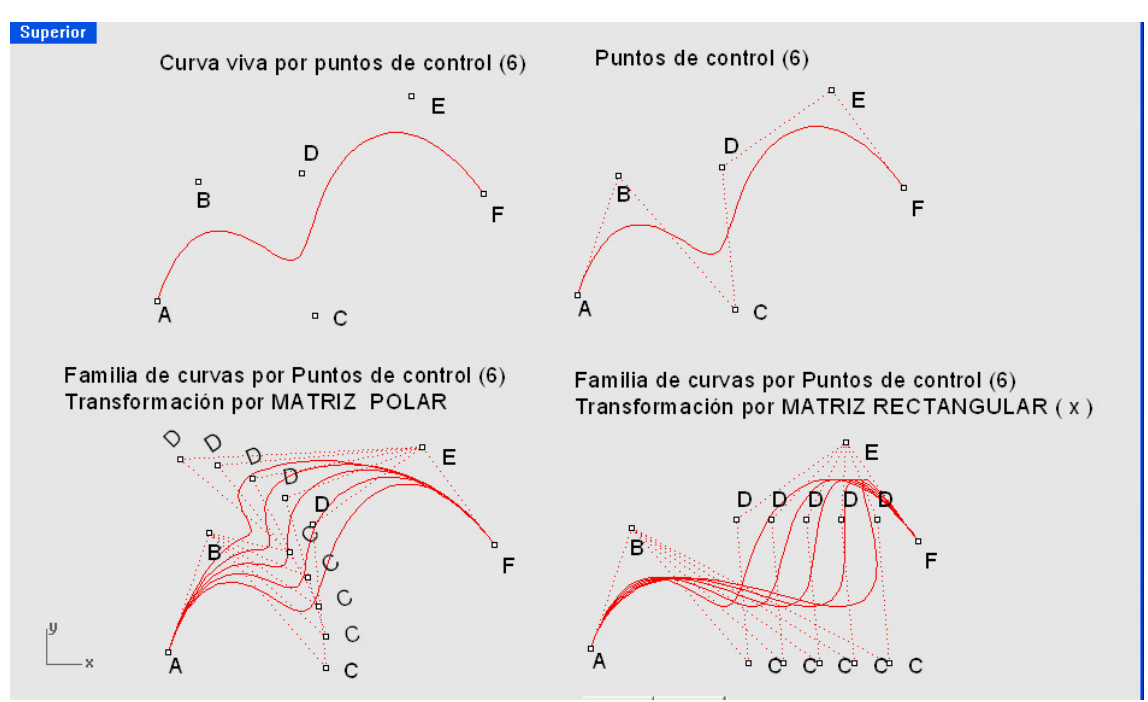

Familias de curvas vivas :

Al transformas estos puntos de control ó interpolación , la curva cambia . LO CUAL SIGNIFICA QUE AL TRANSFORMAR LOS PUNTOS DE CONTROL SE FORMAN FAMILIAS DE CURVAS RELACIONADAS ENTRE SI . Estas transformaciones en RHINO son múltiples y automatizadas ( matrices , polares y rectangulares ó a lo largo de curvas y superficies etc ) .Quiere esto decir que podemos autmatizadamente y rigurosamente , obtener FAMILIAS de CURVAS , para el diseño formal de manera fácil . Imponiemdo los puntos de control ó interpolación , tendremos curvas , pasando por ellos ó con condiciones de tangencias ó pasos deseados .

Tres puntos nos fijan una curva , si no están alineados ( parábola ) . Si suprimimos uno de ellos PASA A SER UN SEGMENTO RECTO . Si son mas puntos , podemos también transformas la curva inicial DENTRO DE SU FAMILIA. Si estos puntos son el 1º y 2º ó el penúltimo y último, además serán tangentes en estos tramos al inicio y final. Por tanto si queremos dibujar una curva TANGENTE EN UNOS PUNTOS INICIAL Y FINAL A DOS SEGMENTOS, BASTARA DEFINIR LA CURVA CON ESTOS CUATRO PUNTOS DE CONTROL y los intermedios necesarios.

Este apartado de curvas , queda únicamente presentado y será desarrollado con una mayor extensión , en diferentes capítulos posteriores .

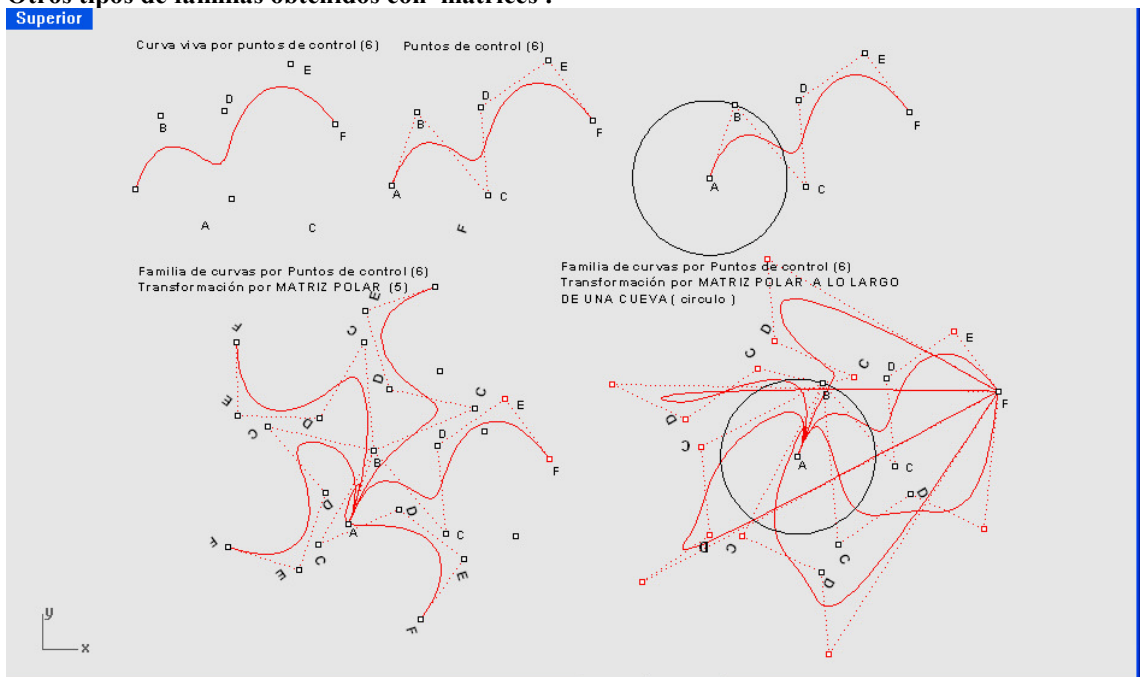

Otros tipos de familias obtenidos con matrices :

Se acompañan varios ejemplos de transformaciones en familias de curvas vivas , por transformaciones en MATRICES polares ó rectangulares y a lo largo de una curva . Destacamos que estas familias pueden generarse sobre cualquier tipo de superficies DIRECTA Y AUTOMÁTICAMETE .

Estas familias obtenidas por transformaciones de Rhinoceros ( matrices rectangulares , polares , traslaciones , giros 2D –3D, curvados, torsiones, ahusados etc..) DEBEN EFECTUARSE SOBRE LOS PUNTOS DE CONTROL, para lo cual debe asegurarse la obtención de estos. pueden utilizarse los puntos de edición ó simplemente puntos de la curva , PERO O SE OBTEDRA LAS FAMILIAS sinó modificaciones puntuales de las curvas . Pueden ser familias de curvas 2D ó 3D .

Los puntos de control en las líneas , con ellos diseñadas ( 2D ó 3D ) , imponen condiciones de tangencia común en sus líneas de arranque , intermedias ó finales , que nos son muy útiles , par diseñar superficies ó formas .

El SEGMENTO de recta , tan utilizado , Solo tiene dos puntos de control , el inicio y el final . Al mover ó transformas uno de ellos simplemente se gira y alarga ó acorta , continuando recta . Si se alteran los dos , simultanemanete es simplemente una traslación , con giro y ampliación ó alargamiento . Recuerdese que " Todo movimiento es el resltado de una traslación y un giro " .

La riqueza formal y lo natural EXIGE LA CURVA , al igual que el plano a la superficie . En la NATURALEZA NO EXISTE LA RECTA NI EL SEGMENTO, TAMPOCO EL PLANO, SI NO LA SUPERFICIE CURVADA.

Los Arquitectos , somos ahora lineales y ortoédricos , si no ortopédicos . Pero nunca ha sido así del todo , si no más bien al contrario . Arquitectura eres tu , se le dijo a la mujer , PERO LA MUJER NO TIENE UNA SOLA RECTA EN SU CUERPO. En la naturaleza simplemente NO EXISTEN.

# PARTE TERCERA : POLIEDROS Y FORMAS POLIÉDRICAS .

- 01- Prismas y pirámides .
- 02- Poliedros regulares y semirregulares .
- 03- Prismatoides y antiprismas .
- 04- Visiones y luz-sombra , separatríces y contornos .
- 05- Secciones planas y curvas .
- 06- Desarrollos planos . Análisis geométricos , areas y volúmenes .
- 07- Intersecciones y formas . Redes .Rellenos de espacios 3D . Acoplamientos .

# PRISMAS Y PIRÁMIDES

En Rhinoceros hay múltiples maneras de definir prismas y pirámides . Se pueden definir como SÓLIDOS ó SUPERFICIES , en virtud del uso a plantear .

## SUPERFICIES :

01-Partiendo de una polilinea ( plana ó no ) por SUPERFICIES-EXTRUSION de linea.

 Por ejemplo tomamos como línea el polígono A-B-C-D-E . si la extrusión es recta , tendremos un prisma recto , si la extrusión es a lo largo de una curva inclinada , un prisma oblicuo . Si la extrusión es hacia un punto , tendremos una pirámide . eEn ambos casos la superficie NO TIENE TAPA . Si con la orden PONER TAPAS PLANAS , las ponemos CIERRAN la figura convirtiéndola e SÓLIDA ( polisuperficie cerrada ) , y puede operarse como sólida .

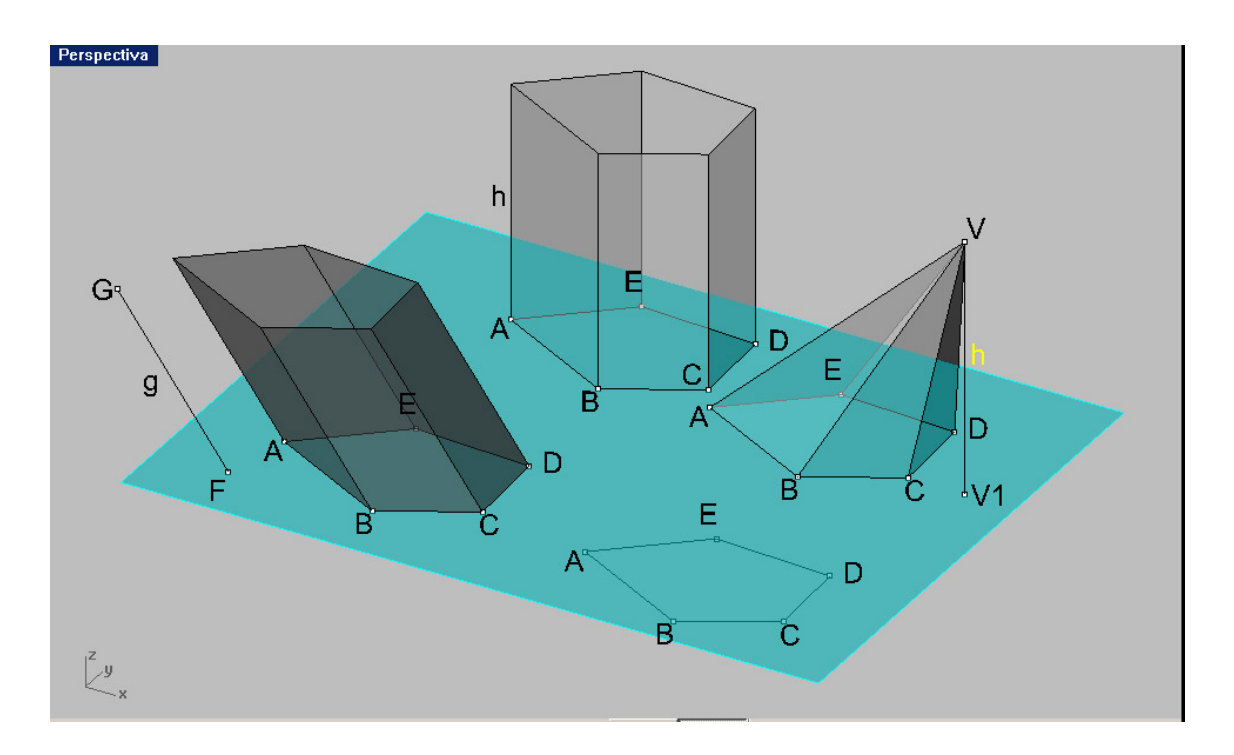

Estas operaciones . pueden ser de INTERSECCIÓN ó de PARTICIÓN ó CORTE. En el primer caso , nos suministra la linea de corte , en el segundo DIVIDE el Solido y pueden separarse , pero pasan a ser formas superficiales cerrables ,para ser nuevamente TAPADAS . Estas ordenes se encuentran en el menú de propiedades de las superficies .

En la lámina siguiente se detallan todas estas operaciones , y el lector debe ejercitarse practicándolas .

02- Este extrusionado puede hacerse directamente como SOLIDO y no es necesario ponerle ya tapas . Estos sólidos son directamente operativos con las ordenes de INTERSECCIÓN , BOOLEANAS , PARTIDOS etc, al igual que antes.

Como hemos indicado , el EXTRUSIONADO puede dar sólidos ó prismas SIN TAPA , que se llaman POLISUPERFICIES . Para obtener las polisuperficies – Sólidas ( cerradas ) deberemos ponerles TAPAS .
En esta lámina vemos varios casos de operaciones con prismas y pirámides :

.

#### BOOLEANAS CON SOLIDOS entre prisma y pirámides ; UNION , DIFERENCIA e INTERSECCIÓN

Igualmente vemos las INTERSECCIONES con un plano de prisma ó pirámide . Vemos como en el primer caso nos suministra la CURVA INTERSECCIÓN , pero no parte el Sólido . En el caso de PARTICIÓN , si parte al solido dejando dos formas independientes pero ABIERTAS , que hemos separado . Para convertirlas nuevamente en sólidas , deberíamos PONERLES TAPAS . Observemos que una recta en el plano , puede cortar a las superficies ó sólidos , o ser exterior a ellas.

En RHINOCEROS LA ORDEN INTERSECCIÓN ES VÁLIDA INDEPENDIENTEMENTE QUE SE USEN SUPERFICIES ´, PLANOS U OTROS OBJETOS GEOMÉTRICOS , ya que la orden pide OBJETOS a intersecarse .

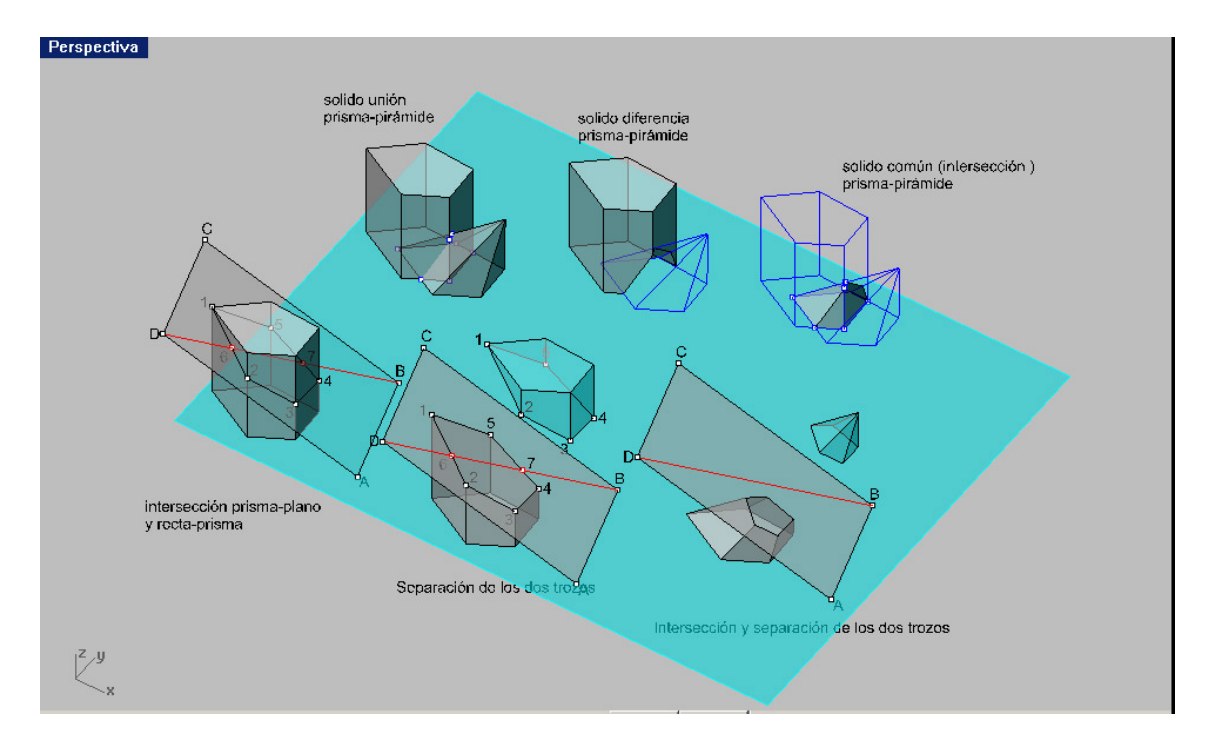

El juego de objetos , por lo tanto es libre y debemos decidir el TIPO geométrico de objetos en FUNCION de nuestros objetivos y diseños ó de aquellas operaciones dispuestas . La ESTRATEGIA ó plan geométrico de montaje , debe ser analizada y cristalizarse en las situaciones y objetos que queramos ó debamos utilizar .

En estas pocas lineas y operaciones descritas , PODEMOS VER CLARAMENTE QUE TENEMOS RESUELTOS MOVIMIENTOS DE :

INTERSECCIONES Y SECCIONES ( con rectas, planos , superficies ó sólidos ) de prismas , pirámides y formas poliédricas , entre si , o con otros elementos geométricos , para componer figuras más complejas

### ESTUDIO DE SOMBRAS DE PRISMAS Y PIRÁMIDES .

.

En la Geometría Descriptiva tradicional , se incluye siempre un capítulo de SOMBRAS Con el ordenador , parece resuelto con un RENDERIZADO con sombras , siempre que hayamos introducido una dirección de LUZ ( primeramente luz paralela ) . Por comodidad y facilitar la visión , podemos asociar esta LUZ distante a un segmento de recta VF . El vértice V se desplaza al plano de base , por tanto a F . Uniendo F con los vértices de la base `piramidal , tenemos las sombras de las aristas . LAS dos MÁS EXTERIORES FIJAN LAS SEPARATRICES DE LUZ Y SOMBRAS PROPIAS

( FD Y FA ( sombras de VD y VA , respectivamente ) . La sombra por tanto y sus separatrices , quedan por tanto definidas. UN SIMPLE RENDER NO LAS REMARCA Y POR TANTO NO QUEDAN DETERMINADAS .

EL RENDER DE RHINOCEROS , PERMITE LA OPCION DE VER LA LINEAS , pero hay que haberlas definido . Por consiguiente un simple renderizado no es geométricamente suficiente , DEBEMOS DEFINIR LAS SEPARATRICES .

En este sencillo caso , es claro `proceder como lo hemos hecho , ya que todas las caras de la figura son lados planos . Cuando introduzcamos SUPERFICIES CURVADAS ya no será tan sencillo y podremos ver como RHINOCEROS , lo hace de manera automática en cualquier tipo de figuras , por complejas que sean .

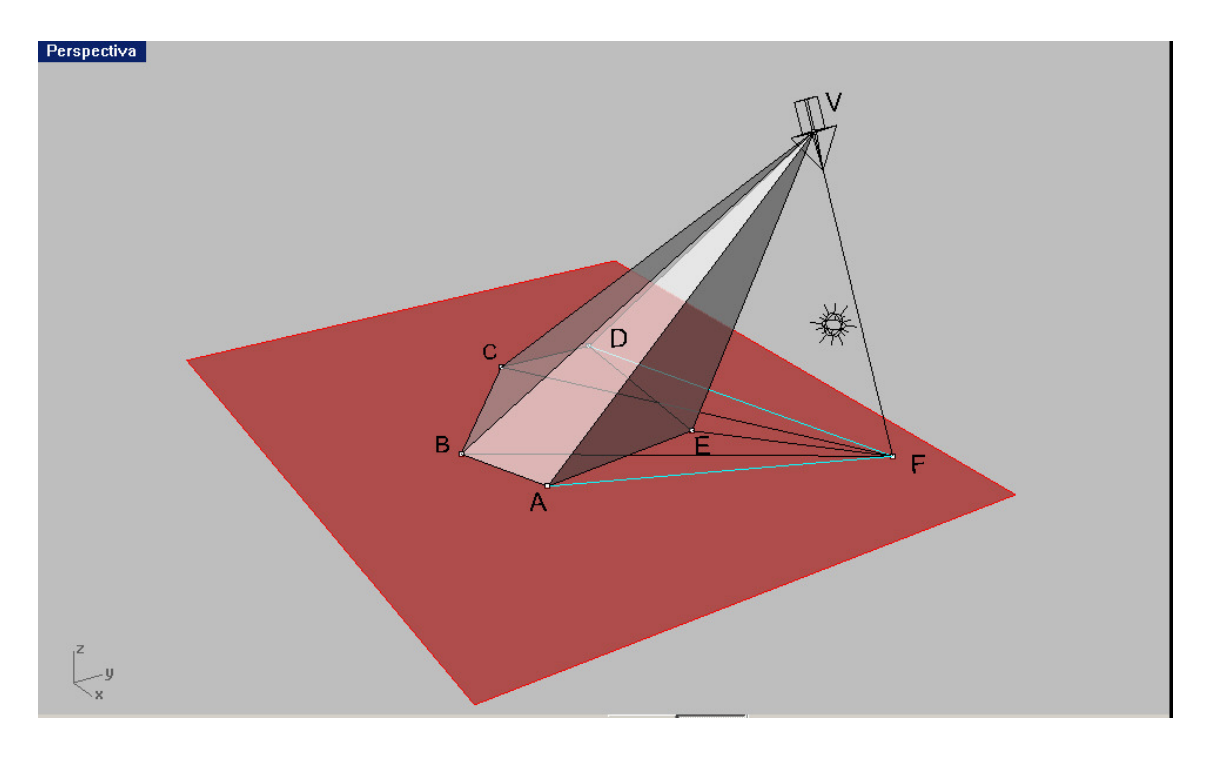

En los prismas , el problema será similar , ya que estan formados por caras planas y estas contienen aristas .

En las geometrías clásicas y tradicionales , para el calculo de sombras y separatrices , se determianaban los planos que cada arista formaban con la dirección paralela ( luz paralela ó cónica , punto impropio ó propio ) . La intersección de estos prisma ó pirámides de luz , definian las separatrices de luz-sombra y sombras , con los objetos que las arrojaban , autoarrojaban ó propias .

En las láminas siguientes reflejaremos un proceder de obtención de sombras , con sus separatrices de luz –sombra y las matizaciones precisas par su mejor observación y análisis .

El lector debe notar los cambios entre lo que exponemos y la forma de proceder tradicional , asumiendo las variaciones a mejor que lo expuesto supone herramentalmente y como análisis de sombras más completo .

### FIGURA RENDERIZADA DE LA ANTERIOR SOMBRA DE LA PIRÁMIDE .

Se han introducido el renderizado de las lineas ( alámbrico ) y una luz de reflejo que permite diferenciar las partes de sombra

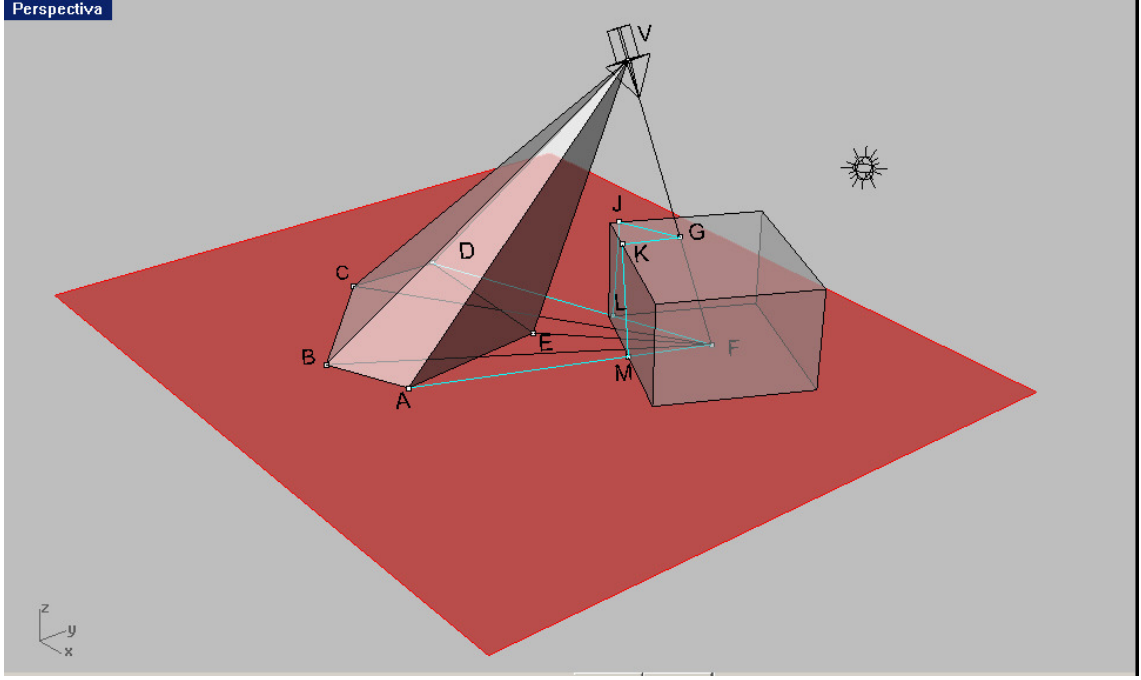

Todas estas operaciones geométricas de proyección – sección , caracterizaban los estudios de luz y sombra , que nunca eran comprobados en la realidad .

Con estas herramientas informáticas , es perfectamente comprobable y hacerlo de forma rigurosa , incluso en tiempos ( con el soleamiento , en día , hora y movimiento ) .complejas .

En rhinoceros , tod esto es posible y rápido .Pueden renderizarse , líneas , cotas y letreros , además de materiales e iluminaciones e incluso pueden realizarse iluminaciones complejas con RADIOSIDADES , si fuera preciso .

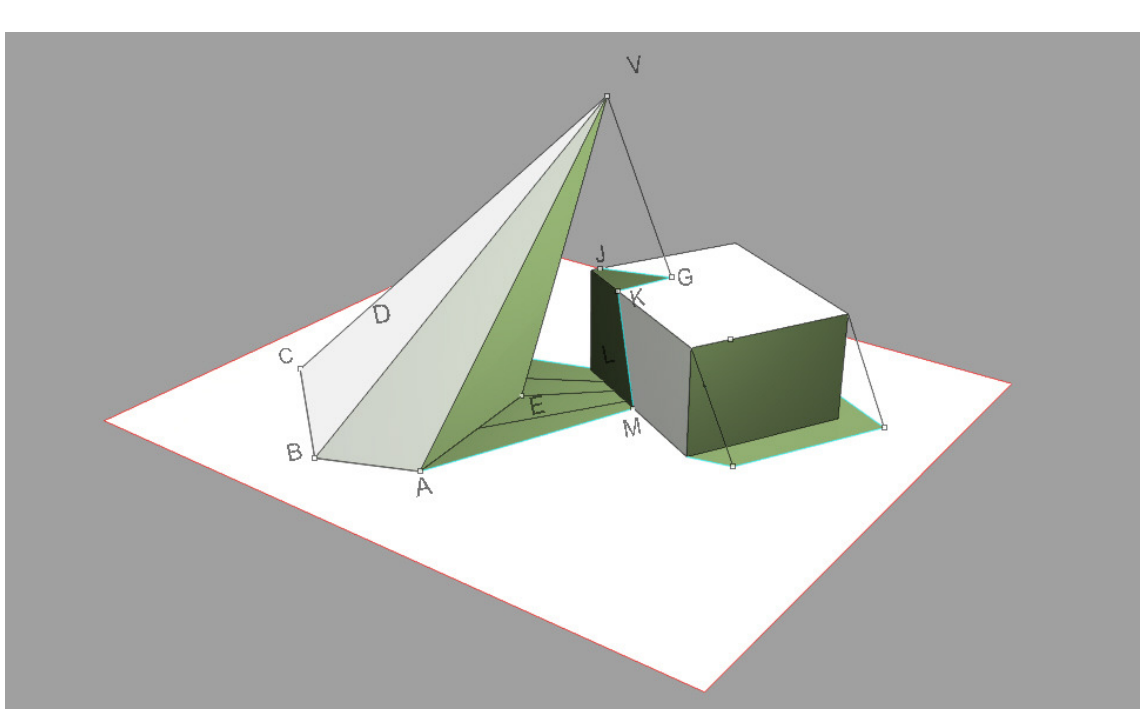

Hemos incorporado un prisma ( caja ) para que la pirámide arroje ahora su sombra arrojada sobre este prisma , que a su vez tiene también sus sombras .

Se aportan las dos representaciones , una geométrica pura en semitransparente , para definir el procedimiento de obtener las separatrices de luz – sombra y otra el RENDERIZADO que incorpora luz principal , luz de reflejos ( en verde ) , separatrices y todo el conjunto alámbrico de las figuras .

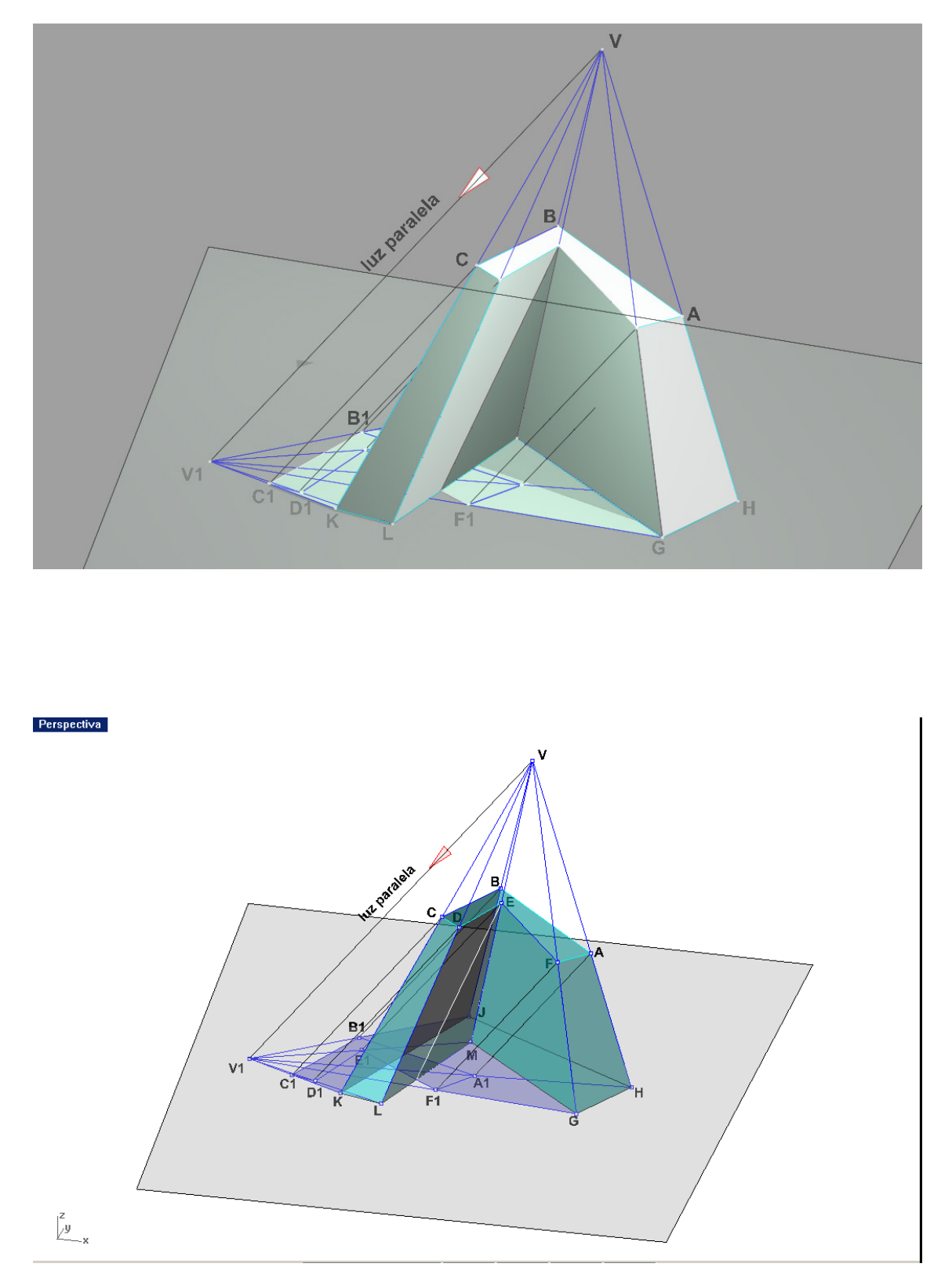

Ejercicio propuesto de construcción y sombras de un tronco de pirámide oblicua .

El problema del juego luz y sombra de objetos , lo resuelve con el RENDERIZADO el programa , pero no suministra directamente las separatrices de luz y sombra en los objetos . En este tipo de problemas, suele estar relacionado el concepto de CONTORNO (Silueta). Este contorno depende de la dirección de luz MB ( paralela ó cónica – puntual ) y naturalmente la figura . Si esta figura es poliédrica ( cubo en el ejemplo ) , cada arista define un plano con la luz . Las intersecciones de seos plano con el propio objeto ( sombra propia ó autoarrojada ) ó arrojada sobre otros objetos . En cualquier caso , se trata de definir PRISMAS DE LUZ Ó PIRÁMIDES DE LUZ , según sea la luz paralela ó cónica ( impropia ó propia ) .

Esta silueta ó contorno , puede ser una línea plana ( caso de cuádricas , por la polaridad ) pero en general será una línea alabeada (3D). En Rhinoceros, puede ser generada automáticamente, con el menú CURVAS –DESDE EL OBJETO - SILUETA , después de puesto la dirección de observación como la de la dirección de luz. Es decir colocando el SCP (plano de trabajo) en la pantalla donde queramos obtener esa silueta ó contorno.<br>Perspectiva

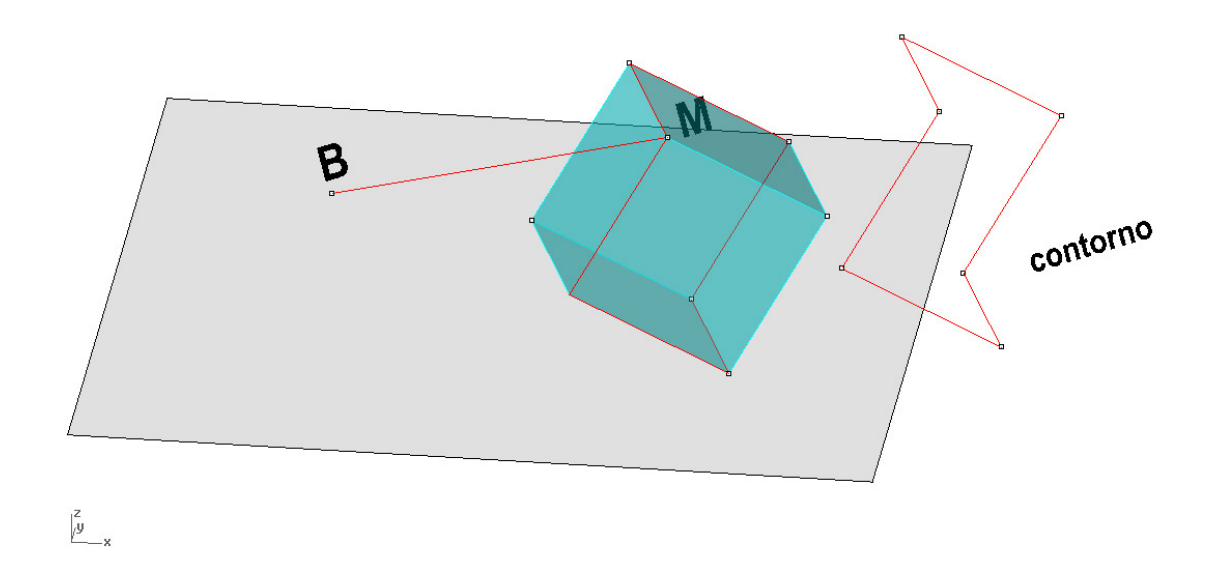

#### INTERSECCIONES Y LUNETOS

#### Rhinoceros

 Las intersecciones ( Lunetos , mordeduras , etc ) entre prismas y pirámides ,son resueltas en Este programa de manera automática, con la orden INTERSECCIÓN (entre todo tipo de objetos generados como superficies ó sólidos ( polisuperficies cerradas ) . No así con Mallas .

Las operaciones boolenas con solidos , resuelven partes comunes , o afectaciones , tan engorrosas de construir en los sistemas tradicionales .

Perspectiva

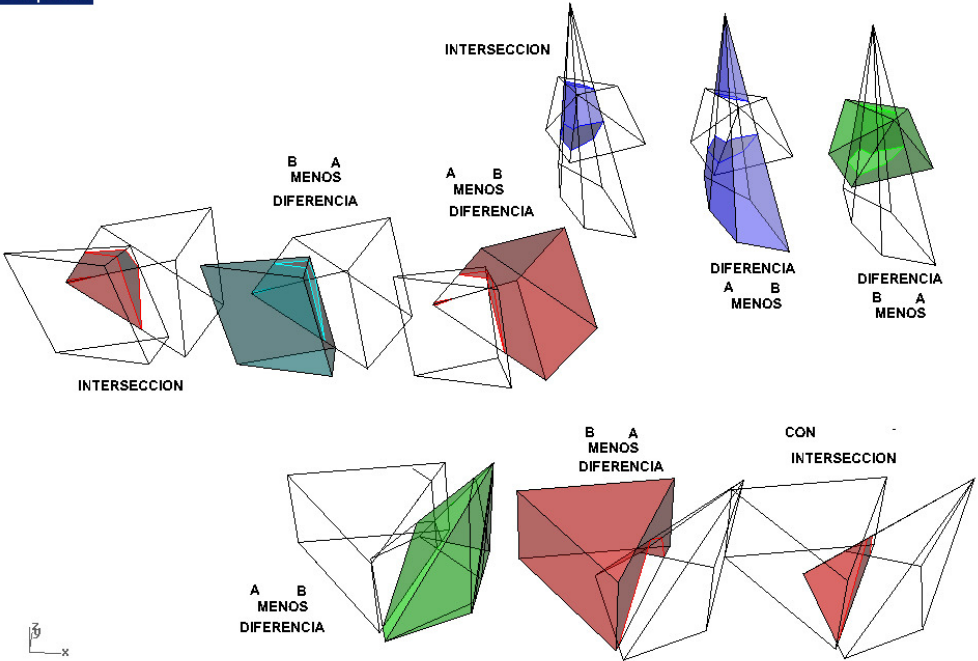

Igualmente ocurre con el dibujo de prismas ó pirámides , apoyados en cualquier posición del espacio 3D . La posibilidad de cambio de sistema de planos y ejes coordenados ó cambio de planos de trabajo ( C – SCP – SCU ) permite fácilmente la construcción de un poliedro en cualquiera posición de apoyo ó situación buscada .

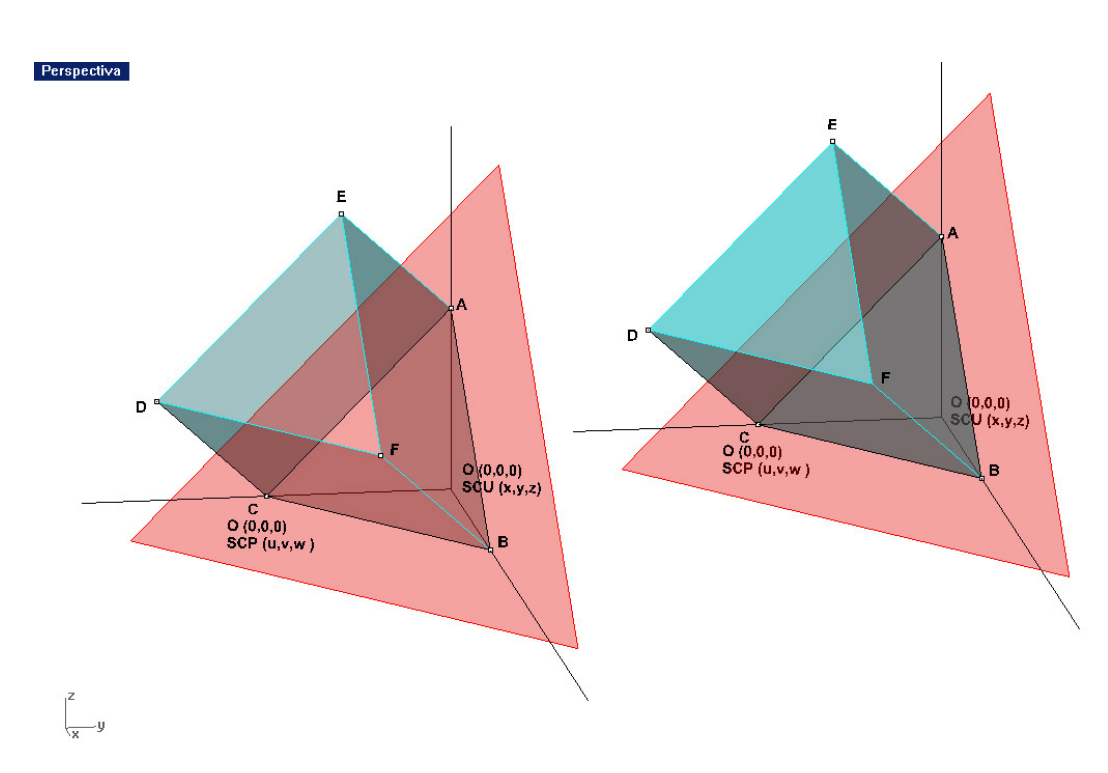

# POLIEDROS REGULARES

El estudio y la construcción de los poliedros regulares y alguno de los semirregulares ligados a ellos , es un medio excelente para entrar en el programa , controlarlo , dominarlo , irse ejercitando a su uso y aprenderlo en grado suficiente .

Partiremos de popdiciones primadas o fáciles , para luego obtenerlos en una cualquiera deseada ó pedida . Una posición de partida interesante es la de incluirlos en un cubo , según sus elementos paralelos a los del cubo .

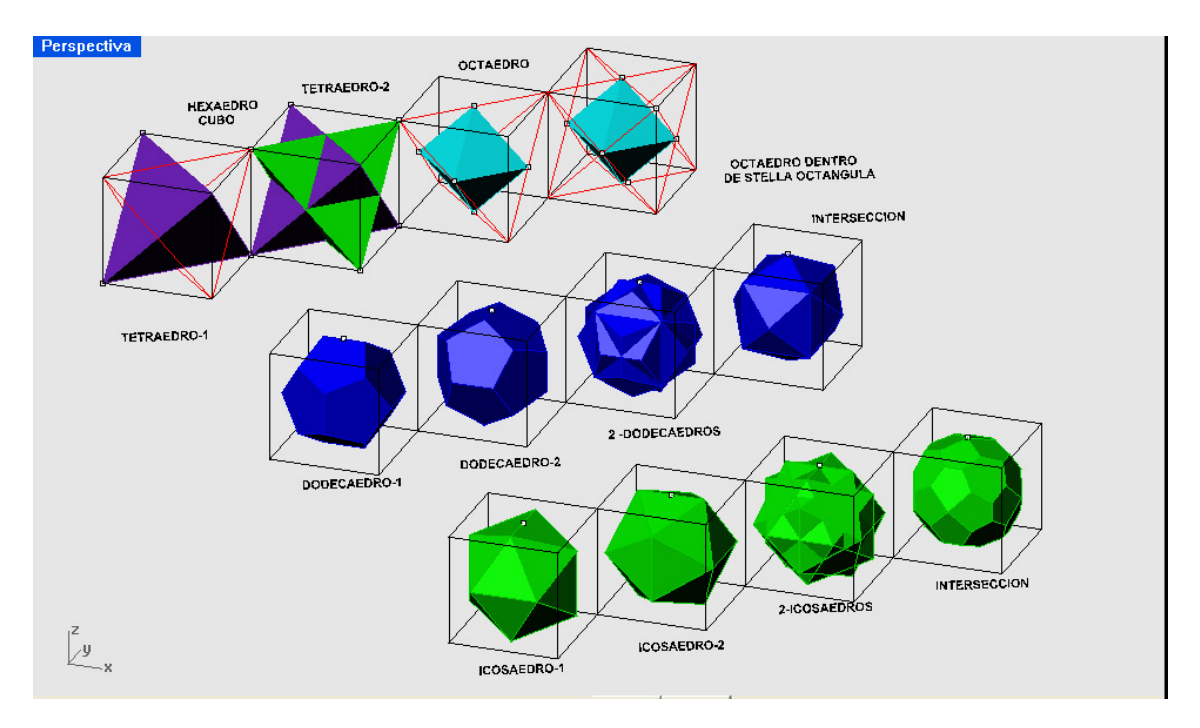

44

### CONSTRUCCIÓN DE UN DODECAEDRO REGULAR

Hay múltiples maneras de construir un DODECAEDRO regular . Una interesante para el Arquitecto , es la de alojarlo en un CUBO ( de arista 2 ) . En esta construcción se hace uso de la denominada proporción áurea y NUMERO PHI . Para ello y sobre uno de los lados del cubo 2x2x2 ( o en un cuadrado 2x2 ) trazamos el semiarco B-C y desde el punto D , la recta DS , que corta al arco en V .Trazando ahora el arco de centro en D y radio DV , cortará a los lados del cuadrado en T y U.

45

LOS SEGMENTOS ( EN PROPORCIÓN PHI ) D-U y UC , SON LAS ARISTAS DEL ICOSAEDRO Y DODECAEDRO INSCRITOS EN EL CUBO POR SEIS DE SUS ARISTAS , respectivamente . Si queremos construir el dodecaedro , situaremos en los centros de sus seis caras , el segmento UC , en tres pares de direcciones según las tres aristas del cubo , como aparecen en la figura .

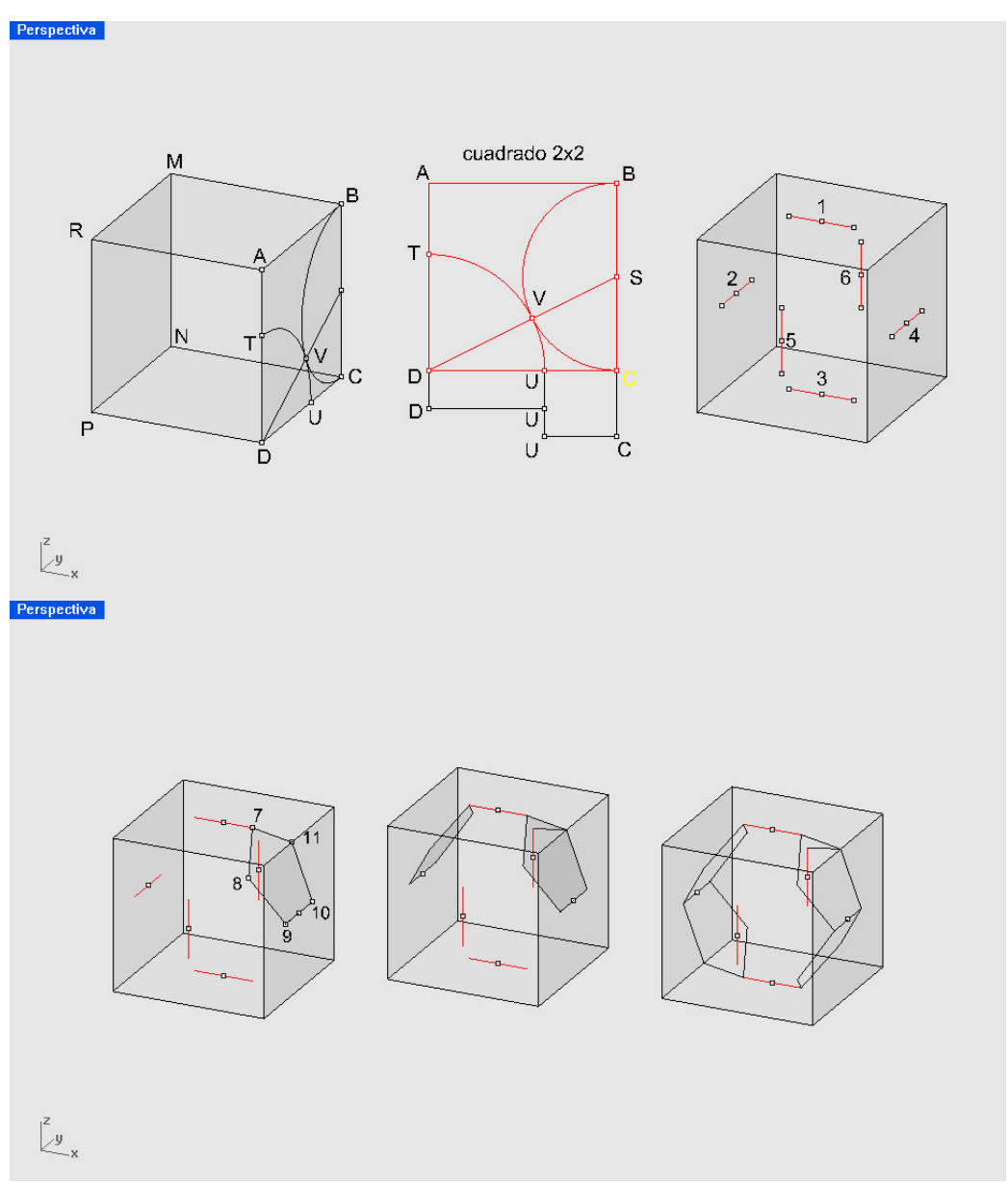

Estas seis aristas , paralelas dos a dos , definen pues 12 vértices del dodecaedro . La primera cara pentagonal , tendrá un lado en los puntos 9-10 y el vértice opuesto en 7 y para construir este pentágono , cambiaremos el plano de trabajo a estos tres puntos .

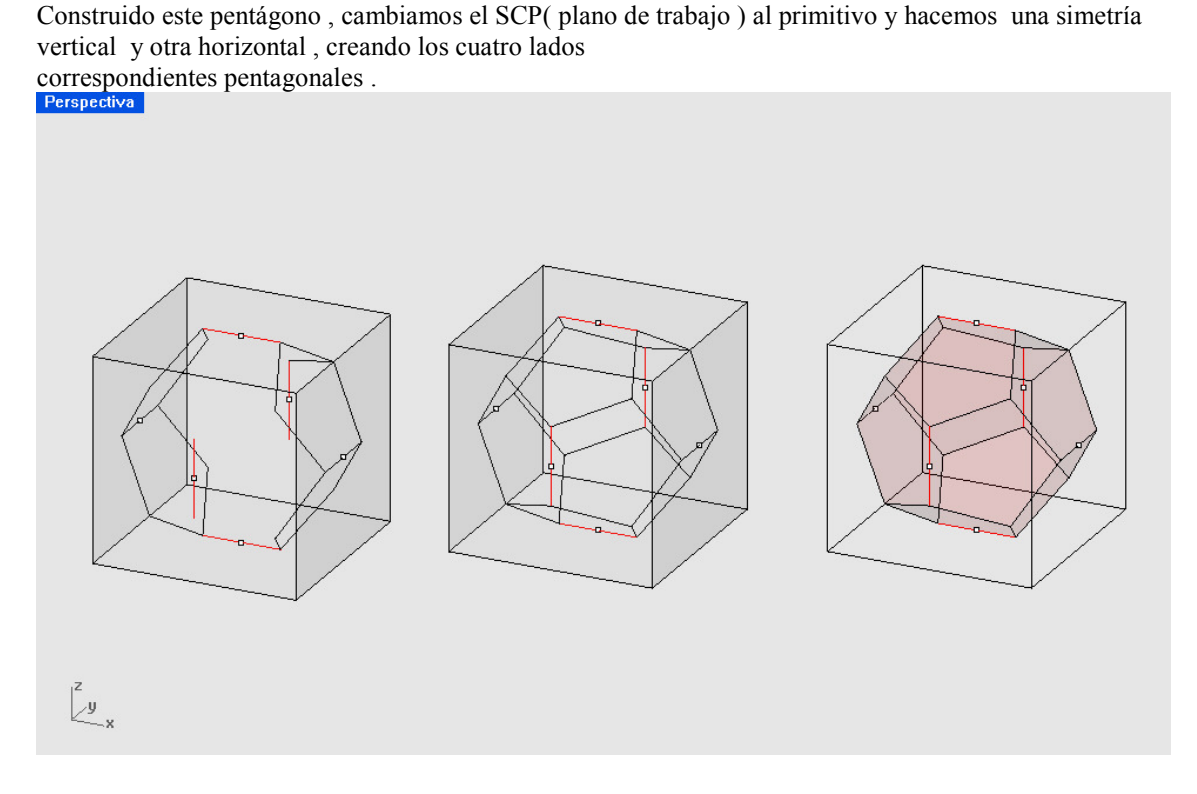

Uniendo por segmentos los vértices correspondientes , cerramos todos los otros lados ,

Y tenemos el dodecaedro completo .

Superficiamos esas caras , y las unimos , con lo que el dodecaedro queda UNICO Y COMPLETADO . Existen dos dodecaedros iguales , ya que las posiciones de las seis aristas iniciales en las caras del cubo , pueden sufrir un giro de 90 grados .

Obtenido el girado por matriz vertical de 2 elementos en 90 grados , quedarían como aparece en la figura . LA PARTE COMUNO Ó SOLIDO INTERSECCIÓN DE AMBOS , SERÍA OTRO POLIEDRO SEMIRREGULAR.

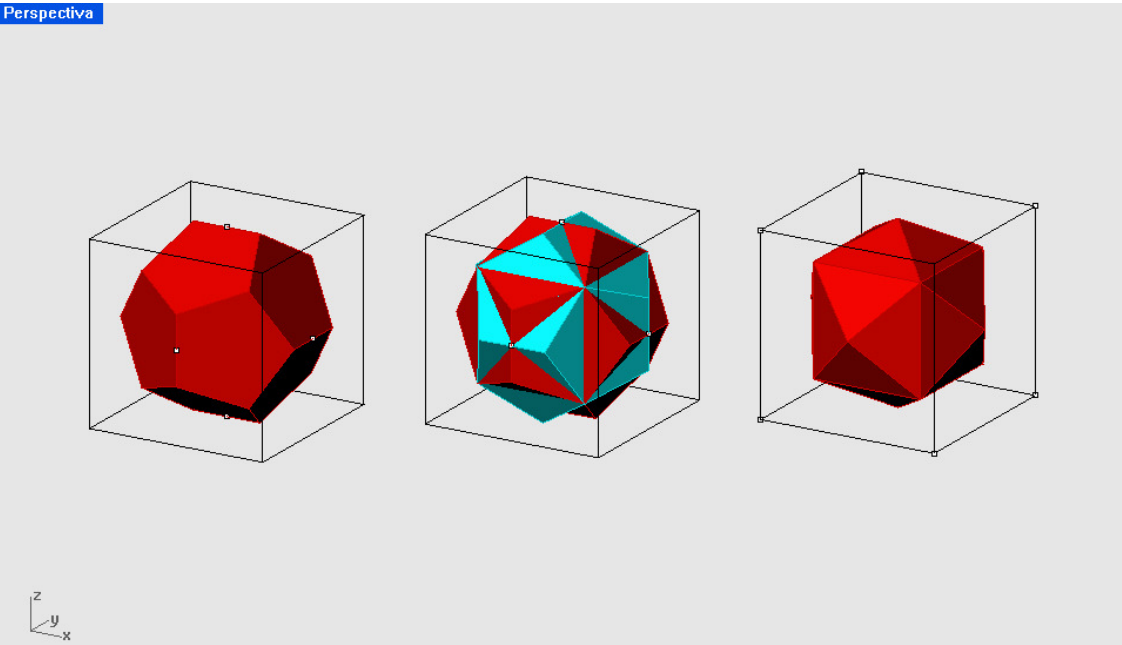

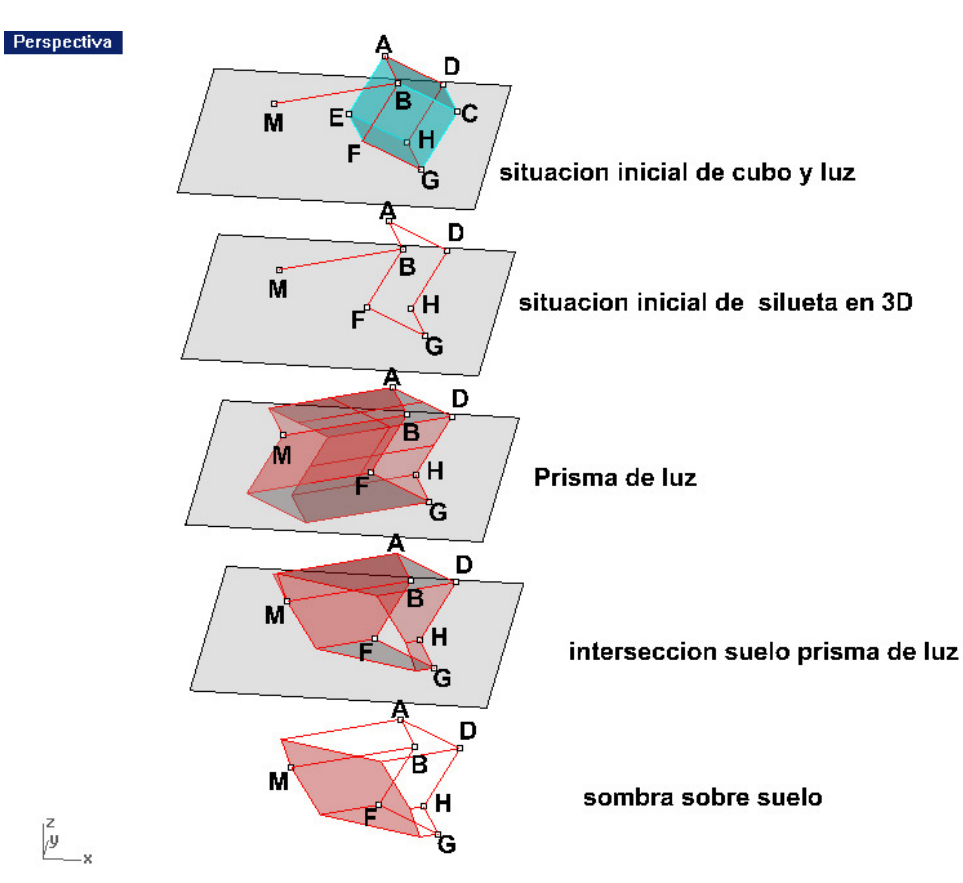

ESTUDIO DE SOMBRAS DE PRISMAS Y PIRÁMIDES .

En la Geometría Descriptiva tradicional , se incluye siempre un capítulo de SOMBRAS Con el ordenador , parece resuelto con un RENDERIZADO con sombras , siempre que hayamos introducido una dirección de LUZ ( primeramente luz paralela ) . Por comodidad y facilitar la visión , podemos asociar esta LUZ distante a un segmento de recta VF . El vértice V se desplaza al plano de base , por tanto a F . Uniendo F con los vértices de la base `piramidal , tenemos las sombras de las aristas . LAS dos MÁS EXTERIORES FIJAN LAS SEPARATRICES DE LUZ Y SOMBRAS PROPIAS ( FD Y FA ( sombras de VD y VA , respectivamente ) . La sombra por tanto y sus separatrices , quedan por tanto definidas. UN SIMPLE RENDER NO LAS REMARCA

Y POR TANTO NO QUEDAN DETERMINADAS .

EL RENDER DE RHINOCEROS , PERMITE LA OPCION DE VER LA LINEAS , pero hay que haberlas definido . Por consiguiente un simple renderizado no es geométricamente suficiente , DEBEMOS DEFINIR LAS SEPARATRICES .

En este sencillo caso , es claro `proceder como lo hemos hecho , ya que todas las caras de la figura son lados planos . Cuando introduzcamos SUPERFICIES CURVADAS ya no será tan sencillo y podremos ver como RHINOCEROS , lo hace de manera automática en cualquier tipo de figuras , por complejas que sean .

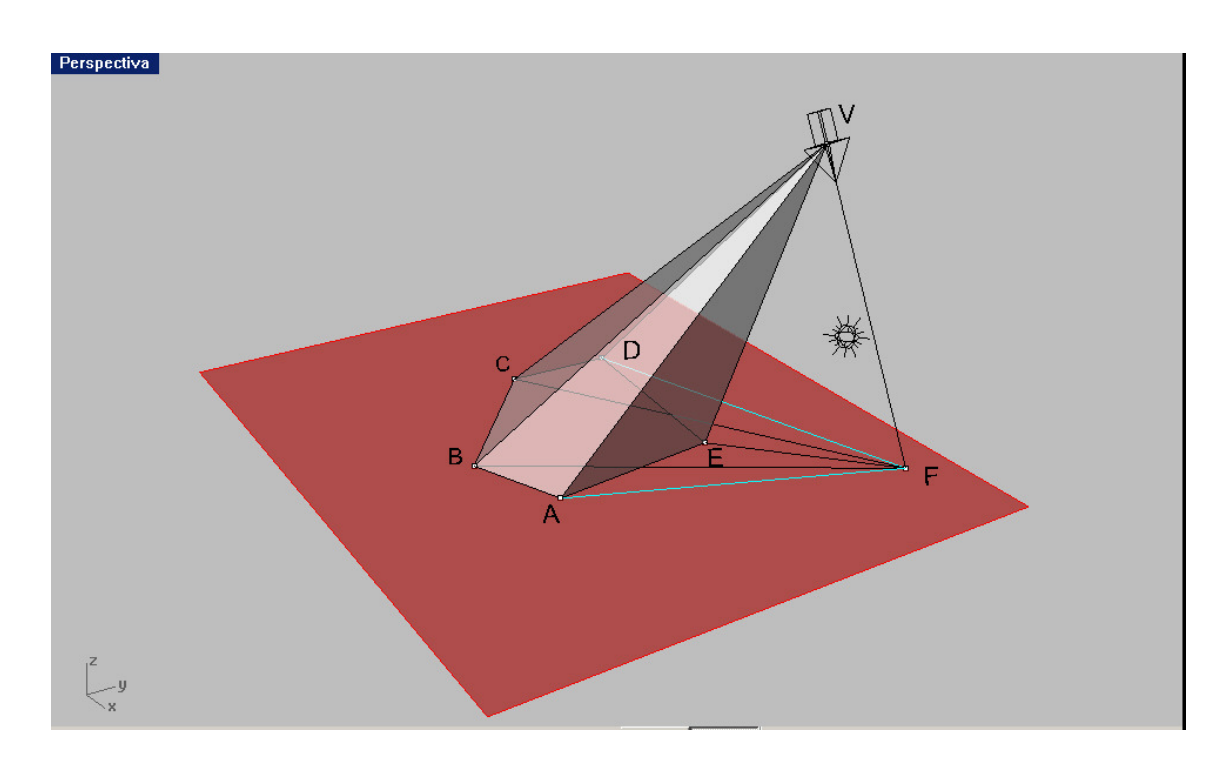

En las láminas siguientes reflejaremos un proceder de obtención de sombras , con sus separatrices de luz –sombra y las matizaciones precisas par su mejor observación y análisis .

El lector debe notar los cambios entre lo que exponemos y la forma de proceder tradicional , asumiendo las variaciones a mejor que lo expuesto supone herramentalmente y como análisis de sombras más completo .

### CONSTRUCCIÓN DE UN TETRAEDRO Y STELLA OCTANGULA VACUUS Tetraedro Vacuus:

Para la construcción en SOLIDO ( Polisuperficie cerrada ) en Rhinoceros , podemos seguir variados caminos . Uno de ellos ( quizás el más tradicional en Descriptiva clásica en nuestras Escuelas ) es el siguiente :

- 01- Situamos un triangulo ABC en el plano horizontal : Menú CURVAS POLÍGONOS CENTRO y VETICE .
- 02- Hacemos una simetría en el plano de eje AC , obteniendo el ACD1 : Menú HERRAMIENTAS –SIMETRIA .
- 03- Giramos en vertical el triangulo ACD1 , alrededor de AC , hasta que corte en D ( vértice del tetraedro ) a la perpendicular por el centro del triangulo ABC : Menú HERRAMIENTAS – GIRAR 3D y referencias de giro .
- 04- Matriz polar en XOY de centro en D ( ó centro del triangulo ABC ) de tres elementos , tomando la cara triangular ACD . : Menú HERRAMIENTAS –MATRIZ POLAR .
- 05- Las cuatro caras triangulares del tetraedro ( en superficies ) se unen para formar el sólido . Si las operaciones estan correctas y exactas NO HAY PROBLEMAS .

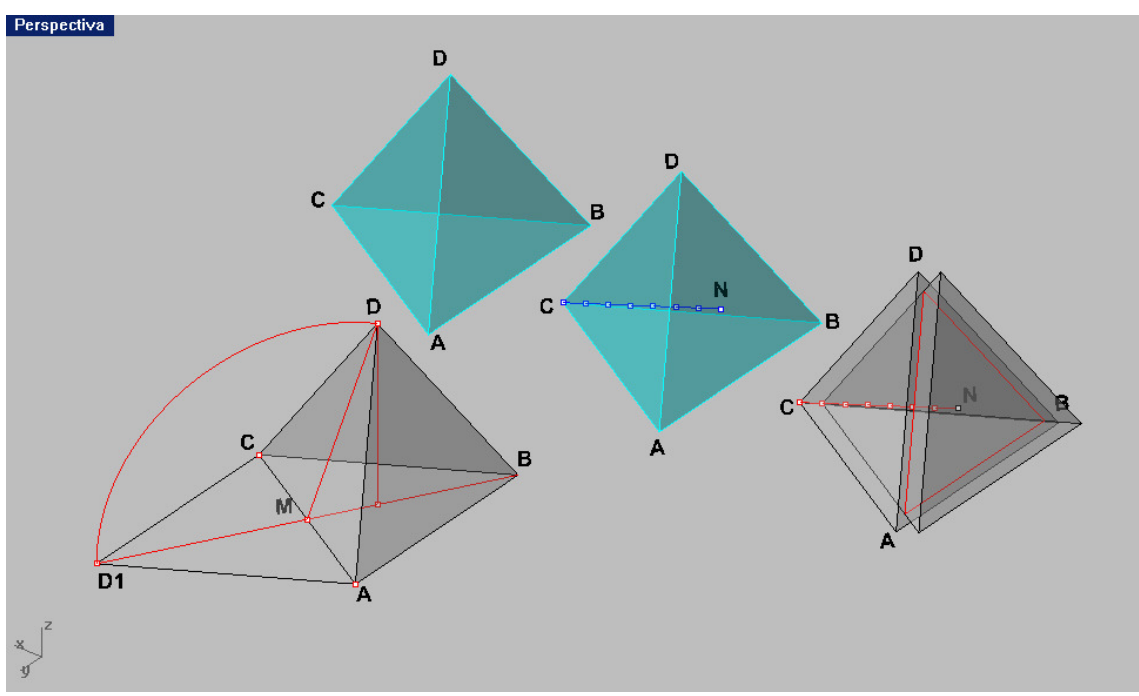

Para hacer el Vacuus , tendremos que restar en cada cara un tetraedro igual .

- 01- Trazamos la perpendicular CN a la cara ABD desde C y este segmento se dividirá en "n " partes iguales ( 7 en nuestro caso ) , para tomar una de esas séptima parte como vértice del restante . Menú CURVAS-PUNTOS-DIVIDIR SEGMENTO EN n PARTES .
- 02- Trasladado el nuevo tetraedro sólido al vértice , efectuaremos la resta ó vaciado que ahuecará el primero , paralelamente . ORDENES BOOLEANAS de sólidos Ya empleadas .
- 03- Dado que tenemos que hacer lo mismo con las tres caras inclinadas , bastará Bastará hacer una matriz polar de vértice en C , de tres elementos y nos situará los tres para vaciar los inclinados ( debe hacerse uno a uno ). Las ordenes ya las conocemos .
- 04- Para vaciar la cara horizontal , bastará repetir el proceso de la perpendicular , los Siete puntos y copiar el sólido tetraedro vertical y restar booleanamente .

Nos queda por tanto resuelto el Tetraedro Vacuus.

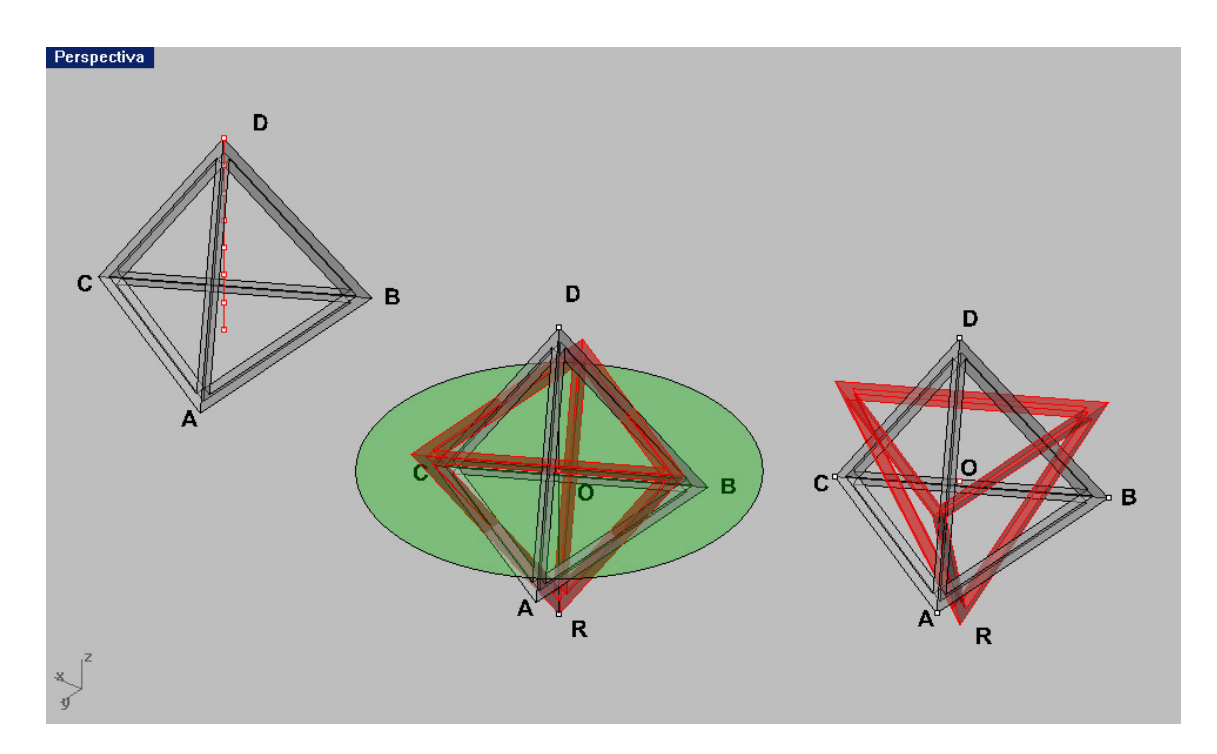

### Stella Octangula :

Según conocemos , la stella es la unión de DOS TETRAEDROS INVERTIDOS POR SIMETRÍA VERTICAL Y GIRO DE 180 GRADOS .

- 01- Simetría de plano vertical con eje por el centro del Tetraedro . Ya conocemos la orden simetría que debe hacerse en frente ó lateral .
- 02- Giro de 180 º de la copia , según el eje vertical . Debe hacerse en planta .

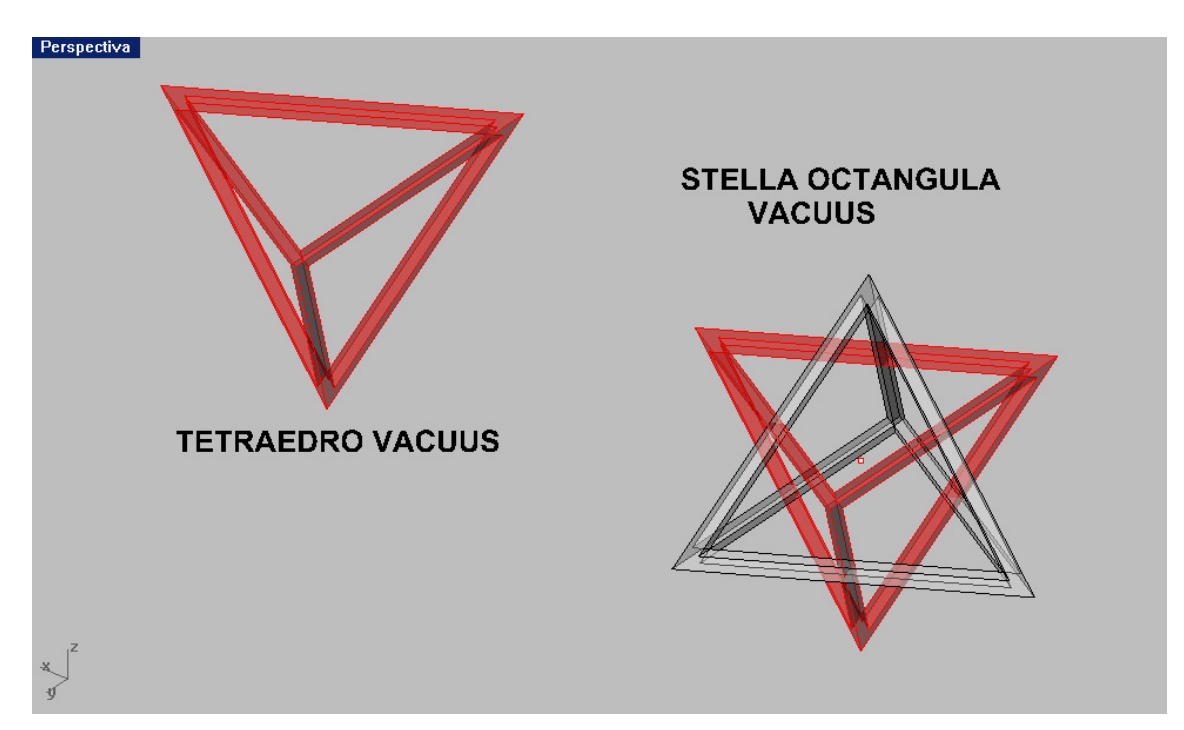

Se presentan dos renderizaciones de las dos figuras terminadas .

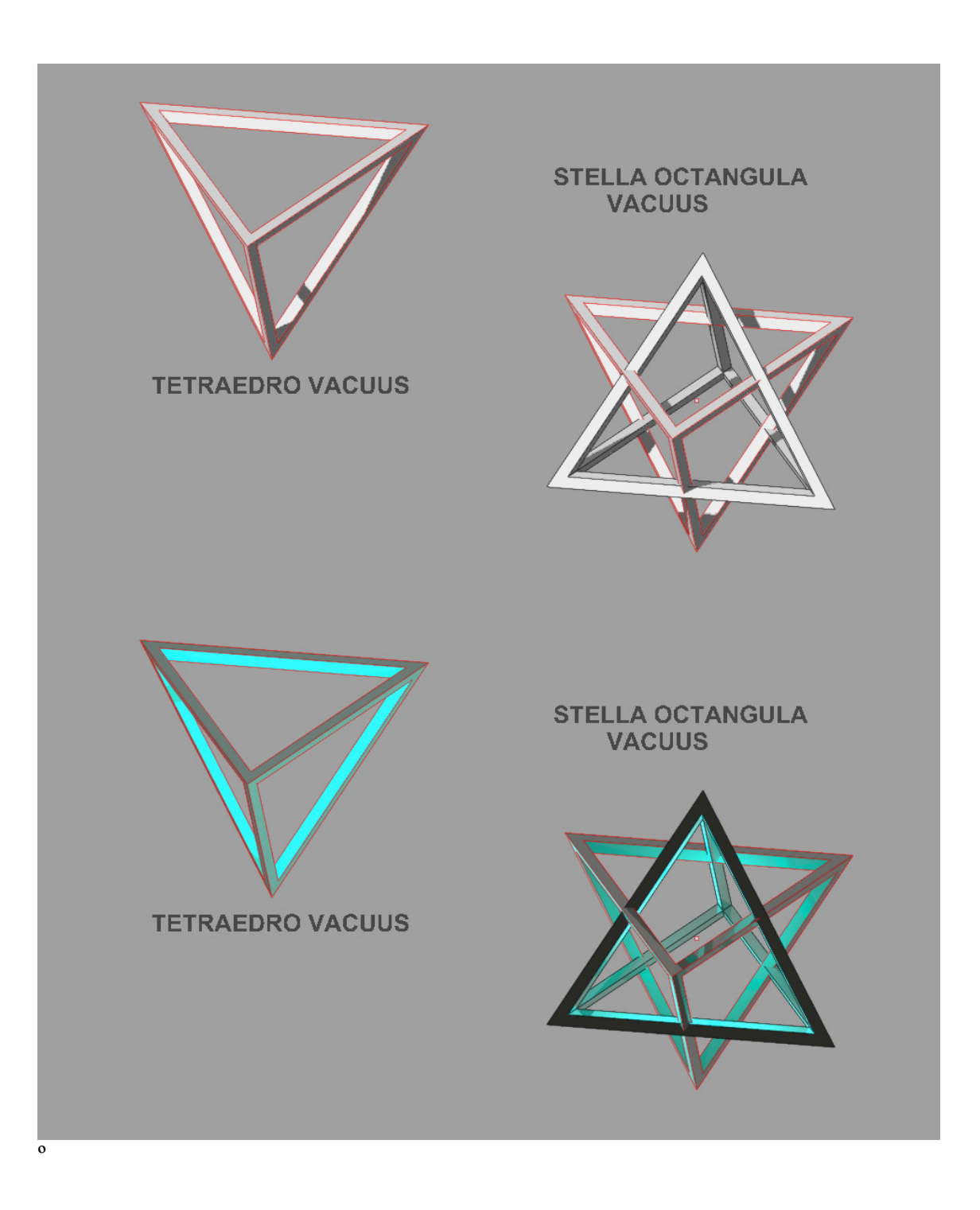

## CONSTRUCCIÓN DE UN CUBO VACUUS

Construido un cubo ó hexaedro , trazamos sus tres ejes pasando por los puntos medios de las caras ( centros ó puntos medios de sus diagonales de caras ) .trazamos ortoedros ( sólidos ) que tengan las dimensiones del vaciador ( aristas de vacuus ) . Estos vaciadores ortoédricos ( cajas ) , deben ser iguales pero colocados con sus eje comunes a los de cubo :

Efectuaremos operaciones de restado booleano de original cubo , menos cad uno de los tres vaciadores . El programa entiende mejor la operación por separado ( uno detrás de otro ) CUANDO ESTAS SE INTERFIEREN , como es el caso . Cuando son independientes ( No se tocan ) puede hacerse conjuntamente . El resultado final es el vacuus del cubo ó cubo aristado .

Perspectiva

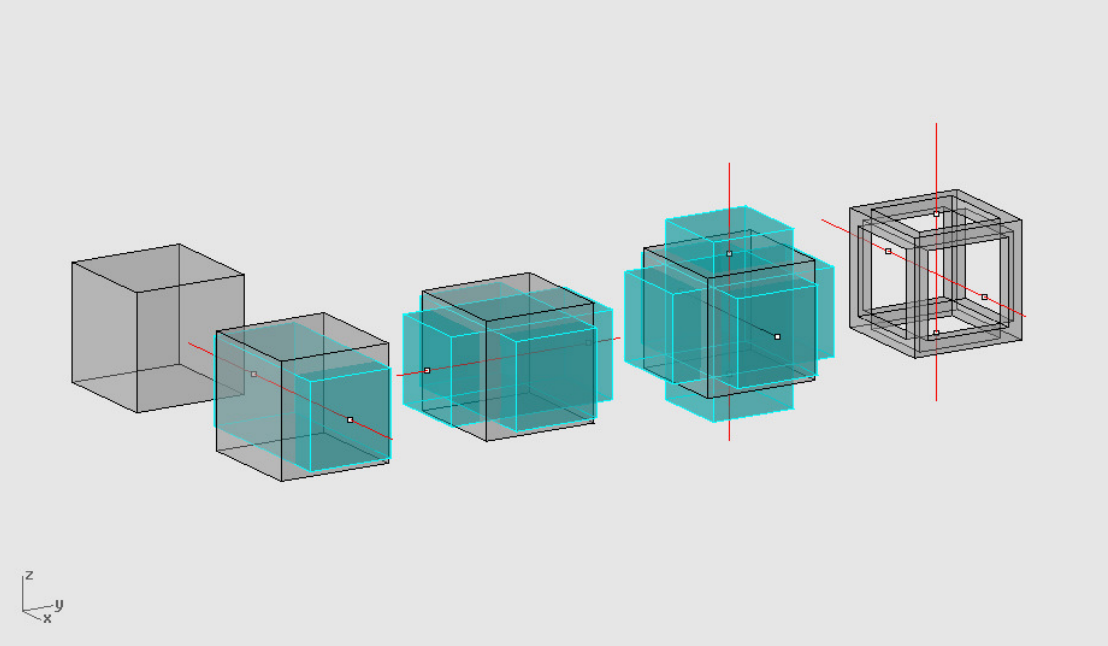

Este vacuus sólido puede ser operado , con cortes por planos , como el que se ofrece en la figura . Al cortar por un plano , el sólido pierde su volumen como NO cerrado . Si se quiere restablecer como sólido ( ambas partes ) deberán TAPARSE ( PONER TAPA PLANA ) . También puede cerrarse, partiendo el plano de corte por el vacuus . Se obtienen los coretes en area , que al ser sumados ( UNION ) a ambas partes restituyen estas como solidos y pueden nuevamente operarse booleanamente .

Las asociaciones de estas formas a la arquitectura y sus construcciones edificatorias , es muy clara .

Nuestras aristas cubicadas, son soportes . Nuestros planos horizontales, son forjados y los inclinados cubiertas . También las superficies con espesor , son cubiertas y actualmente los cerramientos son también superficies cubicadas . El espesor esta incorporado a la forma y su materialidad será posible , si es tridimensionalizable ( 3D ) . La materia lo exige y la física también , para que la mecánica lo calcule . Esta geometrización de la Arquitectura y sus formas , conlleva esa esencia geométrica , basada en la filosofía de lo natural

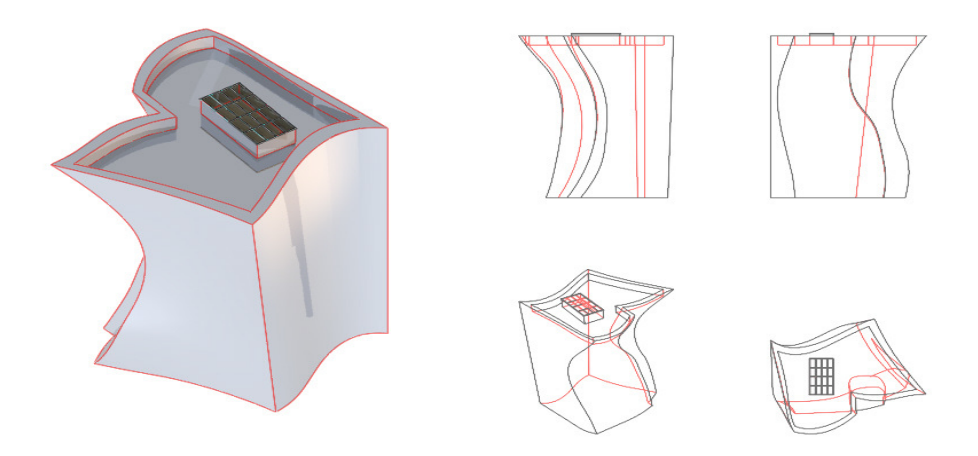

Modulo del museo Guggenheim de Bilbao .

Esta figura del cubo ó hexaedro vacuus , al estar en sólido puede cortarse ó interferirse booleanamente por otras figuras . En la lámina se representa el partido con un plano inclinado que divide en dos a la

pieza original . Después se separan ambas partes .

53

# CONSTRUCCIÓN DE UN DODECAEDRO VACUUS

 $\overline{y}$ 

Revisión de la construcción del dodecaedro inscrito por sus aristas en un cubo ó e hexaedro :

- 01- Sobre un cuadrado ABCD , hacemos la construcción indicada en planta , obteniendo la arista DN del dodecaedro regular a inscribir en el cubo . ORDENES YA CONOCIDAS 2D .
- 02- Situación ó colocación de estas aristas ( orientadas según x,y,z si el cubo está centrado y orientado , según estos ejes ) en general según las direcciones ortogonales del cubo . ORDENES YA CONOCIDAS .
- 03-Tomando la arista 5-6 y el vértice 1 , se acopla un pentágono regular :
- 031- Cambio de plano C ICONO DE PLANO C SEGÚN TRES PUNTOS (5-6 y 1) 032- Sobre este plano C menú CURVAS – POLÍGONO -POR ARISTA ( pentágono ).

 $d\theta$ 8  $12$ h  $\blacksquare$ Ċ  $11<sup>3</sup>$ A  $\mathbf{c}_{\mathbf{A}}$ и B DN= arista dodecaedro  $\mathbf{B}$ D AN= arista icosaedro<br>AN / ND = PHI B D c M B

Por operaciones de simetrías ( en sus planos convenientes ) con ordenes ya conocidas , generamos el DODECAEDRO por caras . Con UNION ( también conocida ) las unimos en POLISUPERFICIE CERRADA ( sólido ) , obteniendo el DODECAEDRO SOLIDO .

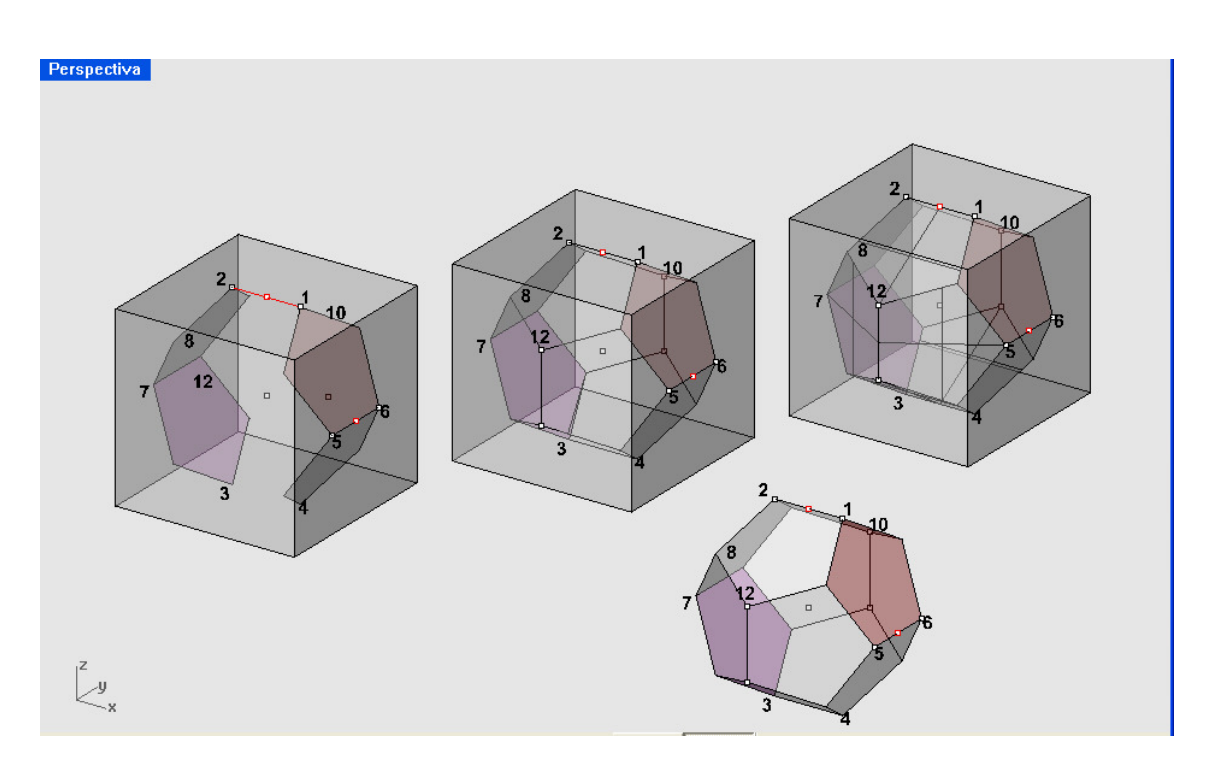

En planta (ó Superior ) COPIAMOS el dodecaedro solido ( con desplazamiente ortogonal ) según indica la planta adjunta en línea

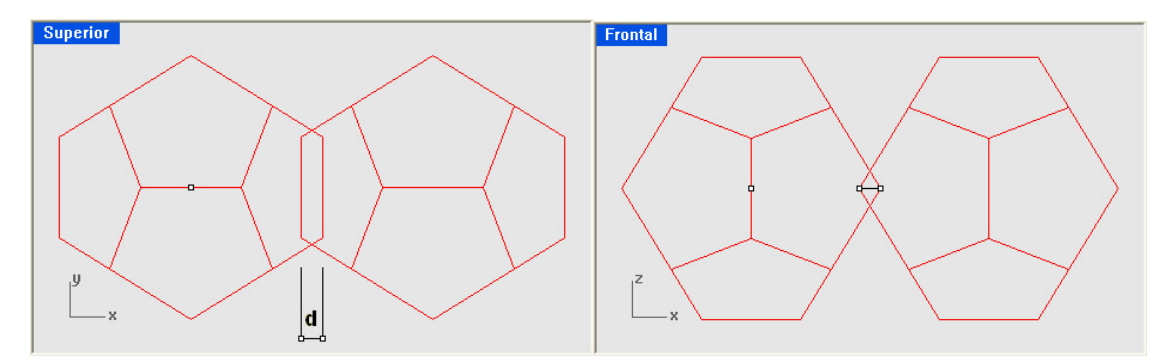

También se representa en axonométrica . La distancia –d- dará espesor a la arista . Por intersección booleana , tendremos el sólido ARISTA .

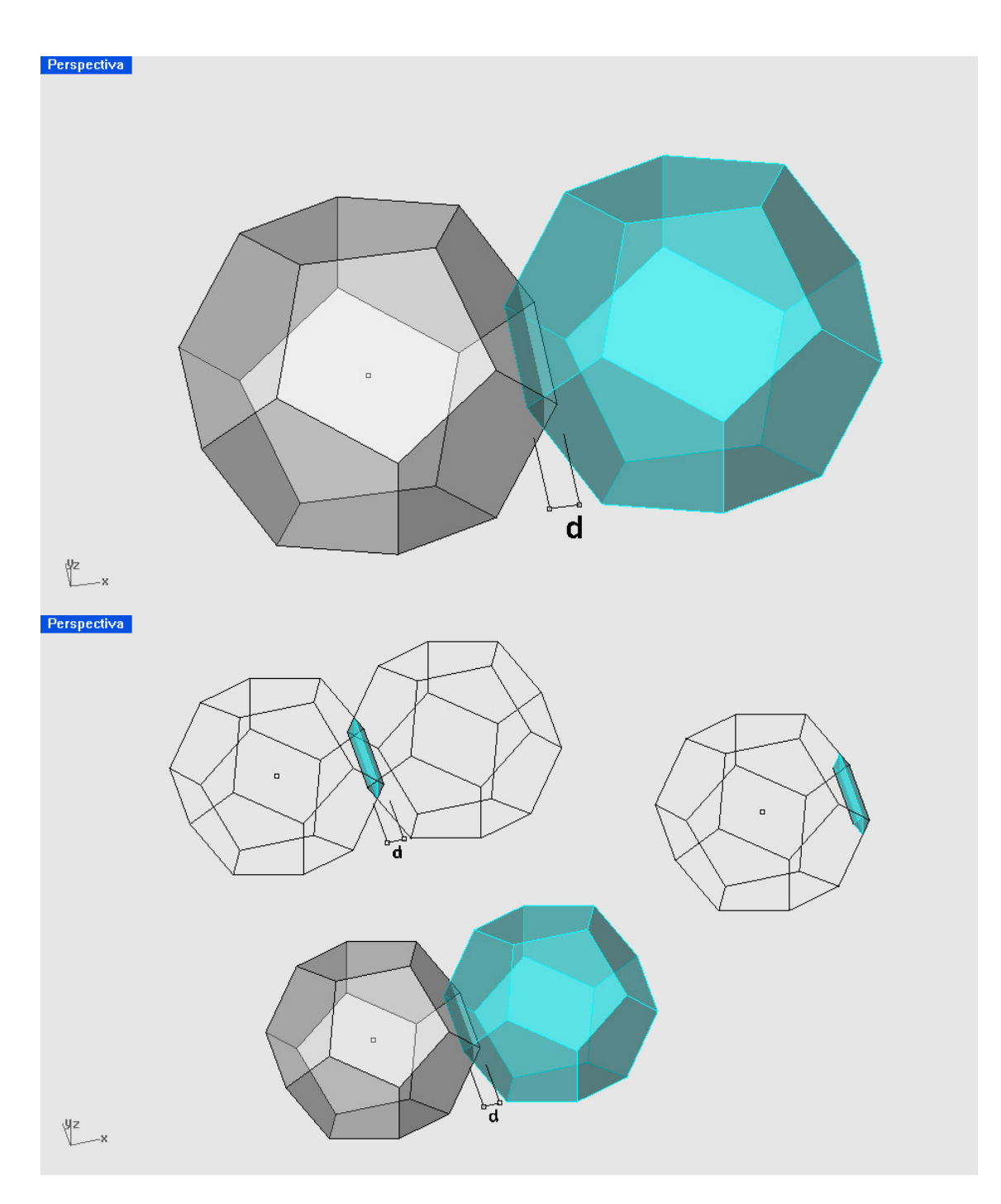

Capítulo 6 Cambiando al plano de la cara ABO , como plano C ( opción 3 puntos ) , estableceríamos una

Matriz polar con centro en el centro del lado pentagonal C de 5 elementos , que nos cerraría el anillo pentagonal .

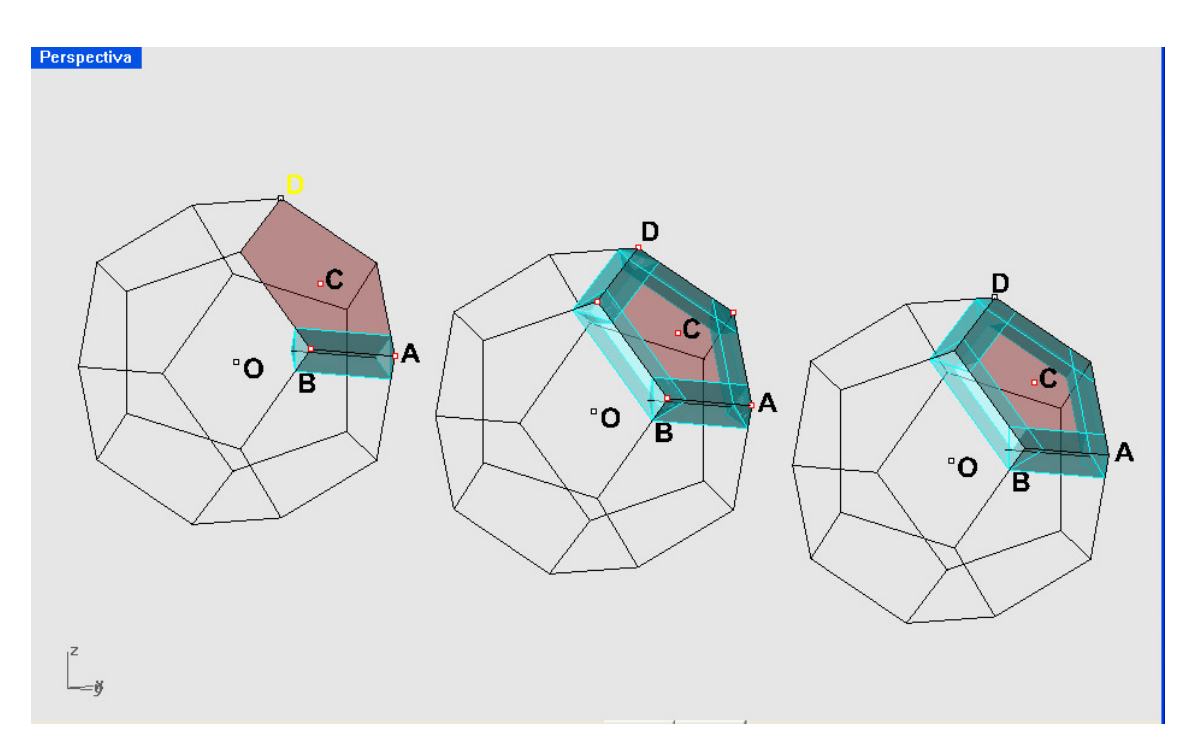

Igual que en la construcción del Dodecaedro , por simetrías y giros , colocaríamos este anillo , completando el DODECAEDRO VACUUS , como aparece en la figura .

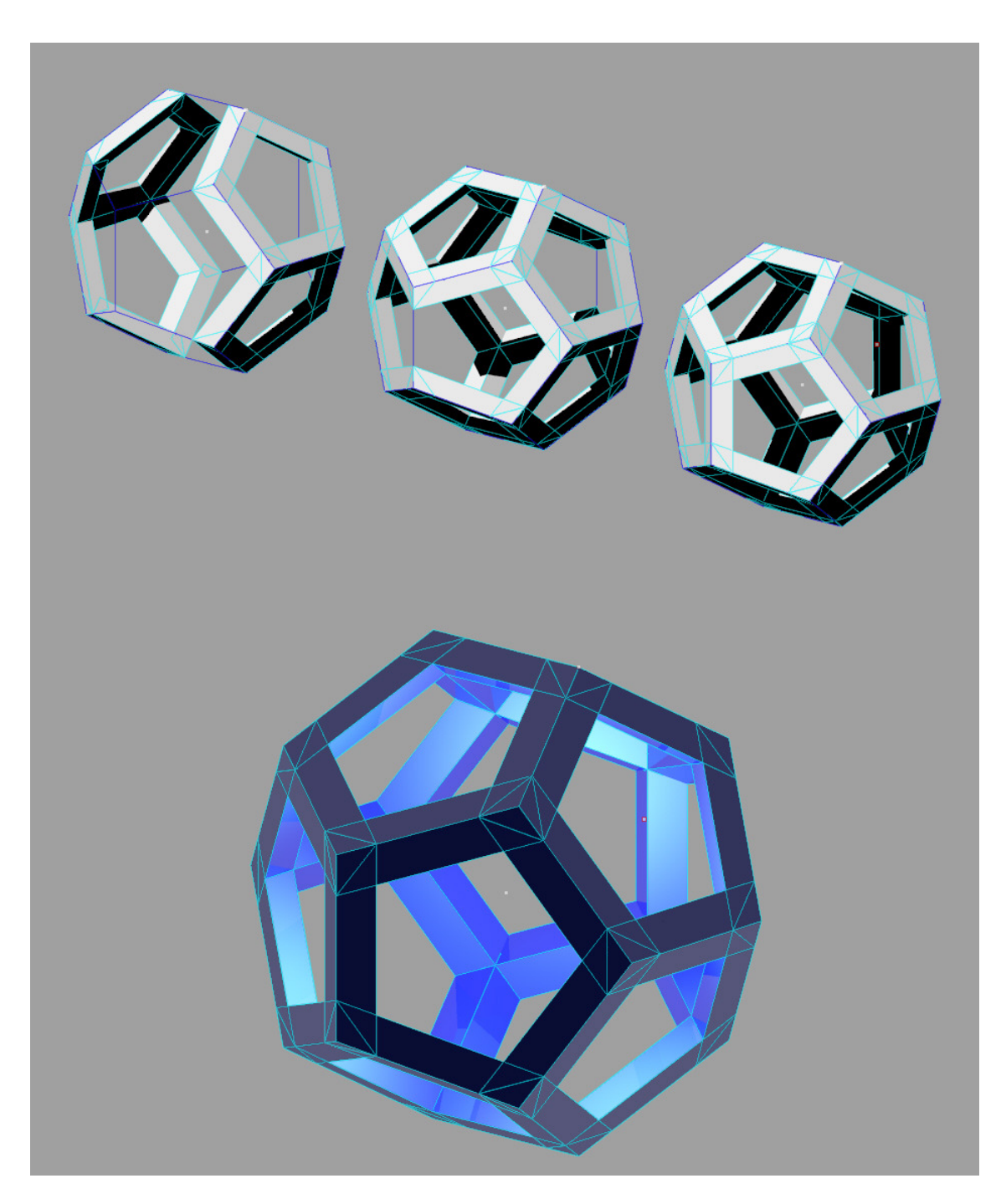

Se representa una última figura una composición renderizada del vacuús , con iluminación radial centrada .

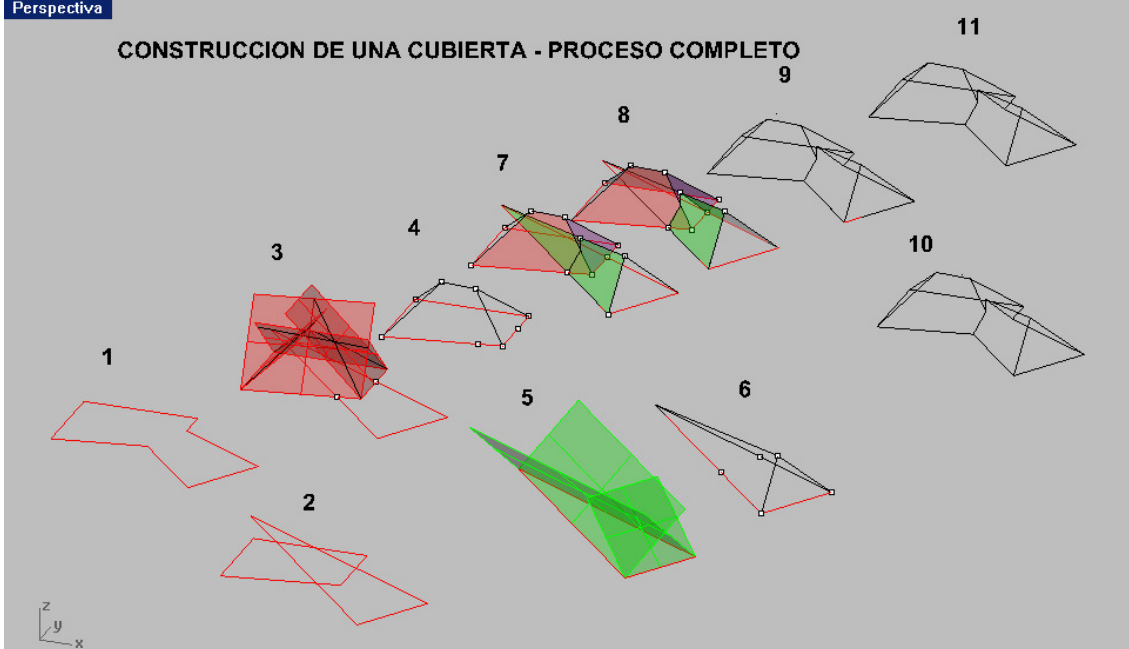

# RESOLUCIÓN DE CUBIERTAS CON PLANOS, POLIÉDRICAS. Proceso completo.<br>Perspectiva

Supongamos una poligonal ABCDEFG ( en el ejemplo plana , pero puede ser 3D ) . Con el menú SOLIDOS – EXTRUSION DE CURVA – AHUSADA, marcando un angulo determinado (+, \_-) y eligiendo solido, entre las opciones que aparecen en la línea de comandos, podemos generar un solido poliedrico de igual inclinación en tronco . Esta operación puede ser de una sola tacada , pero es más aconsejable al principio , descomponer la poligonal en dos partes ABCD G y EFH . El proceso es mas fácil de ver .

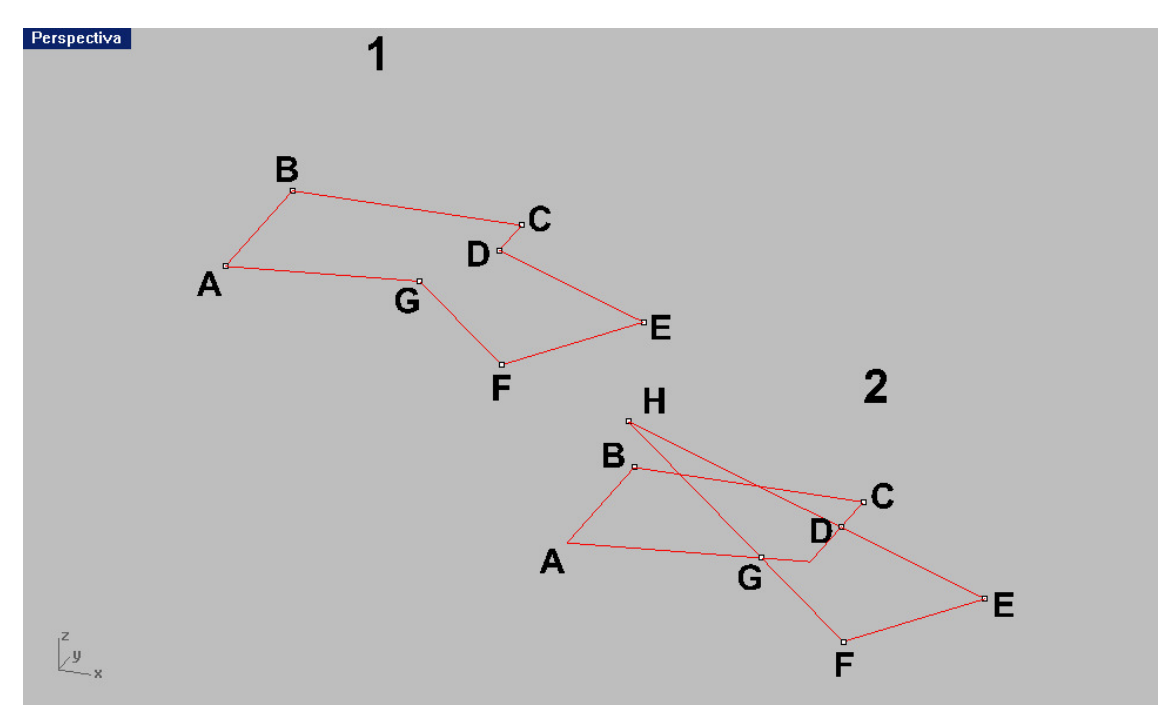

Tambien es más fácil proceder solo con planos , sobre cada arista ( el programa entonces será con el menú SUPERFICIES – EXTRUSION –AHUSADA ( similar al de sólidos ) . Ahusará las aristas por separado ó en conjunto , levantado planos inclinados hacia dentro ó hacia fuera . Estos planos se interferiran (INTERSECCIÓN) en las aristas de la cubierta de este recinto parcial.

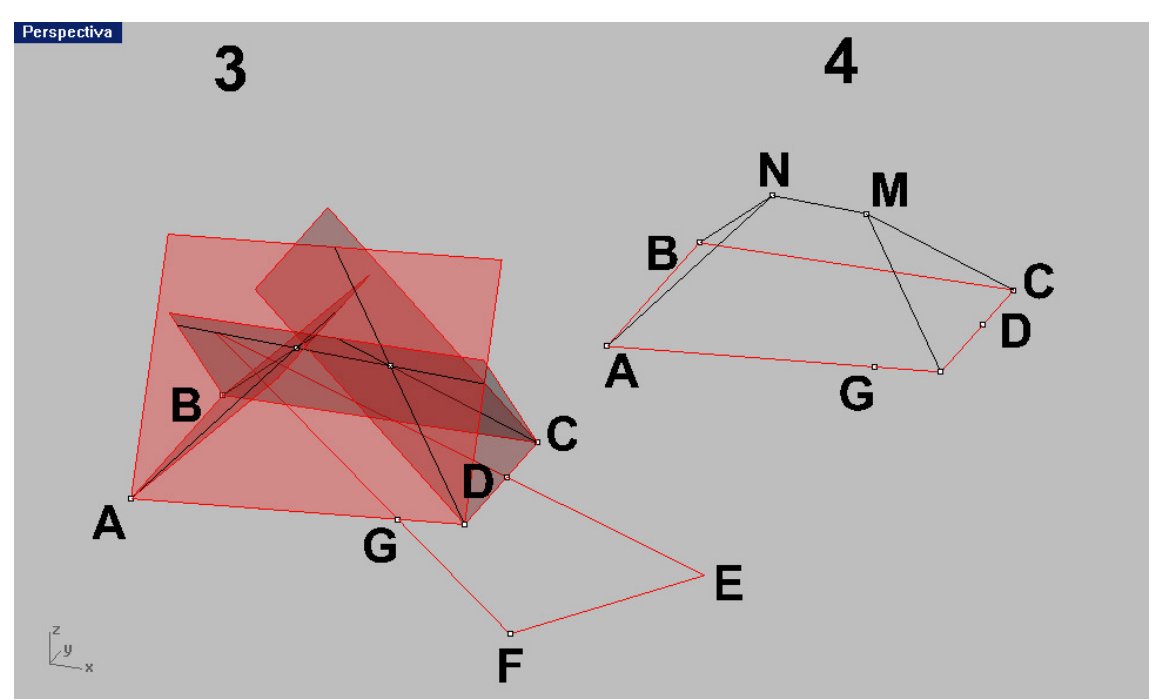

De la misma manera procederemos , con el recinto triangular EFH y tendremos la pirámide con vértice en P y sus aristas .

Superponiendo ambas formas tendremos la cubierta final , quedando por eliminar las partes comunes y sobrantes . Estas operaciones pueden hacerse como superficie s ó como solidos . Puden hacerse JUNTANDO las superficies ( con la orden SUPERFICIES - POR PUNTOS DE ESQUINA ó con POLILIEAS planas , ya que los faldones son planos ) poniéndoles TAPAS .

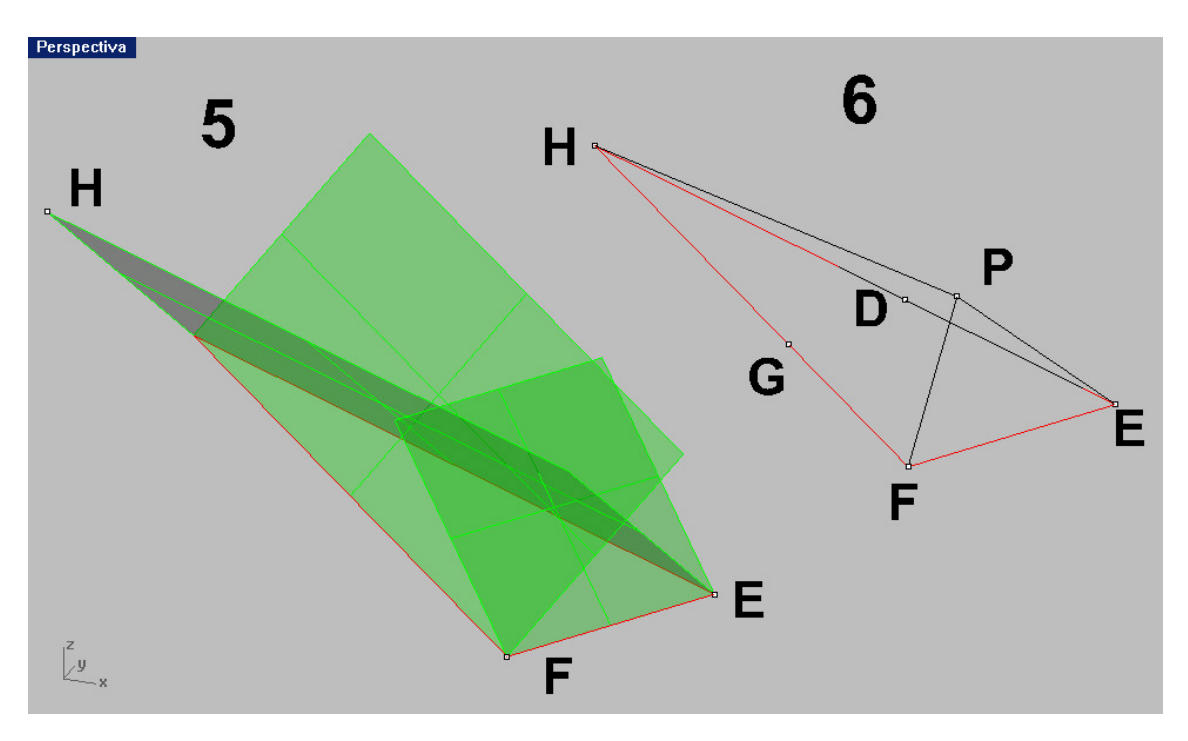

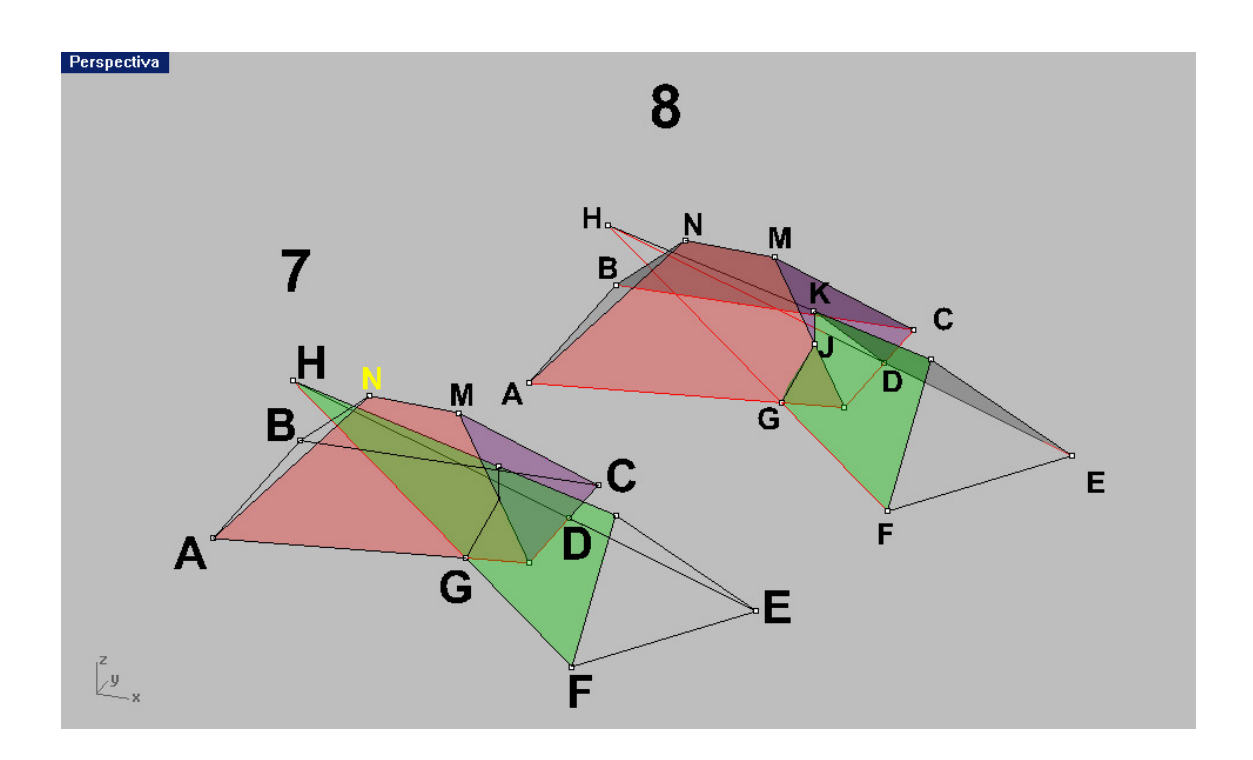

Una vez convertido en sólido se le pueden añadir elementos de terrazas ó mansardas ( también sólidas ) ó chimeneas . Tam, bien pueden obtenerse sus línea a NIVEL, con CONTORNO, según ya conocemos .

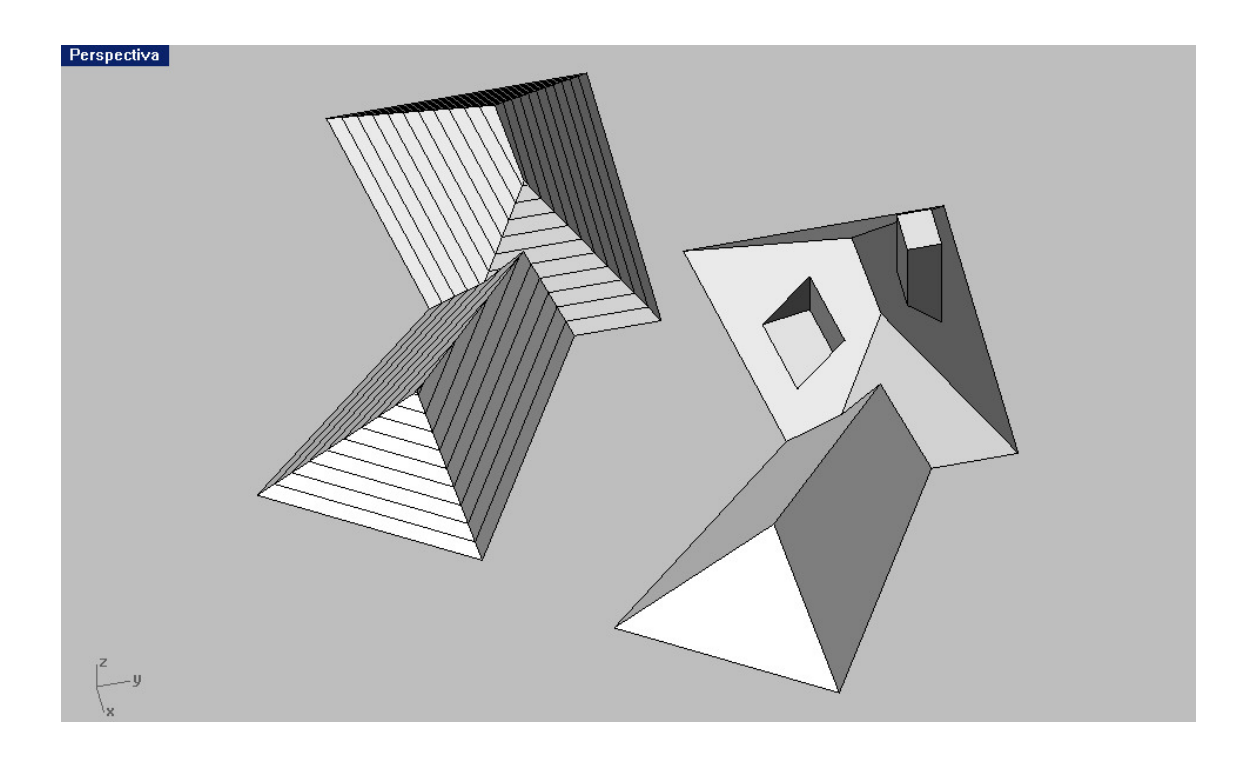

# PARTE CUARTA : CONOS, CILINDROS, ESFERAS Y SUPERFICIES DE REVOLUCION.

- 01- Conos. Secciones planas y cónicas .
- 02- Cilindros .
- 03- Esfera .
- 04- Bóvedas cónicas , cilíndricas y esferas . Bóvedas clásicas .
- 05- Sombras puntual , cónica de pantalla y distante .
- 06- Luz solar .
- 07- Contornos aparentes y polaridades .
- 08- Superficies de revolución .

# BOVEDA POR ARISTA

### Construcción de una bóveda cilíndrica por arista de medio cañon circular .

Partimos de medio cilíndro , que partimos por dos planos verticales a 45 º , ortogonales entre sí ( ACV y BDV ) Nos quedamos con el cuarto de cilindro en el recinto ABMV.

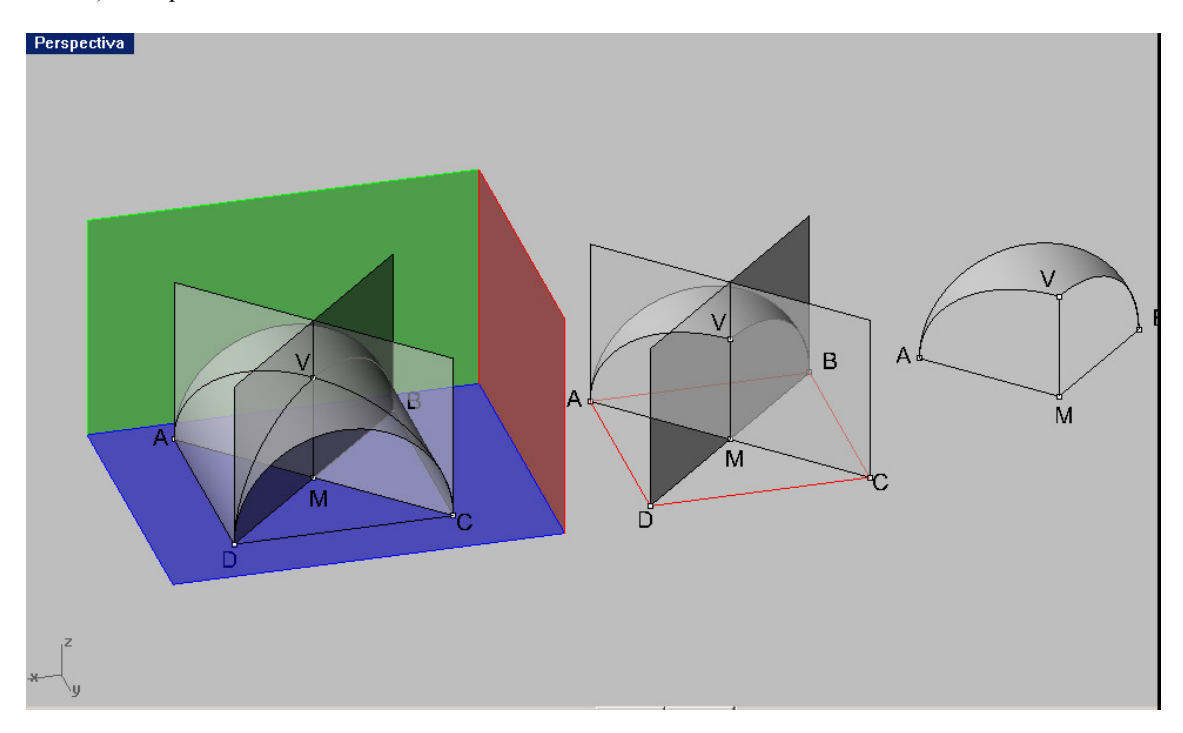

Hacemos una matriz polar de cuatro elementos en 360º , con centro en M y tenemos la bóveda en superficie . Sobre ella pueden estudirase sus elementos :

RECINTO cuadrado APCD . ARCOS de embocadura , verticales , con sus cuatro claves centrales . ARCOS DIAGONALES elípticos y CLAVE CENTRAL en V .

Esta partición , también produce el cuarto de una bóveda en RINCÓN DE CLAUSTRO . Ambas porciones son integradoras del cilindro de partida , siendo complementarias , como posteriormente veremos .

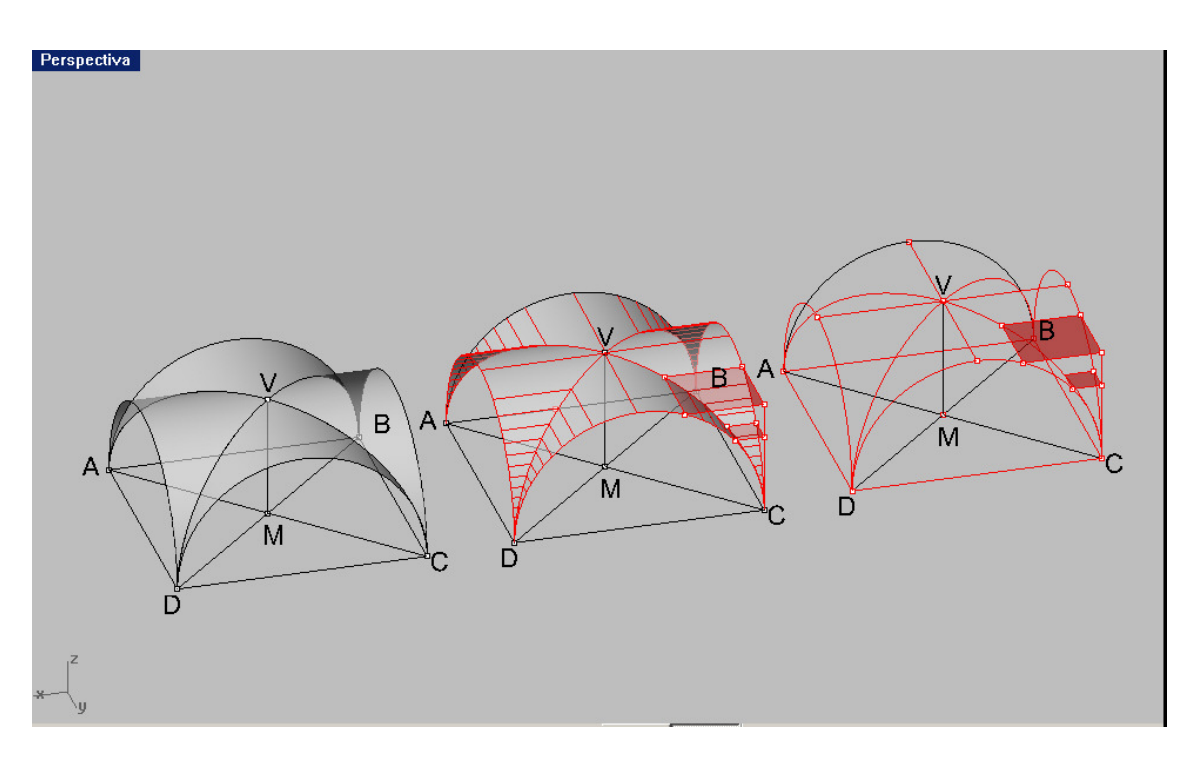

Eligiendo los otros cuartos de boveda cilíndrica , obtendríamos de igual manera la BOVEDA EN RINCÓN DE CLAUSTRO . Complementaria de la anterior ( ambas restituirían DOS semicilindros girados 90 grados ) .

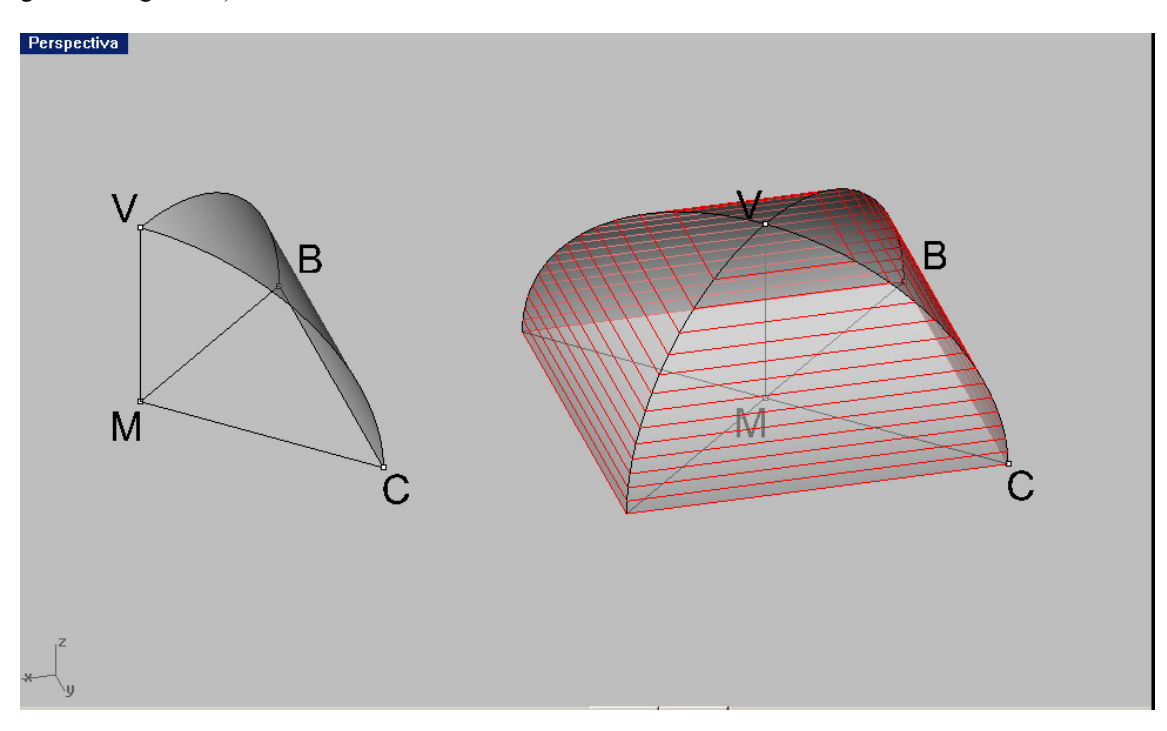

Si queremos que esta bóveda tenga espesor , podemos proceder de variada forma :

- 01- Con el DESFASE de superficies ( menú superficies DESFASAR SUPERFICIES ) opción Sólido y fijando el desfase .
- 02- Haciendo solidos y restando booleanamente , para obtener misma figura anterior .
- 03- Procediendo a efectuar la bóveda en superficie TRASDOSADA . Tendremos entonces que cerrar los laterales y unirlos si queremos la figura en sólido final .

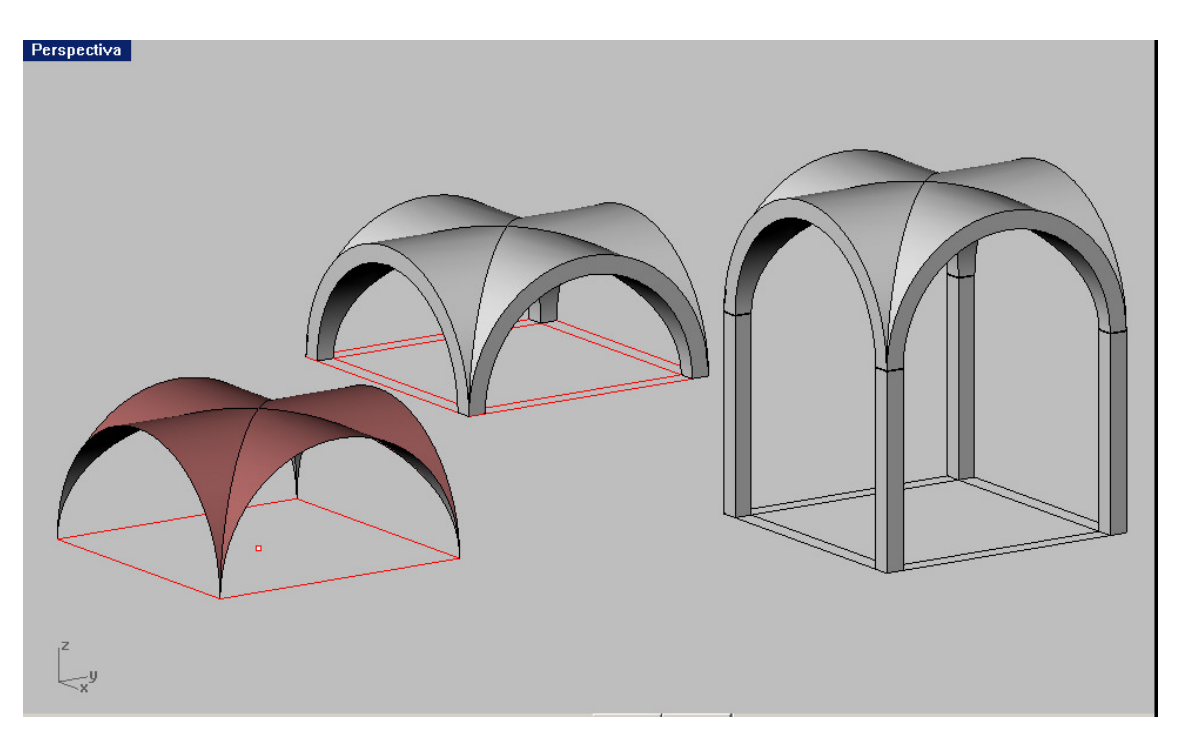

ESTUDIO DE SOMBRAS COMPLETO .

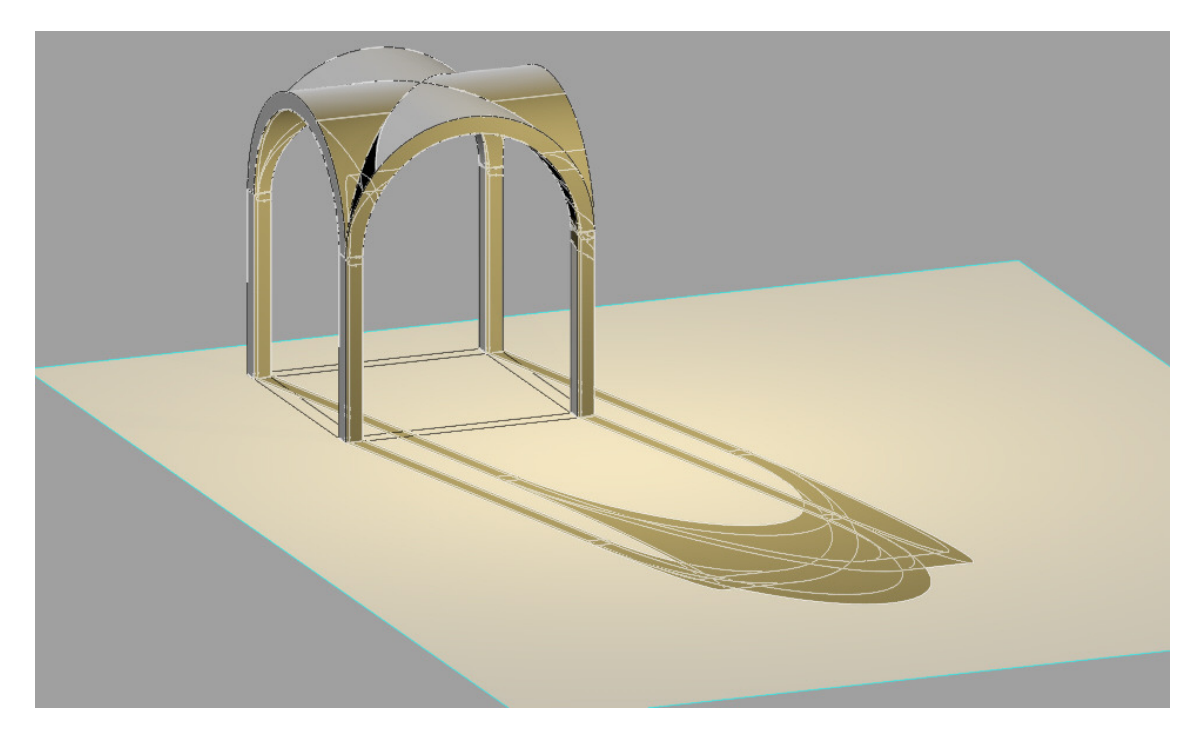

### BOVEDA ESFERICA Y SOBRE PECHIAS

### Construcción

Tomamos media esfera e inscribimos en su base un cuadrado . Levantamos por extrusión la superficie prismática recta , que rebase la media esfera . Partimos lo que sobresale del prisma , es decir quitamos los cuatro medios casquetes .

#### Queda la bóveda esferica ,

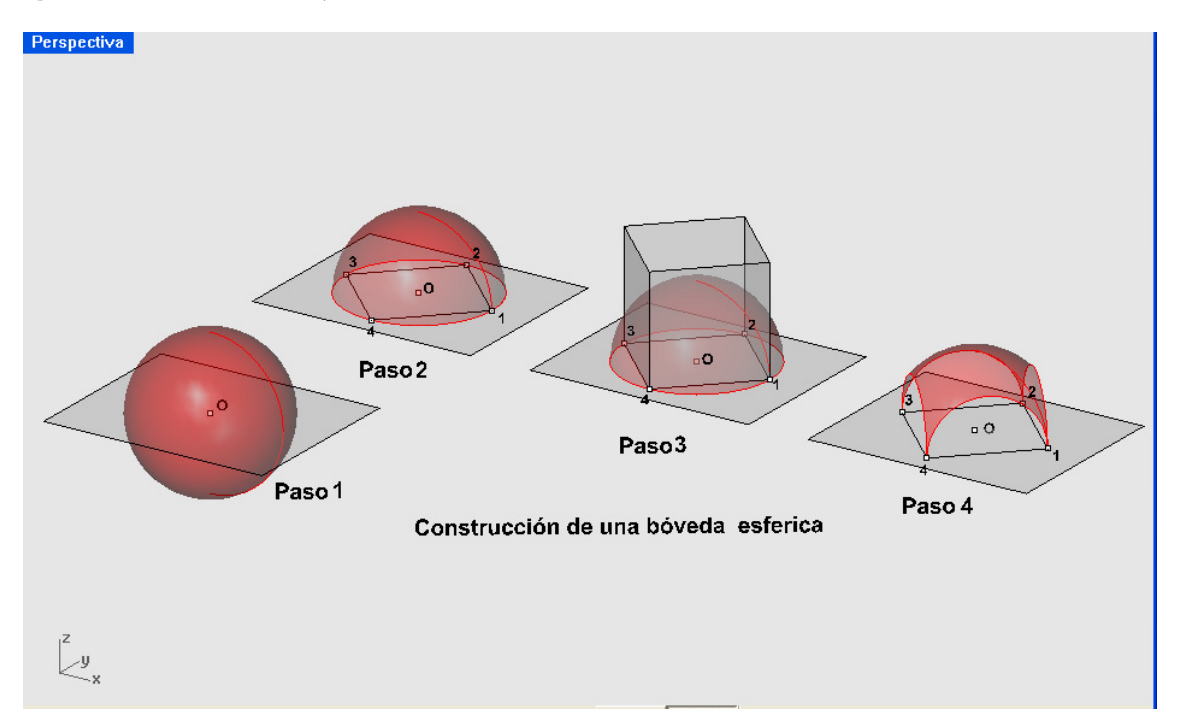

#### Creación de las pechinas ( triangulos esféricos )

Si por los cuatro puntos clave de los arcos de embocadura 5, 6, 7, 8 pasamos un plano horizontal y cortamos la bóveda y quitamos el casquete superior , quedan las cuatro pechinas . Son triangulos esféricos iguales .

Estos triangulos ó pechinas permiten el transito del crucero de cuatro bovedas cilíndricas de cañón al cilindro vertical de tambor y remate de media esfera . Solución clásica de innumerables construcciones clásicas .

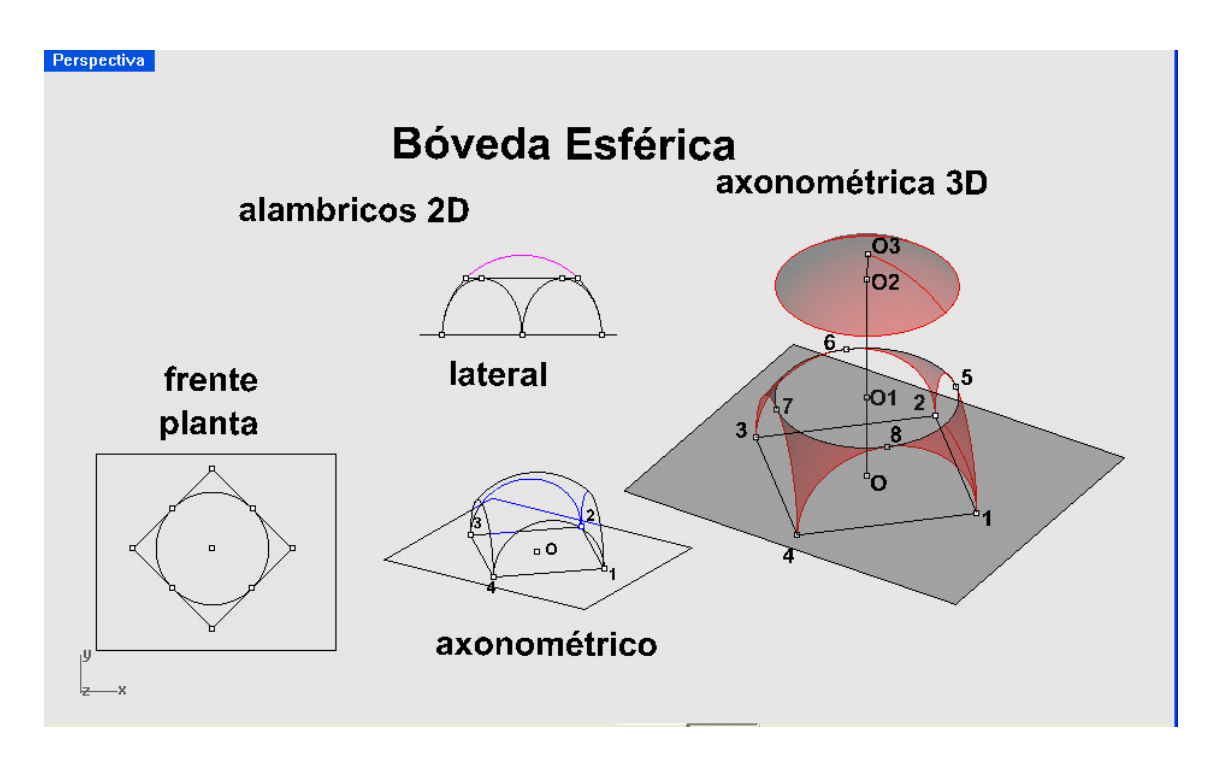

En la figura se representan las fases y el resultado . Los menús y ordenes utilizados ya han sido presentados y a ellos nos remitimos .

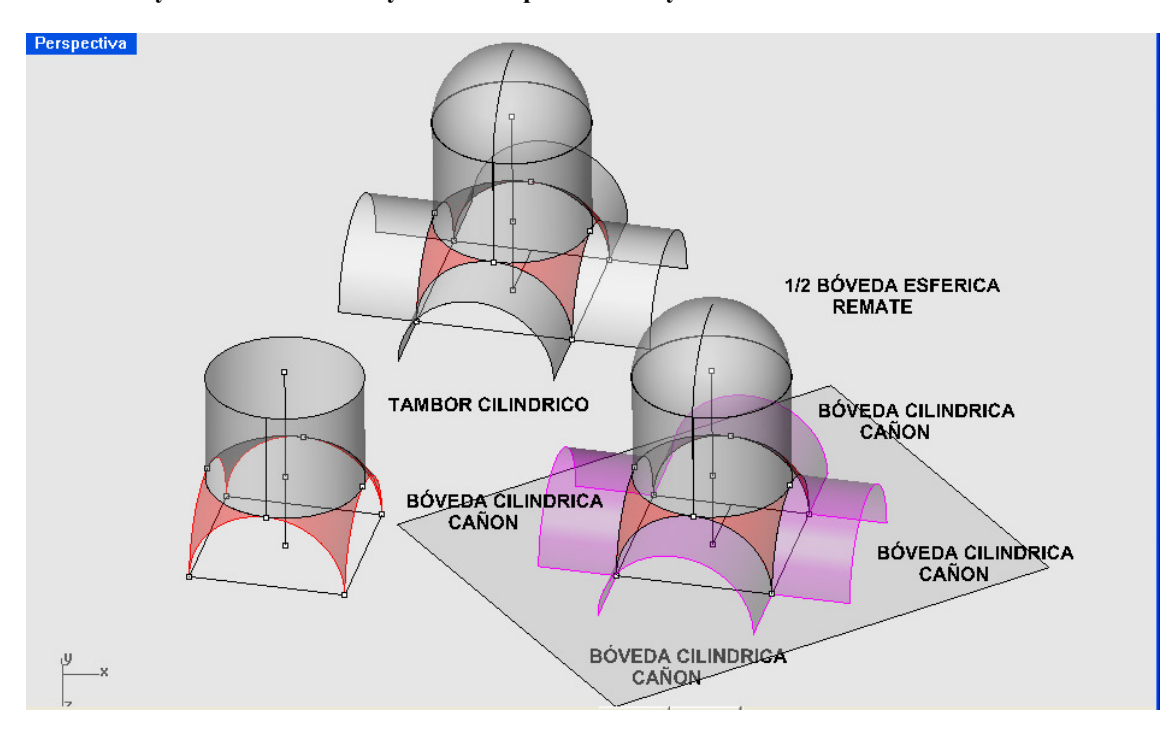

### RENDERIZADO FINAL CON SOMBRAS

Se han perforado , en la boveda completa , en la parte del tambor , cuatro ventanas con arco y soportes cilindricos , a la manera clásica , para estudiar sus sombras completas , que aparecen renderizadas . Es un ejercicio muy completo y perfectamente ejecutable , por el alumno , con lo estuadiado y practicado hasta el momento

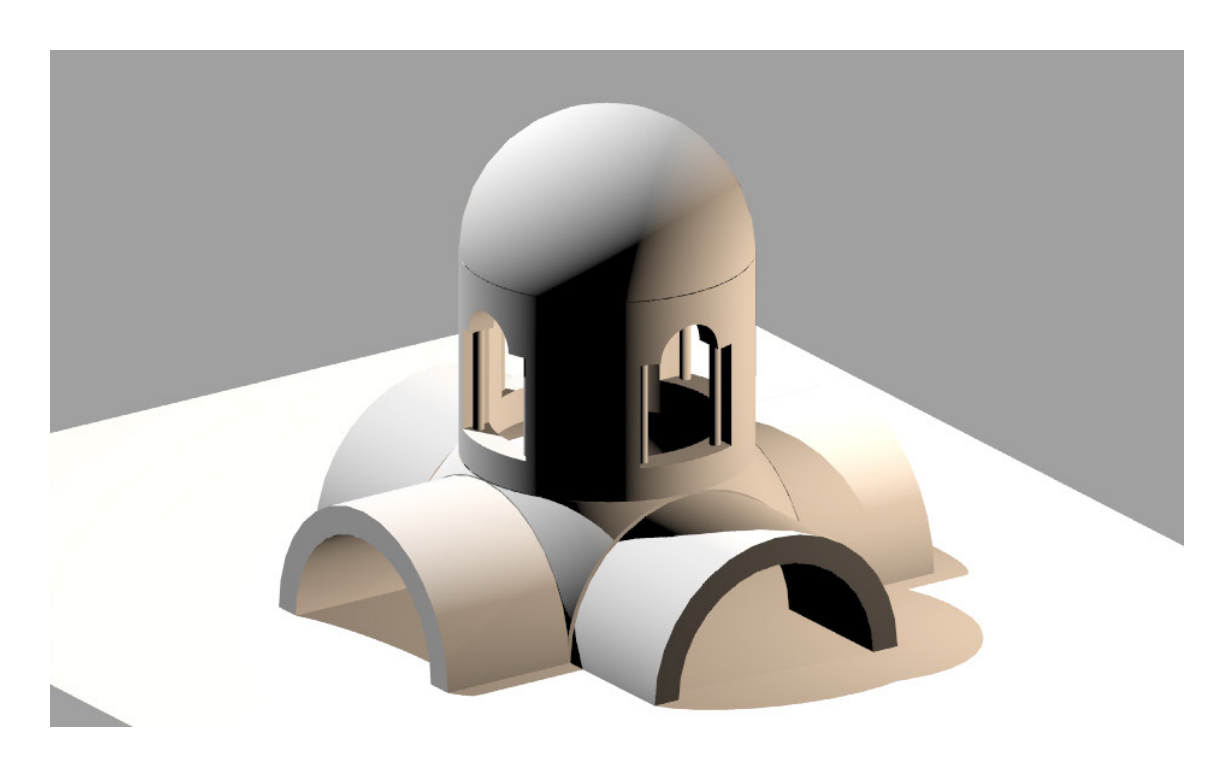

### DESPIECE DE UNA BOVEDA ESFERICA Aplicación de isoparamétricas .

Supongamos media esfera y las isoparametricas ( en este caso meridianos y paralelos ) . Elijamos dos paralelos y dos meridianos , que marcan un recinto sobre la esfera 1-2-3-4 .

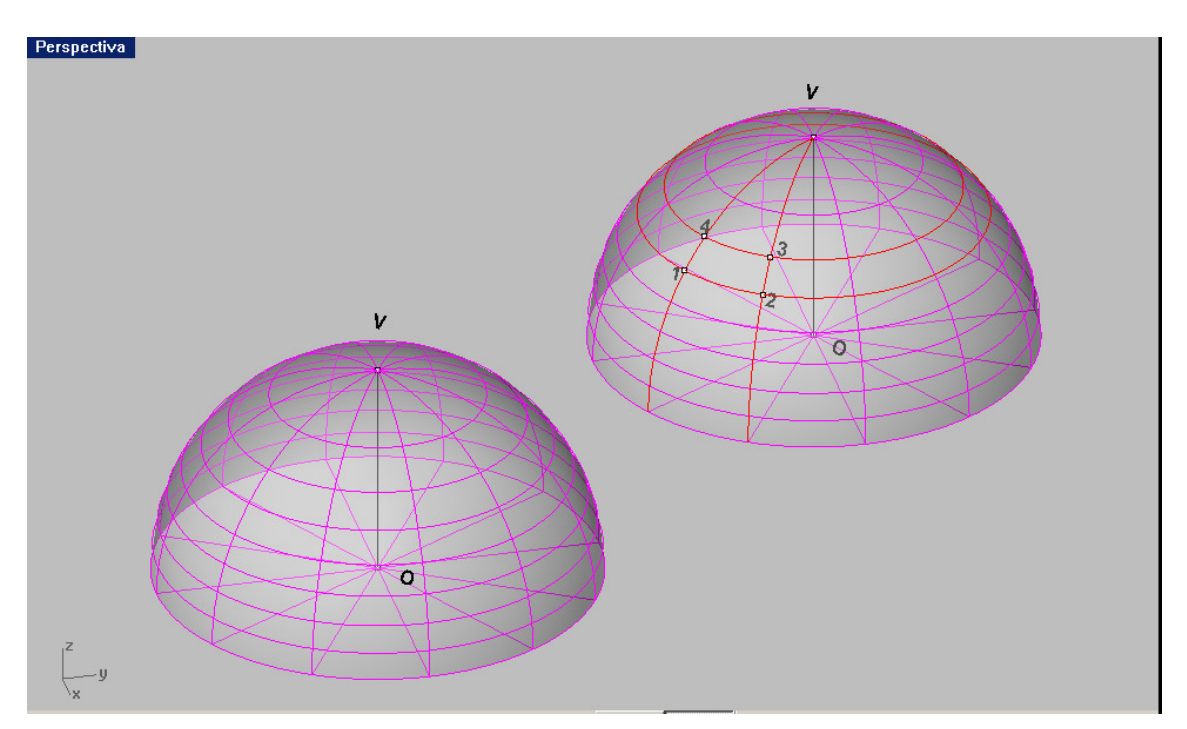

Mediante la orden CORTAR , se aisla el anillo ó franja por paralelos 3-4 y 1-2 , quitando los casquetes superior e inferior . Después se recorta la porción de esfera encerrada en 1-2-3-4 , por la misma orden y operación .

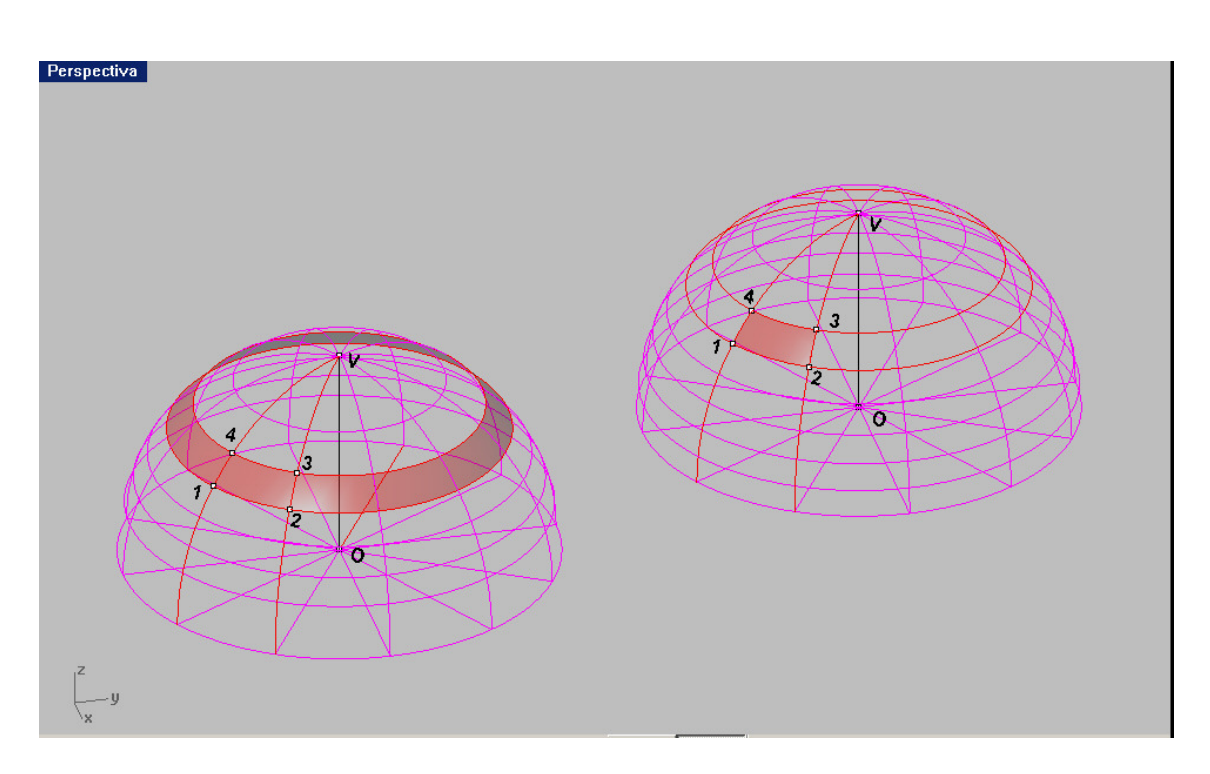

El menú SOLIDOS – EXTRUSION DE SUPERFICIE –HACIA UN PUNTO , permite montar una pirámide de base 1-2-3-4 y vértice en el centro O de la esfera . A esta pirámide de base en casquete de esfera , se resta una esfera de radio menor , concéntrica a la inicial . Nos queda una dovela de la bóveda esférica .

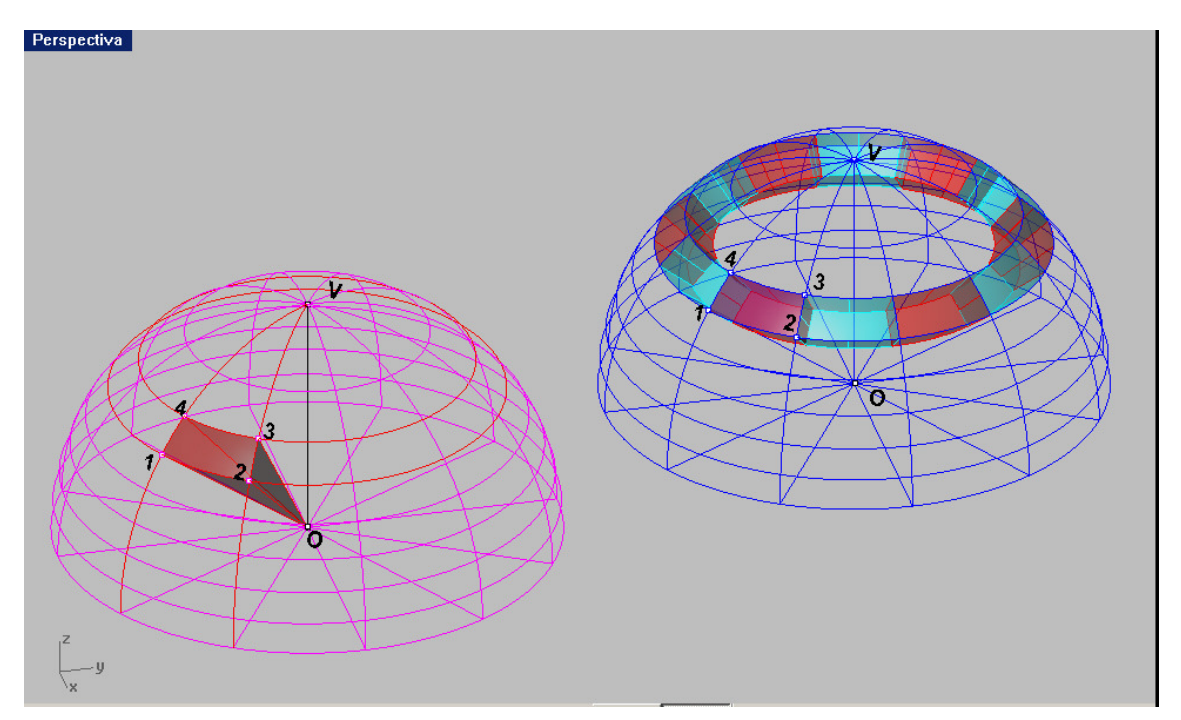

De la misma manera procedemos con todos los anillos , hasta la clave . cuando tengamos todas los tipos de dovelas , haremos matrices polares que rellenarán la bóveda entera .

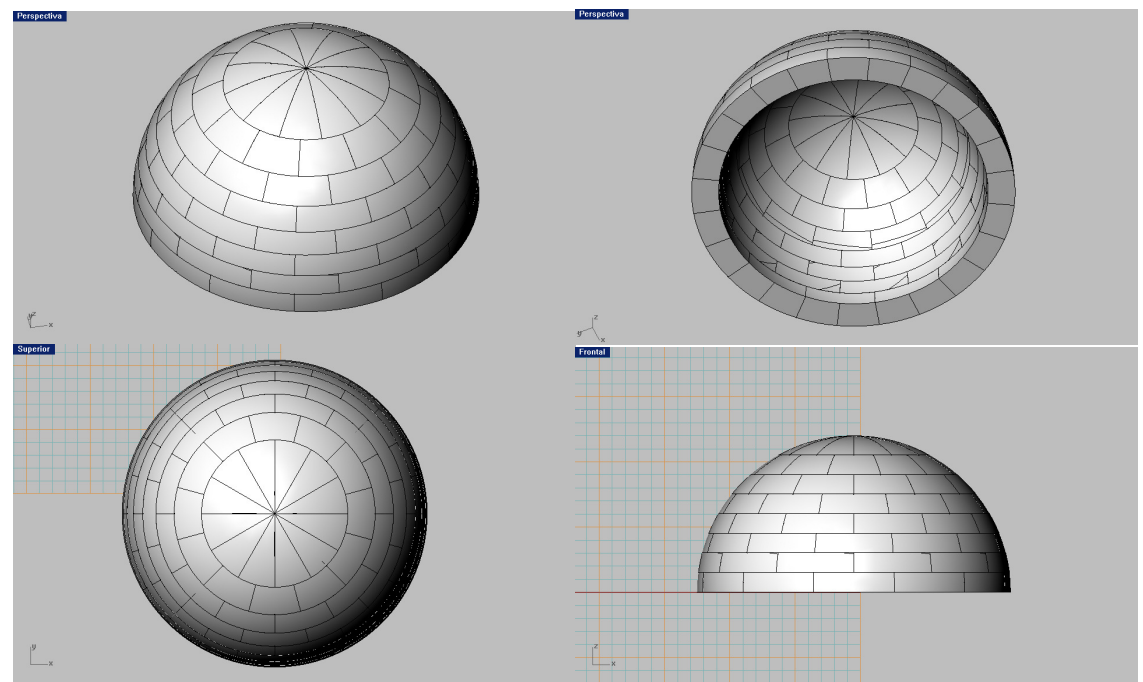

Se ofrecen unas vistas de la bóveda completa a sí montada . La última pieza superior ó clave, NO esta representada . Simplemente sería una pieza tronco – cónica , con sus bases esféricas intraddos y extrados .

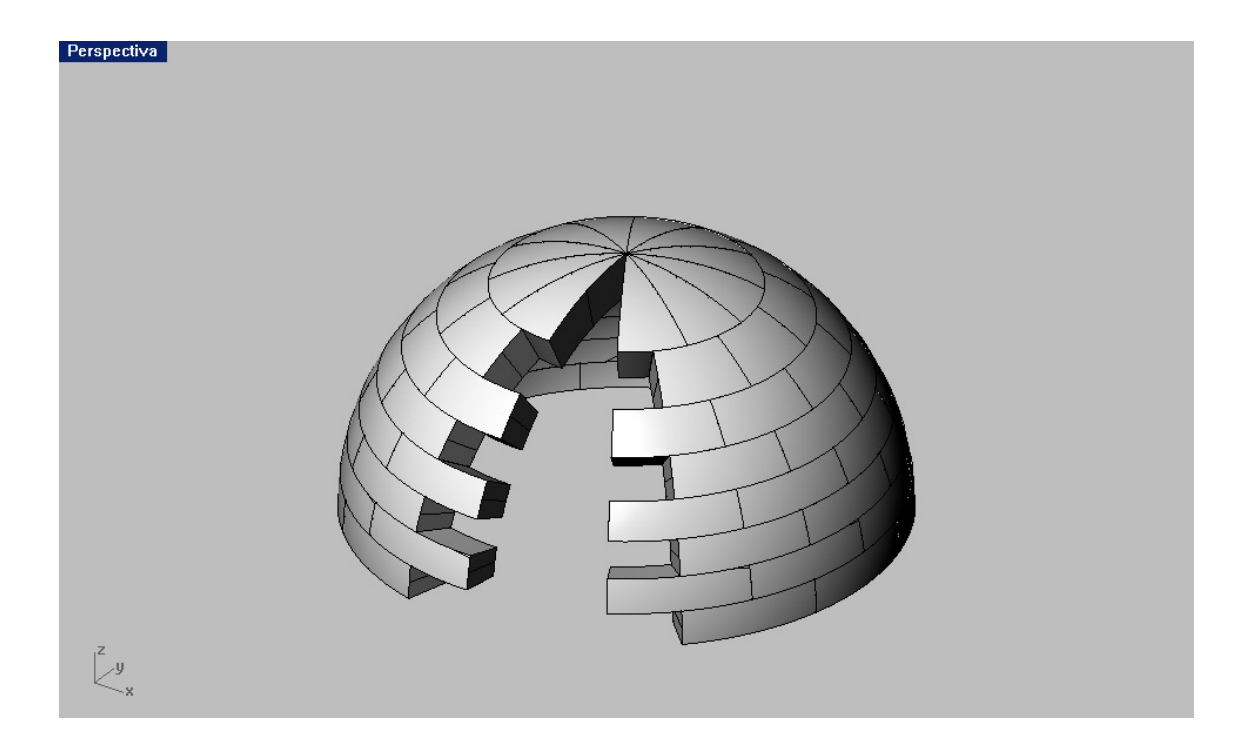

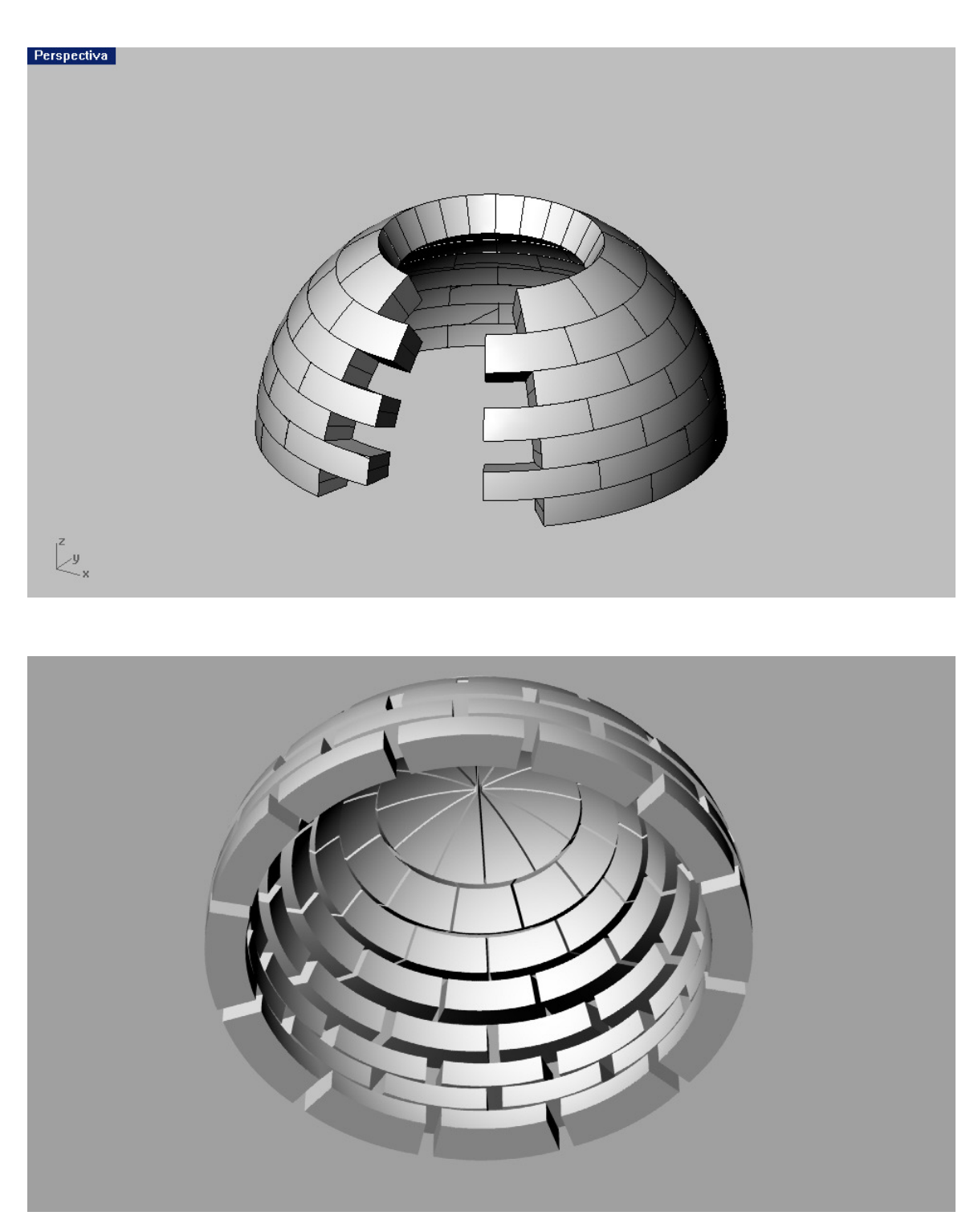

Como más tarde se completará , este ejercicio podrá efectuarse también , con los mapeados , sobre la esfera ( ½ esfera ) . Resulta una variante interesante de una aplicación de Rhinoceros .

#### SUPERFICIES DE REVOLUCIO

En Rhinoceros , se generan como en cualquier otro programa de CAD . Se gira una línea ( 2D-3D ) Alrededor de un eje recto cualquiera ( los grados de la revolución son opcionales 0º-360º) . En nuestro caso hemos generado un jarrón , con asas . Las asas se generan por separado . Menú SUPERFICIES – REVOLUCION ) . después se han estudiado sus sombras con SILUETA , del menú CURVAS –DESDE OBJETO Ó CURVA .

### APLICACIÓN DE LA ORDEN DE RHINOCEROS " SILUETA " PAR EL ANÁLISIS Y ESTUDIO DEL LAS SOMBRAS DE UN JARRON.

Supongamos un jarrón con asas , como superficie de revolución ( ó sólido ) . Vamos a aplicar la orden "Silueta " del programa Rhinoceros para la solución de las separatrices de luz y sombra geométricas , al renderizar para obtener de manera automática sus sombras , según una dirección de luz PARALELA .

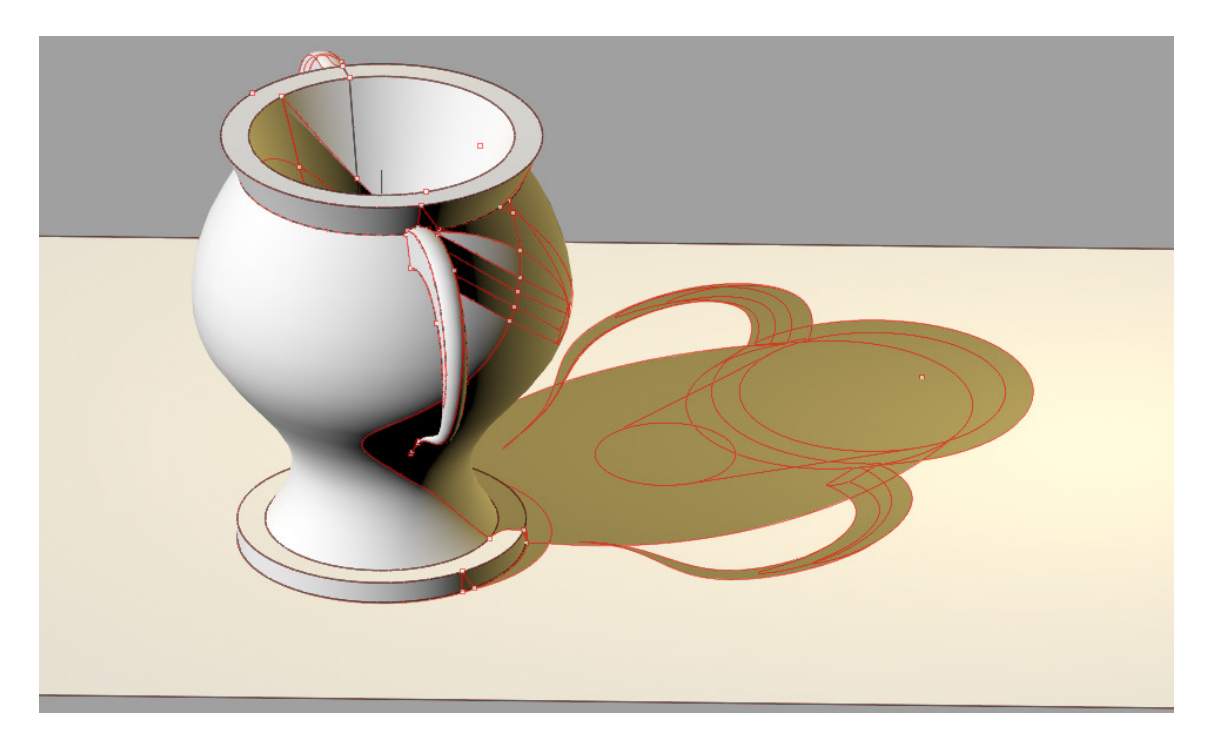

Para ello vamos a secuenciar el proceso , indicando los pasos y ordenes a utilizar .
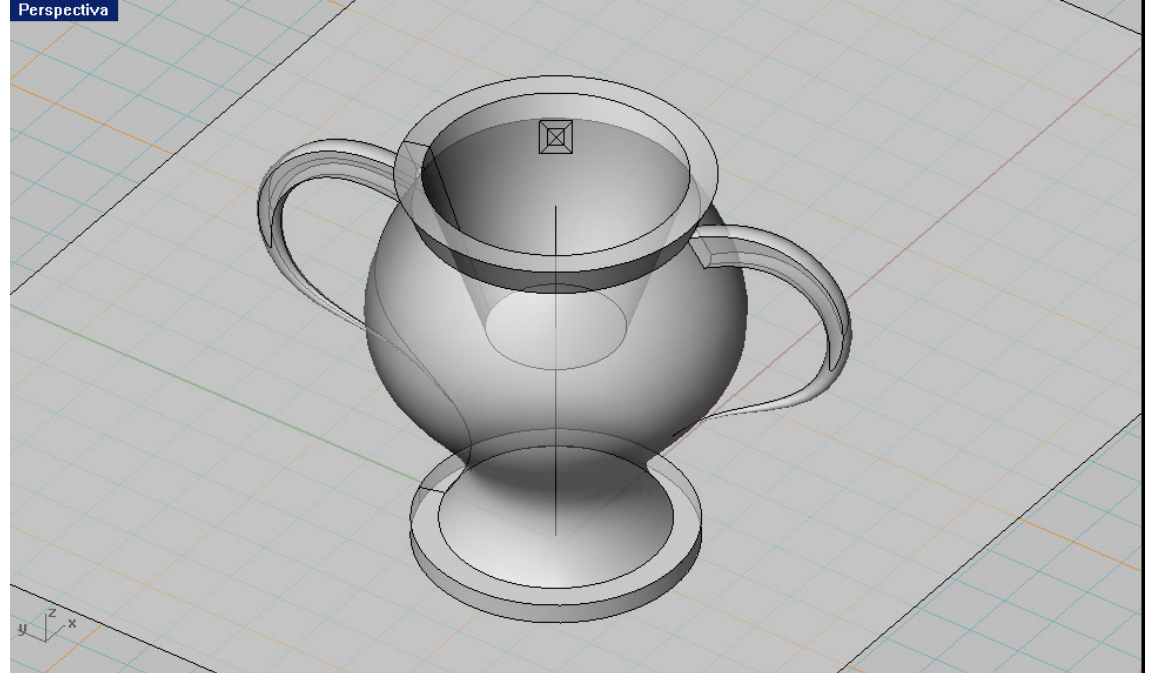

01 – CONSTRUCCIÓN DE LA FIGURA . Suponemos la figura ya construida Perspectiva

02- Ponemos la pantalla PERSPECTIVA en Propiedades –PARALELA ( axonométrica ). Cuando está en perspectiva , servirá para el estudio de sombras en LUZ CONICA , como más tarde se indicará.

Ponemos la dirección de la paralalela según la luz paralela elegida . El plano de pantalla será ortogonal a esta dirección y el icono de la luz se debe ver en la forma de la figura ( dentro de la embioçocadura del jarrón .

Utilizaremos ahora la orden CURVAS –DESDE EL OBJETO – SILUETA . Esta orden nos dará de manera automática los contornos geométricos ( curvas de tangencia a los cilindros visuales ortogonales a la pantalla , es decir paralelos a la luz ) , que forman su completa silueta en rojo . Ahora ya podemos mover la perspectiva para verlo más claramente . Hasta este momento NO DEBE VARIAR el icono de la luz de forma , con arrastre puede centrarse , pero permaneciendo en esta proyección el icono .

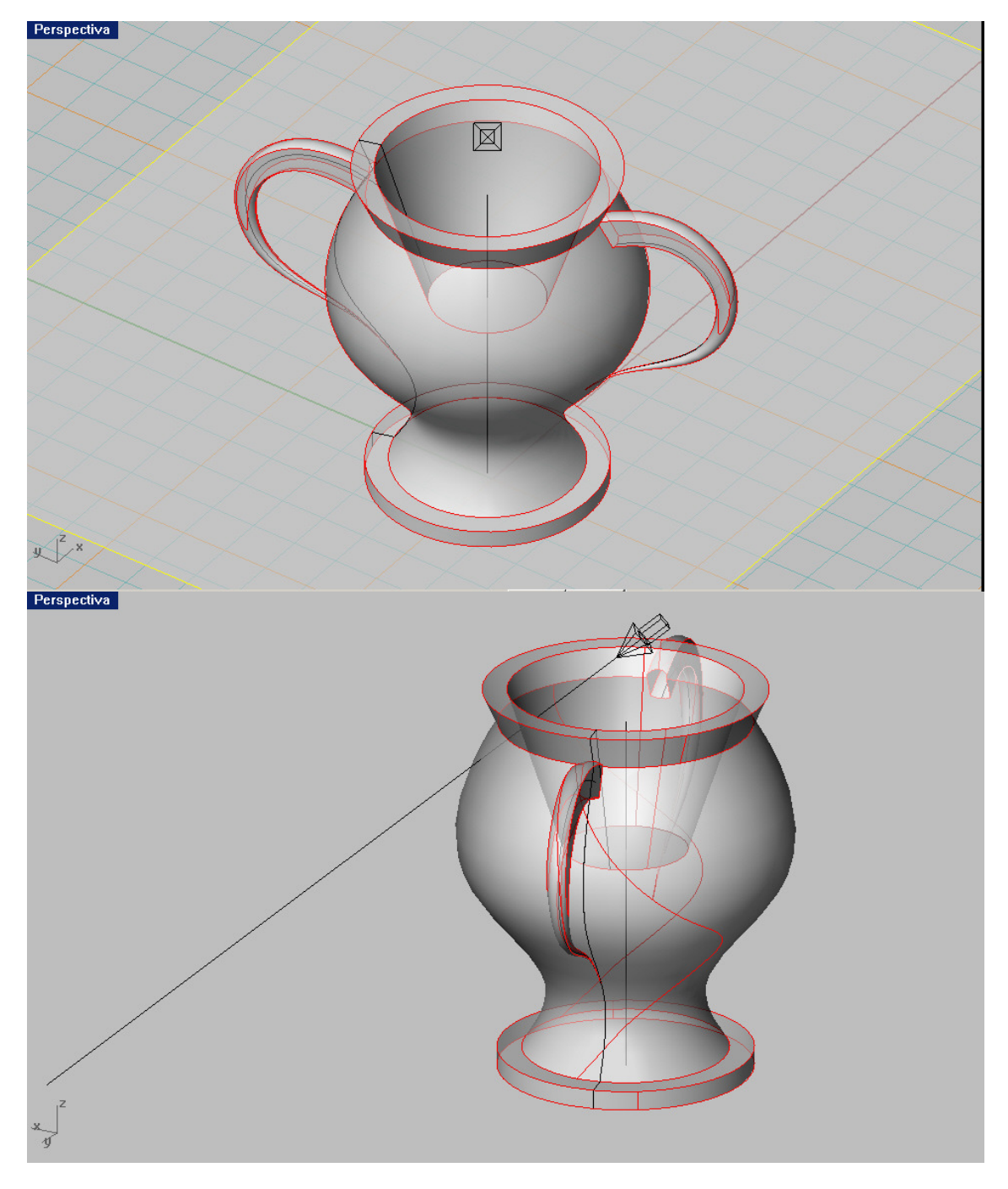

Este conjunto de líneas de contorno y bordes , SE PROYECTARA COMO CILINBDROS DE LUZ mediante la orden de SUPERFICIES –EXTRUSION- SEGÚN LINEA de la luz , teniendo especial cuidado en que superen completamente el plano base ó figura donde se proyecte esta luz . Es una buena costumbre el alargar este rayo de luz , para confirmar lo anterior .

Estos cilindros de luz tangentes al objeto ó cilindros proyectores de la sombra , INTERCEPTARÁN FORMANDO LAS SOMBRAS, propias arrojadas y autoarrojadas.

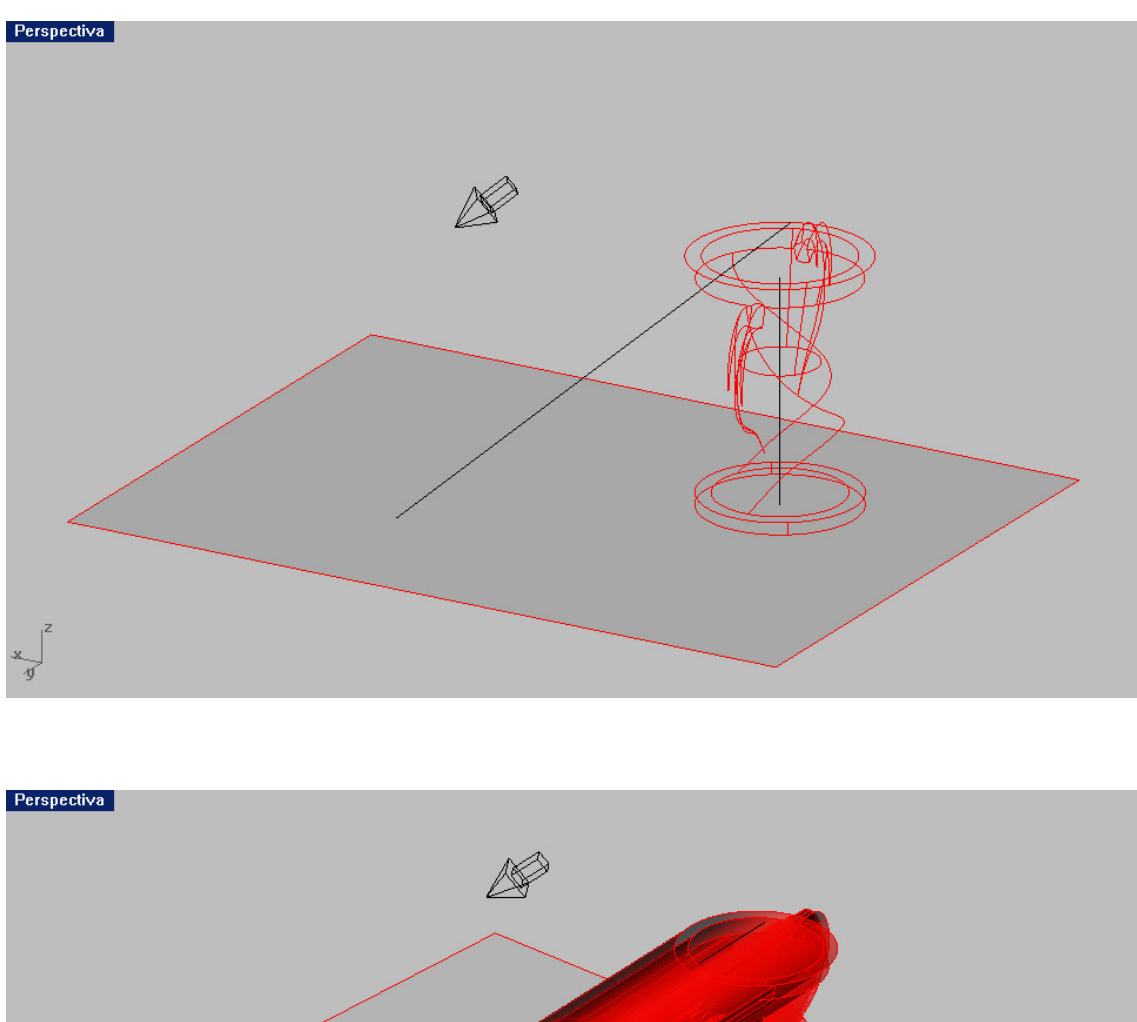

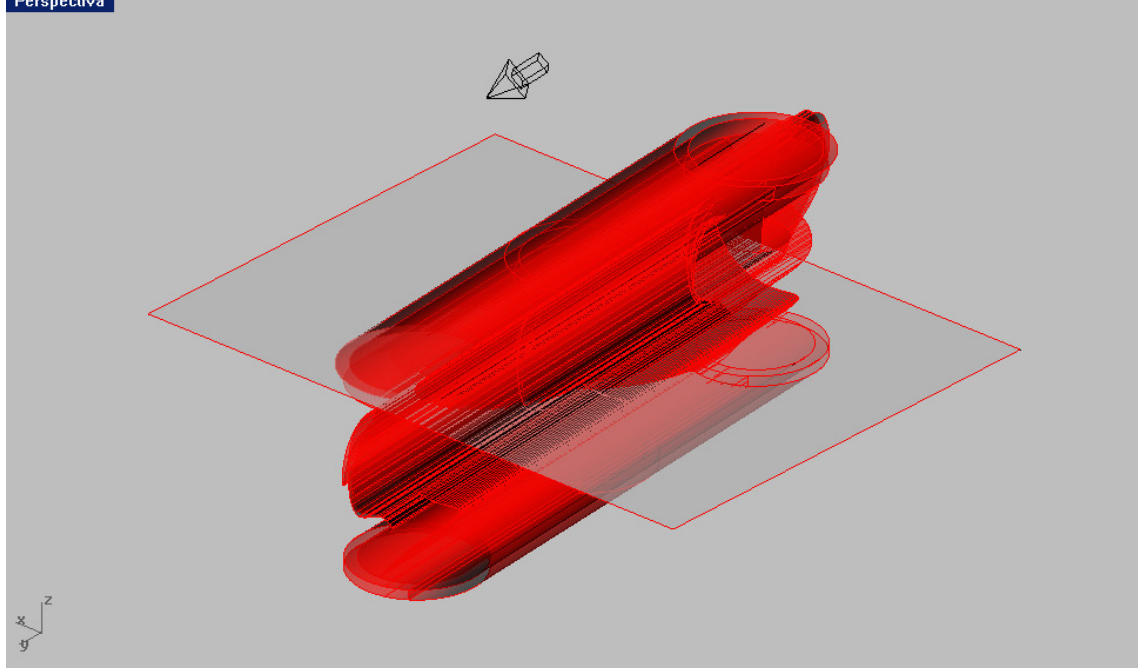

Psaremos ahora a la INTERSECCIÓN automática de todas las parte que integran la figura : OBJETO ( jarrón ) , cilindros de luz ( todos ) y plano de apoyo . TODOS entre sí . Tras unos minutos en que el programa hace automáticamente estas intersecciones , aparecen en pantalla las separatrices luz-sombra . Por operatividad es preferible ocultar la figura ( jarrón ) para la formación de los cilindros de luz , pero volverlos a poner en pantalla , YA QUE EN CASO CONTRARIO NO SALDRIAN LAS AUTOARROJADAS .

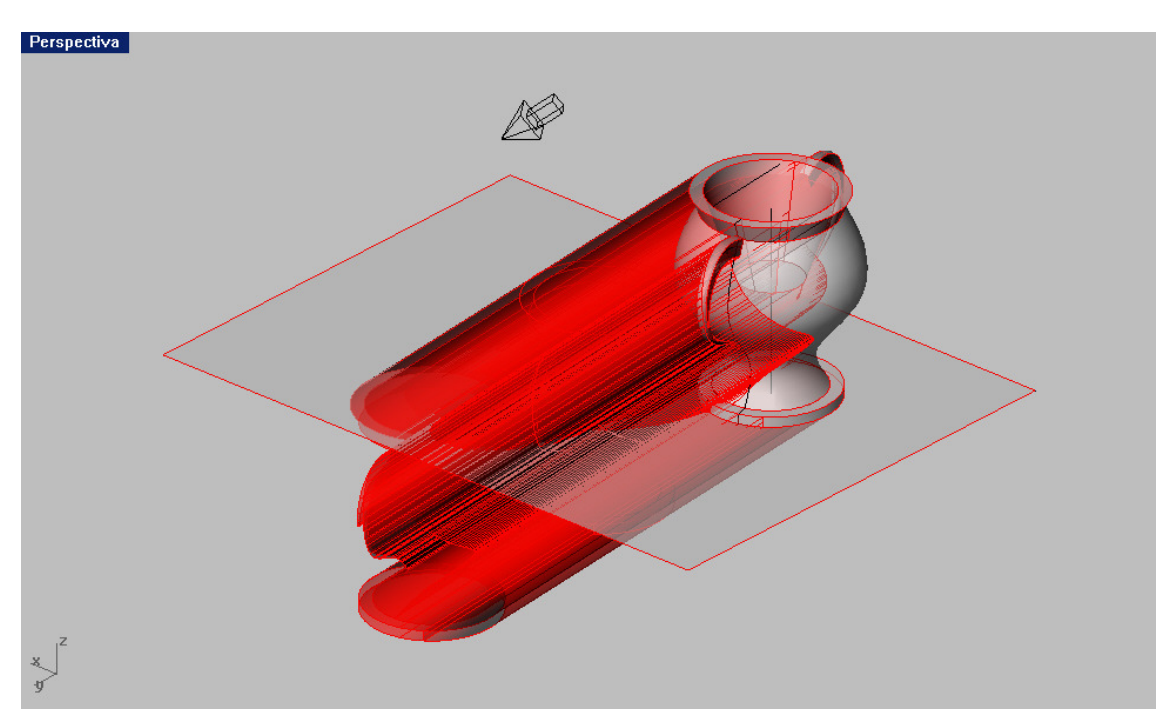

Terminado el proceso de intersección , aparecen resaltadas , las intersecciones buscadas y procederemos a ocultar ó eliminar los cilindros de luz , QUEDANDO LAS SEPARATRICES COMPLETAS DE LAS INTERSECCIONES Y SOMBRAS .

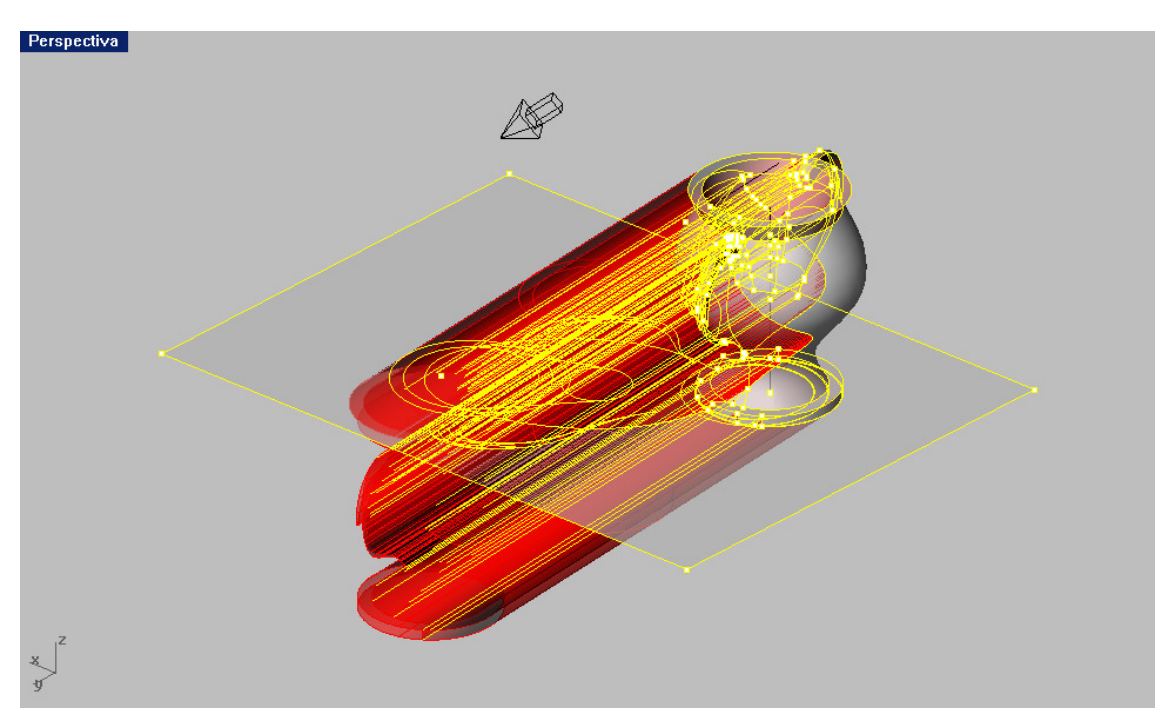

De todas estas separtices , unas serán de contornos de sombras buscadas y otras de simples intersecciones .Pueden seleccionarse para aclarar la figura , o pueden dejarse a voluntad .

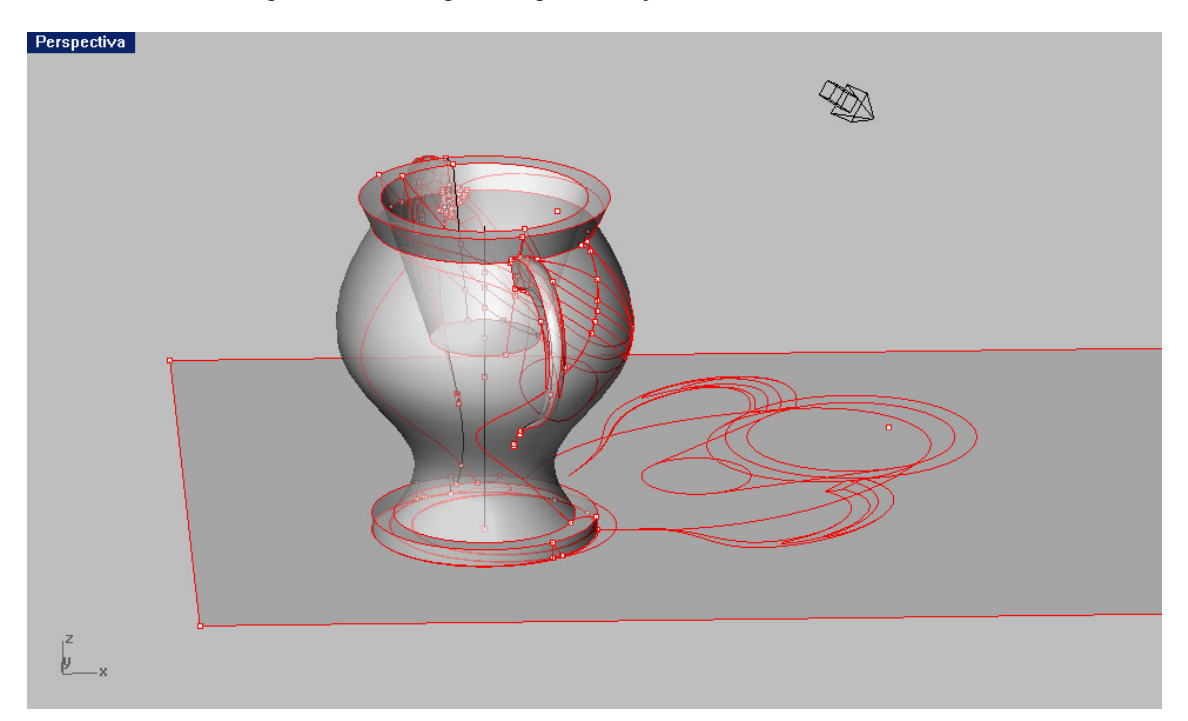

Puede ahora renderizarse ( con visión de líneas ó Wireframe , en propiedades de render ) y al finalizar el procesos de renderizado , la figura aparece con las curvas separtrices en posición .

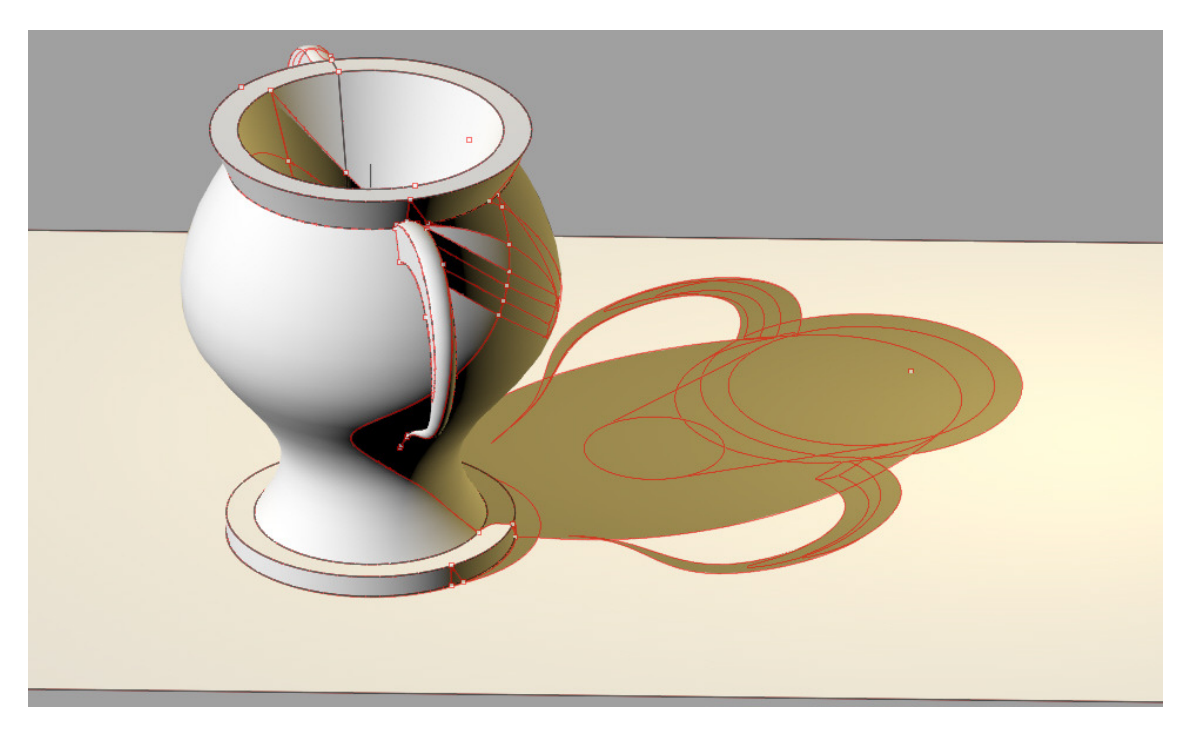

Como fácilmente puede deducirse ESTE PROCESO ES UTILIZABLE PARA CUALQUIER OBJETO , SUS SOMBRAS PROPIAS , ARROJADAS Y AUTOARROJADAS , de manera totalmente automática y que solo requiere unos pocos minutos para ver el resultado .

Si utilizamos solo la luz paralela , para el renderizado , las sombras aperecn con un fuerte contraste . Para suavizarlos se suelen incorporar luces PUNTUALES de reflejos , coloreadas y sin sombras arrojadas . Las figuras adquieren un mayor valor cromático y claridad , bién elegidas , matizadas de colores siempre suaves y conintensidades y posiciones correctas

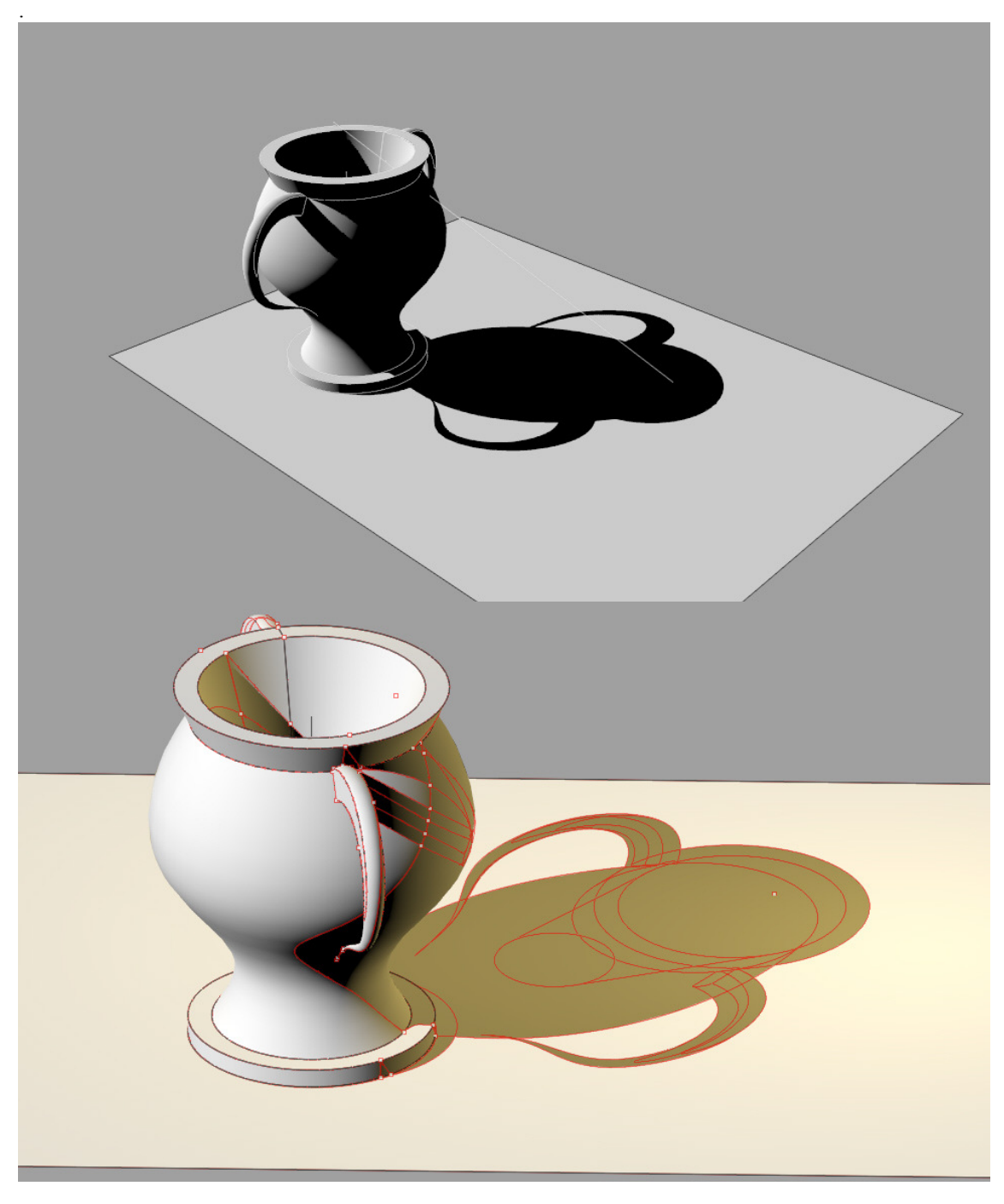

Puede verse el efecto a conseguir , en etas dos visiones . A continuación veremos visiones en planta y alzados , de estas sombras .

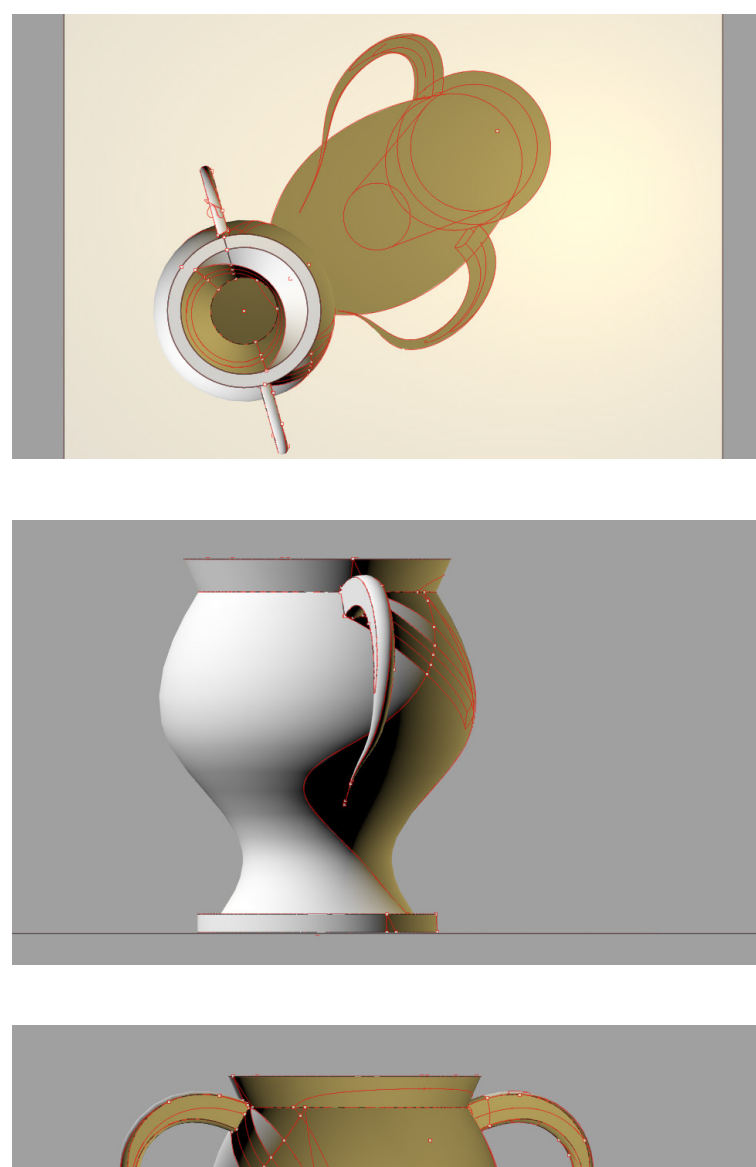

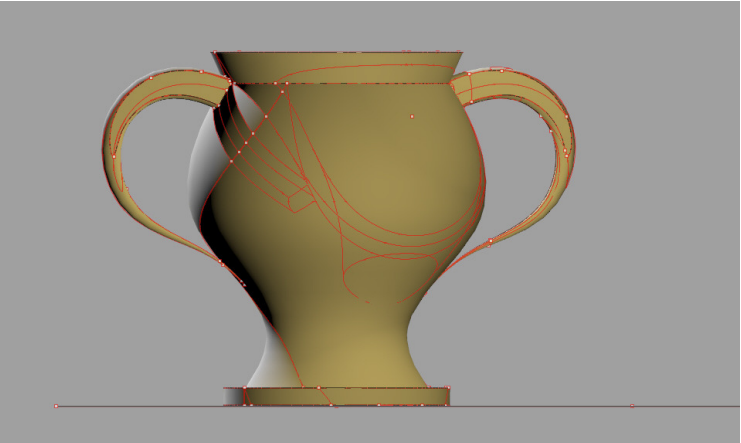

# PARTE QUINTA : SUPERFICIES CUÁDRICAS.

01- Elipsoide- esfera .

02- Paraboloide elíptico .

03- Hiperboloide elíptico ó de dos hojas .

04- Hiperboloide hiperbólico ó reglado .

05- Paraboloide elíptico ó reglado .

06- Extensión a conos y cilindros cuárticos .

07- Intersecciones de cuádricas . Cuárticas .

08- Aplicaciones Edificatorias .

09- Proyectividad de cuárticas en Rhino . Polaridad , homotecia y semejanza . Aplicaciones .

# Capítulo 7 ELIPSOIDE ( esfera escalena )

El elipsoide en SOLIDO , se genera automáticamente en Rhinoceros .

01- Menú : SOLIDOS- ELIPSOIDE –CENTRO Y EJES . Existen más opciones .Si dos ejes son iguales es de revolución según el tercero . Si los tres son desiguales es ESCALENO y si son iguales es una ESFERA .

Contornos aparentes : Con la orden Menú CURVAS- DESDE LA CURVA –SILUETA , en cada una de las pantallas tenemos sobre la curva los contornos aparentes en la dirección ortogonal a la vista : Cxy , Cxz , Cyz . Si proyectamos con menú HERRAMIENTAS-PROYECTAR EN PLANO C ( de trabajo ) , en cada pantalla ó vista , tendremos las proyecciones de estos contornos en cada plano coordenado . Igualmente se obtienen los cilindros proyectantes , de distintos colores , de estos contornos aparentes .

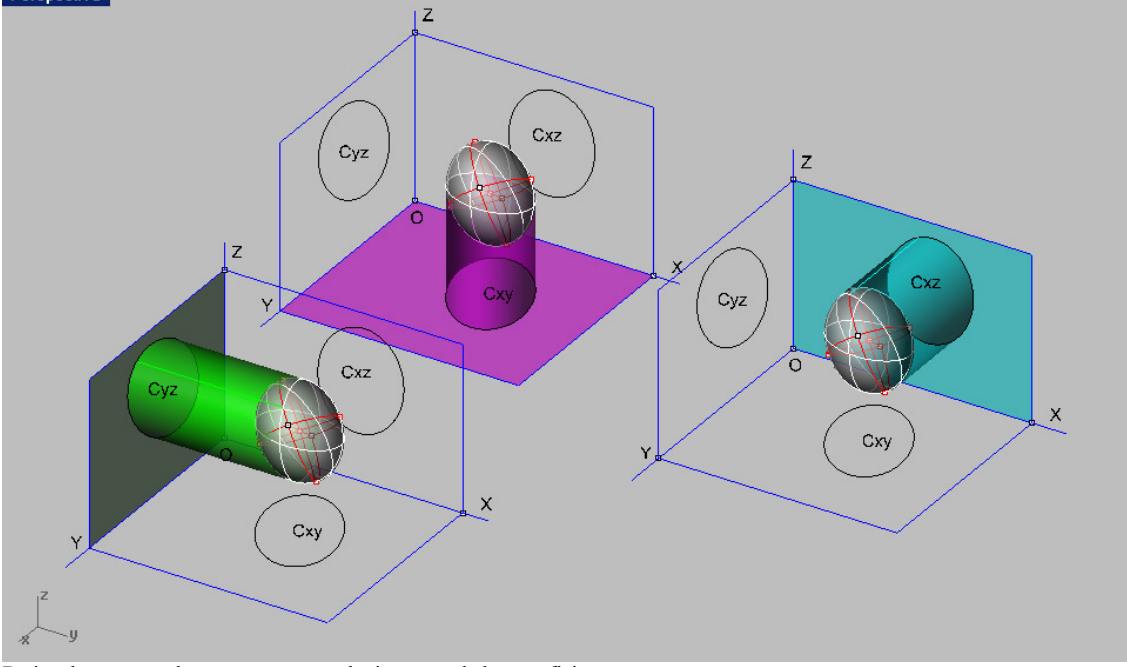

De igual manera podemos proyectar cualquier punto de la superficie .

Para obtener puntos DIRECTAMENTE sobre la superficie , podemos utilizar la orden conocida ya , para obtener CURVAS isoparametricas en las superficie ( menú CURVAS –CURVAS ISOPARAMETRICAS –AMBAS ) . El punto intersección de estas será un punto P de la superficie .

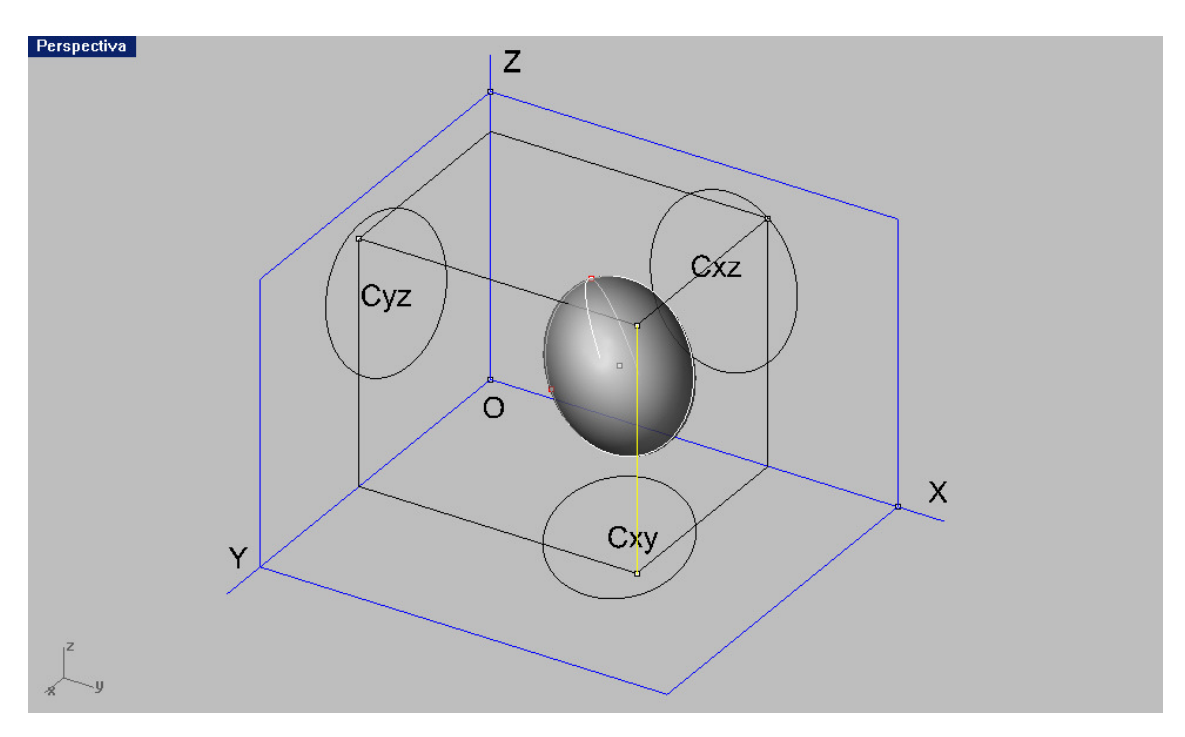

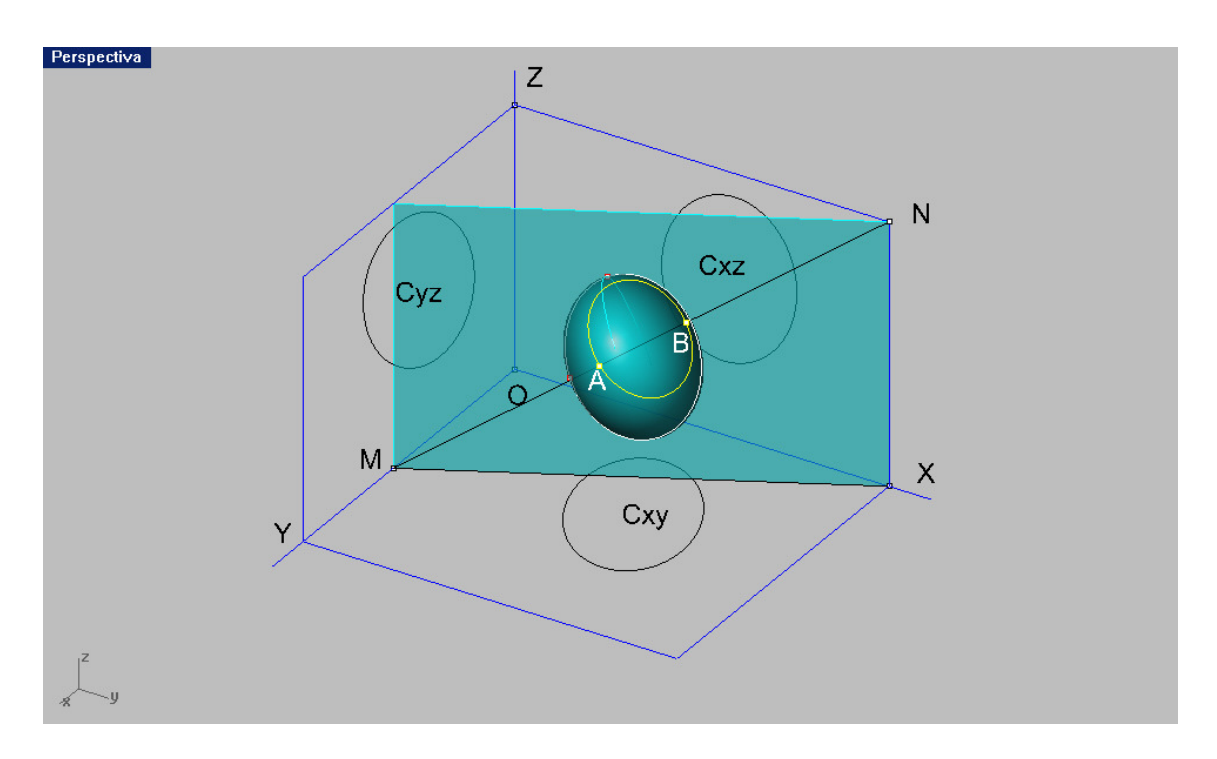

La intersección de una LINEA ( recta , curva ó alabeada ) con el ELIPSOIDE , es directa con la conocida de intersección de objetos . La proyección de una recta MN , sobre el plano XY ( C) , se obtiene con la anterior de PROYECTAR SOBRE PLANO C . El menú SUPERFICIE –EXTRUSION – RECTA , permite levantar el plano proyectante de la recta MN . Este plano INTERCEPTA ( INTERSECCIÓN ) con el elipsoide una elipse y esta corta a la recta en A y B .

La intersección con cualquier plano (ó superficie) es directa con INTERSECCÓN. El plano ó superficie , da como intersección una CURVA . La orden PARTE , corta a la superficie separándola en DOS .

#### SOMBRAS del elipsoide –esfera

Si tenemos una esfera y un elipsoide , con una dirección de luz paralela sus sombras las define el plano polar a la dirección . Este plano polar en la esfera es PERPENDICULAR POR EL CENTRO , pero en el ELIPSOIDE ES COJUGADO y solo sería perpendicular según las tres direcciones o ejes de ete elipsoide . Podemos resolverlos con SILUETA, en Rhinoceros .QUE INDICAMOS, CONTRASTADA CON LA PURAMENTE GEOMÉTRICA EN AXONOMÉTRICA 3D.<br>Perspectiva

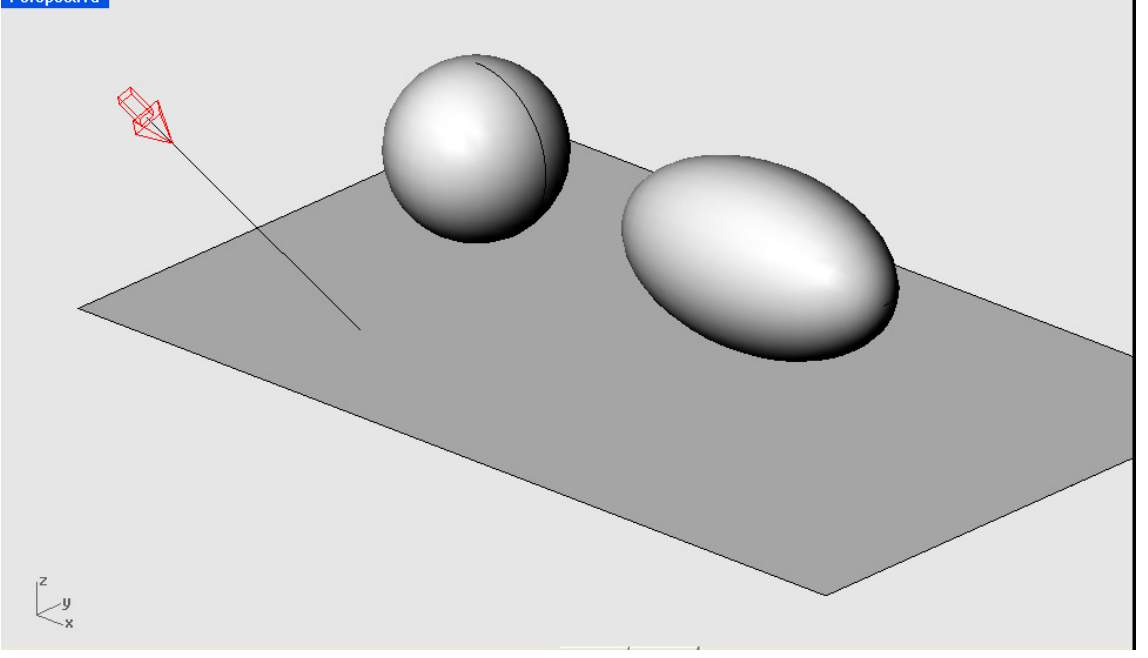

Para ello bastará con colocar en la ventana de perspectiva colocar la dirección según el segmento de la luz y observar que el icono de la luz toma la posición perpendicular al plano de pantalla .

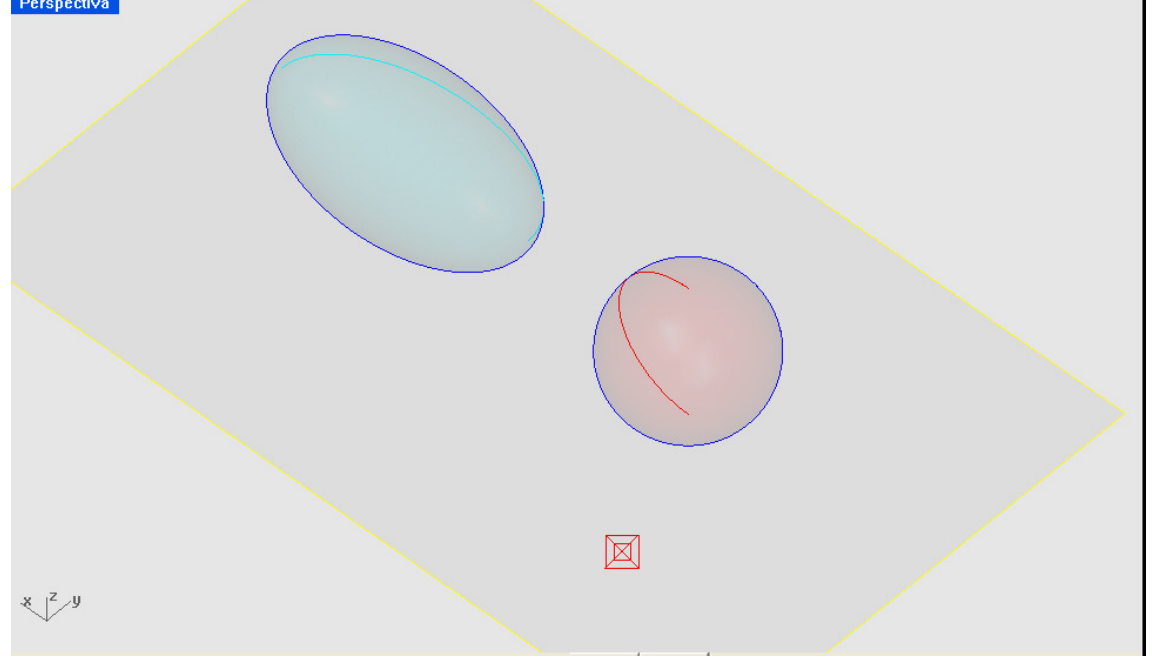

Despues con SILUETA , obtendremos los contornos ( planos por polaridad de las cuádricas y polares )

Estos contornos los extruiremos a lo argo de curva de la luz , dando los cilindros tangentes de luz que serán interceptados por el plano suelo , en sus CONICAS de SOMBRAS .

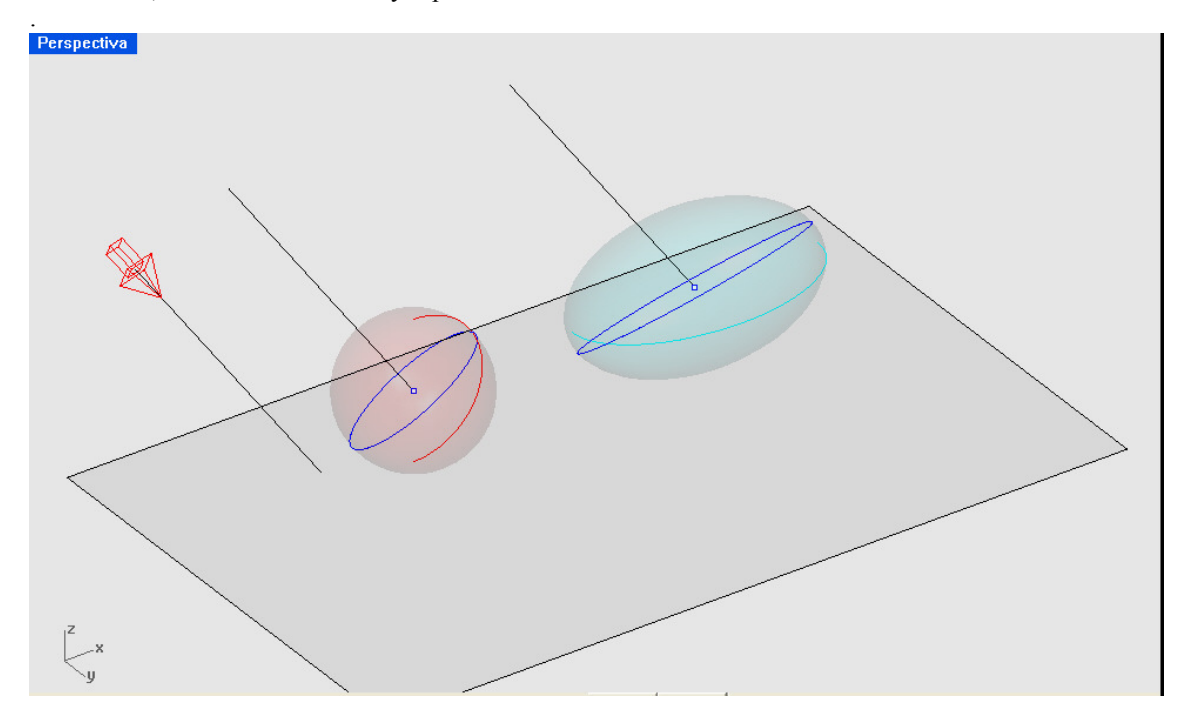

Posteriormente con la inclusión de la luz de reflejo , matizada puntual , veremos al renderizar con Wireframe , el efecto de sombras y separatrices deseado

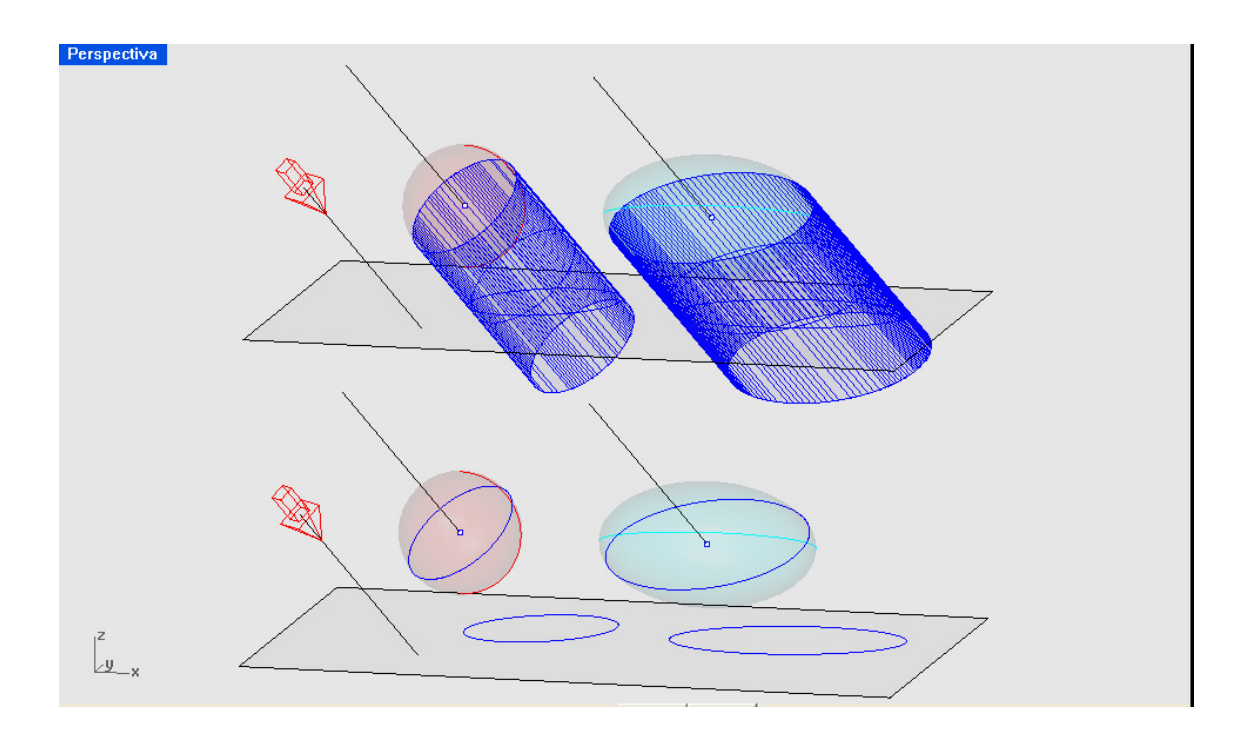

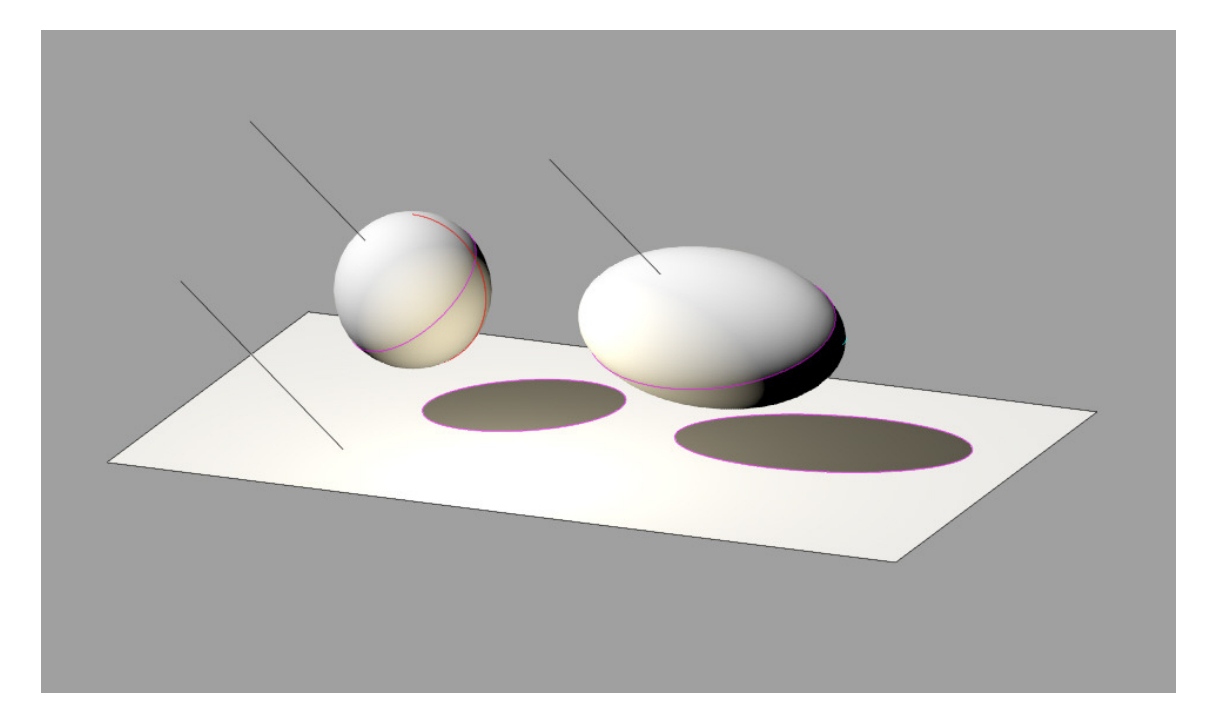

En caso de luz cónica , ó puntual , los cilindros se vuelven conos tangentes de vértice el foco , a ambas figuras . Los planos ya no pasan por el centro .

El procedimiento e el mismo , pero la luz debe ser puntual ó cónica , y el proceso se complejiza algo , pero resulta también muy sencillo y automatizado .

Estos problemas concurrentes , pueden entenderse como :

### SOMBRAS CONICA Ó CILÍNDRICA

### DETERMINACIÓN DE PLANOS POLARES A CUADRICAS

## DETERMINACIÓN DE CONTORNOS APARENTES DESDE PUNTOS EXTERIORES .

## CONOS Y CILINDROS DESDE UN PUNTO EXTERIOR A ESFERAS ELIPSOIDES Ó CUÁDRICAS EN GENERAL.

# SOMBRA CON LUZ CONICA DEL ELIPSOIDE

Supongamos un elipsoide de centro O en el espacio 3D . y un punto F exterior a el . Si en ese punto aplicamos una luz cónica , esta determinará una sombra propia y otra arrojada sobre un suelo . En Rhinoceros , las luces cónicas pueden ser puntuales o con pantalla cónica .

Caso de luz en pantalla cónica :

El programa pide la ubicación del centro de la base del cono . Para ello trazamos la recta F-O ( centro del elipsoide ) y la prolongamos hasta un punto M , que rebase claramente el plano . Marcamos el centro de la base del cono y su amplitud ( debe abarcar a la forma completa ) , después marcamos la posición del vértice F . Fuera de ese cono no se supone luz y las sombras marcarán la posición de la elipse sombra propia y su proyección sobre el plano ( intersección de cono de proyección con el plano ) . Además también indicará la cónica intersección del cono circunscrito ( desde F al elipsoide ) que separará la zon de luz y sombra general . El plano de luz sombra será el plano conjugado del punto F respecto al elipsoide ó plano polar.

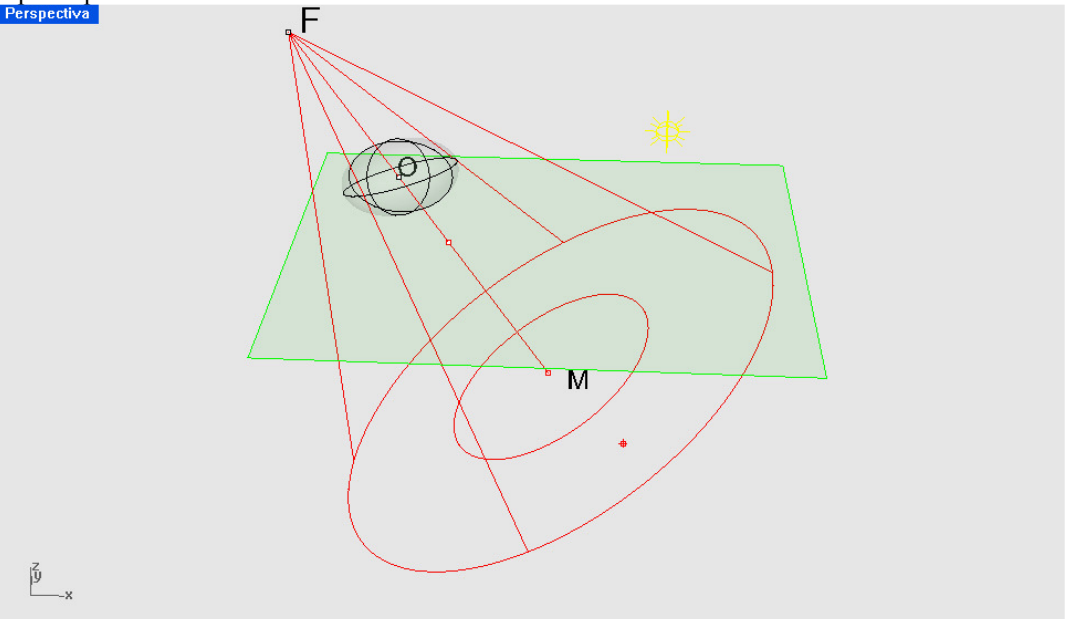

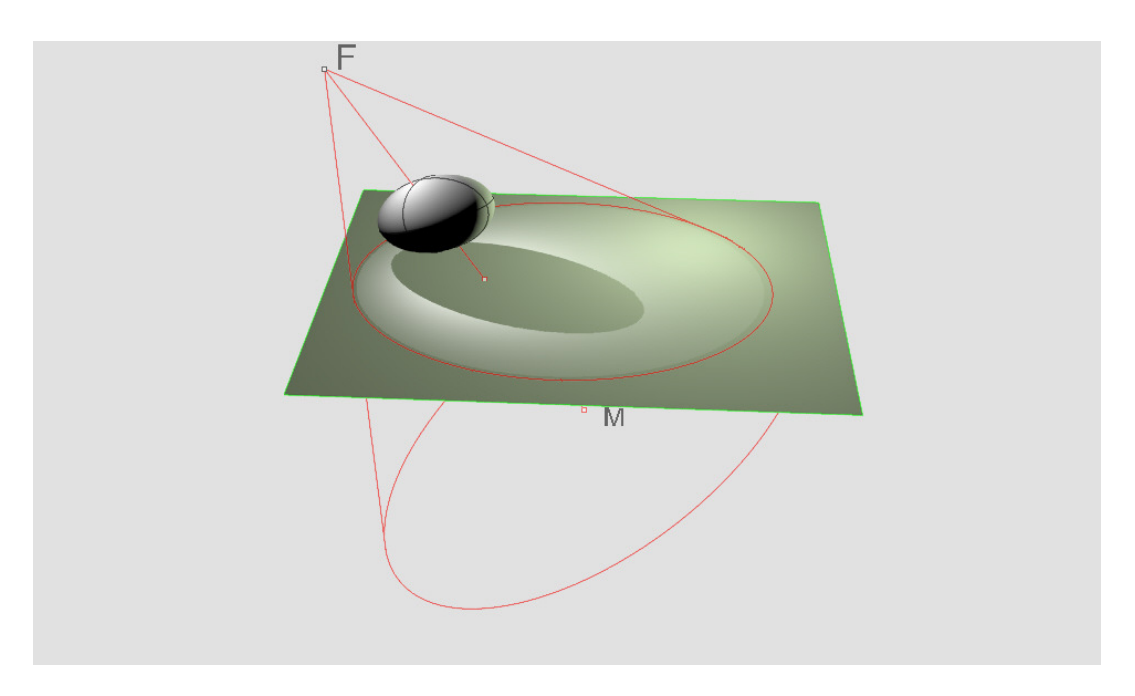

Con el renderizado de Rhino obtendremos el resultado visualizado SIN SEPARATRICES . Para obtener estas procederemos como después indicaremos .

# Caso de luz puntual :

En este caso la luz será simplemente RADIADA , pero SIN PANTALLA CONICA . La situación será la misma , pero la intersección del cono pantalla con el plano NO APARECERA .

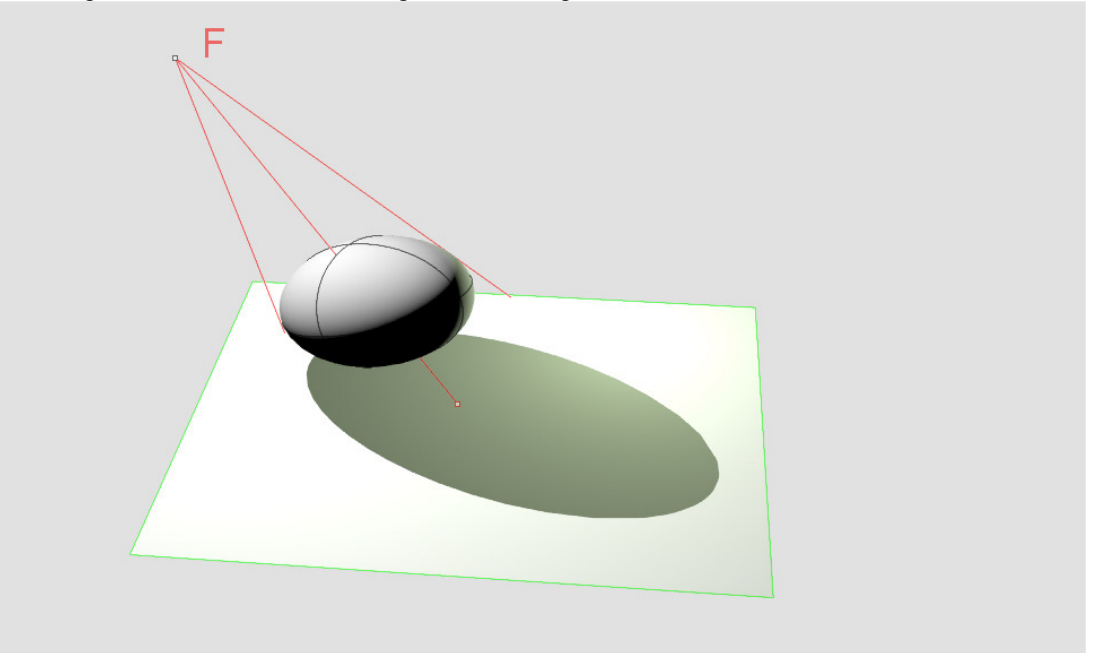

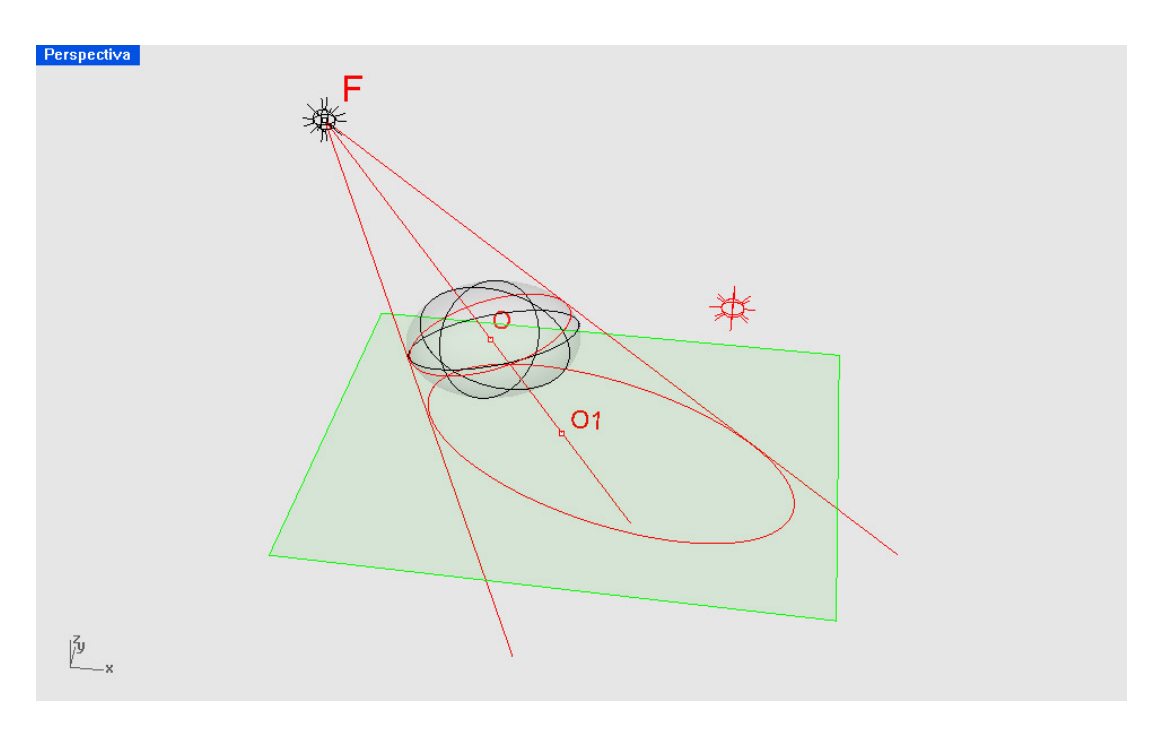

Las sombras no aparecerán tan matizadas en los renderizados , como se puede fácilmente observar , PERO LAS LINEAS DE SEPARATRIZ LUZ Y SOMBRA SON EVIDENTEMENTE LAS MISMAS .

### Determinación de las líneas separatrices de luz y sombra :

En ambos casos podemos hacerlas con la conocida orden SILUETA .

01- Primeramente colocaremos la dirección de luz F-O en posición de ortogonalidad a la pantalla de PERSPECTIVA y obtenemos el contorno aparente desde F ( cónico ) . Definimos el con o de luz , circunscrito desde F al elipsoide , extrusionando la línea de SILUETA , hasta F . Prolongaremos este cono de luz y lo interceptaremos con el plano de sombra . Esto lo haremos con el comando INTERSECCIÓN como en los demás casos anteriores .

#### Caso de eje vertical :

Si suponemos un paraboloide elíptico ( escaleno ó de revolución ) de eje vertical y una dirección de LUZ PARALELA distante Podemos construir su sombra y separatrices por el metodo ya conocido de SILUETA . Primeramente haremos un RENDER para visualizarla , con la luz puesta distante . Después , con la perspectiva puesta en paralela , y la direcciçon de visiçon en la pantalla perspectiva , segun la luz y con la orden SILUETA , obtendremos el contorno de luz . Proyectadas después las curvas en la direcciçon de luz , tendremos los cilindros de luz y con INTERSECCIÓN , LAS SEPARATRICES .

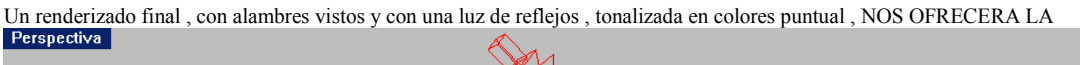

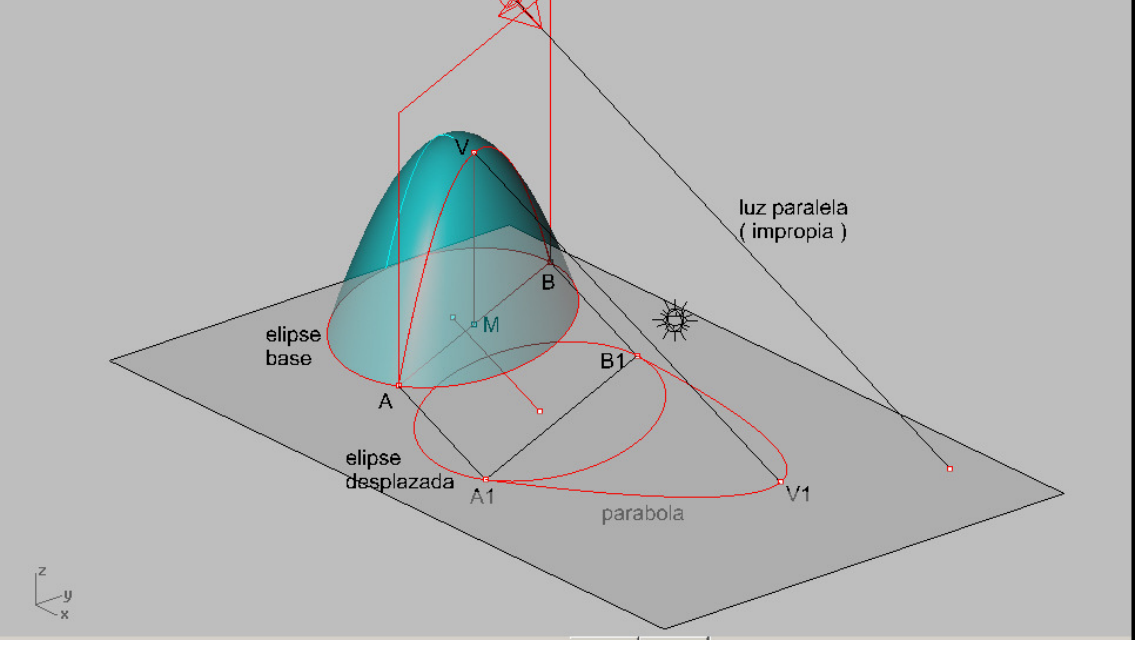

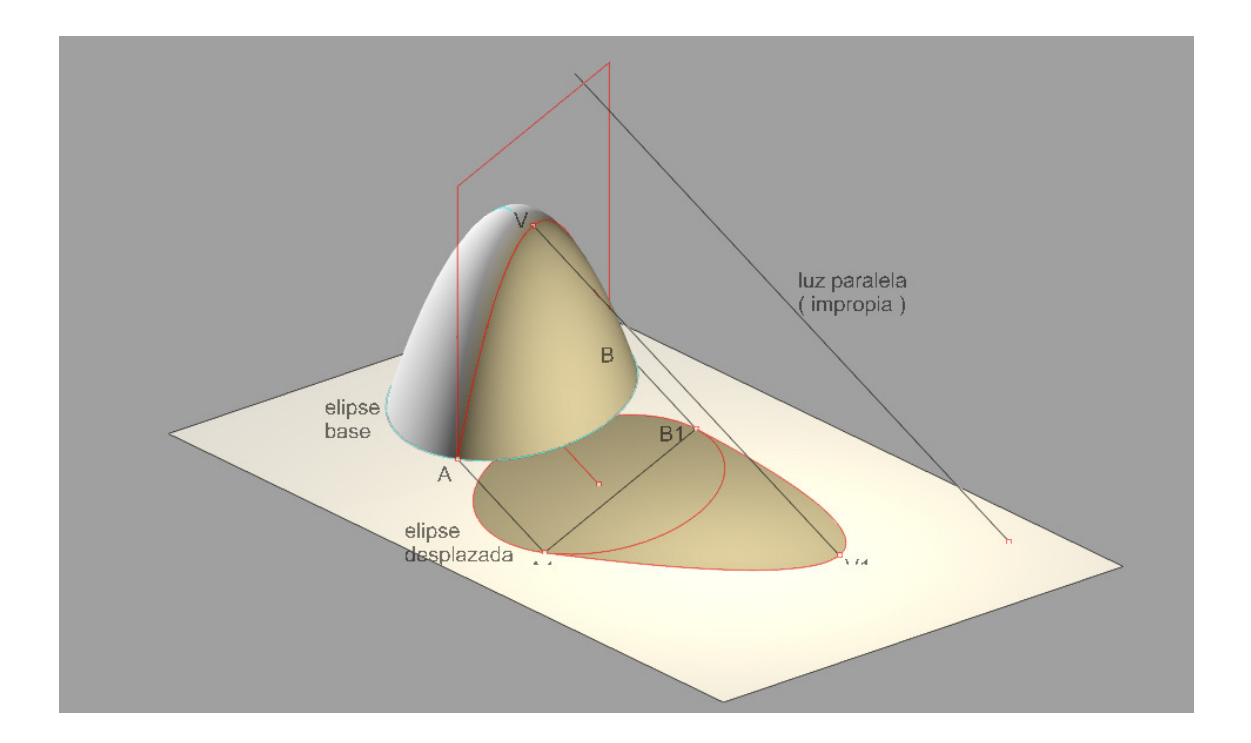

Si a este paraboloide lo cortamos verticalmente por planos en un polígono base inscrito en el circulo base , obtendríamos una conocida forma en boveda parabolica . Igualmente que antes ,se ha introducido una luz paralela y se ha renderizado y calculado las separtrices , tambiçen por SILUETA , obteniéndose las

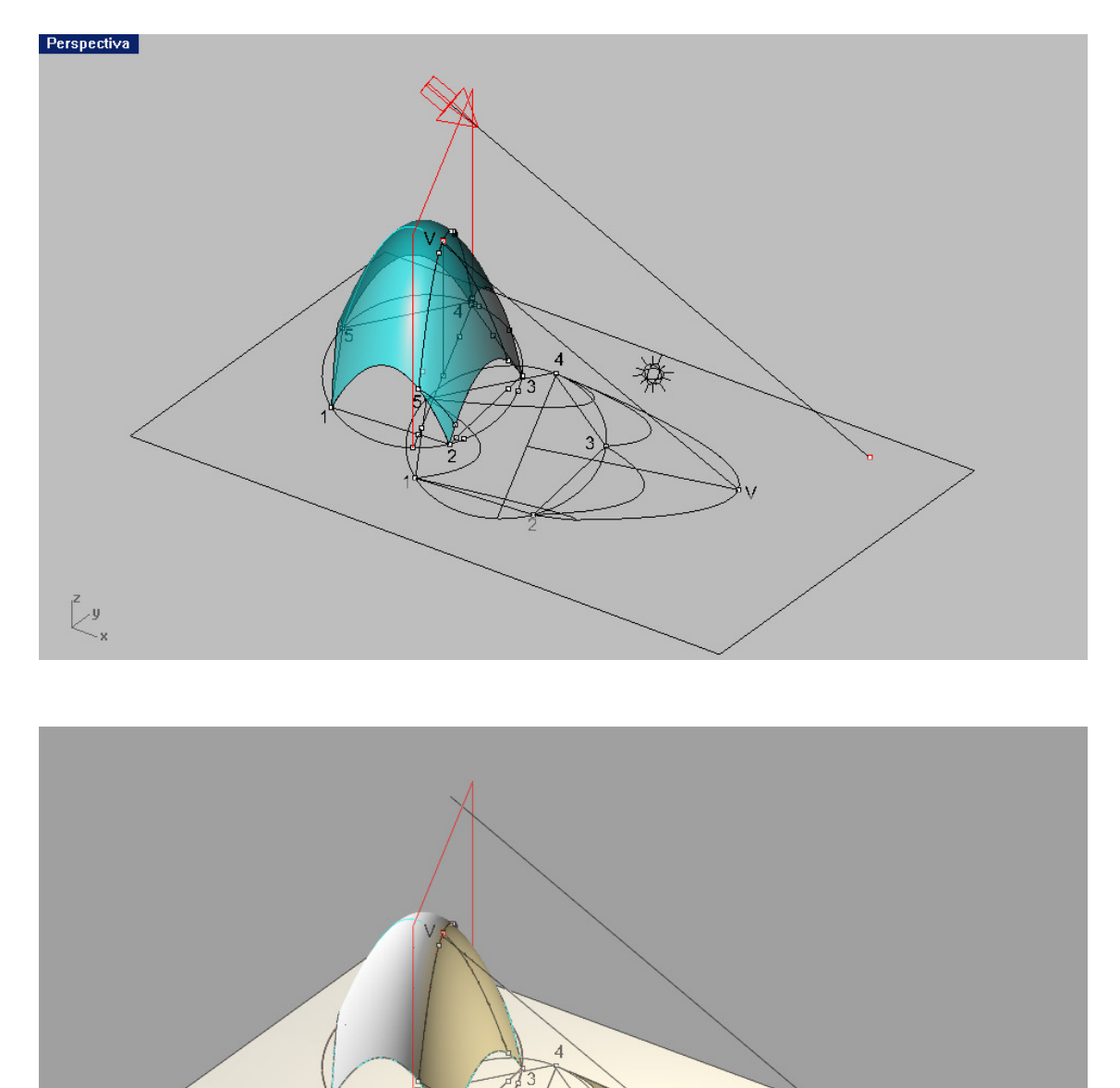

laminas en 3D , de su solucion Geométrica y con luces de reflejo , renderizado con alambres , para que el lector haga practicas .

Dado que el eje es vertical y la polaridad en las cuadricas , exige que el plano polar contenga la direccion impropia del eje, EL PLANO DE LUZ O PLANO POLAR CONJUGADO DE LA LUZ ,SERA VERTICAL ÇO PARALELO AL EJE .

En caso de que el paraboloide sea de revolucion ,este plano serça en planta perpendicular en traza a la proyección de la luz . Si el paraboloide es escaleno estas direcciones seran conjugadas .

Se acompaña un visiçon en planta del ejercicio . dado que tenemos tres visiones PLANTA, FRENTE y DERECHA , ademas de la axonométrica ço perspectiva conica SIMULTANEMENTE , LAS TENDREMOS EN TODAS . No ttiene sentido por tanto , construirlas en cualquiera de ellas , ya que teniéndolas en 3D , las podemos ver en la requerida , incluso en CABALLERA ço

MILITAR , como posteriormente veremos . Aunque estas son proyecciones y NO INTERACTIVAS en el espacio , con las anteriores .

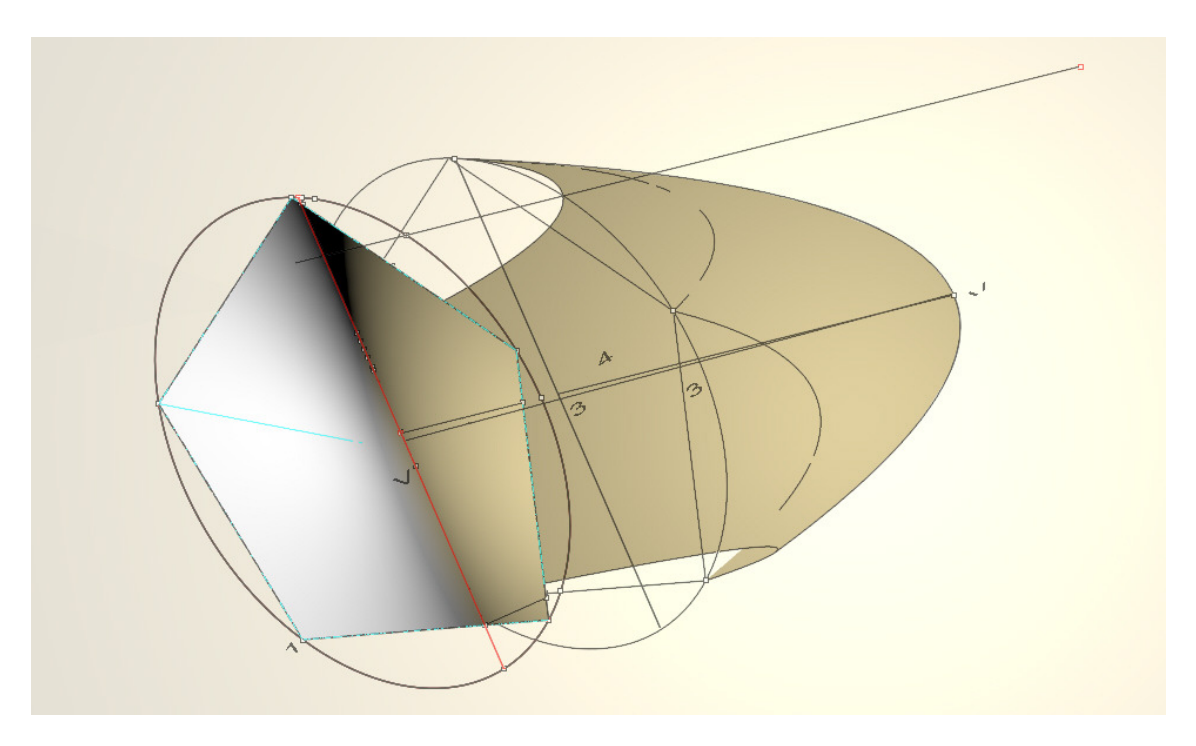

### Generación en Rhinoceros :

Un paraboloide elíptico de revolución , se construye en Rhinoceros de dos maneras básicas :

- 01- Directamente : Menú SOLIDOS-PARABOLOIDE con dos opciones Vértice y eje ó Foco y eje . Se construye como superficie abierta , aunque aparece en SOLIDOS . para convertirlo en sólido se le pone tapa con orden PONER TAPA PLANA . después se opera como polisuperficie cerrada ó sólido .
- 02- Como Superficie de Revolución de media parábola , alrededor de su eje . Poniéndola tapa se convierte también en solido y puede operarse como tal . Si giraramos una parábola entera , obtendríamos una superficie de DOS VUELTAS , no cerrable como sólido y por tanto no operable booleanamente .

Situar puntos sobre la superficie : Con la orden ya conocida del menú CURVAS-DESDE LA CURVA y CURVAS PARAMÉTRICAS , dibujaremos la media parábola y circulo que pasan por cualquier punto de la superficie . El punto intersección de ambas ( reconocido por Rhino ) será un punto de la superficie : Con la orden menú HERRAMIENTAS-PROPYECTAR SOBRE PLANO C, TENDREMOS SU PROYECCIÓN ORTOGONAL SOBRE XOYT ( si estamos en planta , o en las vistas de frente y lateral derecho , sobre estos planos XOZ – YOZ ) .

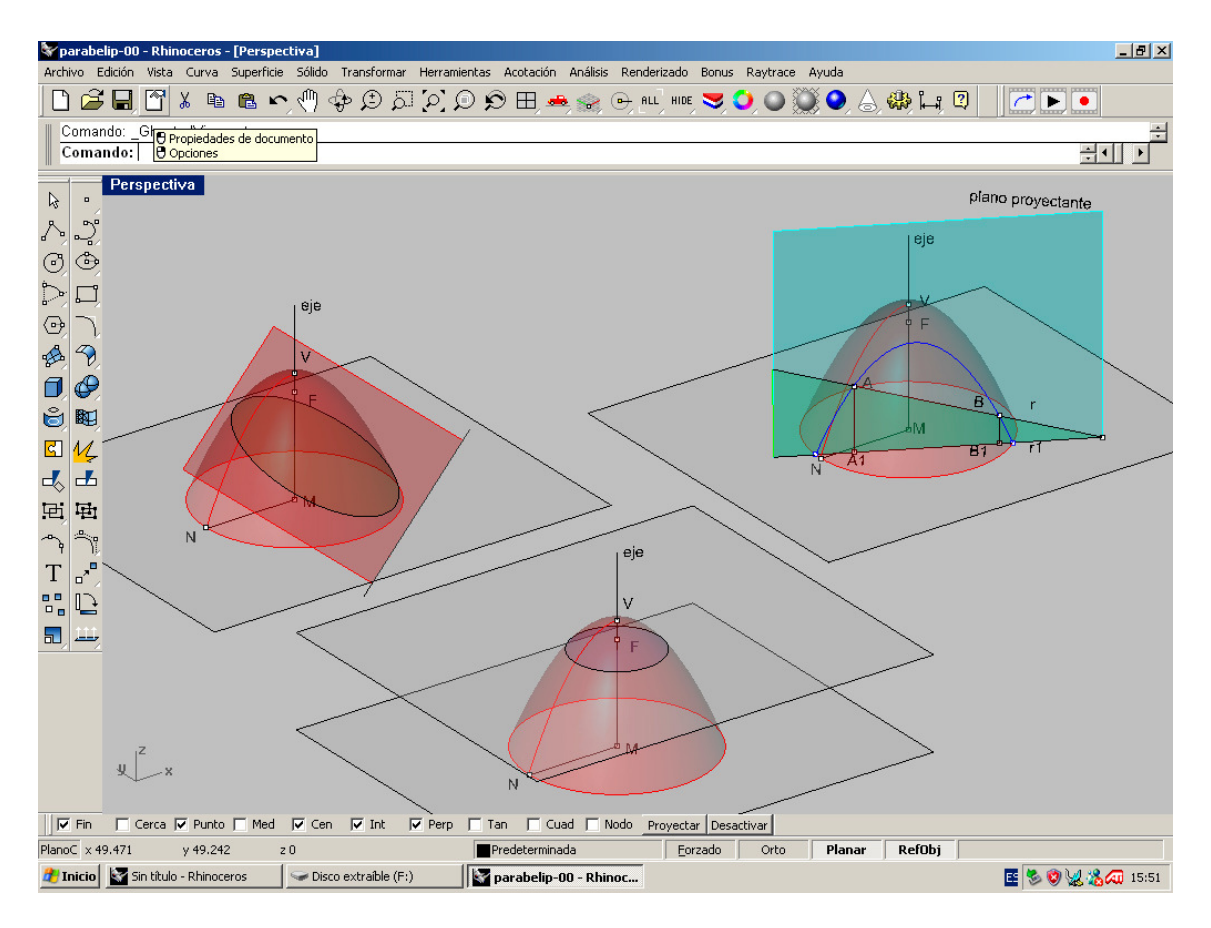

La intersección con una línea (recta , curva ó alabeada ) se hace directamente , en cualquiera de las vistas , con la orden INTERSECCIÓN (ya conocida). Estos puntos pueden proyectarse igualmente sobre los planos coordenados, al igual que antes . El plano proyectante de la recta AB , tambíen puede proyectarse sobre el plano C , directamente y con el menú SUPERFICIE –PLANO – VERTICAL en planta , tendremos el plano en pantalla . Su intersección con el paraboloide será una parábola de eje vertical , que pasará por A y B en 3D .

Cualquier plano ( menú SUPERFICIE-PLANO –TRES PUNTOS ) producirá una cónica ( en este caso ELIPSE ) directamente con INTERSECCIón ( orden ya conocida ) .Puede cortar a la superficie el plano , dividiéndola en dos partes separables . ( menú HERRAMIENTAS – PARTIR ) . PARA QUE LA PARTICIÓN SE REALICE ES NECESARIO QUE LA PORCIÓN DE PLANO EMPLEADA CORTE TOTALMENTE A LA PORCION DE PARABOLOIDE (efecto cuchillo – pan).

Cualquier plano perpendicular al eje cortará según un circulo paralelo , con centro en el eje ( curva isoparamétrica ) . El paraboloide por transformación menú HERRAMIETA – ESCALA –1D –2D , se transformará en escaleno , según la dirección elegida en la escala 1D ó 2D, la 3D lo harña TRIDIMENSIONALMENTE EN OTRO MSA GRANDE.

# Hiperboloide reglado HYPERBOLOIDE REGLADO

Generación en Rhinoceros .

Supongamos un eje vertical MN y una recta inclinada AB , que no le toca . Tracemos la perpendicular común ó distancia mínima entre ambas OT . Si giramos la recta MB ( generatriz –g ) alrededor de l eje MN , obtendríamos una superficie de revolución en Hyperboloide reglado de revolución . Todas las secciones planas perpendiculares al eje , serán círculos y en particular el de centro en O y radio OT ( circulo de garganta ) será el de menor radio . Observando la figura adjunta , si proyectamos ortogonalmente sobre el plano este círculo ( cilindro proyectante ) obtendremos la base circular de centro en M . Todas las generatrices g obtenidas al girar alrededor del eje , serán por construcción tangentes a este circulo .

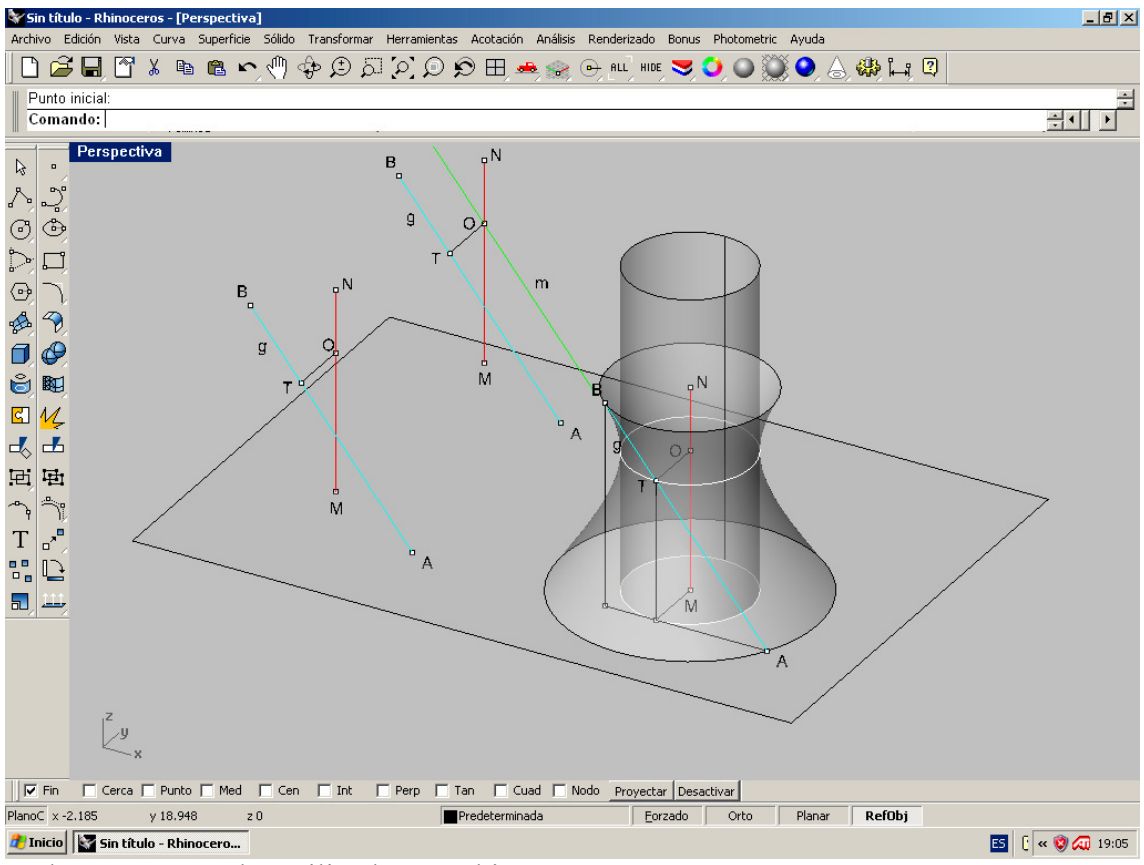

## Ordenes ó comandos utilizados en Rhino :

Línea: Línea ( menú CURVAS-Línea ( vertical por M en vista FRONTAL )

Línea ( menú CURVAS-Línea ( inclinada Por A –hasta B ,pantalla frontal y activado Planar )

- Línea perpendicular a dos curvas ( mismo menú ) nos da la perpendicular común a las dos rectas y sitúa O y T .
- Línea paralela m por O ( orden COPIAR del menú HERRAMIENTAS )
- Revolución: para construir el Hyperboloide reglado de revolución .

 Superficie de revolución ( Menú SUPERFICIE-REVOLUCION ). Elección de recta , eje y amplitud de giro ( 360º) . Circulo : Orden menú –CURVAS-CIRCULO –centro y radio .

Proyectar : Proyección de circulo ( menú HERRAMIENTAS – PROYECTAR EN PLANO C Tangente desde A en M : Orden LINEA –referencia TANGENTE activada )

Tenemos por tanto la figura montada . En la figura para su mejor entendimiento , se han montado tres figuras . En la primera la recta y el eje ,con la perpendicular común . En la segunda copiando m en O . En la tercera , ya generada la porción de hiperboloide , la proyección del círculo de garganta y la comprobación de tangencialidades en proyección sobre el plano C ( XOY en este caso ).

Observese que O es el centro de la superficie y pié de la perpendicular común y radio del circulo de garganta .

### Plano tangente en un punto P .

Supongamos un Hiperboloide reglado de revolución , generado por la recta –g- al girar alrededor del eje vertical MN . También un punto P de esta superficie . Si queremos trazar el PLANO TANGENTE en P , Rhinoceros ofrece una singular manera de hacerlo :

01-Dado que la superficie se ha generado de revolución por la generatriz alrededor del eje , son dos curvas isoparamétricas el CICULO y la generatriz RECTA . Rhino ofrece la posibilidad de dibujar de manera automática estas dos curvas paramétricas en cualquier punto de la superficie ( en P por ejemplo ) . También ofrecela posibilidad de dibujar la NORMAL en el mismo punto P .Esta normal PR , puede definir un plano de trabajo C ( SCP ) que tenga por dirección de OZ esta normal . En ese plano C ( que es el tangente buscado , podemos dibujar cualquier figura ( un rectángulo en nuestra figura ). El plano tangente queda pués definido y coincidente con este plano C , perpendicular a la normal en P .

Si la generatriz que pasa por P , (esta contenida en el plano tangente ) se proyecta en BM , podemos comprobar que prolongando esta recta hasta que corte al circulo base de apoyo del hiperboloide , podemos tener la generatriz del otro sistema , sin más que hacerla pasar por T , punto de encuentro con el circulo de garganta . Si queremos la generatriz de este segundo sistema que pasa por P , bastará con encontrar la intersección del hiperboloide con el plano tangente , ya que ambas generatrices también lo definen .

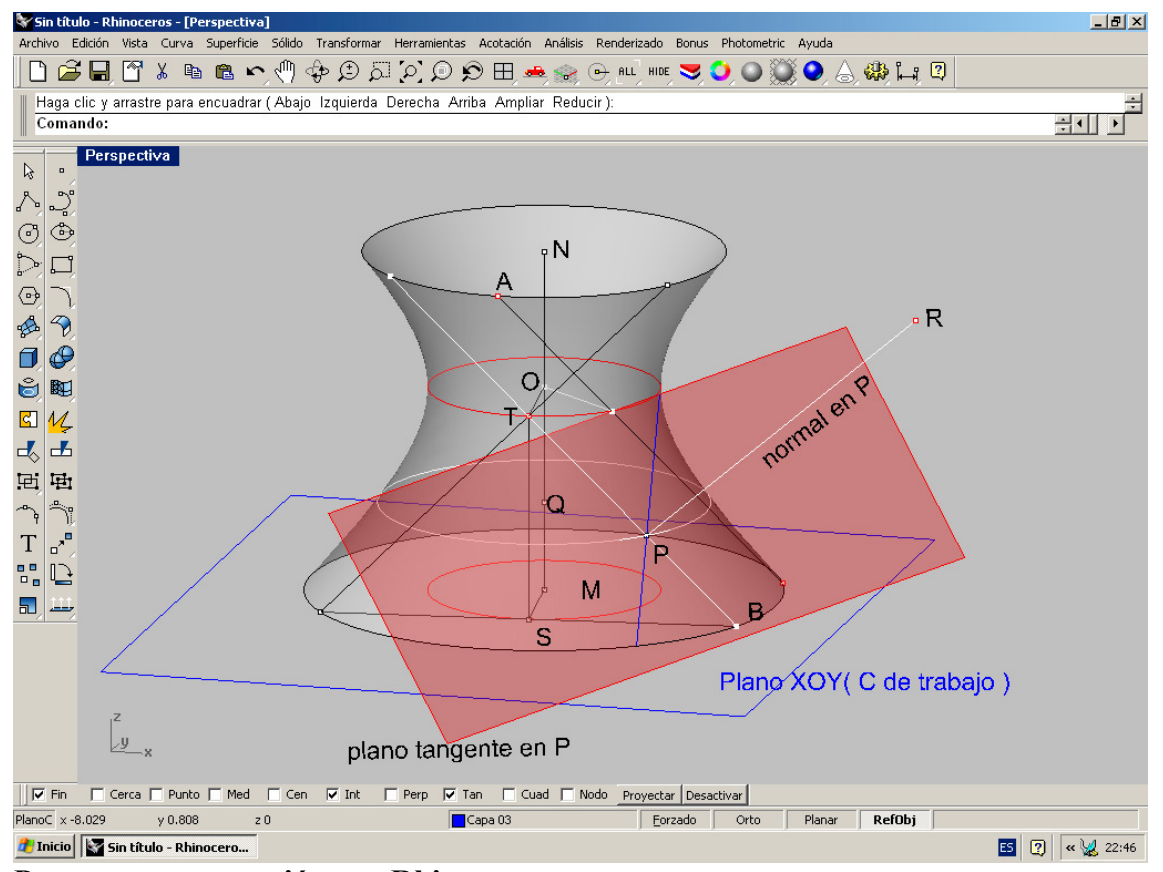

Proceso y construcción con Rhinoceros :

# 01-Generación del hyper-reg de revolución : Ya hemos explicado como, nos remitimos a ello. 02- Determinación de P y sus isoparametricas ( circulo y generatriz  $1<sup>a</sup>$ ):

 Menú CURVAs-CURVAS DESDE OBJETO –EXTRAER CURVAS ISOPARAMETRICAS . Permite extraer curva originarias ( isoparamétricas ) de una superficie . Puede sacar dos , una , con la opción amavas U ó V ) . En nuestro caso al ser una superficie originada por rotación de una recta , OBTENDRÍAMOS CIRCULOS Y RECTAS . El punto P de cruce de ambas está en la superficie . Puede utilizarse por tanto para situar puntos en esta , con total exactitud : El punto puede reconocerse con la opción PUNTO del menú CURVAS , si esta activada la referencia INTERSECCIÓN .

03-Trazado de Normal en P a la superficie cuádrica : Menú CURVAS-LINEAS-NORMAL A UNA SUPERFICIE . Una vez marcado el punto P la longitud de esta normal , puede introducirse numéricamente por teclado y ser confirmada . El extremo por tanto se encuentra en esta normal a una distancia determinada ( perpendicular de una determinada longitud ) . Si introducimos valor NEGATIVO , el sentido será opuesto .

### 04- Cambio a plano de trabajo perpendicular a la normal ( plano tangente ) : Menú VISTAS- DEFINIR PLANO C – Según eje OZ . Si la malla está activada en la vista esta cambiará de posición .

05-Determinación de generatrices del 2ª sistema : Intersección de la superficie con

el plano TANGENTE. Menú CURVAS- CURVA DESDE OBJETO-INTERSECCIÒN. Esta orden sirve para interceptar TODO TIPO DE OBJETOS . SUMINISTRA PUNTOS , l ÍNEAS etc . Servirá por tanto para definir intersecciones entre Líneas , planos , Superficies , Sólidos con otros ó entre ellos mismos . TODOS LOS PROBLEMAS DE INTERSECCIONES SE RESUELVEN CON LA MISMA ORDEN .

# SOMBRA DEL HIPERBOLOIDE CON LUZA PARALELA :

Según sabemos por Geometría , en las cuádricas existe una relación proyectiva denominada POLARIDAD . Según esta polaridad , a cada dirección de luz ( recta ) le corresponde un PLANO POLAR , QUE PASA POR EL CENTRO DE LA CUÁDRICA .Este plano polar es también plano de luz-sombra , es decir que su intersección con la cuádrica es la separatriz luz-sombra , contorno aparaente según esa dirección ó base de cilindro circunscito-inscrito a la cuádrica . Según ya hemos visto Rhinoceros posée una orden SILUETA, que permite encontrar esa línea, plano ó separatriz luz-sombra.<br>Els xintude - Rhinoceros

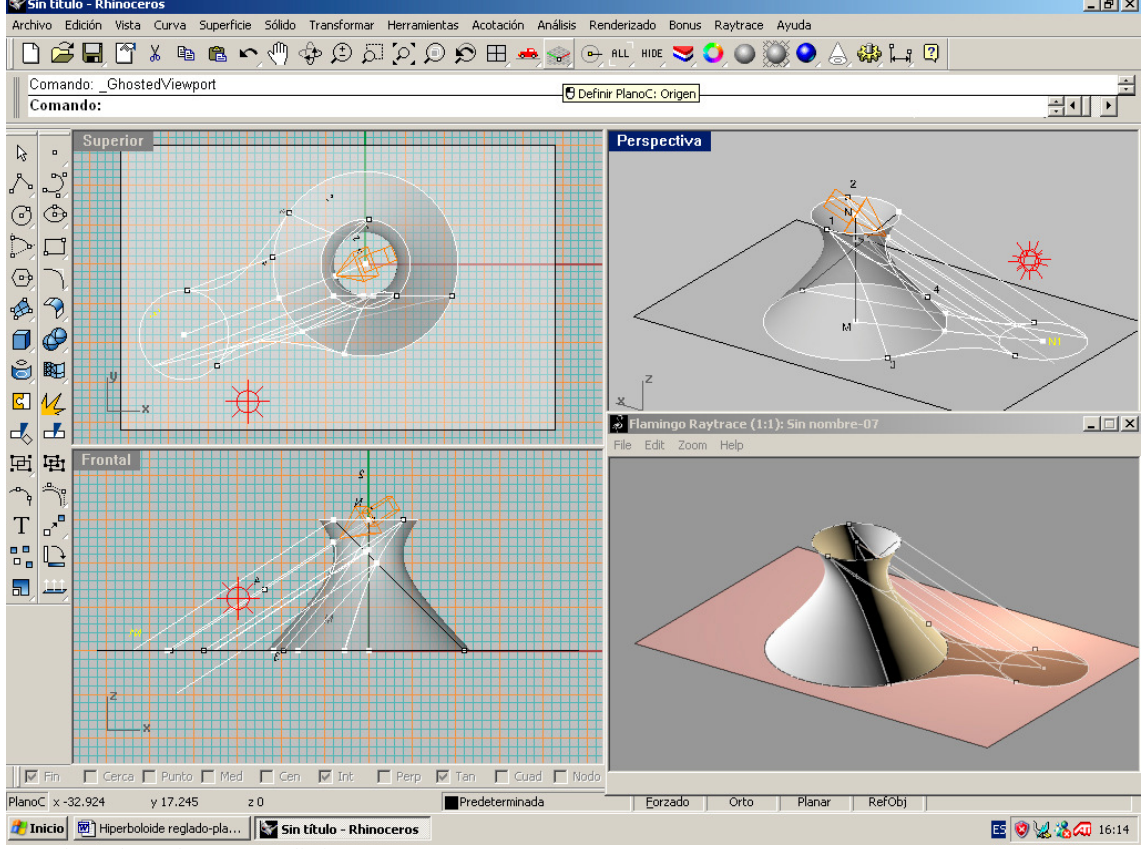

Recordemos las ordenes y procedimiento :

En la ventana de perspectiva , pinchando sobre su nombre ,con el boton derecho del ratón , saldrá un cuadro : Escogemos PROPIEDADES y visión en PARALELA . Poniendo la dirección de observación según la LUZ PARALELA . El icono de luza se pondra en posición vertical a a la pantalla perspectiva , indicando que es ortogonal la dirección de luz a ella . En el menú CURVAS-CURVAS DESDE OBJETO y SILUETA , pulsamos y encontramos este contorno( silueta ) de la forma ( cuádrica ) según esa dirección , es decir su sombra y contorno ,si ahora proyectamos estas líneas según la dirección de luz , tendremos los cilindros de luz producidos . Orden SUPERFICIES-EXTRUSION DE CURVAS-SEGÚ DIRECCIÓ . Las intersecciones de estos con la propia figura y el plano base , resolverán las lineas separatrices buscadas .

En la figura se ha introducido una luz puntual de reflejo tonalizada , para ver mejor el efecto sombreado . En esta luz se han quitado las sombras y se realiza un renderizado , con el WIREFRAME ( Líneas vistas ) , utilizando las propiedades de renderizado , al

pulsar sobre e menú REDER y propiedades .

Este sistema será repetido en todas las sombras de cualquier objeto ó forma .

# HYPERBOLOIDE REGLADO –Elementos geométricos básicos .

Generación en Rhinoceros .

Supongamos un eje vertical MN y una recta inclinada AB , que no le toca . Tracemos la perpendicular común ó distancia mínima entre ambas OT . Si giramos la recta MB ( generatriz –g ) alrededor de l eje MN , obtendríamos una superficie de revolución en Hyperboloide reglado de revolución . Todas las secciones planas perpendiculares al eje , serán círculos y en particular el de centro en O y radio OT ( circulo de garganta ) será el de menor radio . Observando la figura adjunta , si proyectamos ortogonalmente sobre el plano este círculo ( cilindro proyectante ) obtendremos la base circular de centro en M . Todas las generatrices g obtenidas al girar alrededor del eje , serán por construcción tangentes a este circulo .

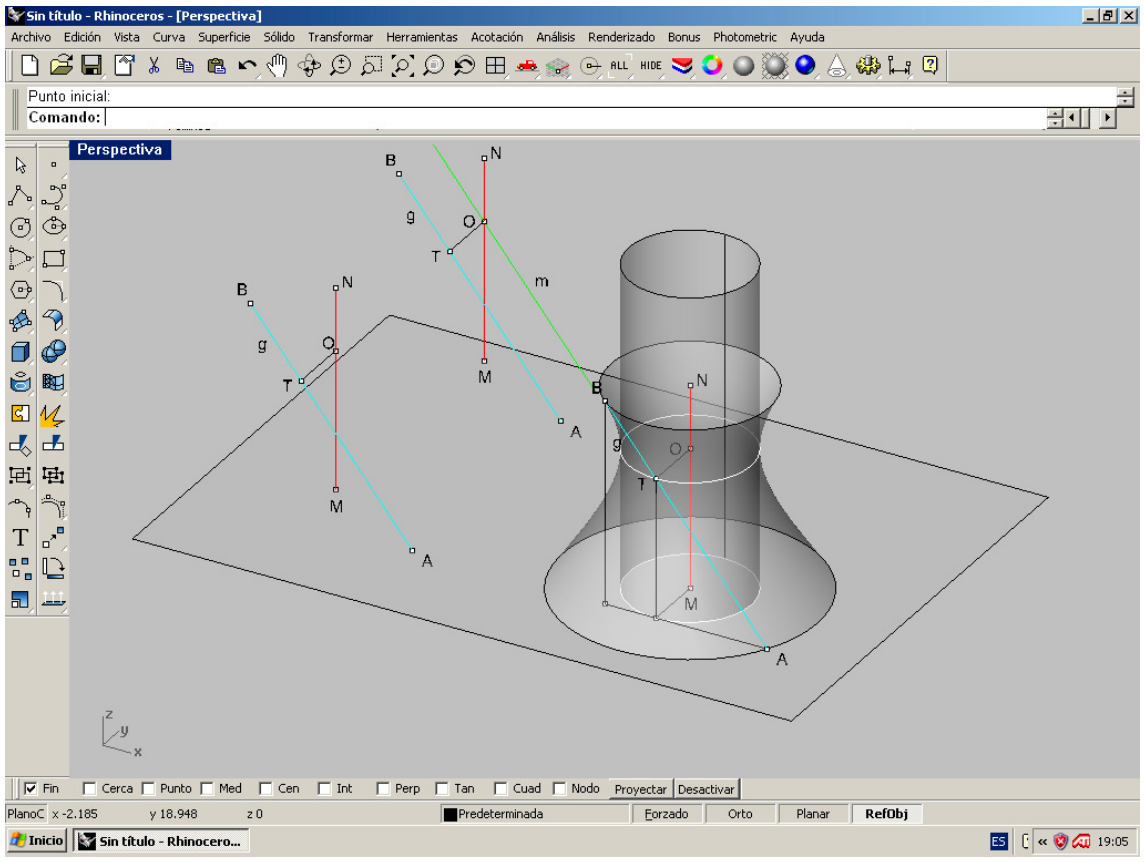

Ordenes ó comandos utilizados en Rhino :

- Línea: Línea ( menú CURVAS-Línea ( vertical por M en vista FRONTAL )
- Línea ( menú CURVAS-Línea ( inclinada Por A –hasta B ,pantalla frontal y activado Planar ) Línea perpendicular a dos curvas ( mismo menú ) nos da la perpendicular común a las dos rectas y sitúa O y T . Línea paralela m por O ( orden COPIAR del menú HERRAMIENTAS )
- Revolución: para construir el Hyperboloide reglado de revolución . Superficie de revolución ( Menú SUPERFICIE-REVOLUCION ). Elección de recta , eje y amplitud de giro ( 360º) .
- Circulo : Orden menú –CURVAS-CIRCULO –centro y radio .
- Proyectar : Proyección de circulo ( menú HERRAMIENTAS PROYECTAR EN PLANO C

Tangente desde A en M : Orden LINEA –referencia TANGENTE activada )

Tenemos por tanto la figura montada . En la figura para su mejor entendimiento , se han montado tres figuras . En la primera la recta y el eje ,con la perpendicular común . En la segunda copiando m en O . En la tercera , ya generada la porción de hiperboloide , la proyección del círculo de garganta y la comprobación de tangencialidades en proyección sobre el plano C ( XOY en este caso ).

Observese que O es el centro de la superficie y pié de la perpendicular común y radio del circulo de garganta .

#### Determinación del cono asintótico :

Si giramos la paralela a la generatriz g , m , alrededor del mismo eje , obtendremos un cono ( mitad inferior , por simetría en vista frontal , obtendríamos la segunda mitad superior ) .Este cono ASINTÖTICO tiene su vértice en el centro del Hyper y sus generatrices son PARALELAS a las del hyperboloide .Observando la figura que AP es paralela a OT y su proyección en M . Esto nos permitirá coherentizar sus construcciones . Este cono es por tanto de revolución . Las ordenes utilizadas de Rhino

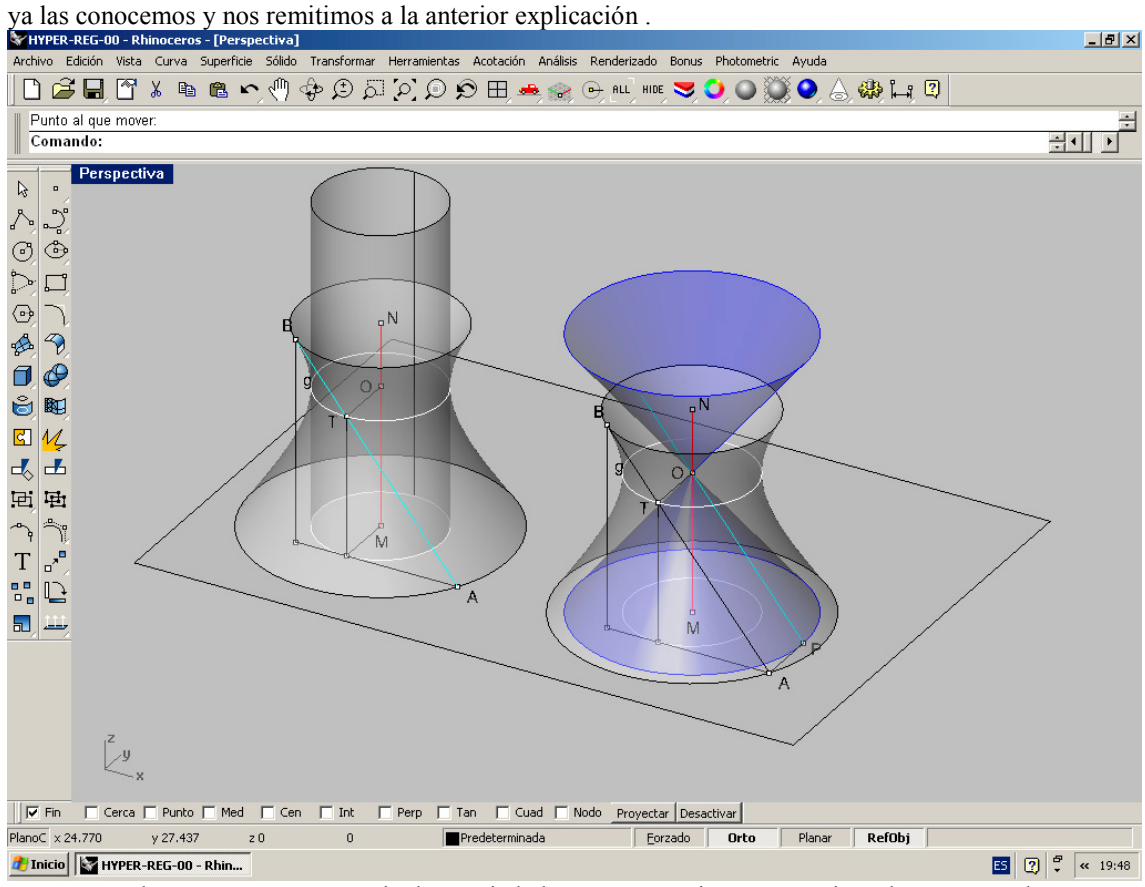

Pasaremos ahora a exponer una serie de propiedades y construcciones . En primer lugar , recordar que ya tenemos :

- 01- Un sistema de generatrices rectas . con sus proyecciones en C , tangentes a la proyección del circulo de garganta .
- 02- Una familia de circulos ( ó elipses en caso de ser el Hyper escaleno .
- 03- Un circulo de garganta , centro y radio .
- 04- Un cono asintótico de generatrices paralelas a las del Hyper .

Veremos en la siguiente figura que los planos , producen siempre COICAS ( ó Cónicas degeneradas en rectas ) . En ambas figuras ó cuádricas ( Hyper y cono asintótico ) y que estas CÓNICAS son semejantes ó iguales.

Estudiaremos los tres casos de ELIPSE ( ó CIRCULO ) , PARÁBOLA E HIPÉRBOLA .o RECTAS .

Sabemos estas secciones planas del CONO asintótico de revolución . Si el plano corta a todas las generatrices del cono ( por tanto a una sola porción ) producirá una cónica sin puntos impropios ( elipse ó circulo ) . Si corta a una sola ( es paralela a una del cono ) será una parábola ( ó recta si el plano es tangente ) . Si corta a DOS ( es paralela a dos ) la cónica tendrá dos puntos impropios ( hipérbola ó dos rectas ) .

Las secciones al Hiperboloide , serán de la misma clase y tipo , teniendo elementos comunes .

#### Segundo sistema de generatrices :

La generatriz RS , simétrica de la AB , al ser de revolución y con eje de simetría MN , también estará en la superficie . Por tanto si se gira respecto al mismo eje , producirá la misma superficie en hiperboloide reglado . Sus proyecciones se confundirán en R A y tendrán el mismo punto de tangencia en la base del circulo proyección de centro M. Ambas generatrices pasarán por T y formarán el plano TANGENTE en este punto T ( que será en este caso paralelo al Eje MN ) .

Si vemos la figura adjunta , podemos comprobar que hay seis rectas paralelas , CUATRO son generatrices de ambos sistemas , dos a dos y las medianas lo serán del cono ASINTOTICO , la minima distancia entre las cuatro primeras se corresponden con el diámetro del circulo de garganta y tiene su punto centro en O .

Las bisectrices de estas rectas son el eje y paralelas al eje . Estas propiedades nos serán muy útiles para las aplicaciones de estas superficies .

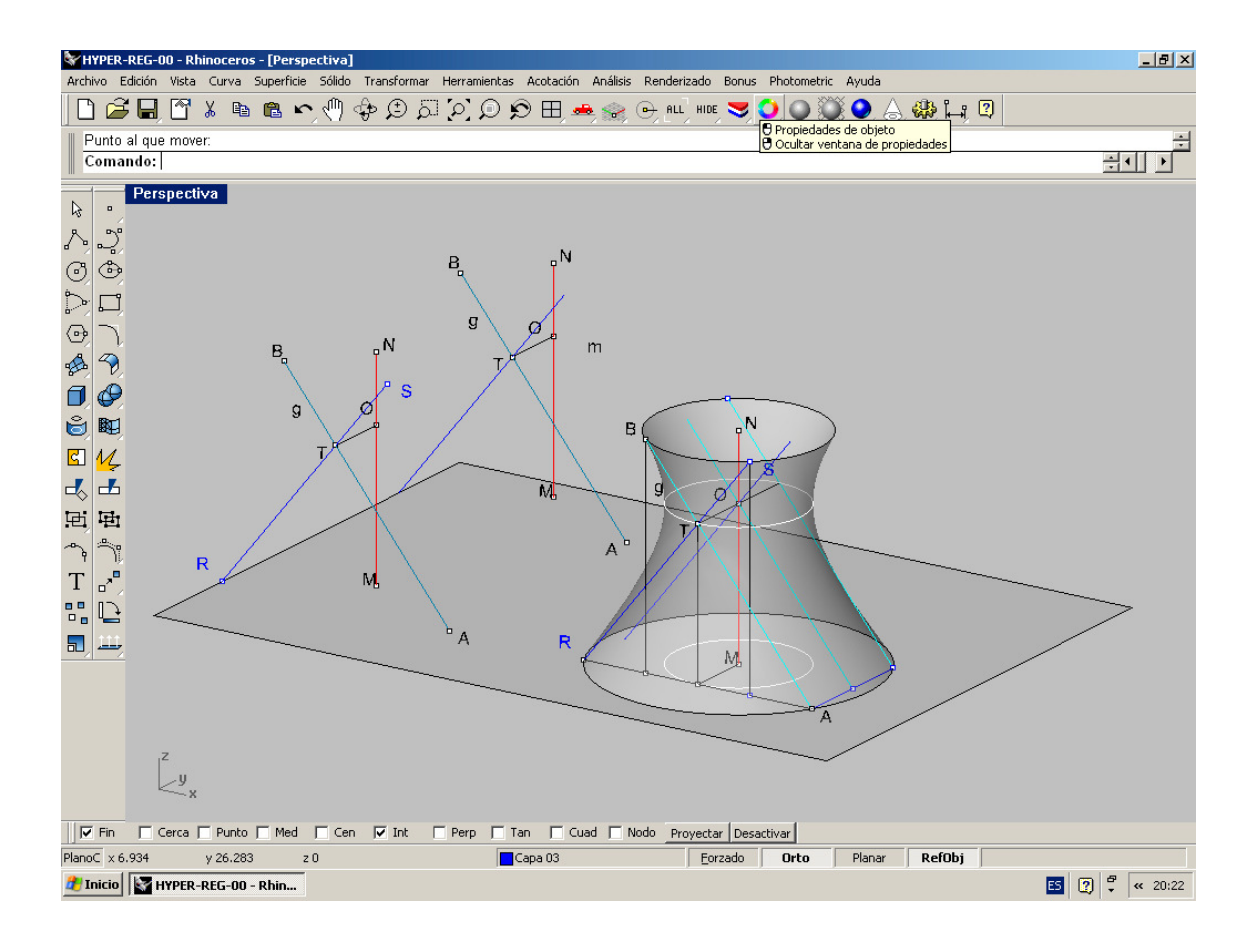

#### Ejecución con Rhinoceros :

Orden Línea: Ya explicada .

Orden Simetría :Menú HERRAMIENTAS –SIMETRIA en el plano que contiene las rectas , como SCP, es decir el vertical . Cambio de plano SCP ( C de trabajo , por tres puntos ) .

Orden Paralela :Menú HERRAMIENTAS –COPIAR .

Orden Revolución: Ya la hemos explicado y aplicado.

### **SECCIONES PLANAS DEL HIPERBOLOIDE REGLADO ( HIPERBOLICO )**

Según sabemos una recta al girar alrededor de un eje , al que no toca , genera una superficie de revolución llamadaHIPERBOLOIDE HIPERBOLICO de revolución . Es una Superficie Cuádrica y reglada , con doble sistema de generatrices rectas y contiene CONICAS ( circulos, elipses , parabolas e

hiperbolas ) y CONICAS degeneradas en rectas ( generatrices rectas ) , como secciones planas ó por planos tangentes

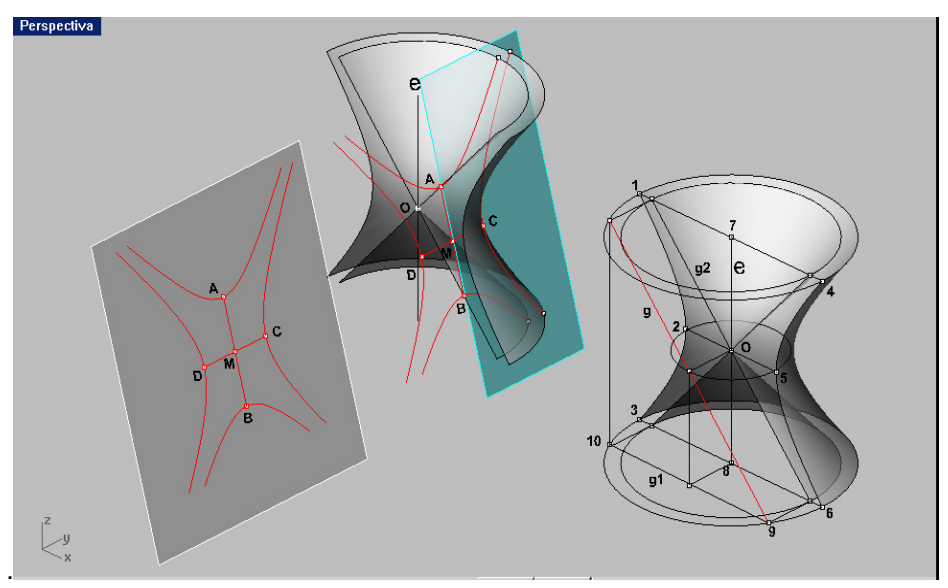

Supongamos pués una recta -g- que genera un hiperboloide al girar alrededor del eje ( vertical en este caso ) -e- .

Si desplazamos paralela a esta -g- la -g2- que tocará al eje en -O- ( centro del hiperboloide ) y giramos esta -g2-

tambien alrededor del mismo eje -e- , obtendríamos el CONO ASINTÖTICO del anterior hiperboloide .

Cualquier plano que corte al hiperboloide , cortará al cono asintótico también . La sección plana del cono asintótico( también cuadrica cuartica ) producirá una cónica, ó Cónica degenerada en recta . Esta cónica será Elipse ( circulo ) Parabola ó Hiperbola , en función de que corte a TODAS , TODAS menos una , ó a todas menos a DOS . El hiperboloide quedará cortado de igual manera y cónica . Vamos a estudiar los tres casos :

**HIPERBOLA :** Hemos seccionado a las dos figuras por la mitad , según un plano pasando por el eje .

Este plano producira una hiperbola en el Hiperboloide y dos rectas en el cono , pasando por el centro del Hiperboloide y vértice del cono O . En el plano perpendicular por O al eje -e- , estarán situados : el circulo de garganta , los vértices de las hiperbolas 2-5 y las asintotas ( rectas generatrices , secciones del cono .

Si cortamos ahora por un plano ( azul ) se producira una hiperbola en el cono , si corta a las dos ramas . Para ello deberán existir dos generatrices paralelas al plano . Igualmente cortará al hiperboloide según otra hiperbola . Ambas hiperbolas son conjugadas y comparten las mismas , asintotas , centro y ejes . Para obtener las dos asíntotas , bastará pasar un plano paralelo al dado por el centro del hiperboloide y vértice del cono . Producirá dos rectas en cada uno de las dos superficies . generatrices en ambos casos

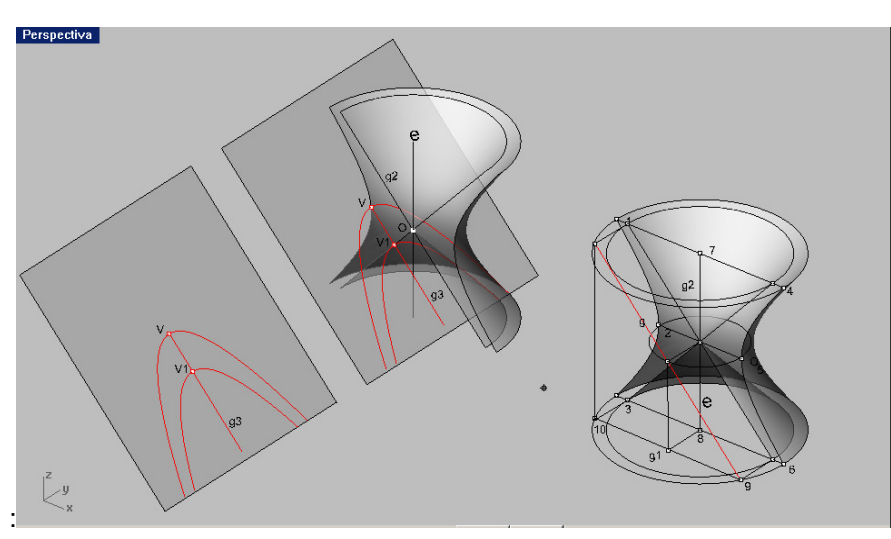

**PARABOLA :** El plano deberá ser paralelo a una generatriz del cono ( ó tangente a este )

Supongamos que el plano es paralelo a generatriz g2 del cono ( de borde ) . Cortará al cono según una cónica con un punto impropio ( parabola ). Cortará también al hiperboloide según otra parabola ( en este caso incluso la misma ) desplazada y con el mismo eje superpuesto , con vértices en V 1 y V respectivamente .

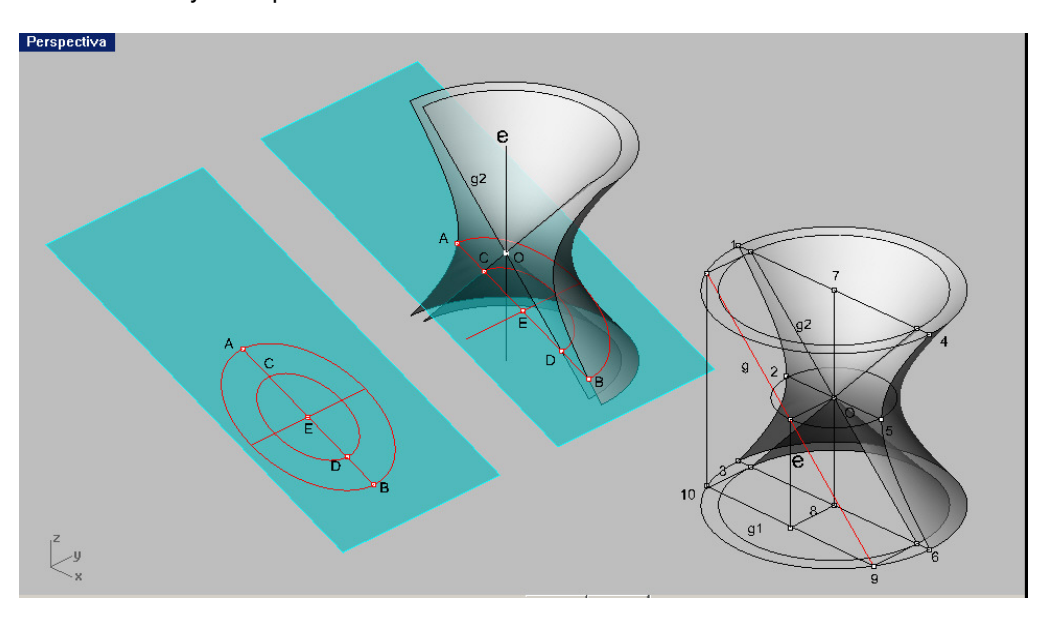

**ELIPSE :** El plano corta a todas las generatrices del cono ( e hiperboloide consecuentemente , ya que estas son paralelas ) . La cónica será de puntos propios

, es decir ELIPSE . En la figura podemos perfectamente ver como se disponen estas dos elipses , concentricas y semejantes , siendo el centro de ambas el punto C , punto medio de A-B , que además es la recta de máxima pendiente del plano , lo que servirá para disponerlas en el plano .

# HIPÉRBOLA

### Elementos y propiedades geométricas básicas .

La hipérbola puede definirse como sección plana de un cono cuádrico . Este plano corta a todas las generatrices MENOS A DOS . Es decir es paralela a dos generatrices del cono .

Sus elementos geométricos son :

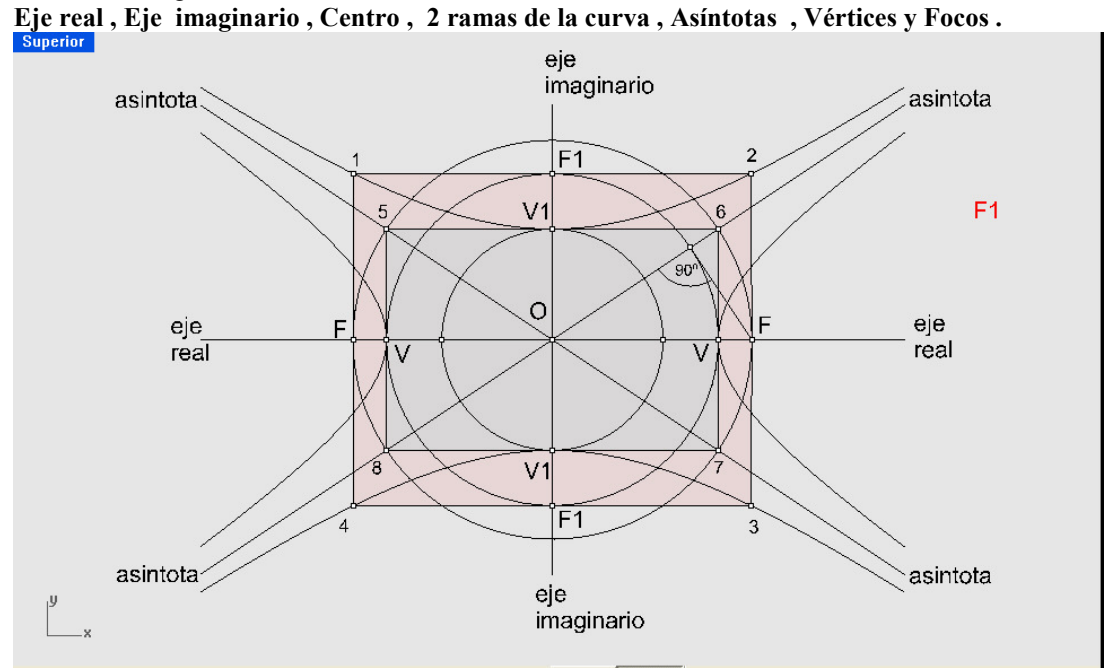

En la figura adjunta se representan estos elementos :

Vértices V y V . Ejes Real e imaginario . Centro O . Focos F y F y las Asíntotas . Las perpendiculares pro los vértices cortan a las asíntotas en los puntos 5, 6, 7, 8, que forman un rectángulo básico en la hipérbola . Este rectángulo corta al eje imaginario en puntos V 1 y V1 , que son vértices de otra hipérbola CONJUGADA , con las mismas asíntotas que la anterior .

El circulo de centro O ( común a ambas hipérbolas ) y radio FO , determina los focos de esta hipérbola conjugada . La figura , por tanto , relaciona geométricamente estos elementos de ambas hipérbolas conjugadas y servirán para su definición , construcción ó dibujo .

 Pasaremos ahora a definir relaciones y propiedades de estos elementos , que resultarán interesantes para su estudio y aplicaciones en el diseño de objetos mediante estas curva .

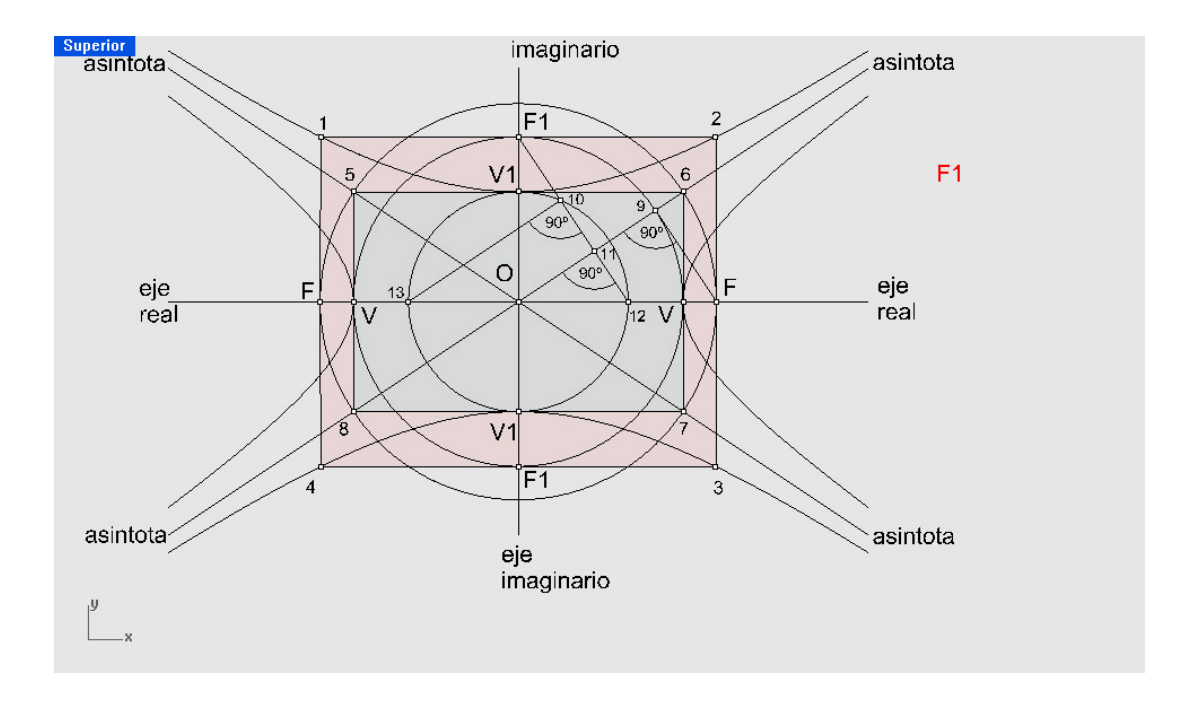

Observando las figuras adjuntas , podemos ver que las rectas F1-12 y F-9 , son paralelas y que ambas son perpendiculares a la ASINTOTAS . Pueden dibujarse por tanto estas asíntotas conociendo las dos ramas de hipérbola y sus focos F-F . El circulo de centro en O y radio O-F , cortará al eje imaginario en F1-F1 . También e l rectángulo 5-6-7-8 , podrá dibujarse inmediatamente y las dos diagonales de este rectángulo , nos darían las ASINTOTAS .

Igualmente el rectángulo 1-2-3-4 , nos fijaría la posición de la hipérbola CONJUGADA .

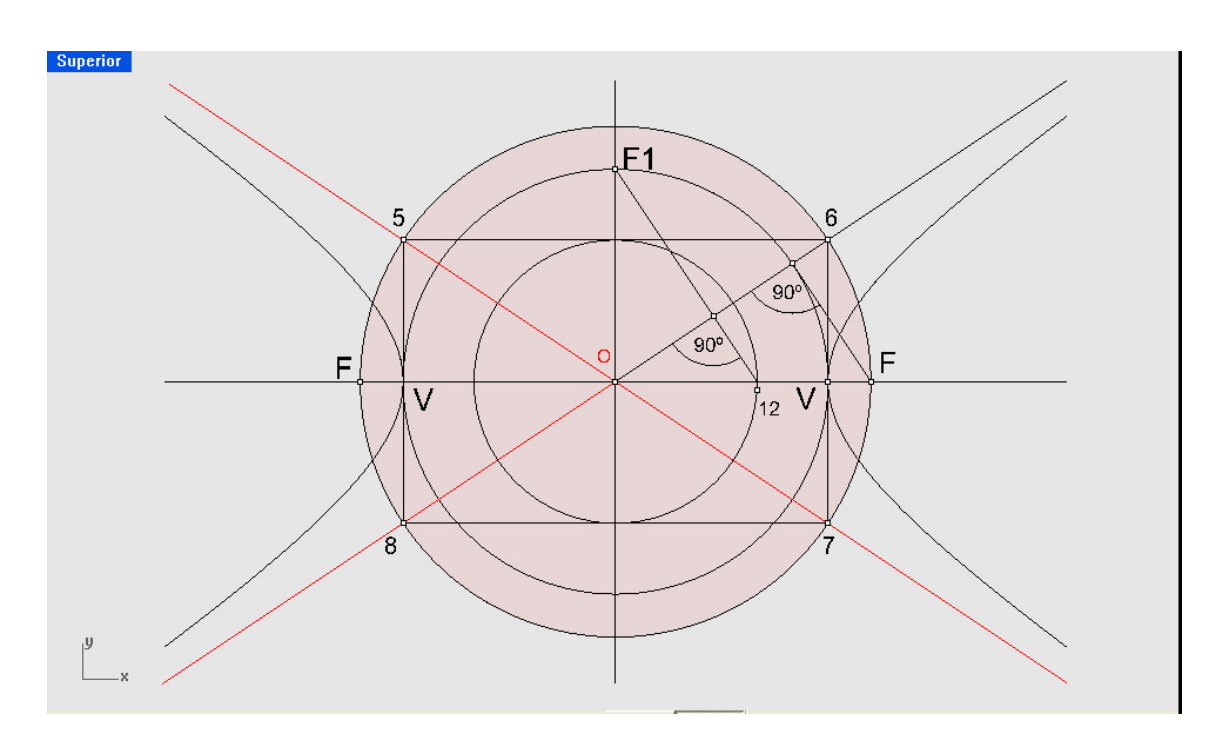

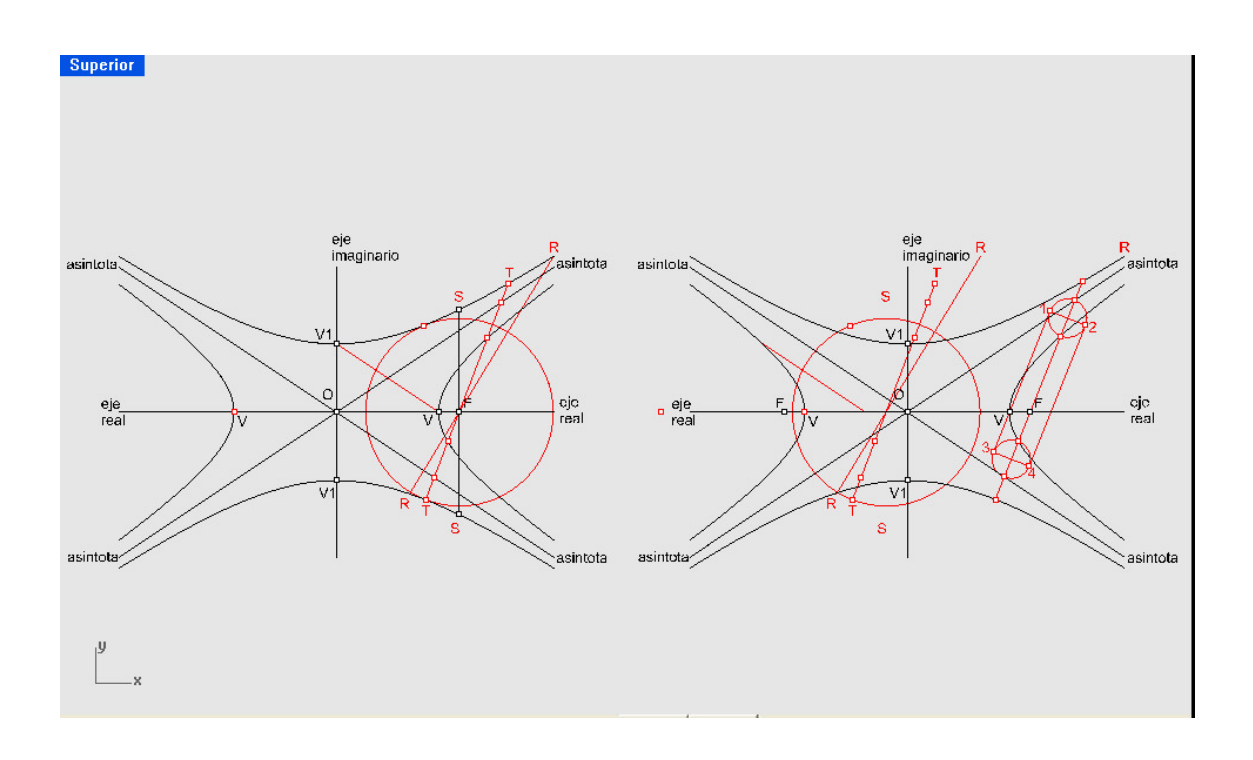

Si hacemos pasar una línea por el Foco F esta cortará a las ramas de la hipérbola en dos puntos T y S . Los segmentos entre la rama de la hipérbola y sus asíntotas , por esta línea , son de igual longitud ( representada por dos círculos de ese diámetro ). Esta propiedad , que se cumple en la recta perpendicular por el foco a el eje real , permite dibujar puntos de la hipérbola .

Si trazamos la tangente a la hipérbola en un punto T y su normal en el mismo punto ,estas dos rectas interceptan un segmento sobre el eje V-V1 . Estos dos puntos definen un circulo de diámetro la distancia de esos dos puntos . ESE CICULO PASA POR LOS FOCOS . Por consiguiente si necesitamos la tangente y normal , en un puntos T cualquiera de una hipérbola , bastará con definir el circulo que pasa por los focos y el punto . LA INTERSECCIÓN DE ESTE CIRCULO CON EL EJE IMAGINARIO , JUNTO CON -T – MARCARÁN LA TANGENTE Y LA NORMAL EN EL PUNTO T escogido .

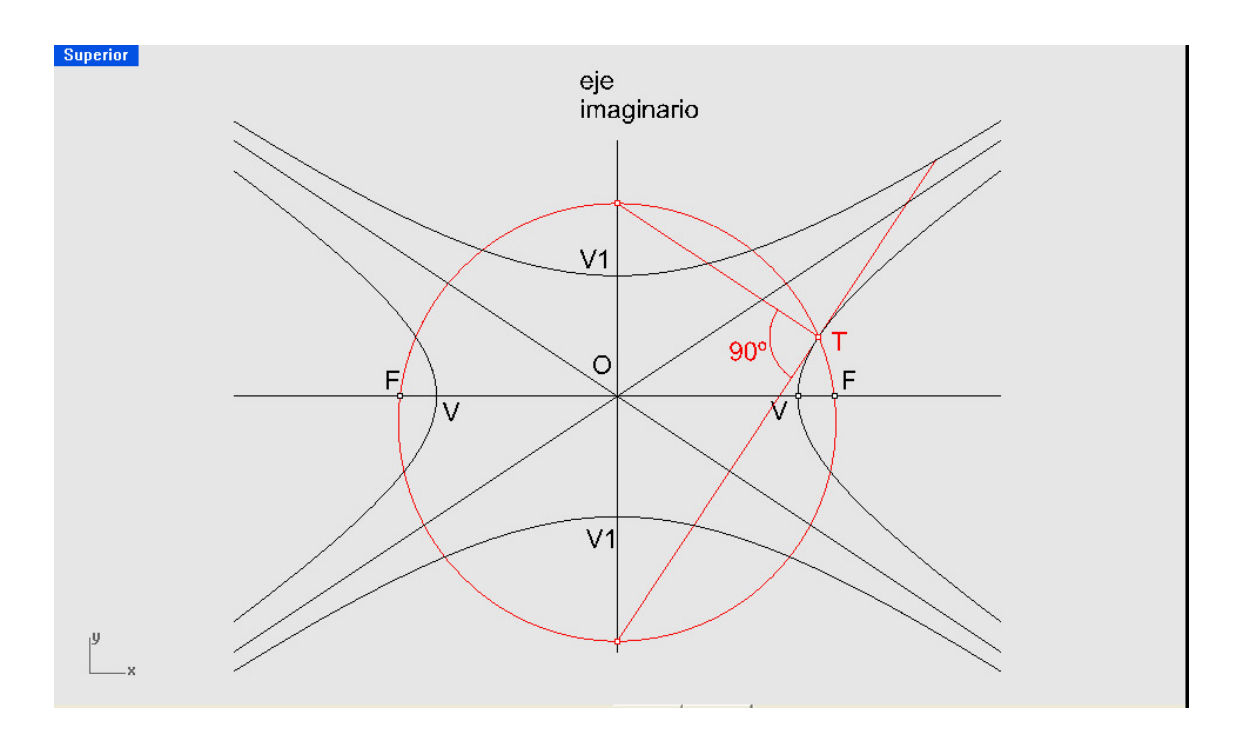

En el caso del punto vértice , al ser la tangente y normal , paralela y vertical a los ejes , no tienen intersección con ellos . El circulo ha degenerado en rectas paralelas y verticales u horizontales . Si trazamos círculos bitangéntes a las ramas de la hipérbola y eje imaginario , forman una serie de círculos , cuyos centros estan situadoe en otra hipérbola intermedia , de los mismos ejes y centro

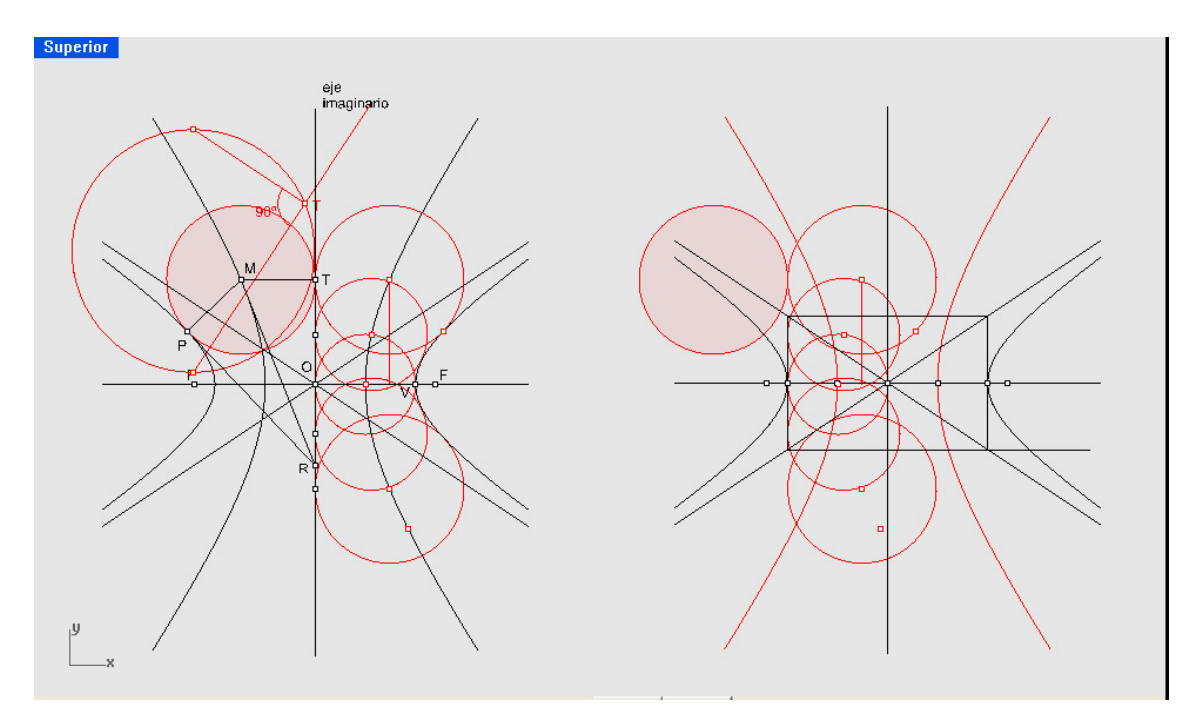

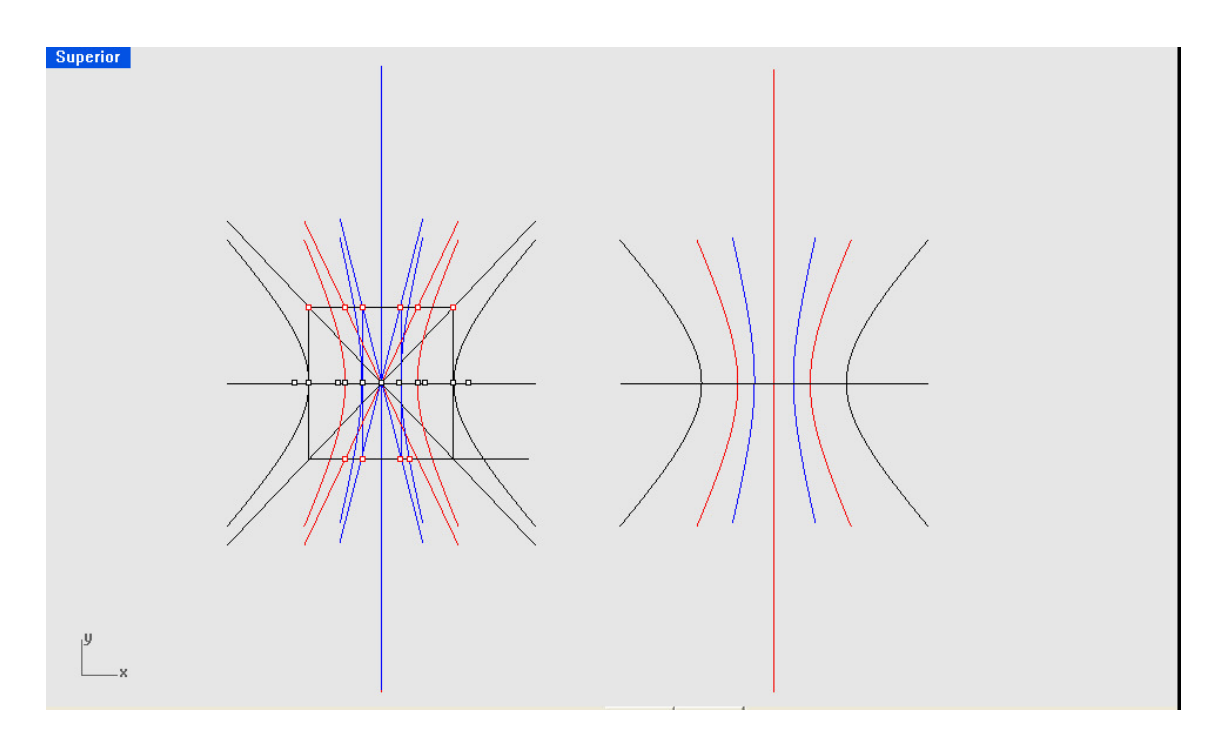

Estas hipérbolas forman una familia comunes con centros y ejes también comunes .

# ESTUDIO DEL PARABOLOIDE HIPERBÓLICO EN CUADRILATERO ALABEADO

Supongamos un cuadrilátero ABCD ( en nuestro caso es un rectángulo ) en área o polilínea ( en nuestro caso área ) . Podemos editar sus PUNTOS DE CONTROL . Si estos puntos de control son desplazados de manera que NO esten ya en un mismo plano, a posiciones A1, B1, C1 (en nuestro caso según verticales y dejando el  $\dot{D} = D1$ ) LA FIGURA RESULTANTE ES UN FRAGMENTO DE SUPERFICIE EN PARAB-HYPER A1-B1-C1-D1 .

Esta cuádrica REGLADA , vemos es de doble sistema de generatrices . Para su construcción el programa ha dividido en un mismo número de partes iguales cada dos arsitas opuestas y las ha unido con rectas .ES POR TANTO UNA SUPERFICIE POR TRANSICIÓN Ó CARRILES . TAMBIEN ES POR ARISTAS Ó BORDES . Este doble sistema de generatrices , produce por tanto series SEMEJATES de puntos en lados opuestos ( aplicación de Chasless ) .

Las proyecciones ortogonales de estas generatrices , cuadriculan el plano base ( en nuestro caso ) y las proyectividades se conservannen estas proytividades .

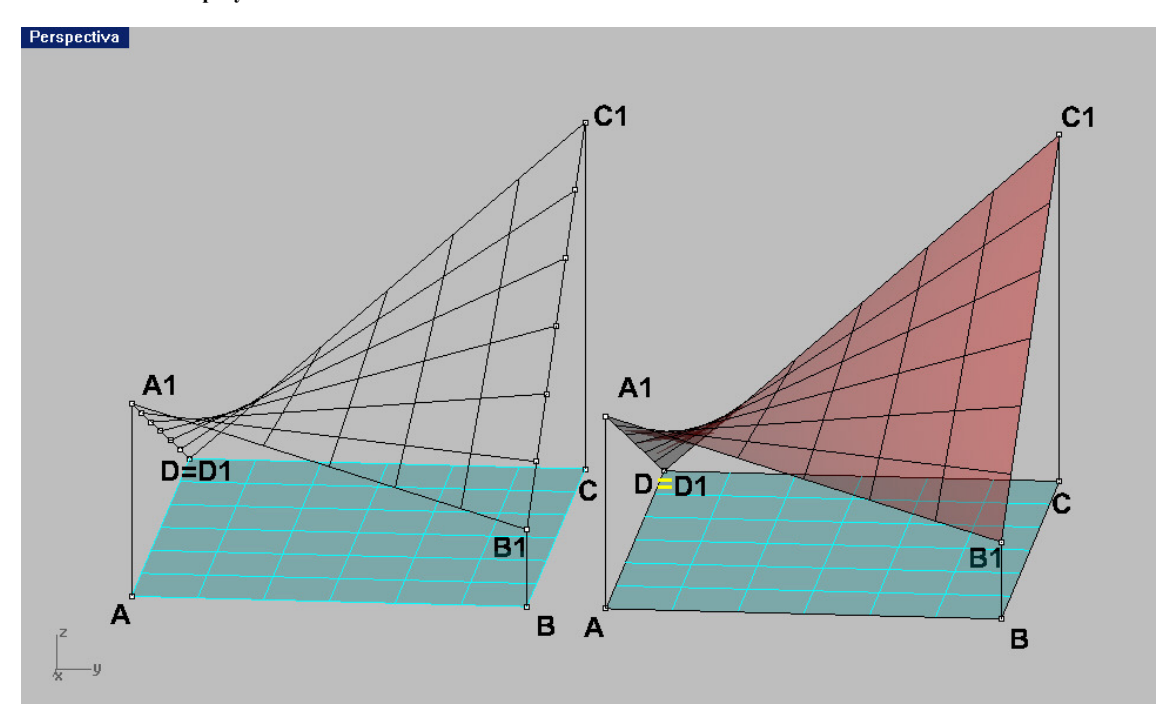

Cuando el recinto es un rectángulo en planta ( como es nuestro caso ) , los planos DIRECTORES , que deben permanecer paralelos a todas las generatrices de cada sistema , debe ser ortogonales al plano de base . El eje por tanto debe ser vertical . Su posición sabemos que es tal que el plano tangente en el vértice ( del eje ) es ORTOGOAL al eje , por tanto sus dos generatrices principales en este vértice serán rectas horizontales .

Para dibujarlas , bastará con la conocida orden COTORO , obtener las secciones en HIPÉRBOLA ( familia por planos perpendiculares al eje , es decir horizontales ) en una de ellas , obtendremos los vértices ( LIEA PERPEDICULAR A DOS CURVAS – DOS RAMAS DE LA HIPÉRBOLA ó mínima distancia entre ellas . Por el punto medio de los dos vértices , pasará el eje vertical , que cortará al PAR-HYP en su vértice . Por este punto obtendremos las dos curva ISOPARAMETRICAS , que serán las generatrices buscadas .

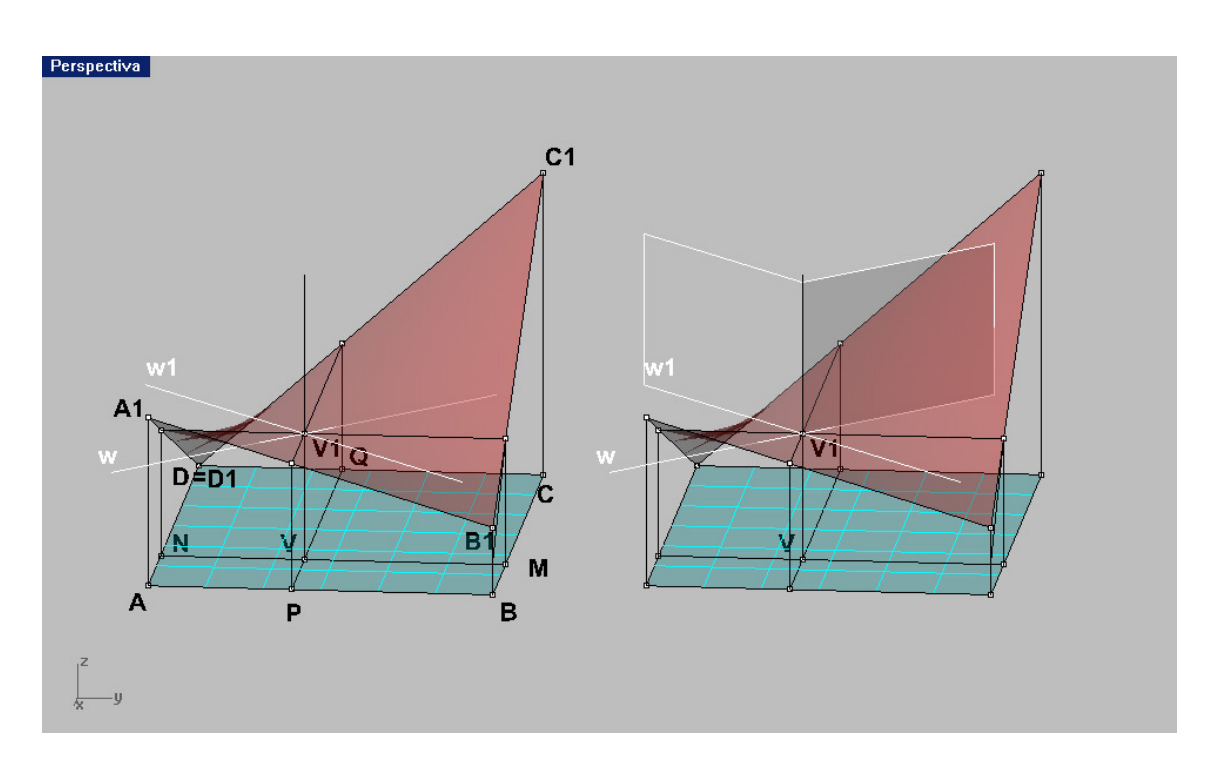

Las dos bicetrices de estas dos generatrices , formarán con el eje , PLAOS QUE COTEDRA A LAS DOS PARABOLAS PRINCIPALES .

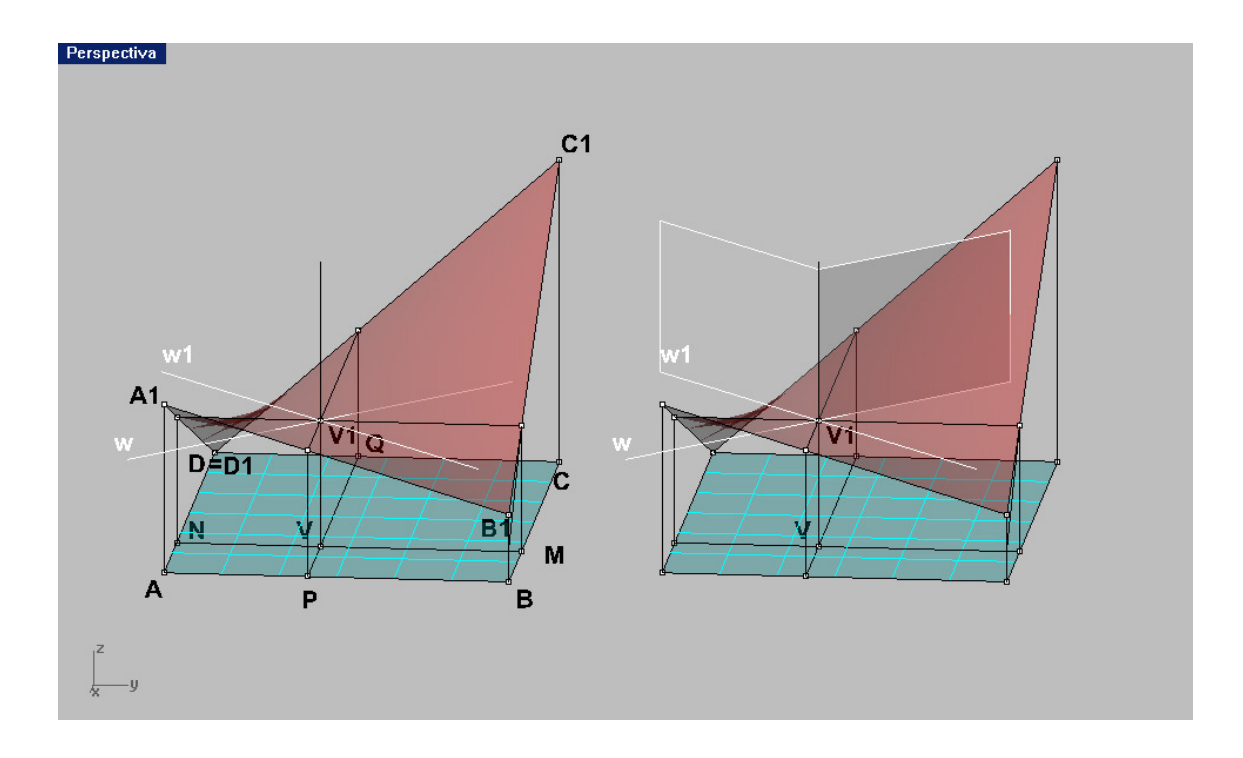

106

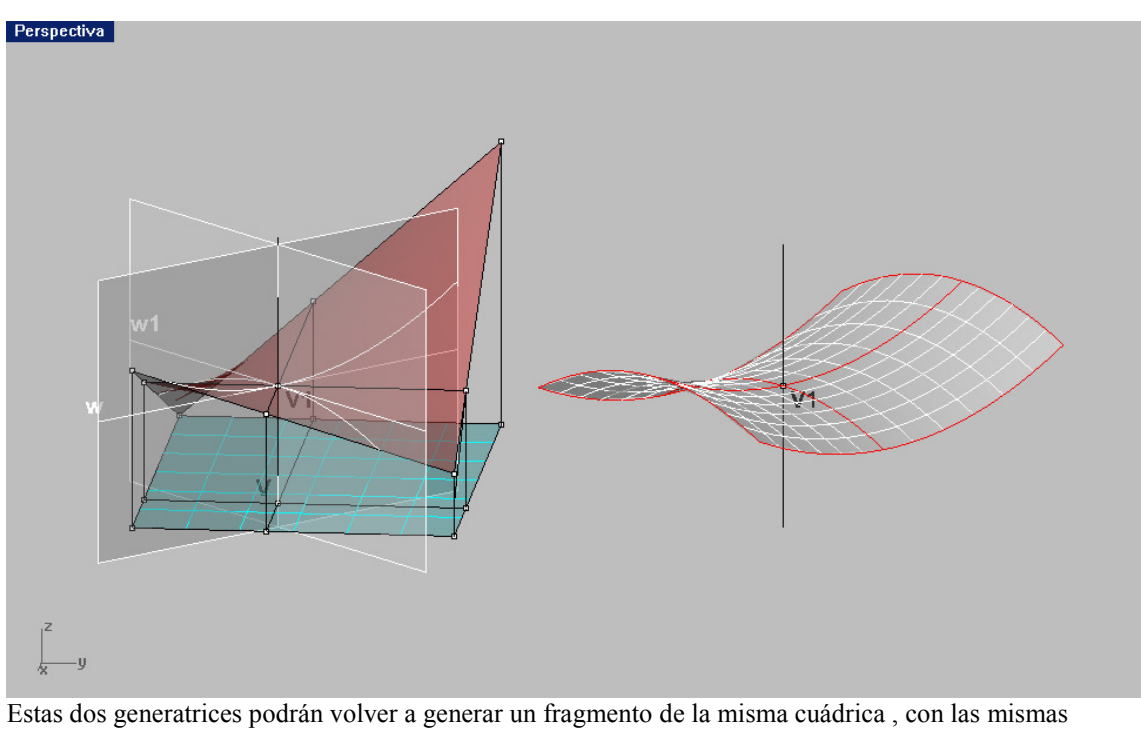

oredenes antes indicadas de TRANSICIÓN , ARISTAS ó CARRILES . Pero esta vez las isoparamétricas serían parábolas en lugar de rectas .

107

### DETERMINACIÓN DE LOS ELEMENTOS DE UN PARABOLOIDE HIPERBÓLICO. Definido por un cuadrilátero alabeado A-B-C-D , cualquiera .

Si suponemos un cuadrilátero alabeado ABCD ( 3D ) , sabemos que la DIRECCIÓN del eje de esta superficie , queda definida por la recta MN ( Cerrando el tetraedro irregular ABCD , por las rectas BD y AC y siendo M y N los puntos medios de estos segmentos ( medianas ) .

La orden del menú ( CURVAS – DESDE LA PROPIA CURVA – CONTORNO ) suministra en la dirección MN , las curvas de intersección con la superficie , por planos ortogonales al eje MN , a una distancia elegida ( puede entenderse como líneas topográficas ) . Estas curvas sabemos que son Hipérbolas ( principales ) . Escogiendo una de ellas ( formada por dos ramas en un mismo plano ) cómodas , podemos obtener la perpendicular común a ambas ramas , que evidentemente suministrará P y G Vértices de esa cónica . Orden del menú CURVAS -LINEAS -PERPENDICULAR A DOS CURVAS .

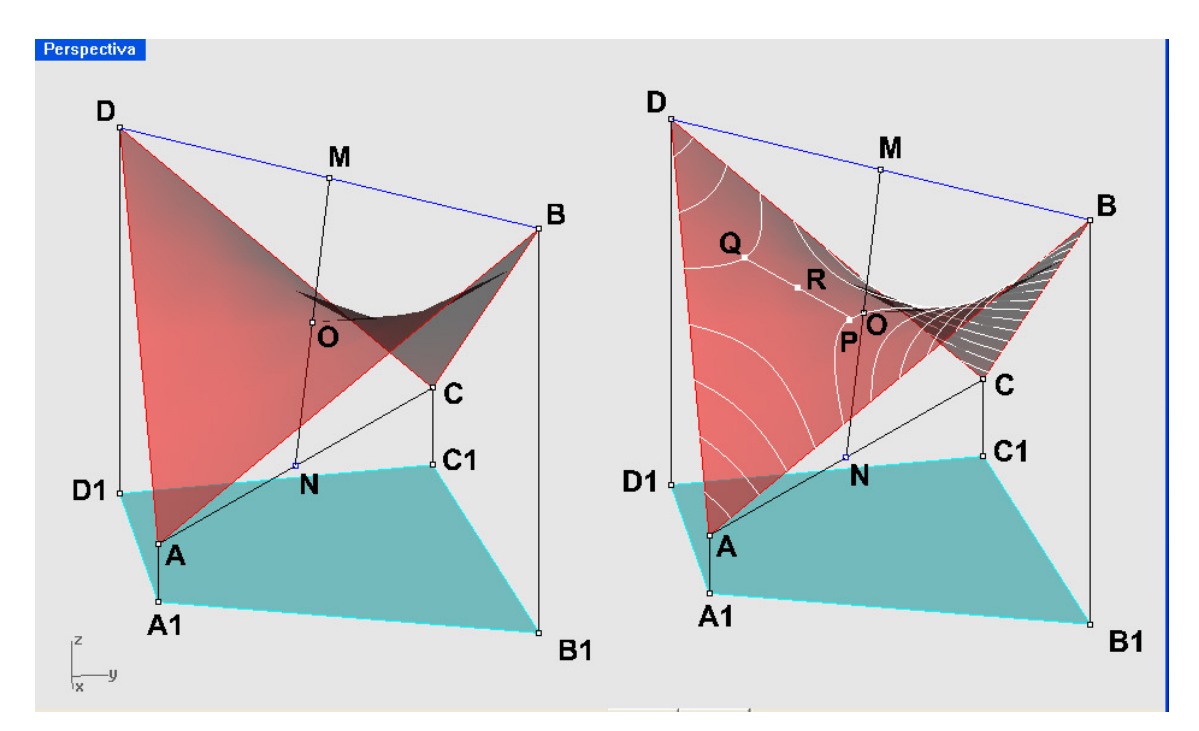

Pasando ahora una paralela al eje por R ( centro de PQ ) , tendremos el eje del paraboloide reglado y este cortará a la superficie en V ( vértice ) .

## Conociendo el eje y vértice , podemos colocar las dos ISOPARAMETRICAS rectas que pasen por el . Serán las dos generatrices principales :

 Ambas son ortogonales al eje y formarán el plano tangente en el vértice , ortogonal al eje . El vértice es el único punto en que su plano tangente es ortogonal al eje .
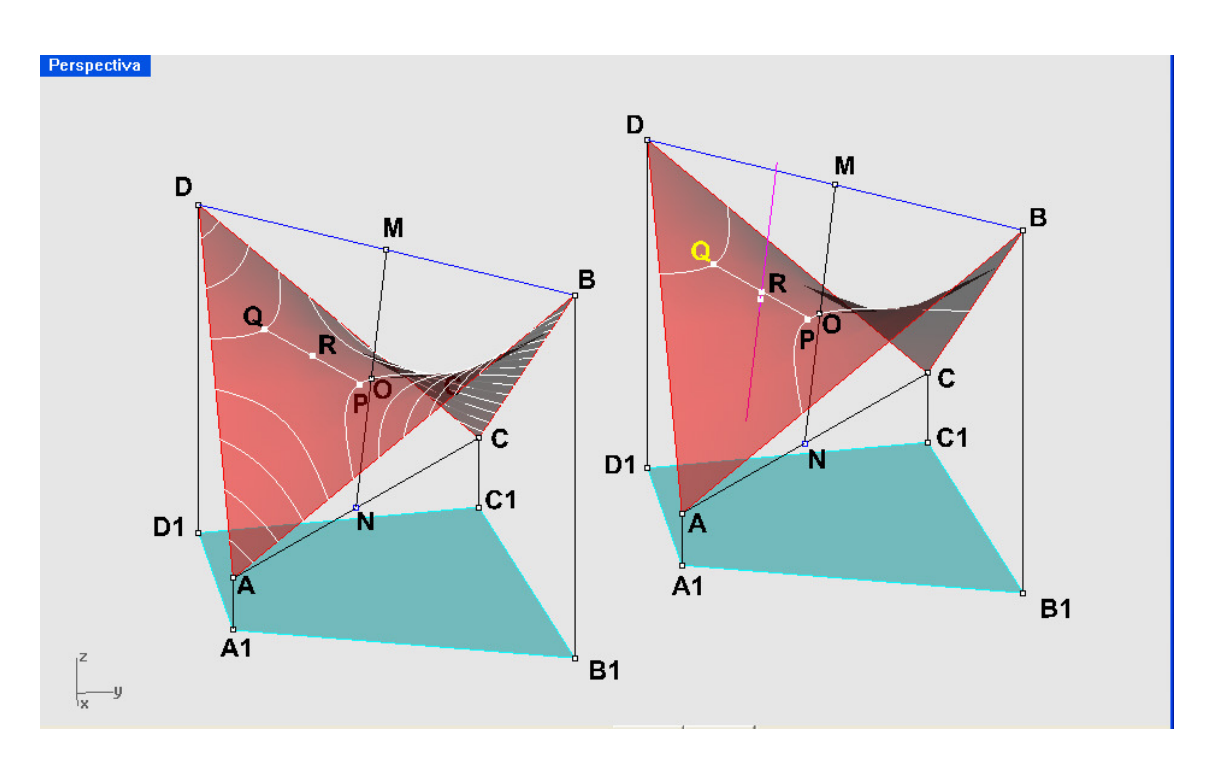

Los dos planos directores quedarán definidos por esas dos generatrices con el eje y todas las generatrices rectas de la superficie cuádrica , serán paralelas a ellos , en su correspondiente doble sistema . Si estos planos fueran ortogonales , el paraboloide sería Simétrico .

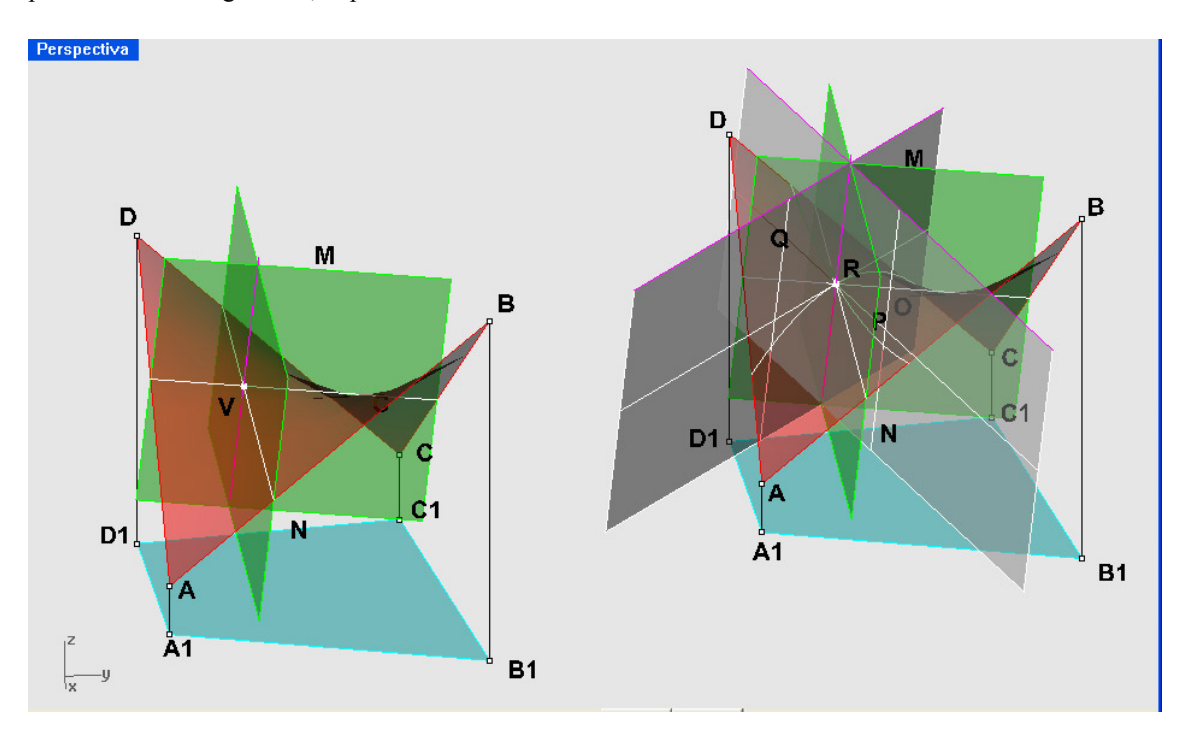

Los planos bisectores de estos dos CORTARÍAN A LA SUPERFICIE PARABÓLICA SEGÚN DOS PARÁBOLAS ( PRINCIPALES ) que también pasarían por el vértice V .

109

La porción de paraboloide hiperbólico , podría generarse por dos sitemas :

A- Por doble sistema de generatrices rectas . Cuadrilátero ABCD

B- Por desplazamientos de ambas parábolas principales , una sobre otra .

Tendríamos la posibilidad , por tanto , de obtener por curvas isoparamétrica diferentes en cada caso de manera automática .

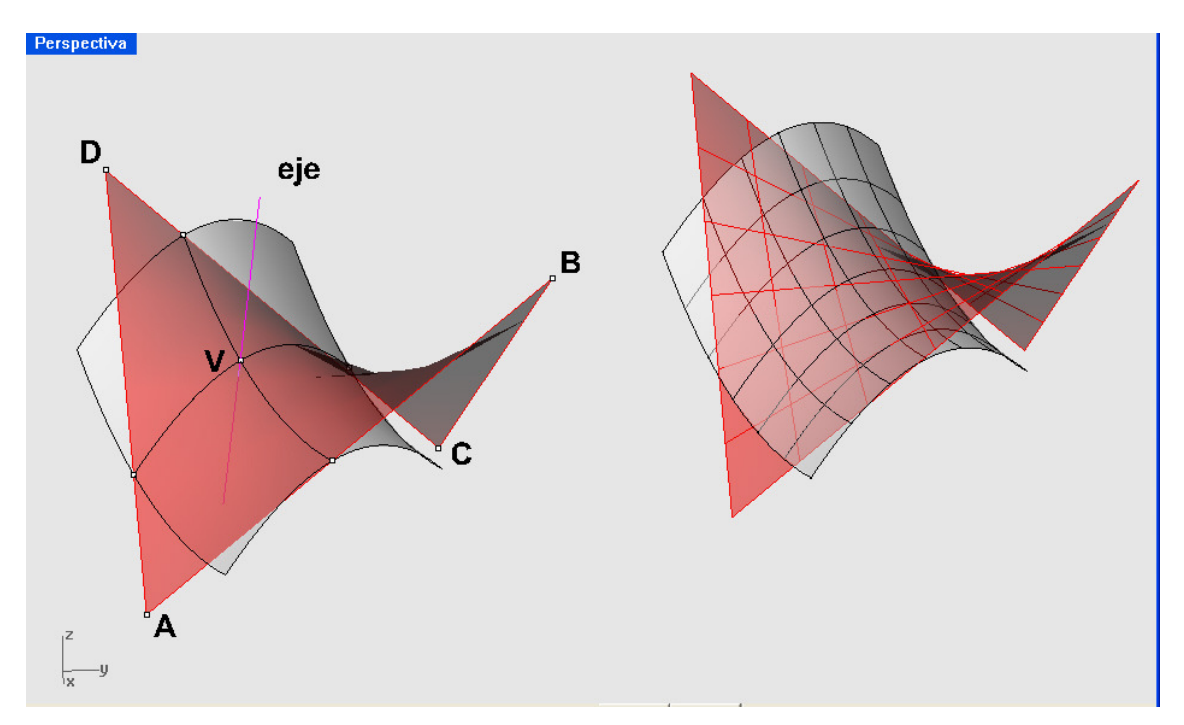

Para todas estas operaciones, se utilizan los menús y oredenes YA PRESENTADOS Y ESTUDIADOS. Creemos que para su estudio es una buena practica lo mejor . Si el lector practica , aprende y prendieno lo práctica . Es una de las grandes ventajas de este medio informático , aunque observaremos la agilidad que para su montaje , facilita el conocimiento básico geométrico , que nos suministra el libro y los medios tradicionales . Libro y ordenador ó ordenador y libro , tutorado por el profesor .

# Hiperboloide hiperbólico escaleno en cuadrilátero alabeado – CONSTRUCCION.

Si Suponemos un cuadrilátero alabeado A1-B1-C1-D1 , que se proyecta en el A-B-C-D , en planta , según ya conocemos la construcción del único PARABOLOIDE HIPERBÓLICO es en Rhino directa (menu SUPERFICIES-POR PUNTOS DE ESQUINA ) . También conocemos que editando sus PUNTOS de CONTROL y el PESO de dos de sus vértices opuestos y cambiando el parámetro de 1 ( posición del paraboloide ) a otro valor , las generatrices cambian de posición y no determinan ya series semejantes . La cuádrica ha pasado a ser un hiperboloide reglado , en general escaleno ( no de revolución ) . Estas serie son Proyectivas según Chassles . Vamos a ver como generamos el Hiperboloide mas completo , a partir de este cuadrilátero superficial .

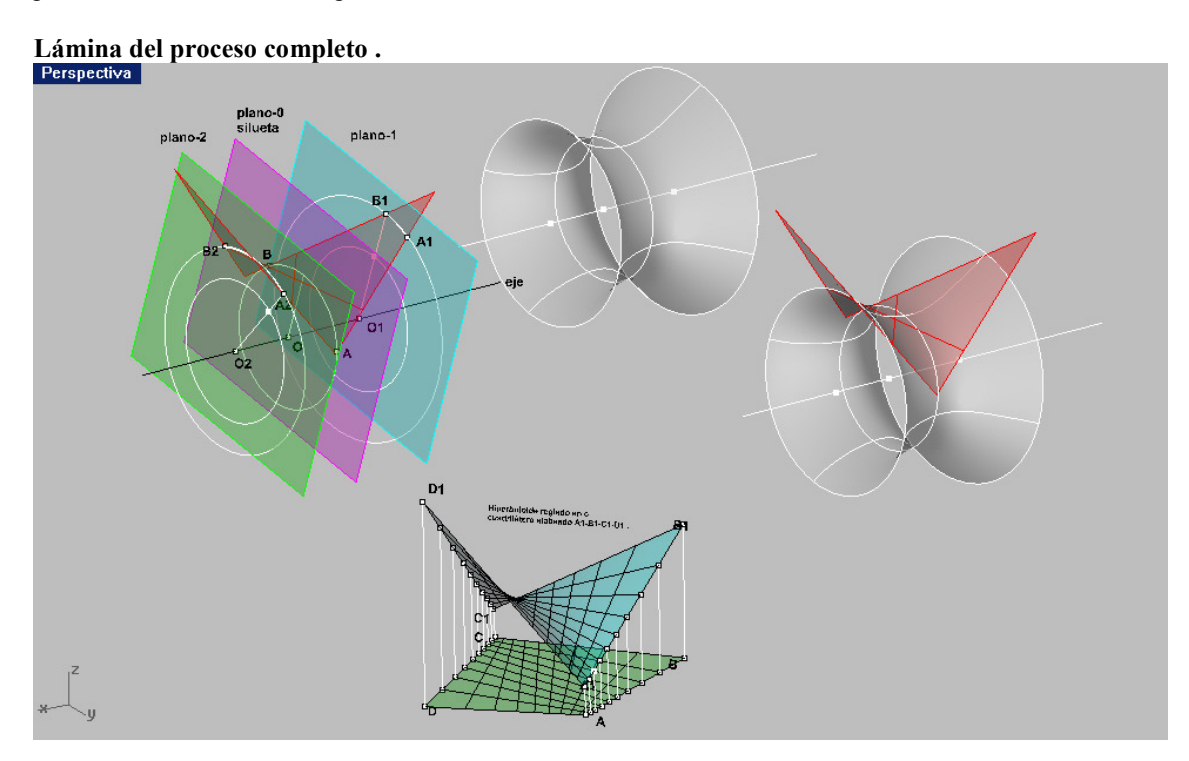

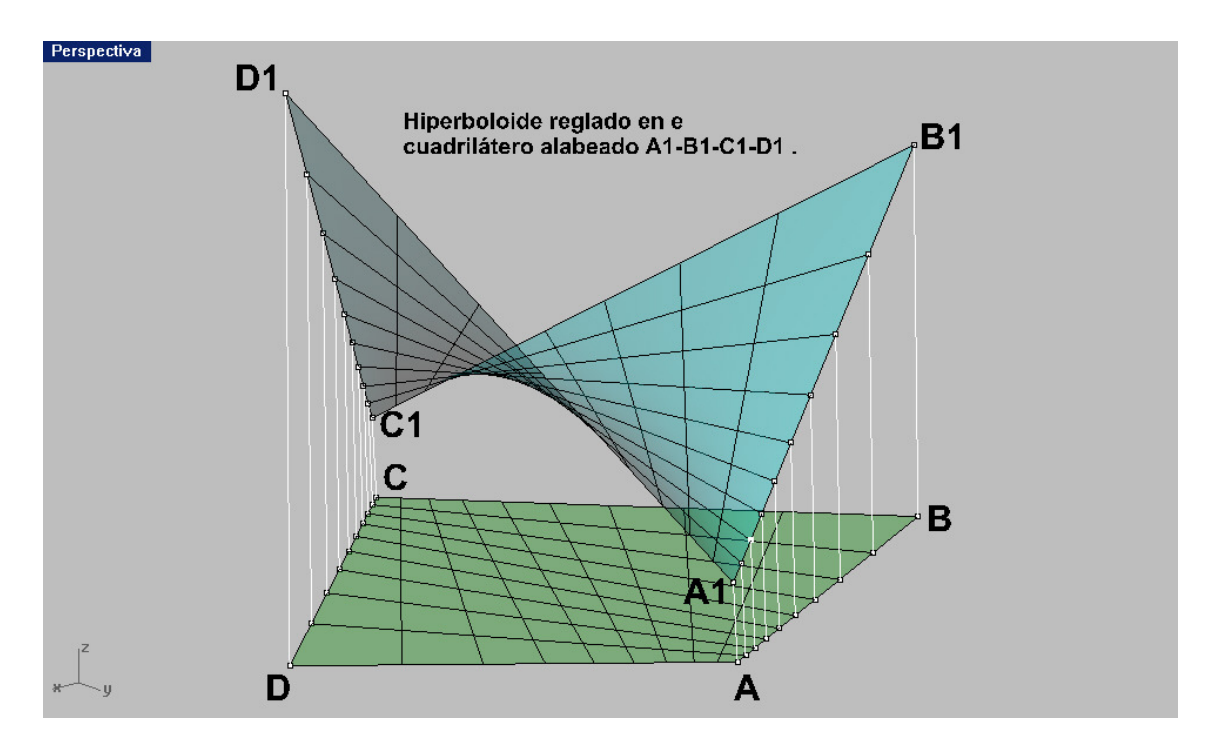

Como ya hemos explicado , podemos en una de las pantallas verticales , obtener por SILUETA una cónica ( o un tramo de ella ) como contorno aparente de parte del hiperboloide . Procuraremos que Esta cónica sea una ELIPSE . El programa reconoce a la elipse ( ó su arco ) y nos suministra su CETRO O . También hemos explicado anteriormente como dibujar esa elipse completa , en su plano del arco . el plano que la contiene lo copiamos paralelamente , de manera que produzca secciones que también Serán elipse homotéticas . Estas elipses ó arcos , son tambien reconocidas por el programa con sus centros O1 y O2 . Los tres estan en línea recta y esta es el eje del Hiperboloide . Copiamos la primera elipse desde su centro a los O1 y O2 y las ampliamos hasta que coincidan con los arcos de los otros dos planos . Tendremos por tanto tres secciones elípticas homotéticas , producidas por los tres planos , que serán secciones de la cuadrica .

Con el menú SUPERFICIES – TRASICIÓ , crearemos la franja de superficie entre ellas . Esta franja coincidirá con la porción en cuadrilátero alabeado .

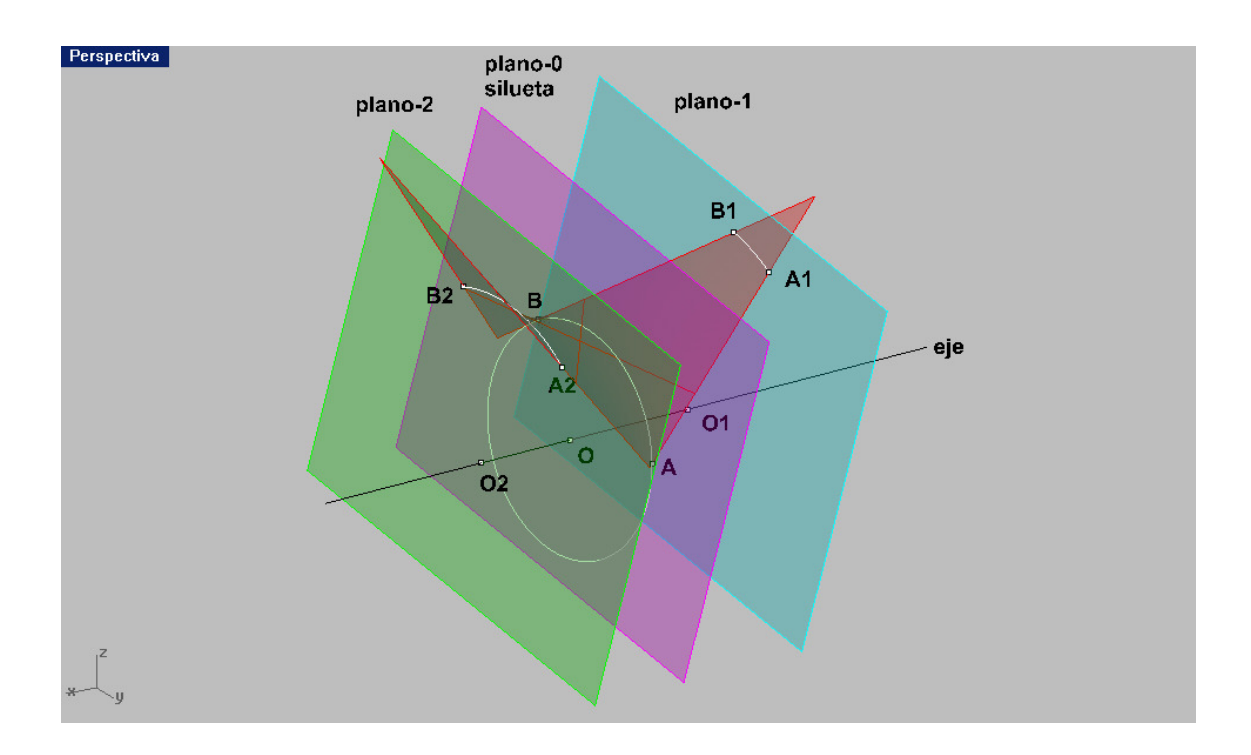

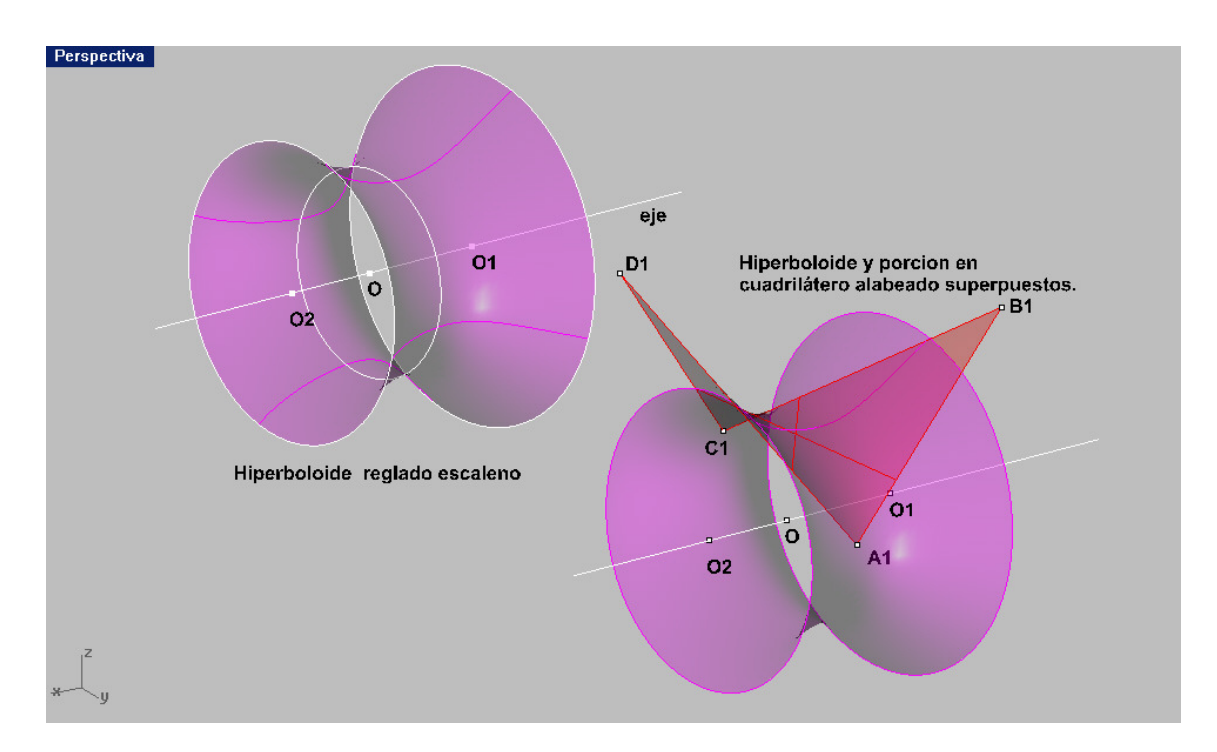

De este hiperboloide podemos obtener el resto de sus elementos ( garganta , cono asintótico , generatrices rectas , etc ) .

# PARABOLOIDE E HIPERBOLOIDE HIPERBÓLICOS

#### Inscritos en un cuadrilátero alabeado :

Rhinoceros permite la construcción de un paraboloide hiperbólico definido por cuatro vértices A-B-C-D ( no coplanares ) es decir inscritos en un cuadrilátero ALABEADO . La orden del menú SUPERFICIES-POR PUNTOS DE ESQUINA , es una de esas maneras . Los puntos RM y SN , que unen puntos medios de lados opuestos SON generatrices de ese paraboloide . Con la orden , ya conocida de CURVAS ISOPARAMETRICAS del menú CURVAS –DESDE LA PROPIA CURVA , podemos dibujar todas la generatrices que queramos , de uno ó de los dos sistemas y por tanto tener en el punto de intersección de ambas , PUNTOS DE ESA SUPERFICIE DIRECTAMENTE EN EL 3D y sus proyecciones sobre el plano C . Las series de puntos sobre las generatrices ( y bordes ) opuestas , A-R-B y D-M-C ( y sus propyecciones ) según Chassles , son PROYECTIVAS Y SEMEJATES . Por ese motivo , pueden dibujarse directamente generatrices de los sistemas , dividiendo en un número de partes IGUALES , los bordes opuestos y unir estos puntos correlativamente , para obtener generatrices de ambos sistemas . El Paraboloide es único por tanto .

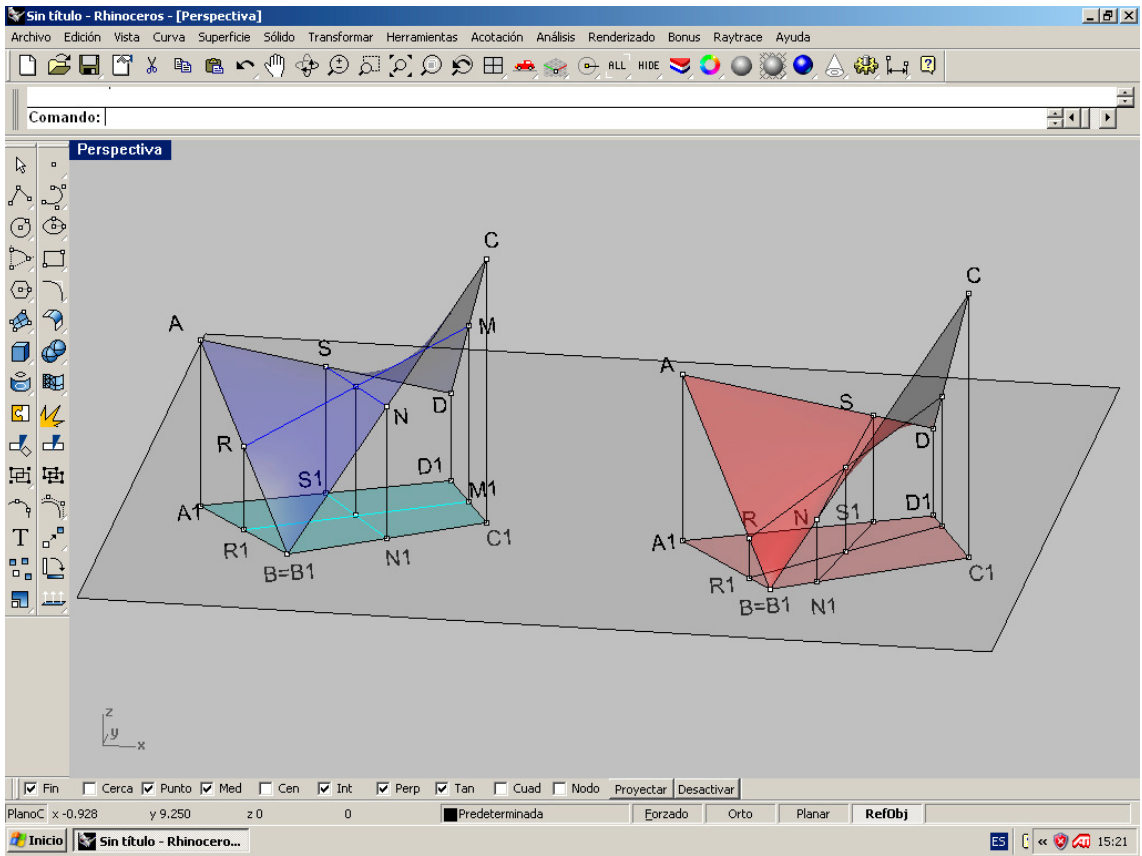

Por ese mismo cuadrilátero alabeado, PASAN INFINITOS HIPERBOLOIDES REGLADOS. Rhinoceros permite el dibujo de uno cualquiera de estos hiperboloides ( figura de la derecha ) . Las series de puntos siguen siendo PROYECTIVAS pero ya no semejantes . Las generatrices ya no permanecen paralelas a los planos directores ( no existen ) y adoptan posiciones en el espacio diferentes . Será necesaria una condición más para definir el hiperboloide , ya que son muchas las posibilidades .

Rhinoceros, lo permite utilizando el concepto de PESO DE PUNTOS DE CONTROL.

Los puntos de control del Paraboloide único son los vértices. Para editarlos utilizaremos la orden del menú EDICIÓN-PUNTOS DE CONTROL . seleccionados los correspondientes a D y B, con la orden EDITAR PESO, aparecerá un cuadro que permite variarlos entre unos parámetros . Las generatrices intermedias cambian de posición en el espacio ( y en proyección ) y las serie pasan a determinar puntos proyectivos No semejantes . POR TANTO DEFINEN PORCIONES DE HIPERBOLOIDES REGLADOS , DETRO DEL MISMO CUADRILATERO ALABEADO

El cuadro que modifica el peso de los puntos de control ( SOLO DE LOS PUTOS DE COTROL –SUPERFICIE ) es el que aparece en la lámina . En la posición de grosor 1 , corresponde al único PARABOLOIDE hiperbólico ,cualquier otro valor lo convierte en HYPERBOLOIDE y los extremos en planos .

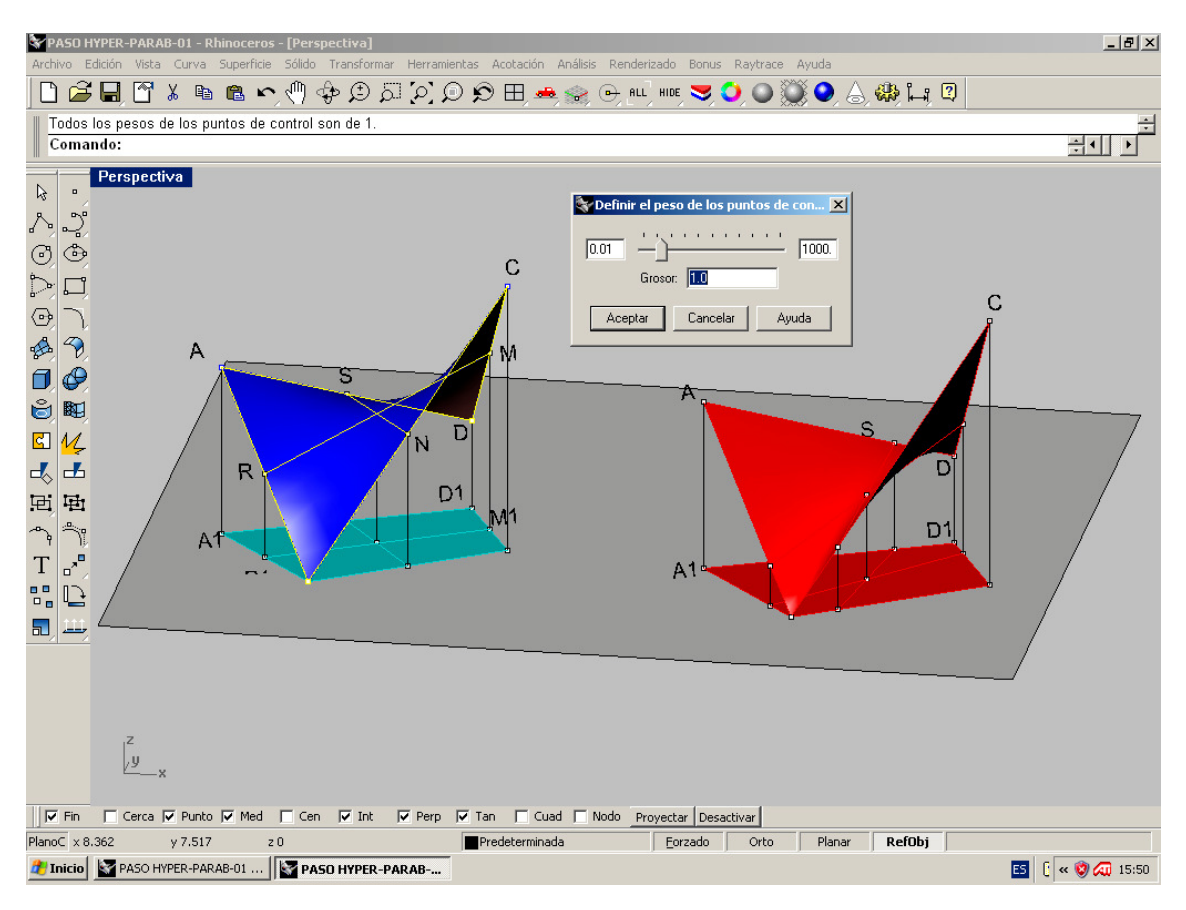

Vemos por tanto que , podemos obtener el hiperboloide que deseemos sin más que ajustar ese parámetro . Deberemos ajustar el paso de las dos generatrices al punto sobre la superficie ó bién en proyección en planta .

Las secciones de la nueva cuádrica , ya pueden ser elipses ó circulos y dado que rhino reconoce los CETROS y ejes de estas cónicas , podemos calcular otros elementos del HIPERBOLOIDE REGLADO . Por tanto el programa también puede trabajar con este tipo de cuádricas y próximamente indicaremos como pueden encontrarse sus elementos .

# SOMBRA DEL PARABOLOIDE ELÍPTICO :

#### Caso de eje vertical :

Si suponemos un paraboloide elíptico ( escaleno ó de revolución ) de eje vertical y una dirección de LUZ PARALELA distante Podemos construir su sombra y separatrices por el metodo ya conocido de SILUETA . Primeramente haremos un RENDER para visualizarla , con la luz puesta distante . Después , con la perspectiva puesta en paralela , y la direcciçon de visiçon en la pantalla perspectiva , segun la luz y con la orden SILUETA , obtendremos el contorno de luz . Proyectadas después las curvas en la direcciçon de luz , tendremos los cilindros de luz y con INTERSECCIÓN , LAS SEPARATRICES .

Un renderizado final , con alambres vistos y con una luz de reflejos , tonalizada en colores puntual , NOS OFRECERA LA IMAGEN QUE INDICAMOS , CONTRASTADA CON LA PURAMENTE GEOMÉTRICA EN AXONOMÉTRICA 3D .

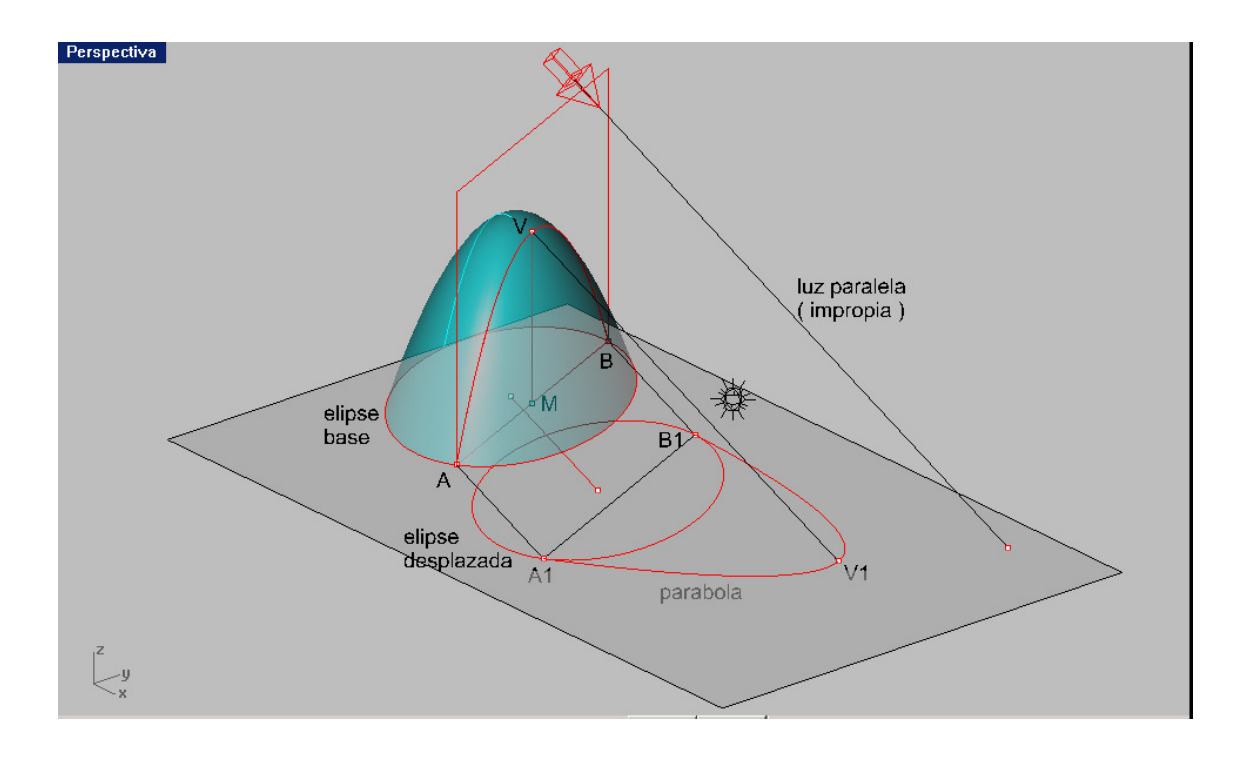

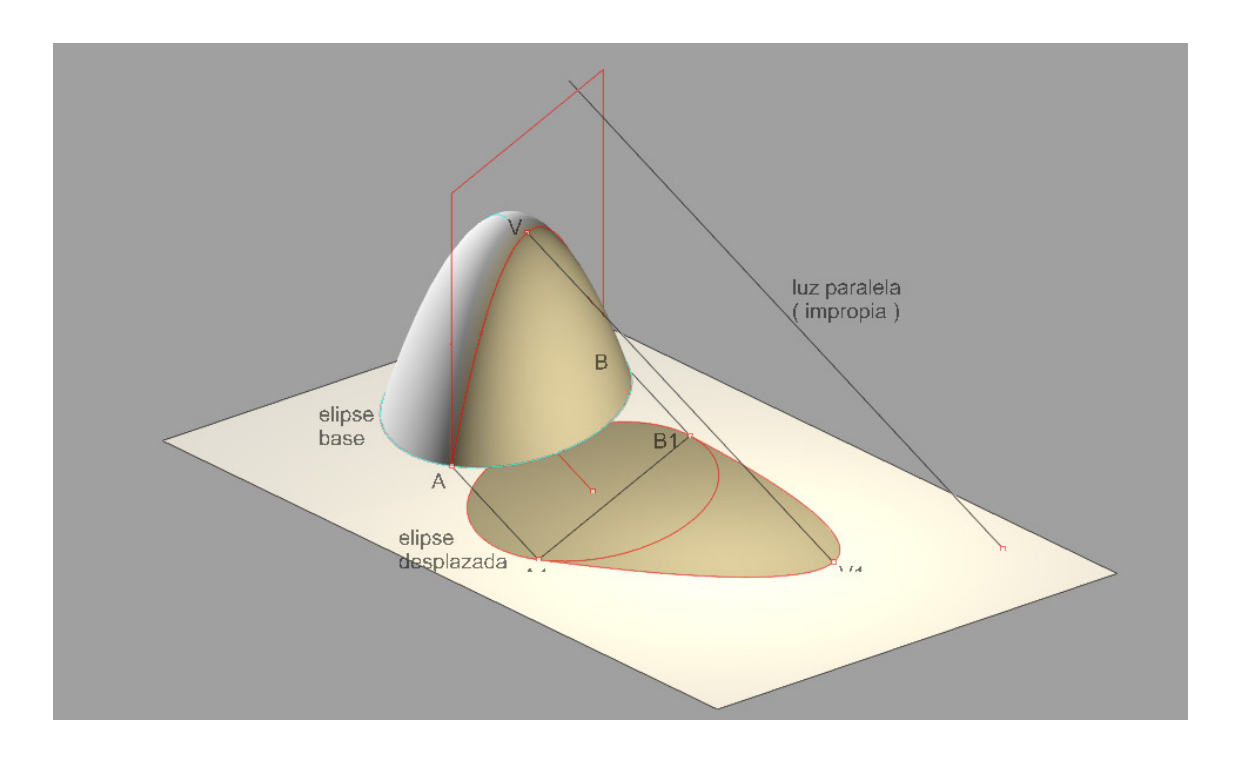

Si a este paraboloide lo cortamos verticalmente por planos en un polígono base inscrito en el circulo base , obtendríamos una conocida forma en boveda parabolica . Igualmente que antes ,se ha introducido una luz paralela y se ha renderizado y calculado las separtrices , tambiçen por SILUETA , obteniéndose las laminas en 3D , de su solucion Geométrica y con luces de reflejo , renderizado con alambres , para que el lector haga practicas .

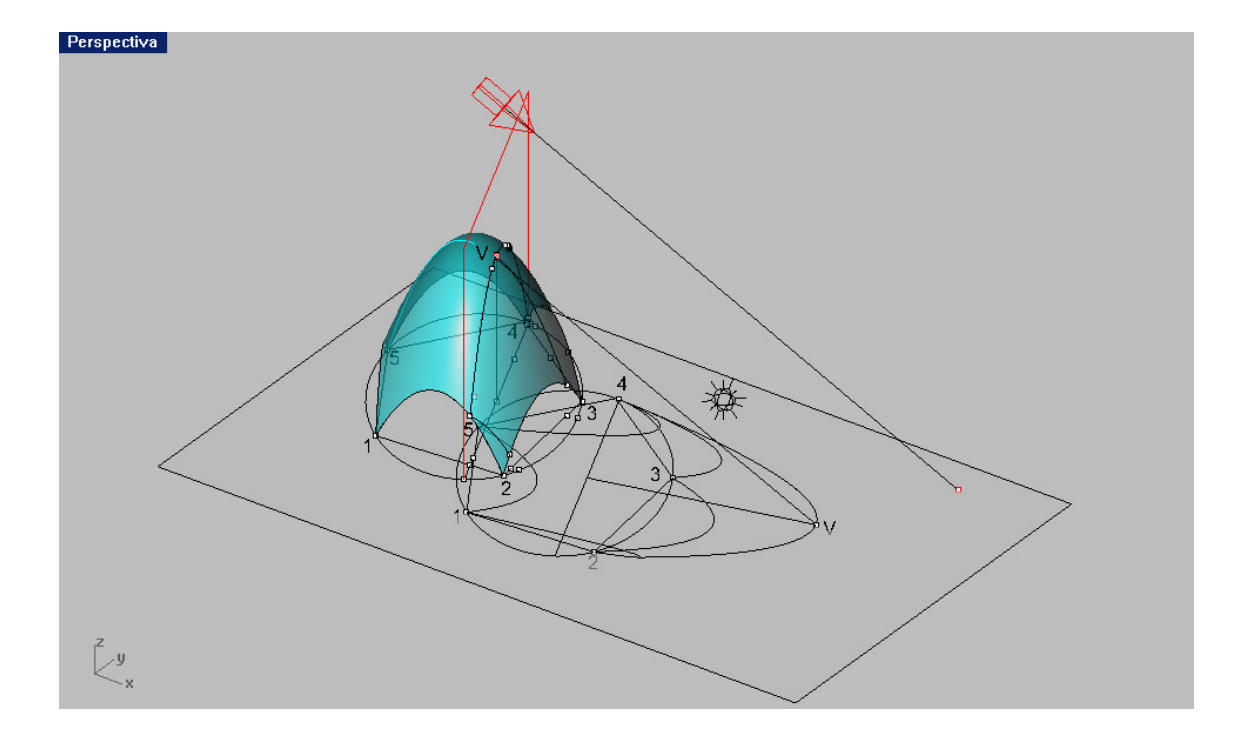

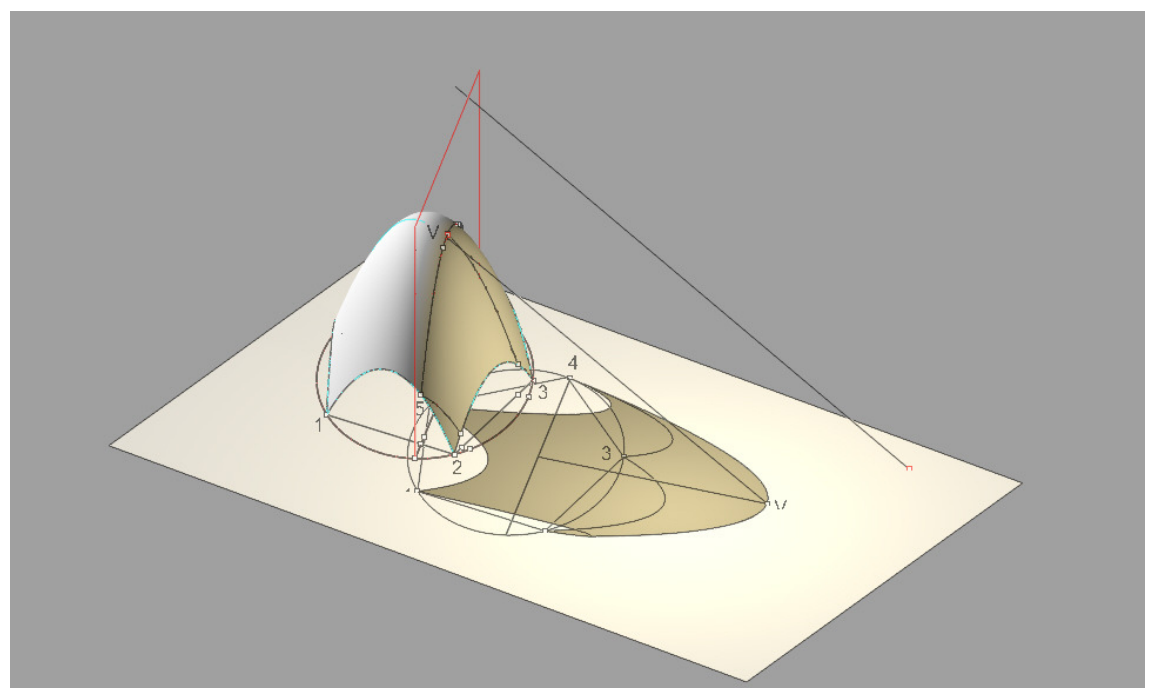

Dado que el eje es vertical y la polaridad en las cuadricas , exige que el plano polar contenga la direccion impropia del eje, EL PLANO DE LUZ O PLANO POLAR CONJUGADO DE LA LUZ ,SERA VERTICAL ÇO PARALELO AL EJE .

En caso de que el paraboloide sea de revolucion ,este plano serça en planta perpendicular en traza a la proyección de la luz . Si el paraboloide es escaleno estas direcciones seran conjugadas .

Se acompaña un visiçon en planta del ejercicio . dado que tenemos tres visiones PLANTA, FRENTE y DERECHA , ademas de la axonométrica ço perspectiva conica SIMULTANEMENTE , LAS TENDREMOS EN TODAS . No ttiene sentido por tanto , construirlas en cualquiera de ellas , ya que teniéndolas en 3D , las podemos ver en la requerida , incluso en CABALLERA ço MILITAR , como posteriormente veremos . Aunque estas son proyecciones y NO INTERACTIVAS en el espacio , con las anteriores .

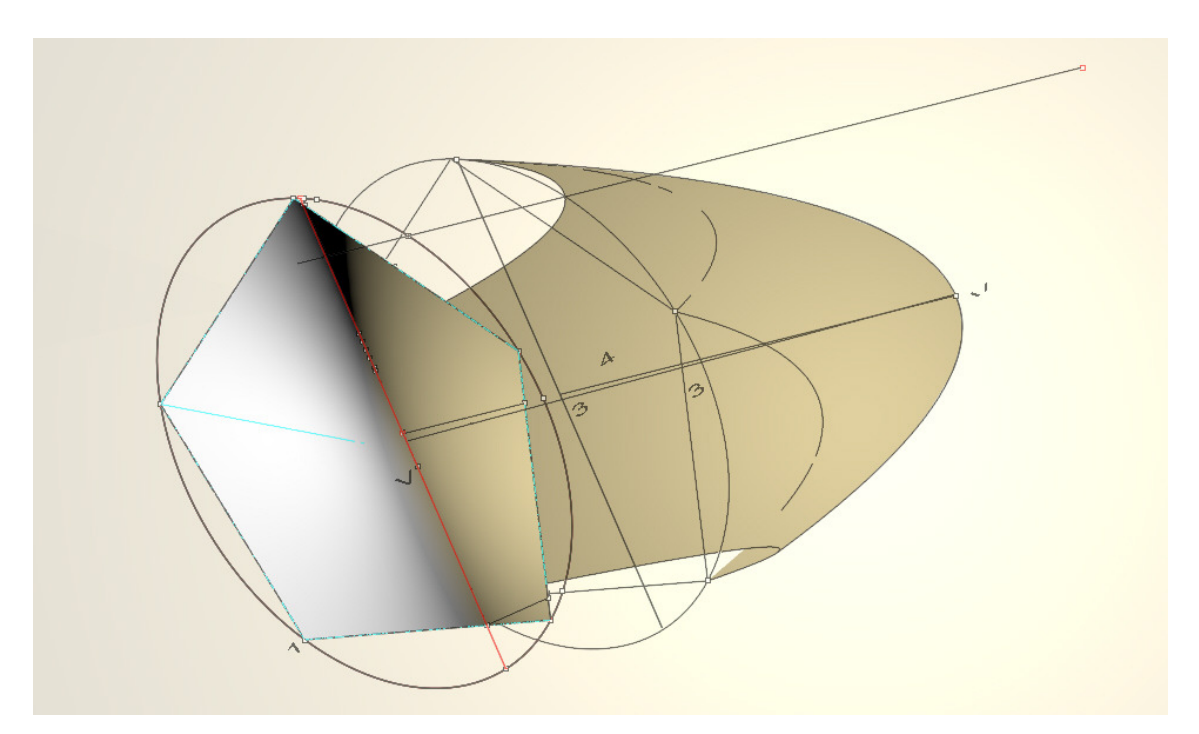

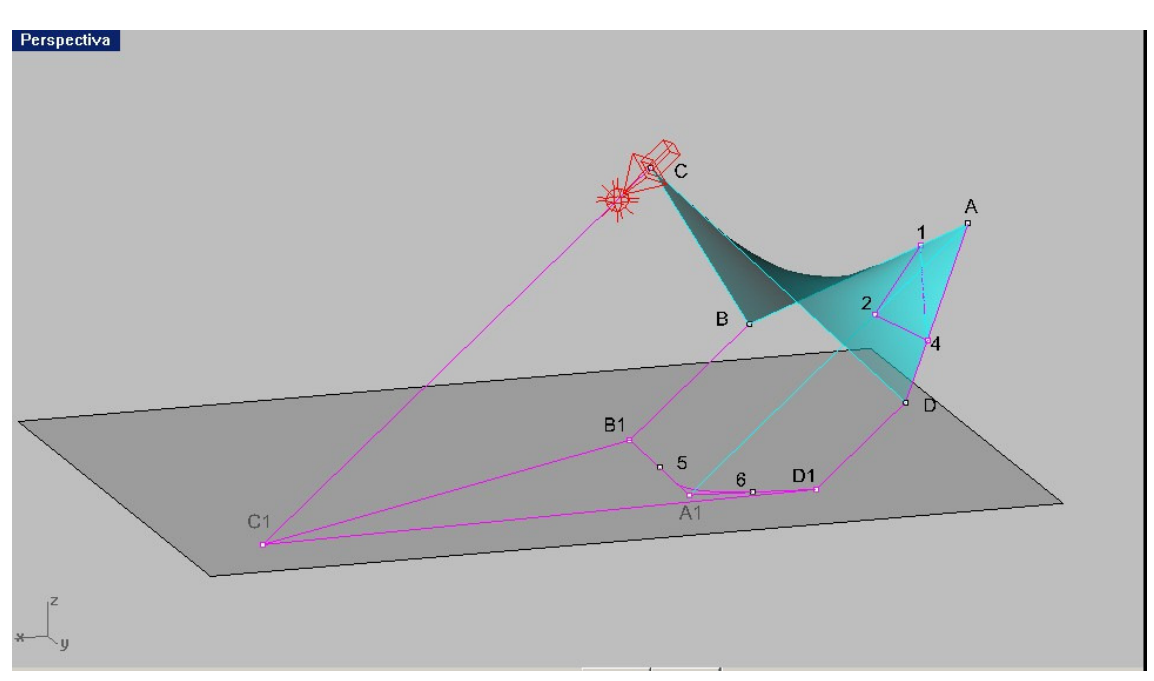

Sombra de un Paraboloide Hiperbólico inscrito en un cuadrilátero alabeado ABCD

Obtenida por " SILUETA " en Rhinoceros y renderizada .

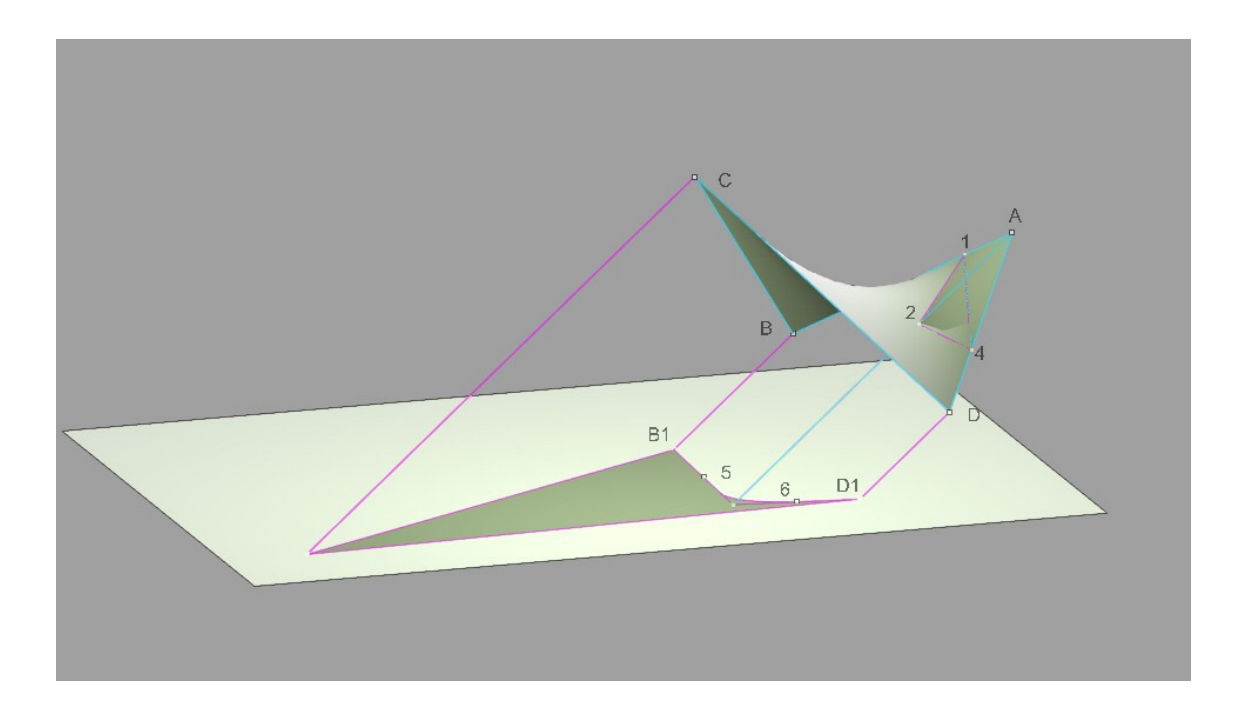

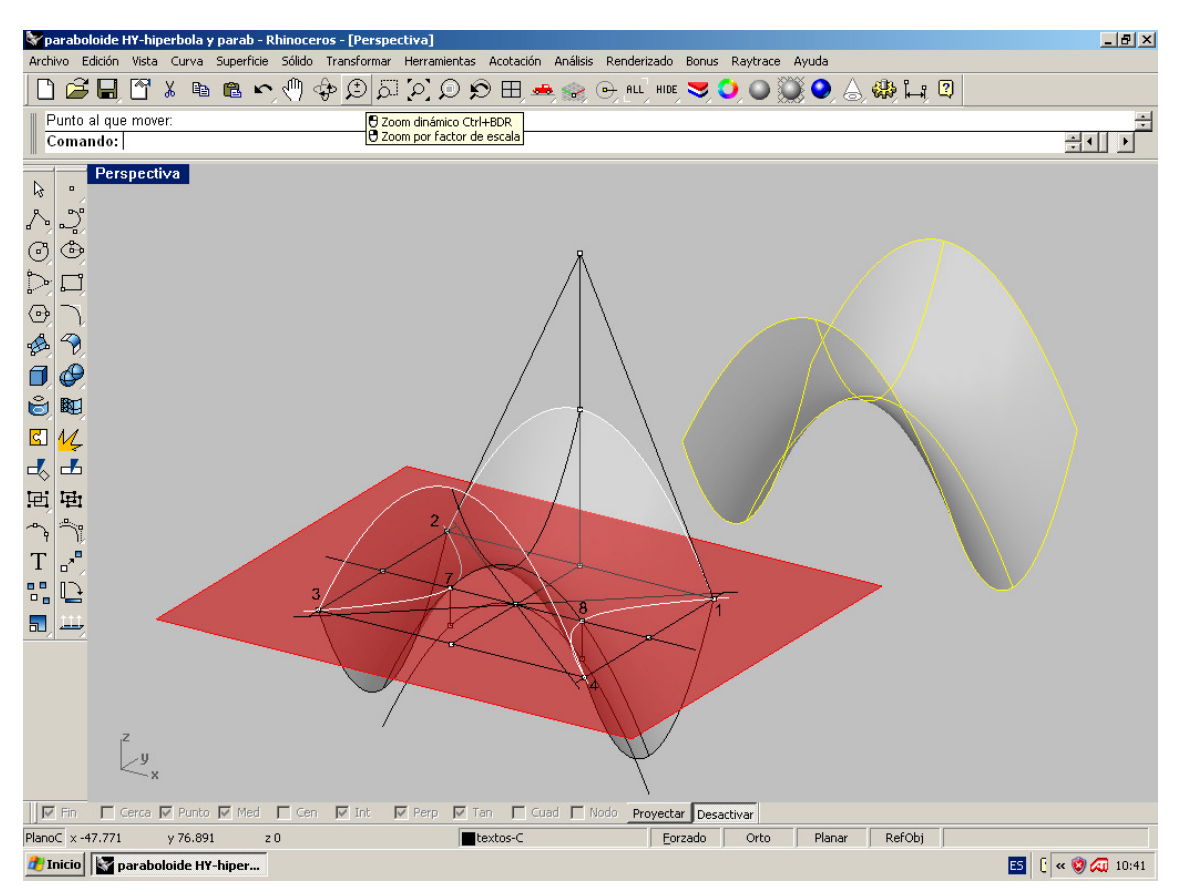

Construcción de un paraboloide hiperbólico , definido por una hipérbola principal y un punto de paso .

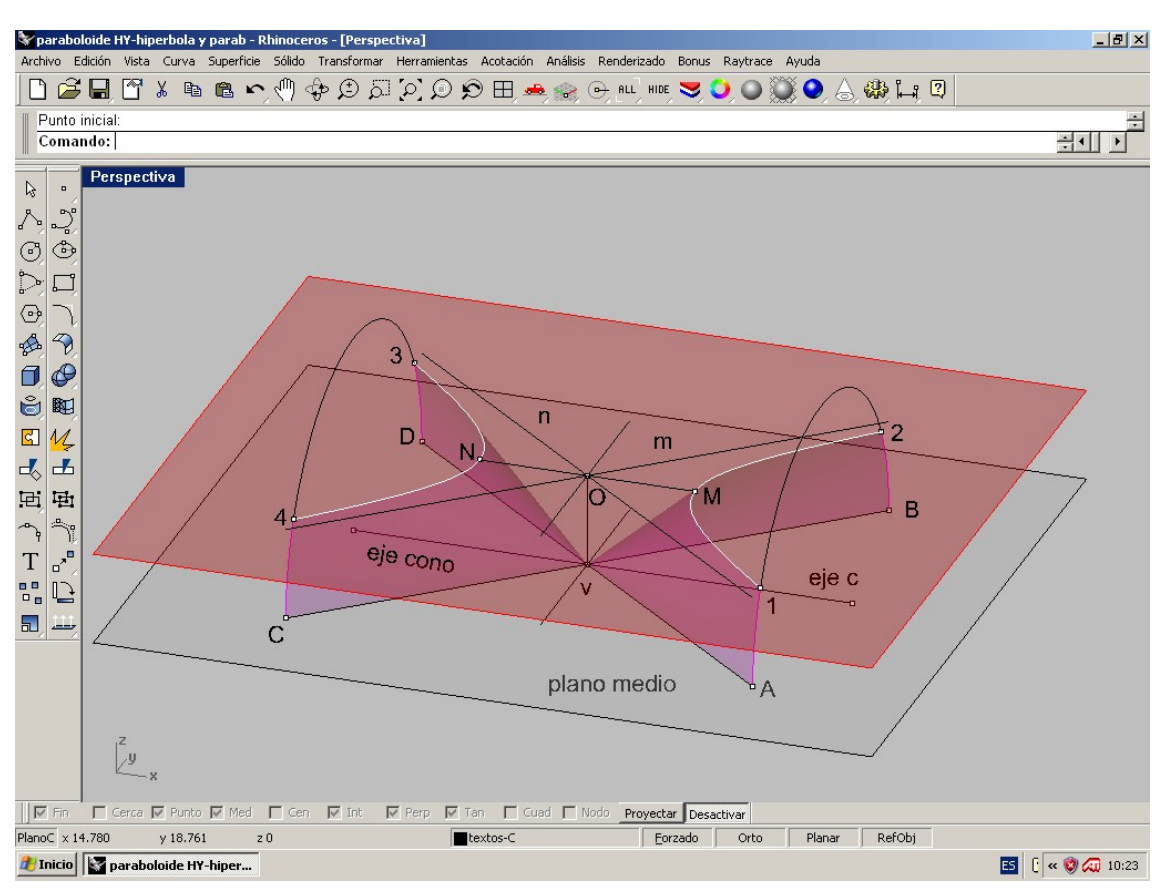

Construcción de un paraboloide hiperbólico definido por las generatrices principales y un punto .

#### Acoplamiento de un hiperboloide reglado y un paraboloide hiperbólico mediante una hipérbola común :

El ejercicio anterior puede plantear un acoplamiento entre un hiperboloide reglado de revolución y un paraboloide hiperbólico , según una hipérbola ( ó dos rectas generatrices ó hipérbola degenerada en dos rectas ). Para ello bastará con desplazar el eje imaginario de la hipérbola del paraboloide , a una posición fuera del plano normalmente a este . Al revolucionar una de las ramas de la hipérbola alrededor de este eje , se generará un Hiperboloide de revolución , que tendrá común esta hipérbola con el paraboloide .

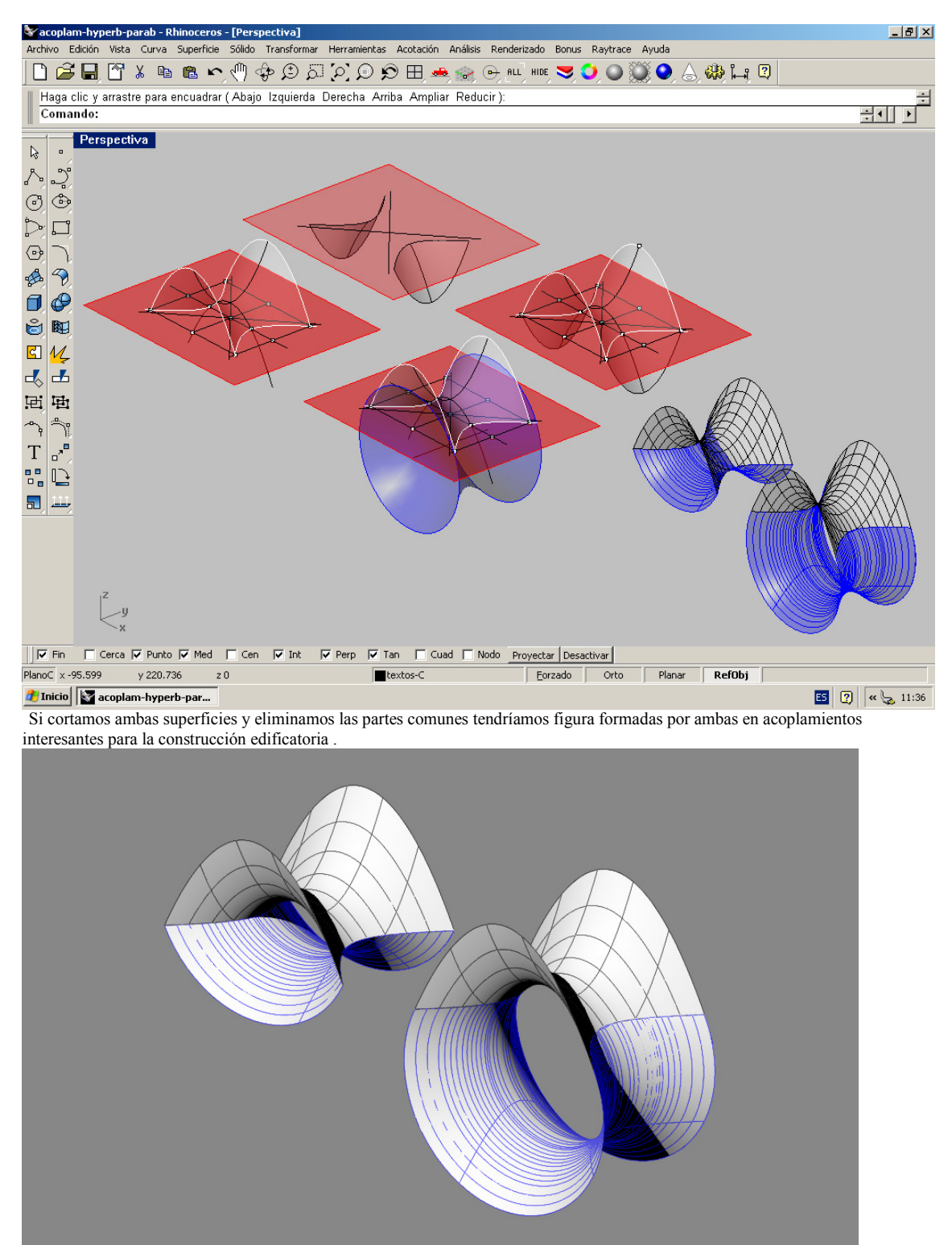

Acoplamientos entre paraboloide hiperbólico e hiperboloide hiperbólico .

Estos acoplamientos pueden producirse con cónicas : RECTAS , HIPÉRBOLAS Ó PARÁBOLAS , PERO NUNCA CON ELIPSES Ó CIRCULOS , YA QUE EL PARABOLOIDE NO CONTIENE ESTEOS TIPOS DE CÓNICAS DE PUNTOS PROPIOS .

# PARTE SÉPTIMA : SUPERFICIES LIBRES . MALLADO Y SOLIDIFICADOS .

## Representación y construcción de superficies topográficas en Rhinoceros .

Normalmente , para el estudio de un terreno , se nos suministra un plano TOPOGRÁFICO . En el se representan las líneas de niveles topográficos , con su cota . Actualmente se suministran ficheros informáticos , que estan en 3D , es decir con las líneas en posición tridimensional .

La manera de obtener una aproximación en superficie , PUEDE SER MÚLTIPLE : 01 – Mediante el menú de Rhino, SUPERFICIE cubrir . Para ello es NECESARIO TENER AREAS, SUPERFICIES Ó SOLIDOS (Las líneas NO VALEN) para ello las líneas deben ser PLANAS y CERRADAS.

#### 02- Con Líneas los procedimientos son :

#### PARCHE , ya utilizadas y explicadas .

 Superficies de DOS CARRILES . Para ello será conveniente partir las lineas por un plano , y unir sus extremos con segmentos de rectas , haciendola por franjas , para evitar pliegues de superficie , que darían resultados absurdos .

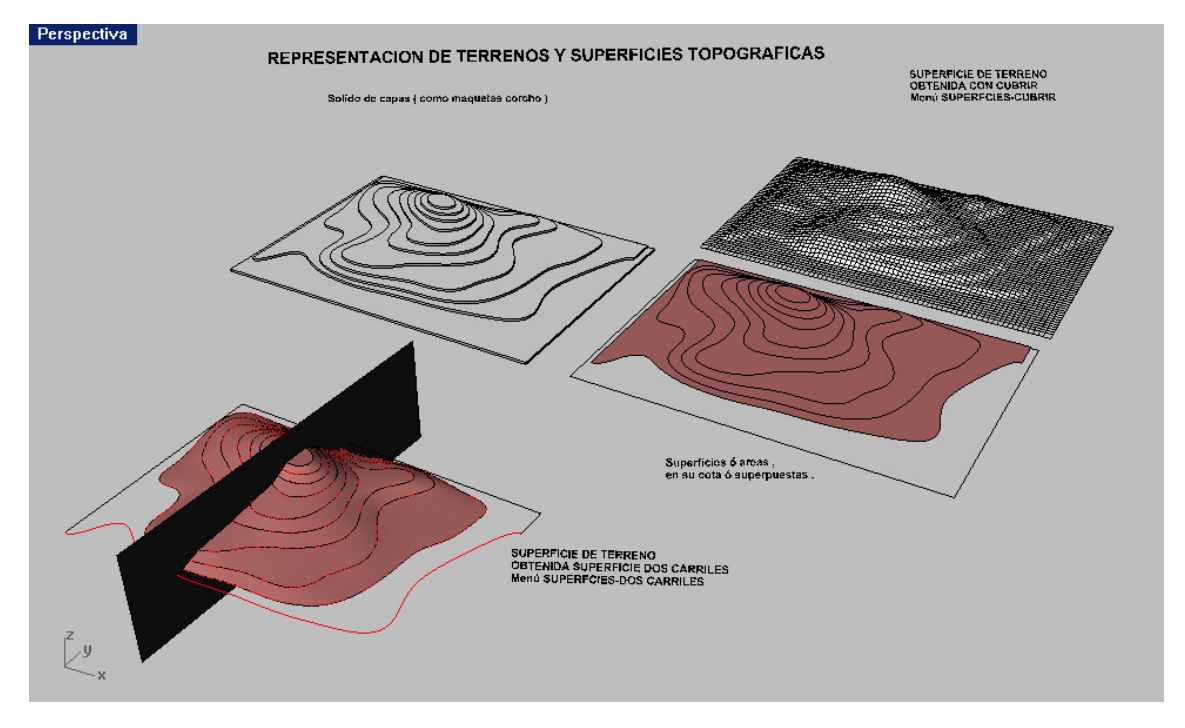

Las superfies de parache simulan bancadas suavizadas y son TOTALMENTE OPERATIVAS ( se cortan , se empalman , se sueldan , biselan y perforan ) . Pueden por tanto hacerse movimientos de tierras , taludes , etc PERO DE MANERA MAS TRABAJOSA QUE CON LOS SOLIDOS . POR TANTO PUEDE SER NÁS CONVENIENTE E HACER EXTRUSIONES SOLIDAS CON ELLAS , cuestión que Rhinoceros permite siempre ( salvo pliegues ó dobleces extraños , que forman solidos NO OPERABLES booleanamente ) .

Estas notas son puramente informativas y será necesario para su utilización y dominio su práctica : POR TATO ES MUY IMPORTATE HACER PRACTICAS TUTORADAS POR EL PROFESOR .

## Capítulo 8 TERRENOS-SUPERFICES TOPOGRÁFICAS-PLANOS ACOTADOS

Una superficie irregular , en Rhinoceros , puede generarse de variada forma . Una de ellos es el del menú SUPERFICIES –ARISTAS ( 2 , 3 , 4 ) . En caso de dos tendríamos una superficie reglada . con 3-4 curvas , tendremos una superficie irregular .

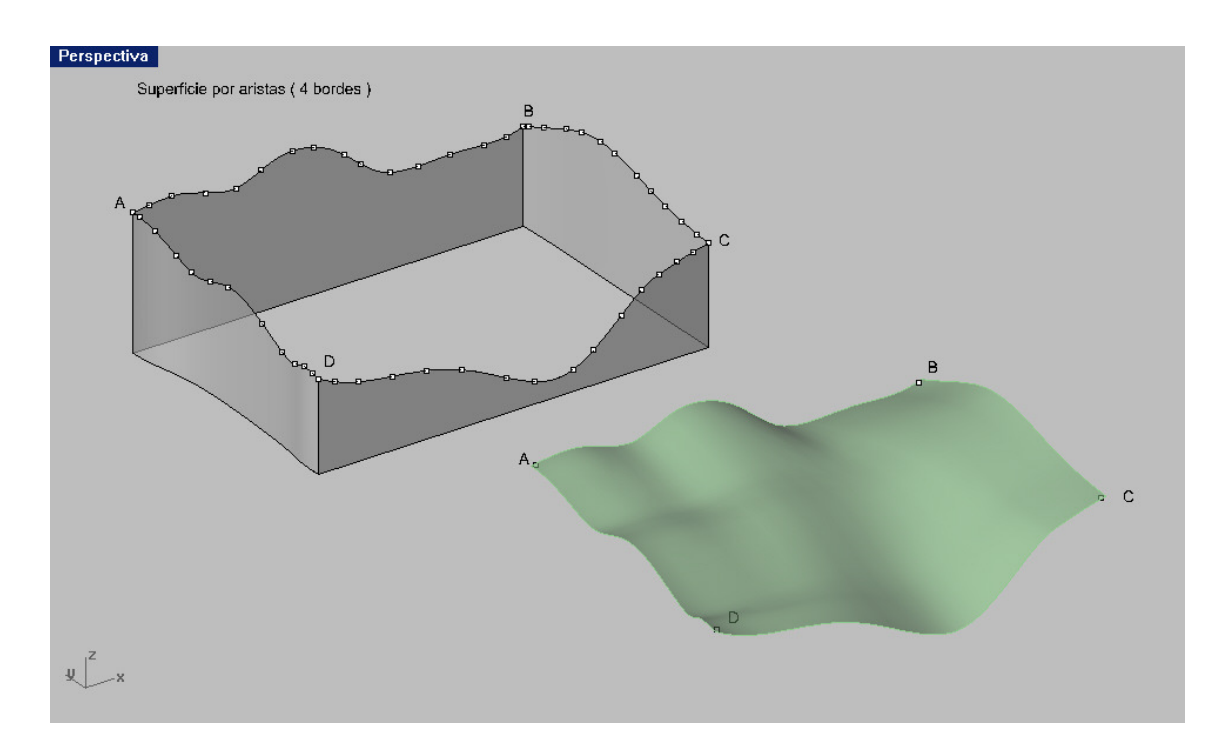

Con el menú CURVAS-DESDE CURVAS-CONTORNO , podemos obtener las curvas topográficas ( contorno ) horizontales a una distancia prefijada , sin más que poner la dirección ortogonal , para que se produzcan horizontales ( ortogonales ) . Todas estas curvas se pueden proyectar en el PLANO C , con la orden ya conocida . Igualmente se proyecta el área del recinto . Podemos por tanto obtener un plano topográfico de una superficie , correspondiente a una determinada superficie .

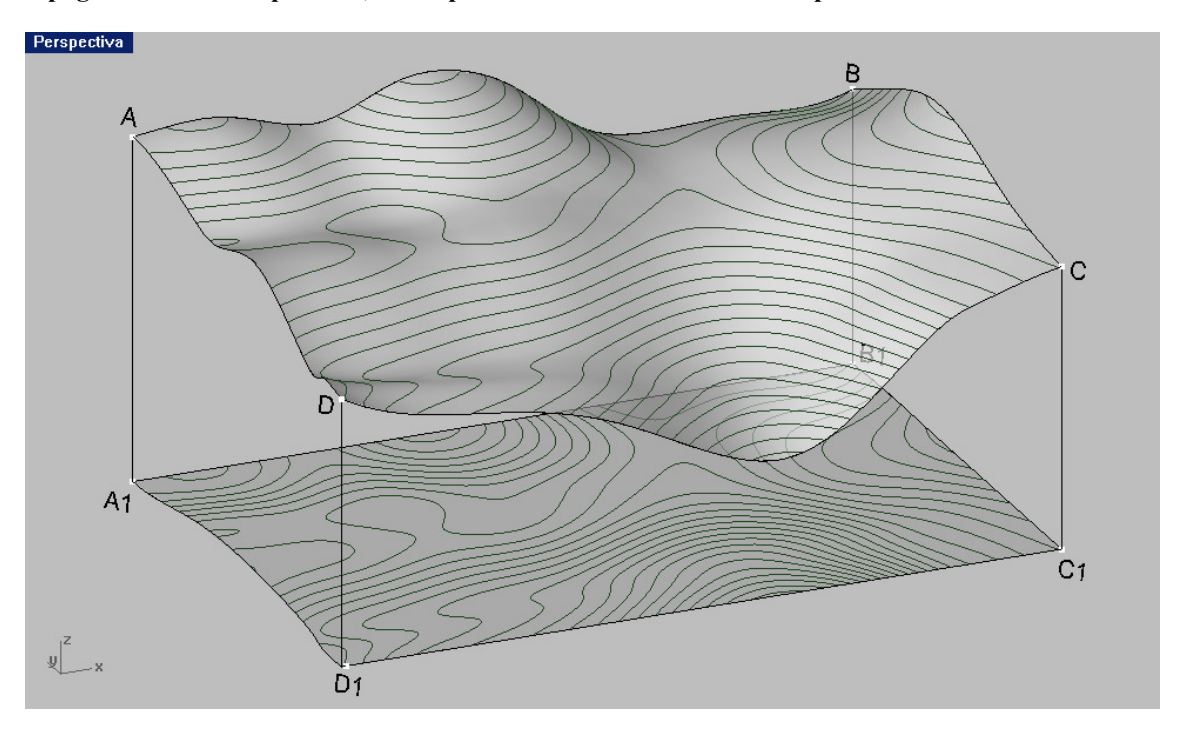

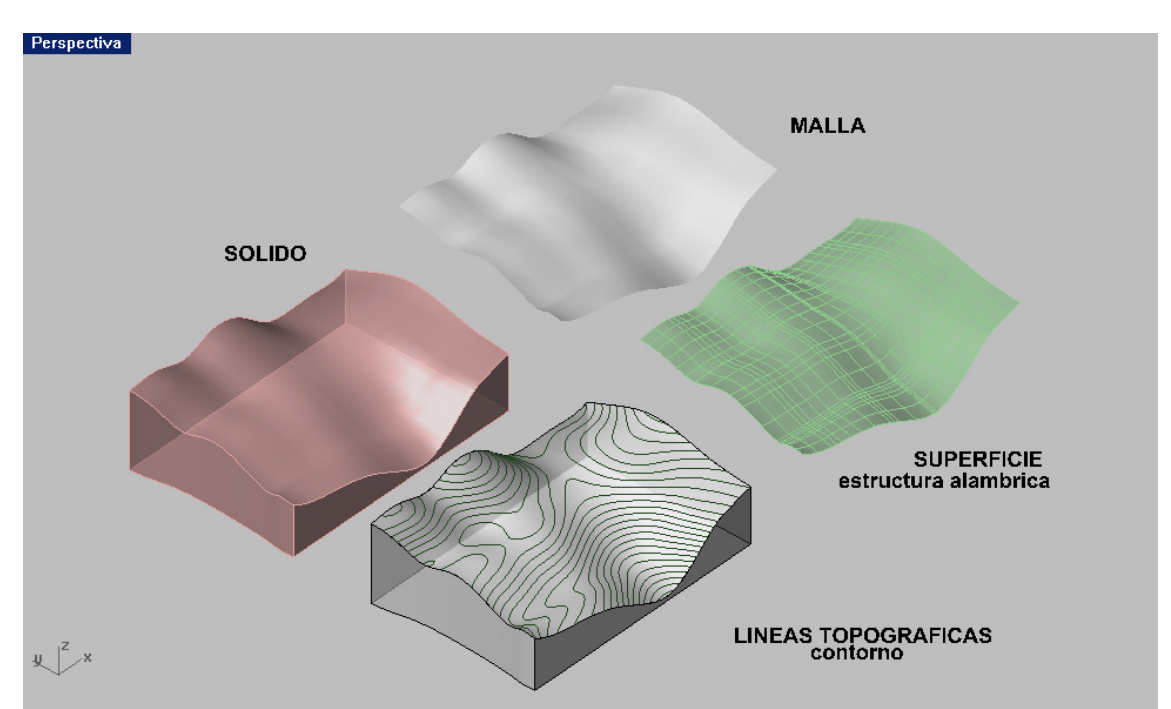

 Después podemos obtener mediante la superficie , UNA MAQUETACIOÓN 3D EN SOLIDO . (menú SOLIDOS-EXTRUSION DE SUPERFICIE y restando booleanamente un solido ortoedrico ( CAJA ) , para conseguir una base plana .

También podemos obtener una malla , de la superficie . Con estas cuatro posibilidades , vamos a resolver problemas clásicos ó tradicionales de :

## 01- Movimientos de tierras – Vaciado y Relleno- Con cubicaciones . Explanaciones y reformas de terrenos .

02- Taludes de igual pendiente .

03 -Trazado de viales y túneles . Puentes .

## 01-MOVIMIENTO DE TIERRAS-VACIADO Y RELLENO.

Situamos el plano y forma de asentamiento de apoyo de la teórica edificación . Situada en cota . Esta área se extrusiona AHUSADAMENTE cono sólido . Menú SOLIDO – EXTRUSION DE SUPERFICIE – AHUSADA , se indica ó escoge la inclinación , si es en sólido ó no , si se quieren las esquinas en cono ó no , etc .

Se extrusiona el sólido de vaciado y de la misma base el sólido de relleno . El vaciado se resta Booleanamente , el Relleno se suma .

Queda el terreno transformado .

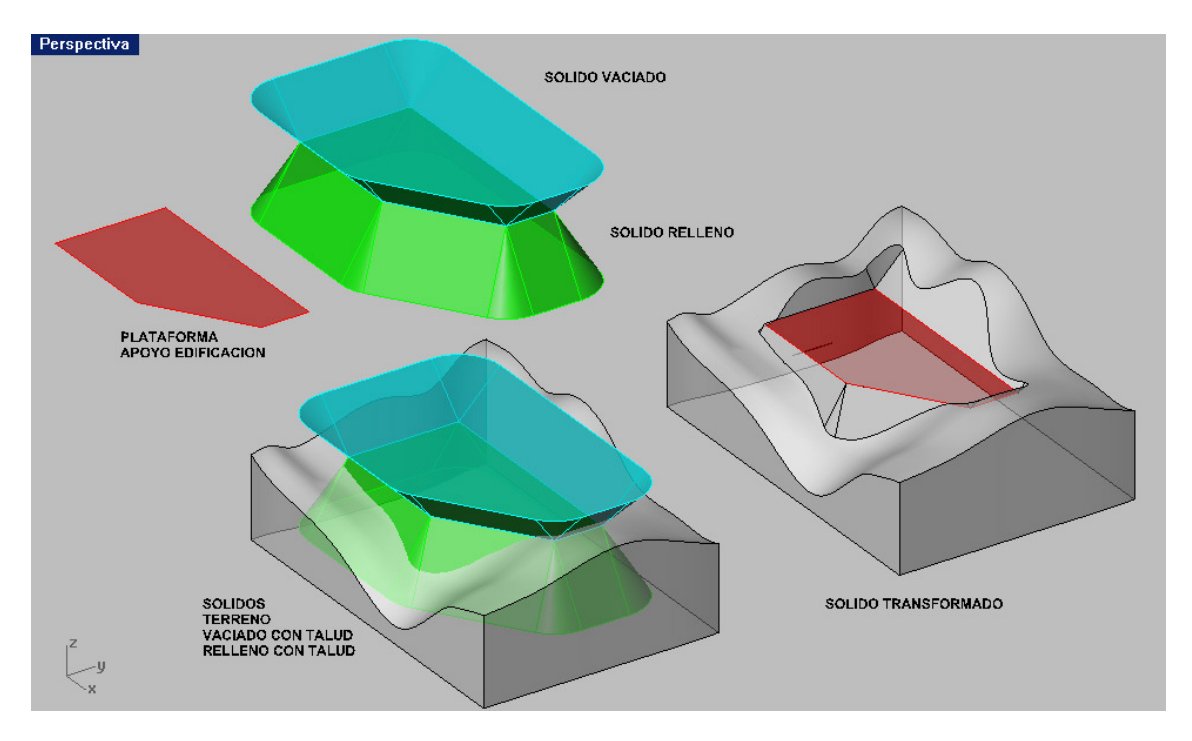

Podemos obtener las UEVAS lineas topográficas , nuevamente , de igual manera que al inicial . Estan nuevas lineas reflejan naturalmente las transformaciones , como puede comprobarse en la lámina .

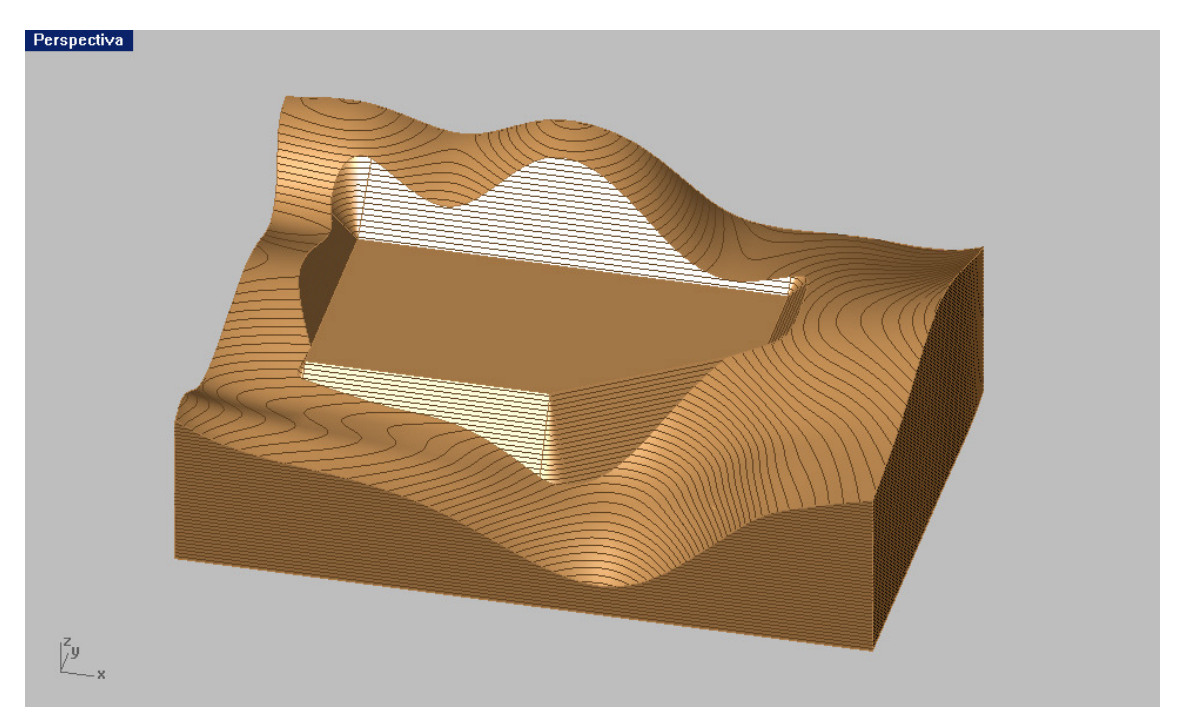

Suelen utilizarse la s representaciones , que a continuación se reflejan .

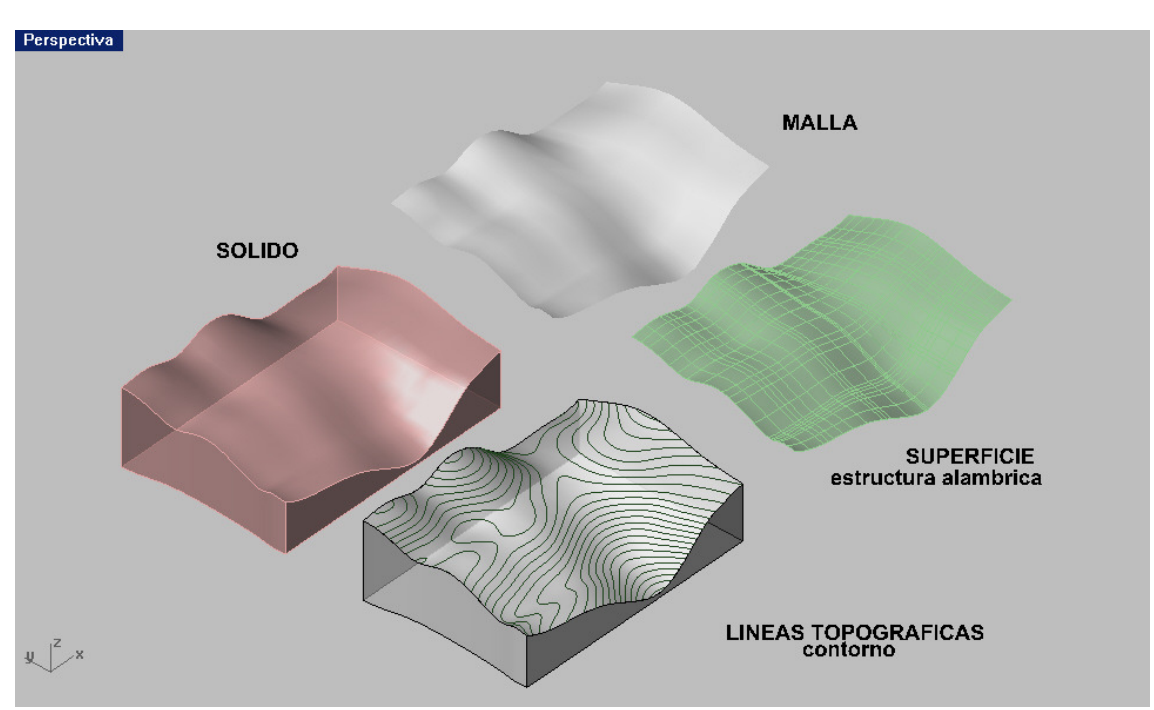

 Las cifras de cubicación , se pueden tener con los volúmenes de las partes , restadas , sumadas ó interceptadas , con los tres sólidos . Menú AÁLISIS –PROPIEDADES DEL OBJETO – VOLUMEN – AREA ó LONGITUDES.

Podemos después colocar la supuesta edificación y obtener las documentaciones ó información que se desée .

Adjunto presentamos un ejemplo .

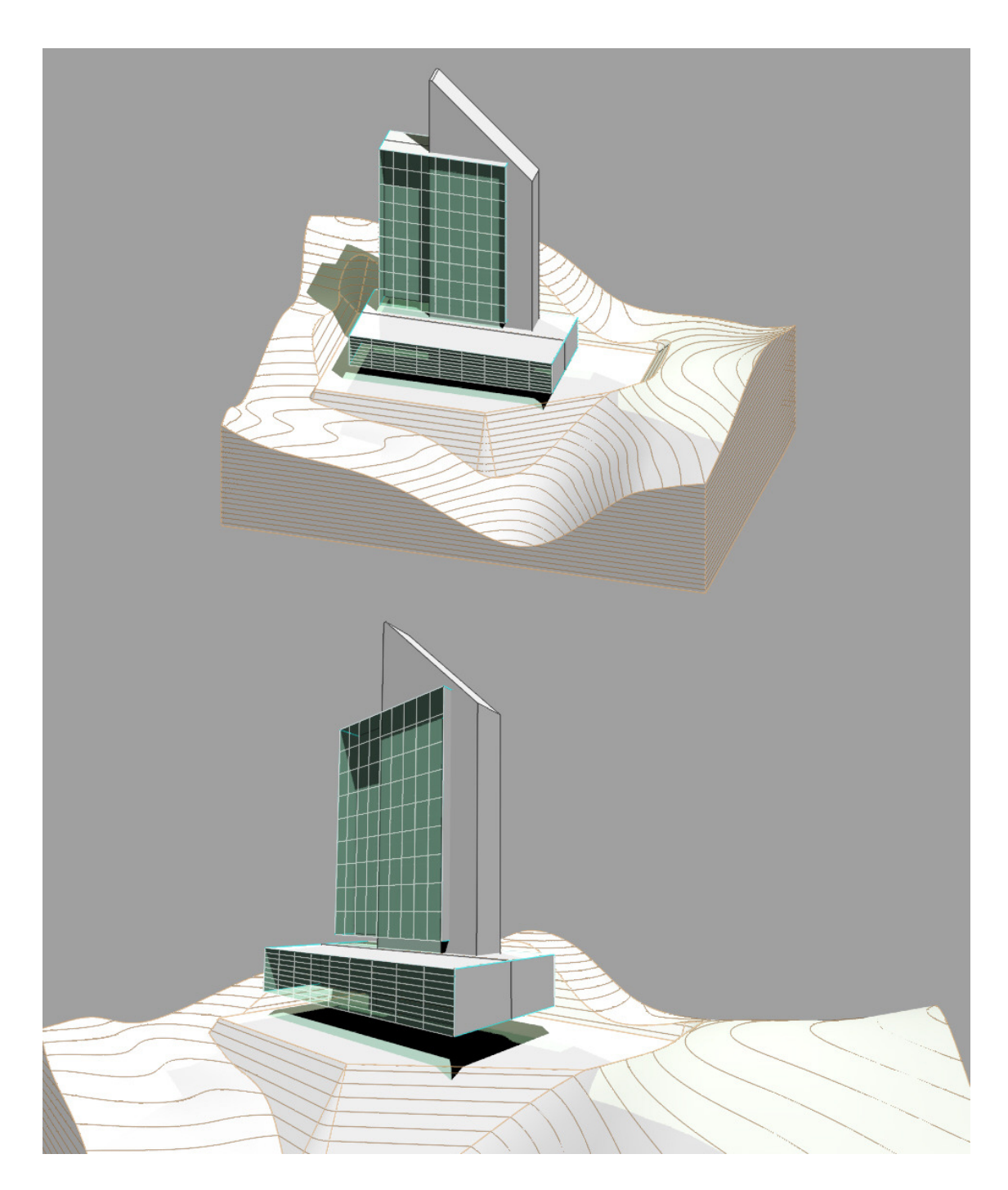

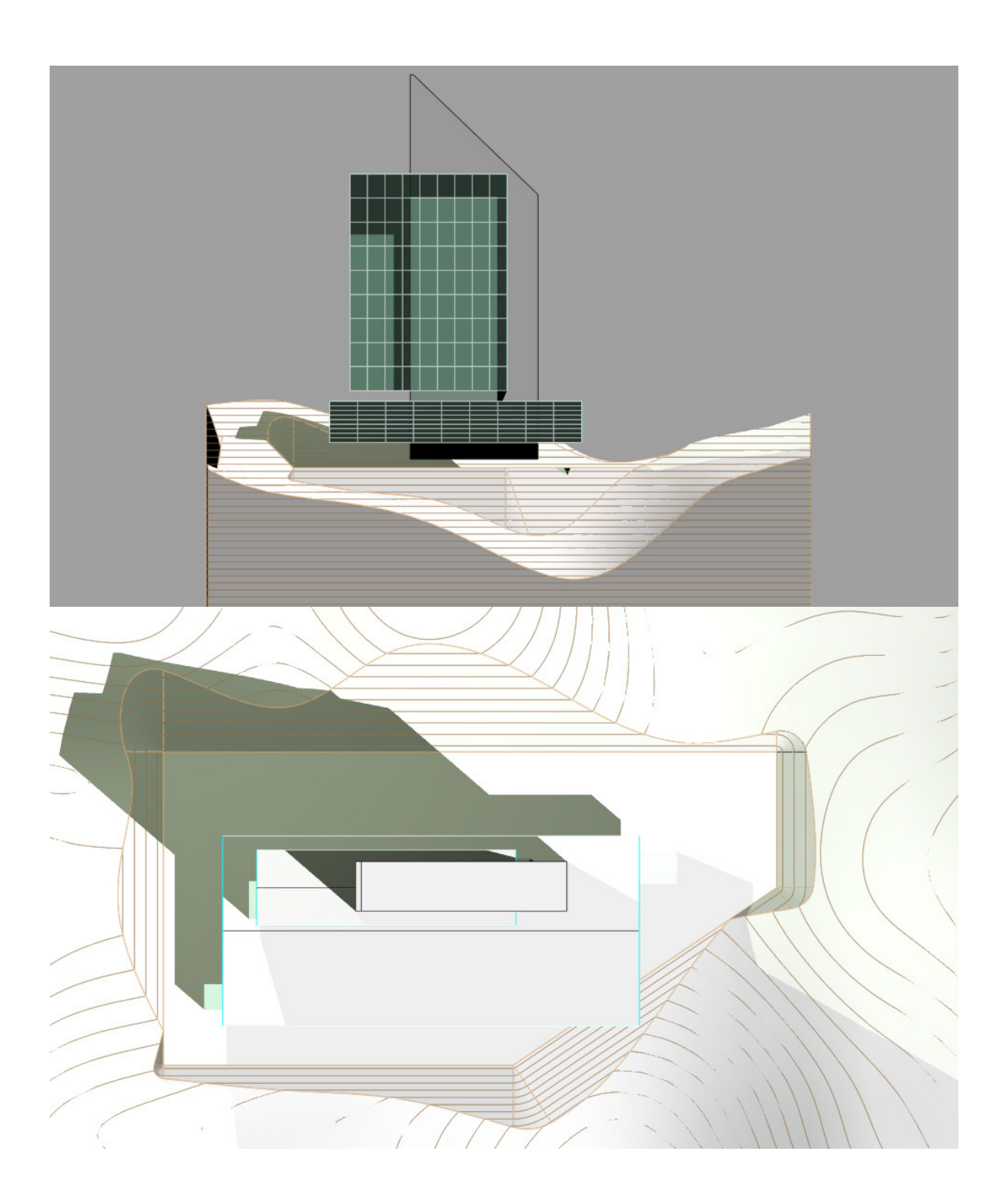

 $\frac{1}{2}$ **┃ ᠿ▄ฅ**ゞゎ色ヮ๚゚゚ヰゔゔゔゔゔヰ゠゚゚゚゚゚゚゠゠ヸゕ゠ヺ゚゚゚゚゚゚゚゚ゔヺ゚゚゚゚゚゚゚゚゚゚゚゚゚ゖヷ Tiempo de renderizado completo: 0:0:2<br>
Comando: |<br>
2 Flamingo Raytrace (1:1): Sin n ्<br>स्वता हो।<br>प्राच प्र  $\frac{1}{2}$ **THE X B** Flamingo Raytrace (1:1): Sin  $\frac{1}{\sqrt{2}}$  $\overline{\phantom{a}}$ ، حروو<del>ن</del><br>بیخ وین وی.  $\begin{array}{c}\n\bullet \\
\bullet \\
\blacksquare\n\end{array}$ Illia  $60$  $\frac{1}{\frac{1}{2}}$ ⊿ॄ॑ 回回 7  $\mathbb{Z}$ 妆 Proyectar Desactivar<br>|-<br>| Eorzado | Orto | Planar | RefObj |  $||\nabla$  Fir  $PlanoC \times 4$ Terreno-02 - Rhinoce... B 7 4 38:33

Lámina completa de pantalla .

# TERRENOS - CARRETERA-TUNEL

Partiendo del mismo terreno 3D anterior EN SOLIDO , podemos definir un eje de una cinta de un determinado ancho ( medio más medio a cada lado ) como carretera , supuesta a una determinada cota . Para hacer la cinta menú SUPERFICIES – EXTRUSION – CINTA .

Con el eje definimos una tubería sólida .

Menú SOLIDO – TUBERÍA y pide radio , que puede ser variable al principio y final . En caso constante solo se introduce el primero y se confirma con intro igual el segundo . Después se corta por la mitad ( cinta ó solido ahusado ).

Pasamos después a hacer el solido de igual inclinación AHUSADO .

Menú SOLIDO – POR EXTRUSION DE SUPERFICIE ( la cinta )-AHUSADA . Pide el angulo de talud . ( 4)

Finalmente tenemos al diferenciarel medio tubo al solido terreno EL TUNEL y sumando la cinta ahusada la carretera con los dos taludes . ( 5 )

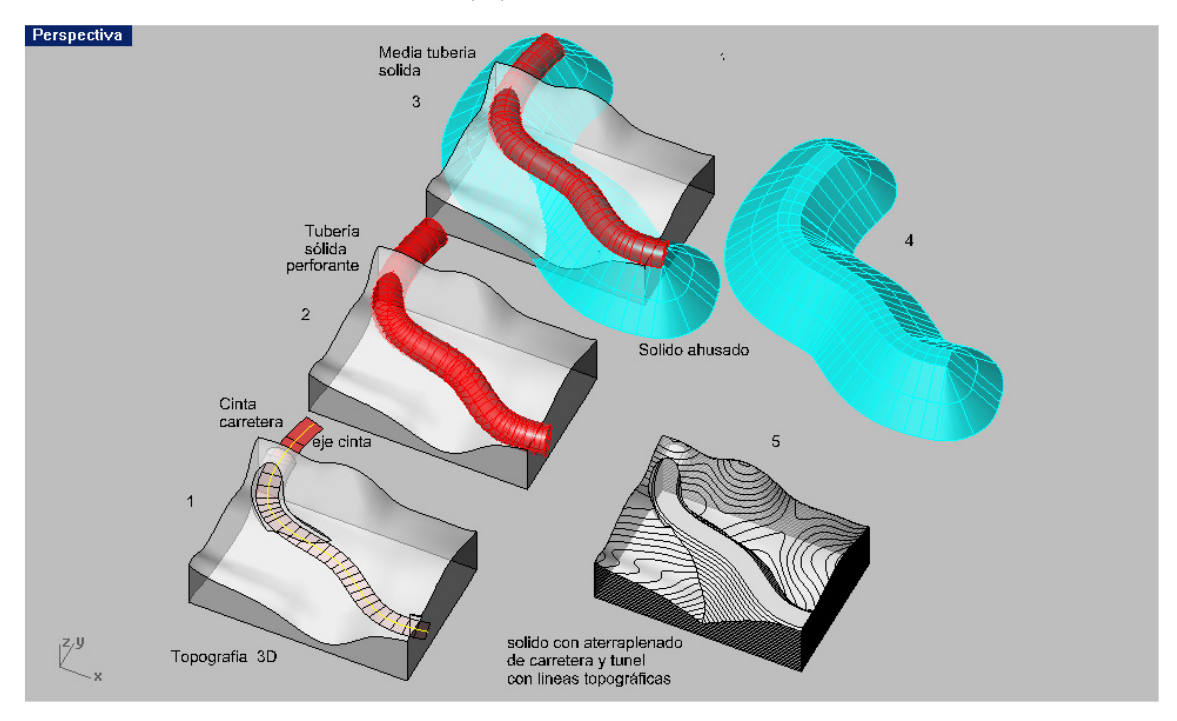

Nos queda por tanto el terreno con carretera y túnel , como aparece en la lámina : En esta hemos incorporado las lineas topográficas del terreno finalizado .

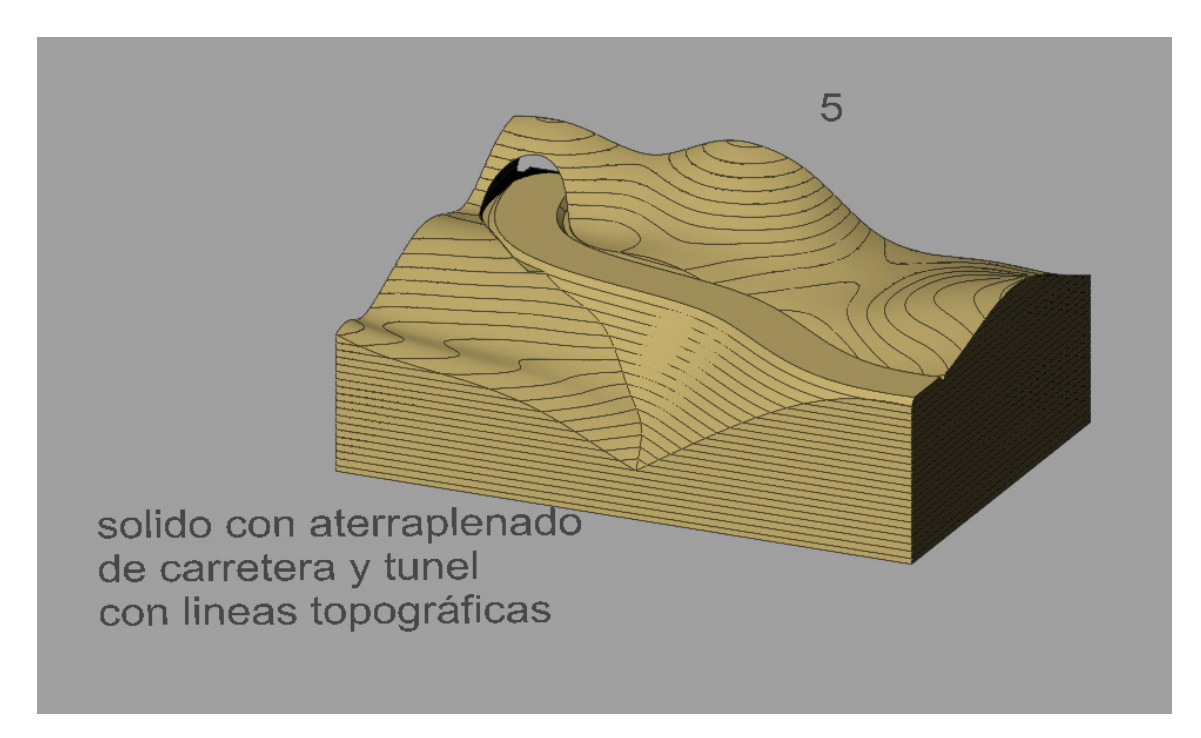

Igualmente que en los anteriores casos podemos sacar volumene , longitudes y superficies , como datos CON TOTAL PRECISIÓN SIN MAS QUE CONSIDERAR LAS OPERACIONES DE SOLIDOS BOOLENAS , que nos suministraría el menú AÁLISIS – en sus ordenes de propiedades físiocas de objetos .

133

## SUPERFICIES REGLADAS EN RHINOCEROS.

Una superficie reglada es aquella que contiene rectas en su generación . Una superficie puede tener rectas , pero no ser generativas . Un cono ó cilindro tienen generatrices rectas , un paraboloide ó hiperboloide reglado, contienen también generatrices rectas, SON POR TANTO SUPERFICIES REGLADAS .

Rhinoceros puede generar superficies regladas , con generatrices rectas ó puede crear superficies que contengan rectas como aristas ó bordes . En el menú de SUPERFICIES –EXTRUSIO , aparecen unos submenús de RECTA -A LO LARGO DE UNA CURVA - HACIA UN PUNTO -AHUSADA – BADA .

- 01- RECTA produce prismas ó cilindros RECTOS ( verticales ) Ya los conocemos como PRISMAS ó CILINDROS .
- 02- A LO LARGO DE CURVA .- producen prismas ó cilindros . Si la recta de extrusión es oblicua , prismas ó cilindros oblicuos . Si la línea de extrusión es curva ( $2D - 3D$ ) prismas ó cilindros curvos. La línea a extruir puede ser cerrada ó abierta , plana ó alabeada . Queda claro que si la líne de extrusión es curva NO FORMARÁ SUPERFICIES REGLADAS , salvo que la línea a extruir sea recta .
- 03- HACIA UN PUNTO .- produce siempre pirámides, que son superficies Regladas ( ó conos ) .
- 04- AHUSADA produce formas piramidales , poliédricas , de inclinación fijada . Las hemos utilizado en CUBIERTAS.
- 05- BADAS . Son superficies planas . Solo serán superficies si se aplican A rectas ó segmentos y serán PLAOS ó partes de planos .

## SUPERFICIES de TRANSICIÓN (menú Superficies) :

 Son superficies que el programa ajusta a apoyarse sobre curvas . Se necesitan al menos DOS y si estas son rectas , se generara una Cuádrica reglada . Si son tres rectas y no se tocan , puede generar un hiperboloide reglado .

## SUPERFICIES REGLADAS EN RHINOCEROS.

Rhinoceros genera diversas SUPERFICIES REGLADAS . Comenzaremos por las más simples .

01 – APOYADAS EN DOS LÍNEAS ( 2D ó 3D ) .

011- TRANSICIÓN ( 2 líneas ) . Menú SUPERFICIES –TRANSICION .

 Genera una superficie de transición entre el nº de rectas que situemos en el espacio . La superficie generada puede solo tener las rectas que se hayan seleccionado ( y solo esas ) .

 Si marcamos dos líneas ( 2D – 3D ) el programa divide ambas en un número de segmentos ( puntos ) y los une con rectas . Esta superficie es TOTALMENTE REGLADA y si comprobamos sus ISOPARAMETRICAS , veremos que siempre son rectas . SOLUCIO CORRECTA POR TANTO.

 012 – Menú POR DOS CARRILES – Hace lo mismo que la orden anterior . debemos marcar las DOS EXTREMAS , como inicio y final .

 013- Menú POR ARISTAS ( bordes ) –Aparentemente hace lo mismo , pero puede haber sorpresas , ya que la superficie puede tener solo DOS RECTAS ( las de bode ) .SE DEBE MARCAR LAS DE BORDE RECTAS . Si no lo hacemos el programa divide en número de puntos y genera una superficie igual a las anteriores .

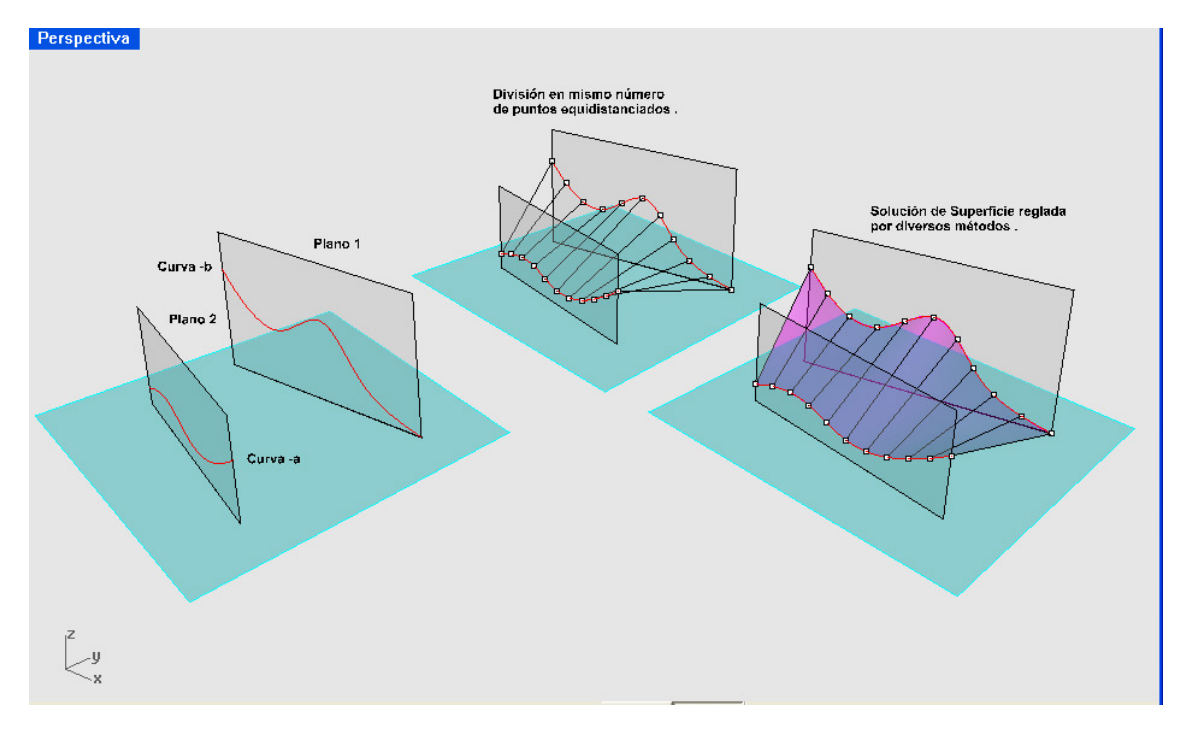

Las líneas directrices ó de apoyo , pueden ser cualesquiera ( 2 ) planas ó alabeadas , cerradas ó abiertas , pero NO ALTERNADAS ( todas abiertas ó todas cerradas ).

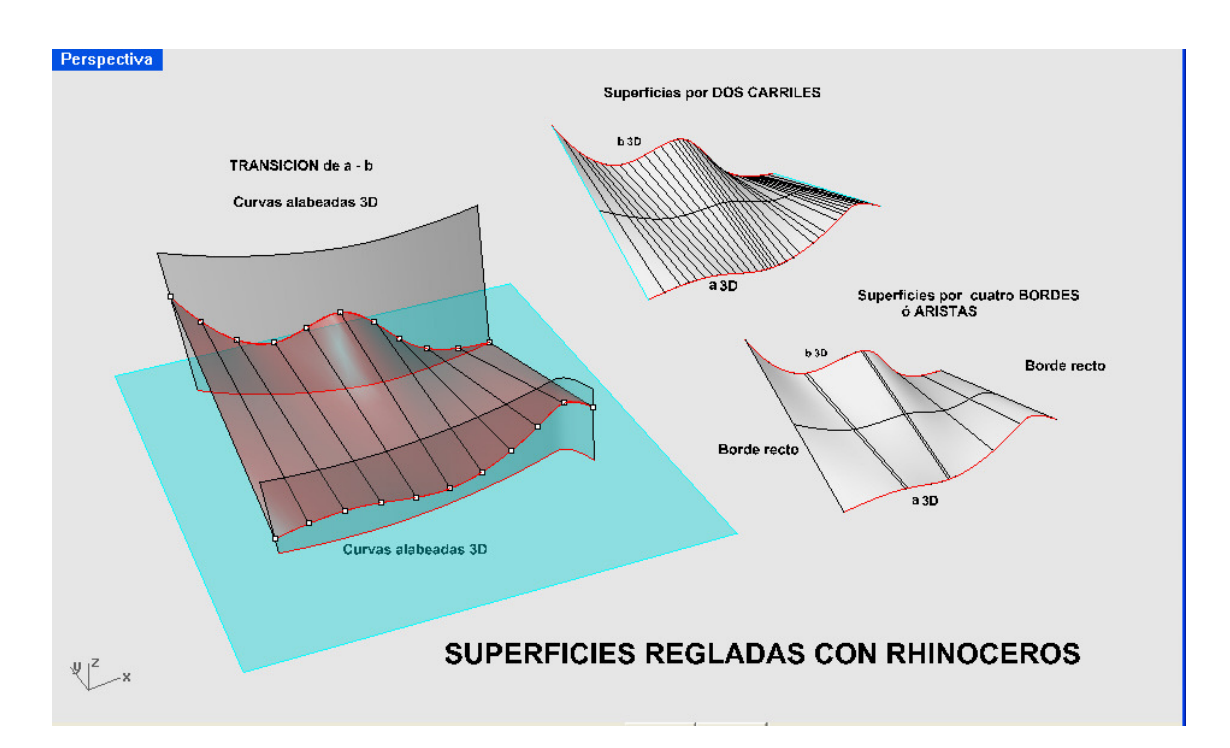

## 02- DE PLANO DIRECTOR .

Las dos curvas directrices , son cortadas por planos PARALELOS a uno cualquiera ( director ). Los puntos 1,2,3,.... de intersección de los planos con las curvas definen generatrices rectas de la superficie reglada completa .

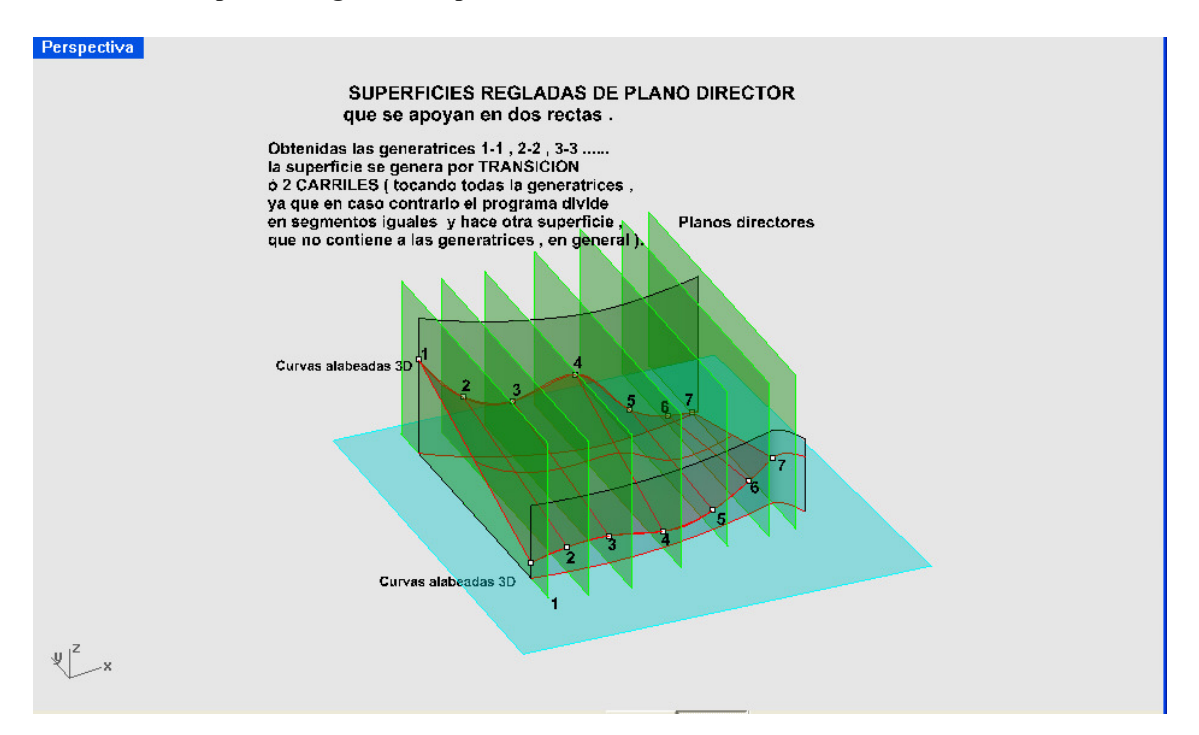

Capítulo 9 Los CILIDROIDES son superficies regladas de rectas que se apoyen en dos directrices cualquiera ( rectas , curvas 2D-3D , etc . El paraboloide hiperbólico por tanto , también es un cilindroide . La ley que deben cumplir esas rectas para apoyarse en las dos directrices , puede

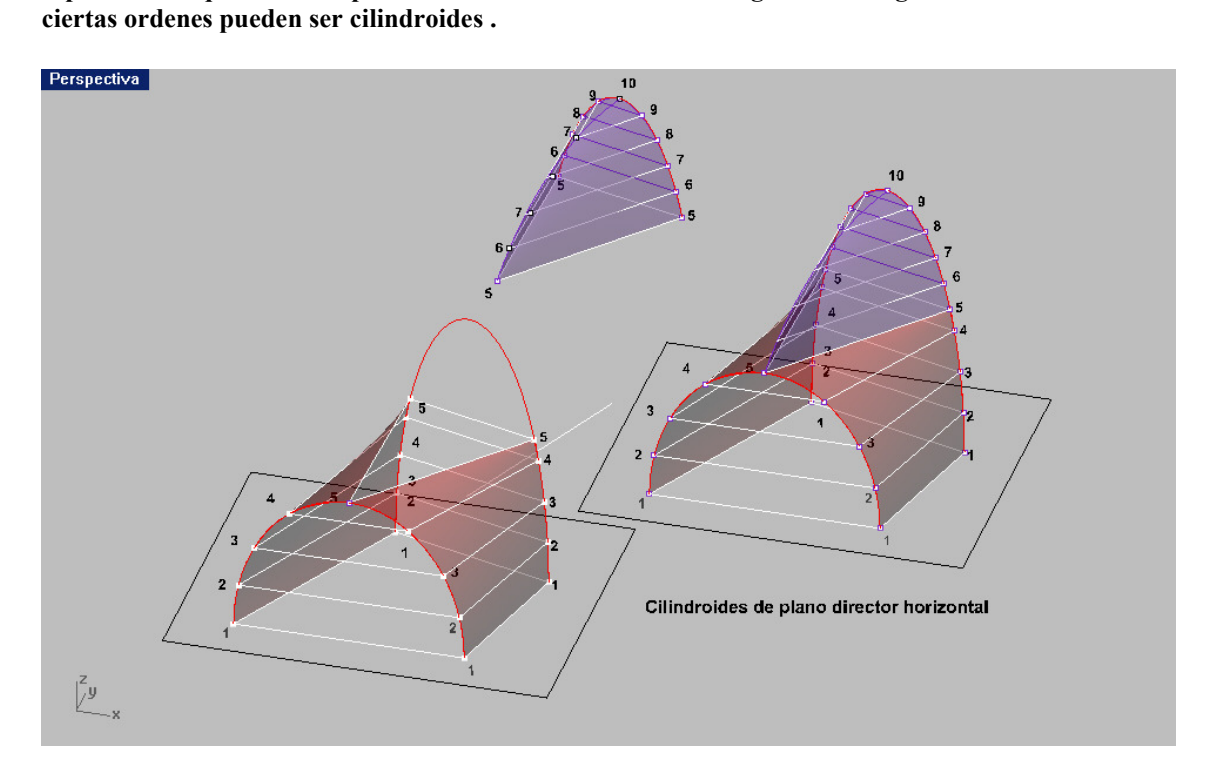

Son superficie muy sencillas normalmente ( si las directrices lo son ) . En Construcción edificatoria son muy utilizadas , sobre todo con directrices cónicas ó rectas .

representan aquí varias de plano director HORIZONTAL . Algunas de las generadas con rhino con

ser variada . En particular pueden ser paralelas a un plano que se llama DIRECTOR . Se

137

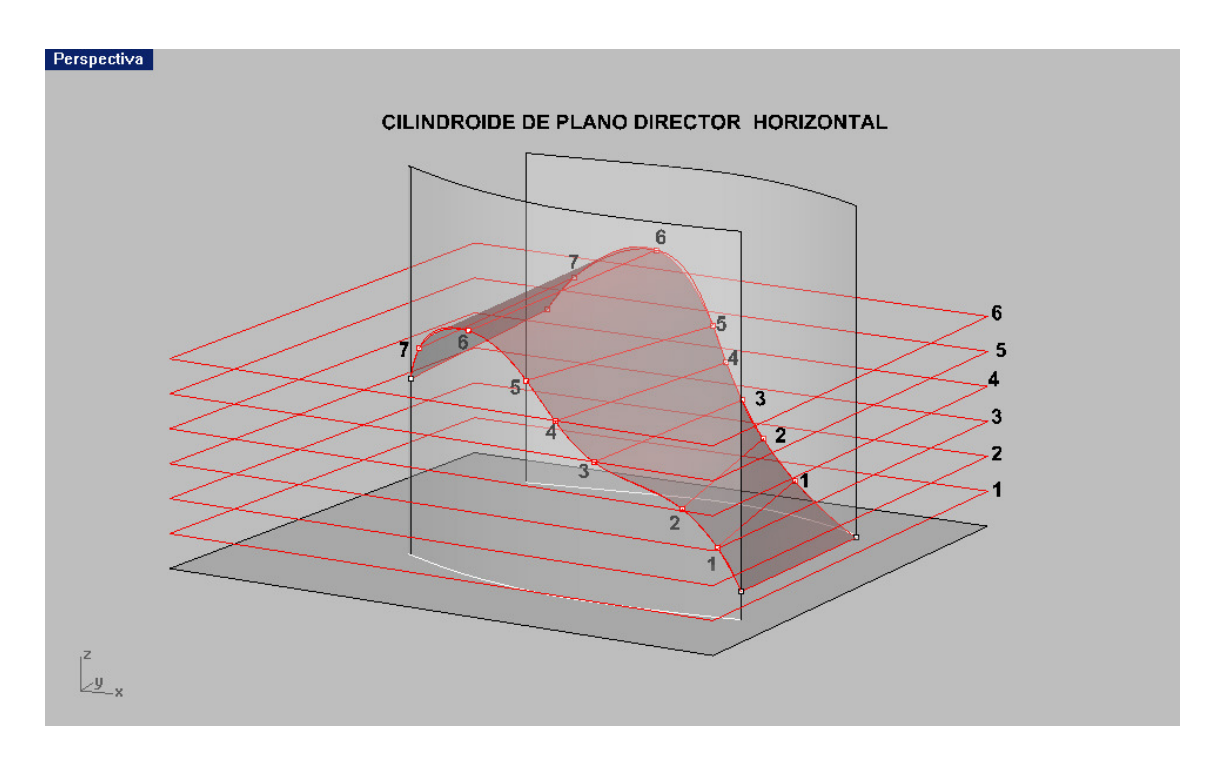

Los CONOIDES, tienen directrices curvas (2D-3D) y ejes rectos . Pueden tener planos directores . Presentamos aquí uno muy conocido . La directriz curva es una elipse y la otra ó eje es vertucal OZ . Los planos directores se suponen horizintales y por tanto perpendiculares al eje OZ .

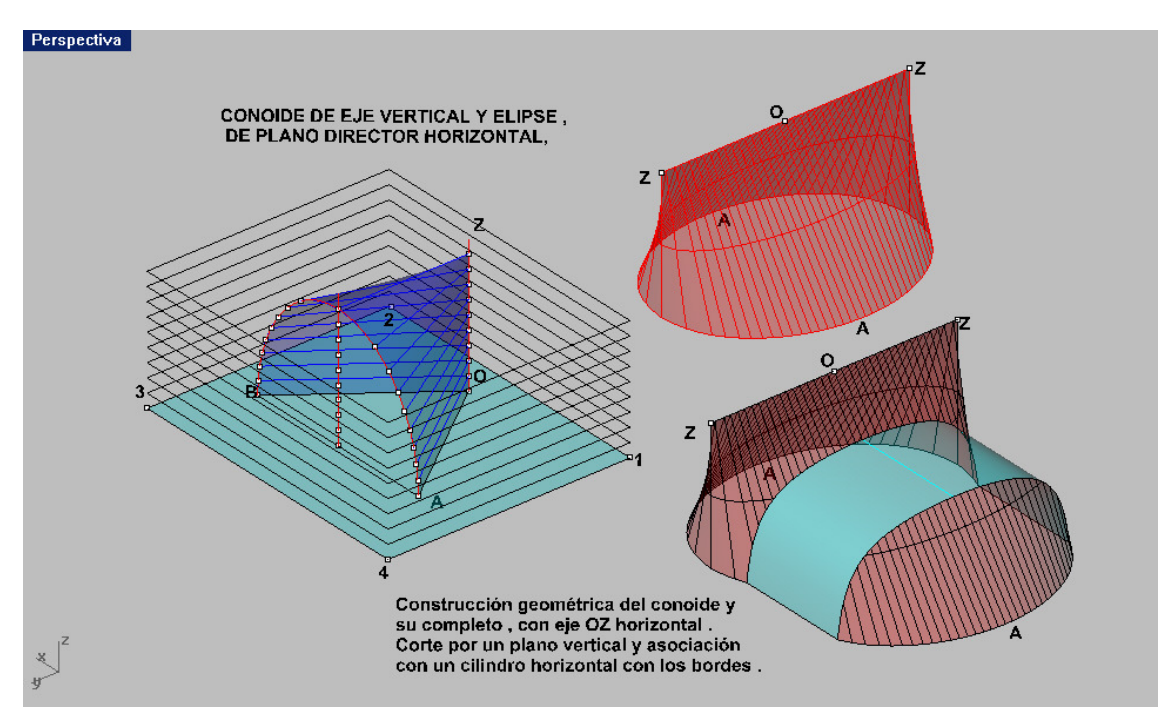

Después de creada una porción se completa y gira , de manera que el eje sea horizontal y la base elíptica este en el plano horizontal . Después se le corta por un plano vertical y se separan ambas porciones , uniéndolas por una superficie cilíndrica de generatrices horizontales .

De este tipo de superficies y sus asociaciones , existen innumerables construcciones , dada su facilidad de estudio y construcción .

Todos los problemas geométricos de trazado de sombras , planos tangente y asociaciones , se resuelven con gran facilidad con lo que hemos visto de Rhinoceros .

## Hélicoide Desarrollable

Si suponemos un tramo de huna hélice de eje vertical y trazamos las tangentes en puntos de ella , esas tangentes tienen igual inclinación , respecto al plano base . Los triangulos formados por los tramos de tangemte entre el punto de la hélice , su proyección en el plano base y las tangentes al circulo base , proyectadas , son semejantes , además de rectángulos verticales . es decir son semejantes . LA SUPERFICIE GENERADA POR ETAS TANGENTES EN HELICOIDE ES DESARROLLABLE Y DE IGUAL INCLINACIÓN, constante de tangente igual al cociente de los dos catetos.

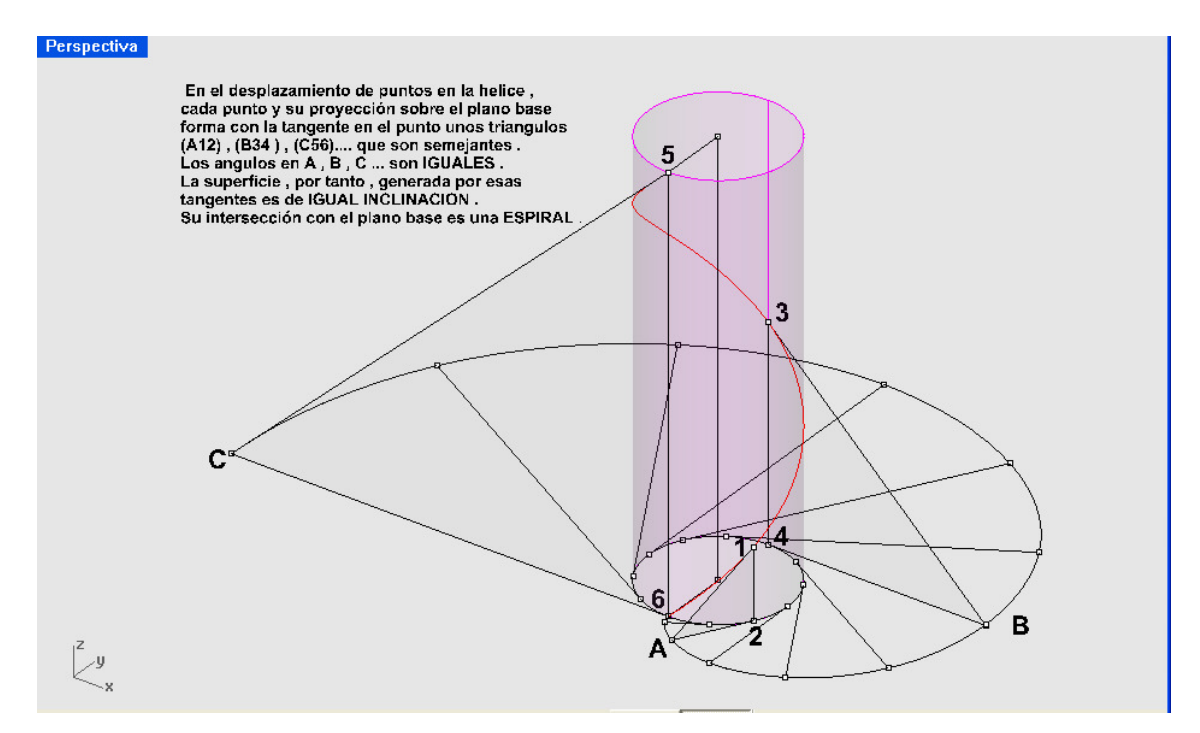

Esta superficie es de gran interés , constructivamente hablando , pués puede dar origen a consytrucciones trianguladas MODULADAS , repetidamente en el espacio 3D , como posteriormente veremos .

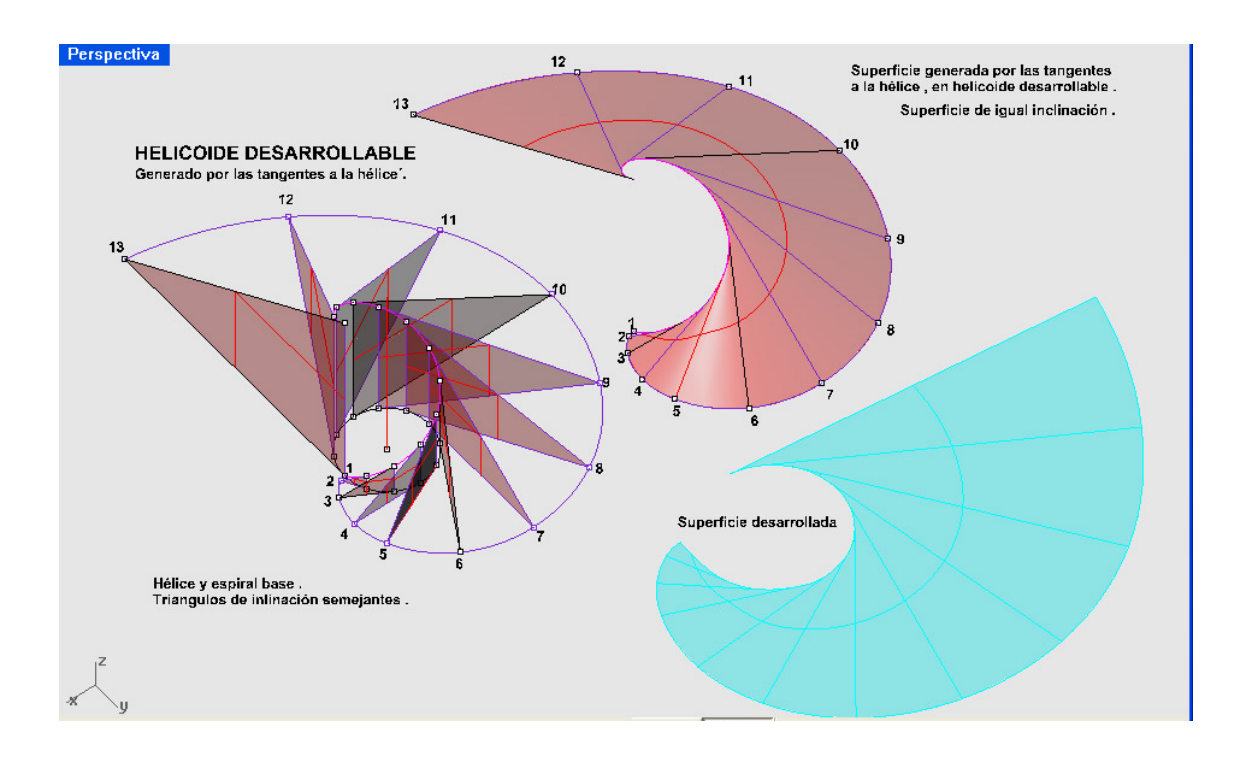

## Hélices y Helicoides :

La curva hélice se puede dibujar en Rhino directamente . Manú CURVAS –HELICE , la línea de comando pide EJE , RADIO , ALTURA y VUELTAS . Puede construirse por puntos , disponiendo estos puntos girados y desplazados y LINEA POR INTERPOLACIÓN ( aunque es mas inexacta , geométricamente hablando , en su primer y último tramo ) .

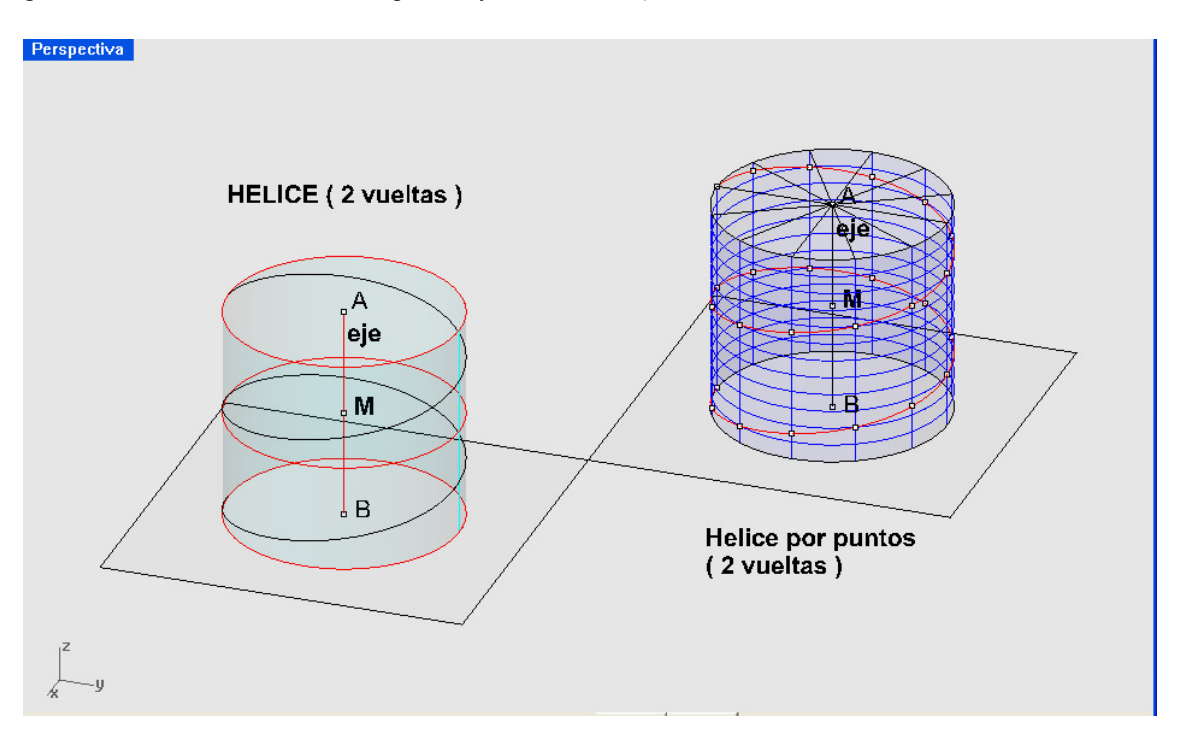

Igualmente el programa permite el trazado de espirales . Menú CURVAS – ESPIRAL . En este caso además del eje , pide radio de comienzo y de final , además de número de vueltas .

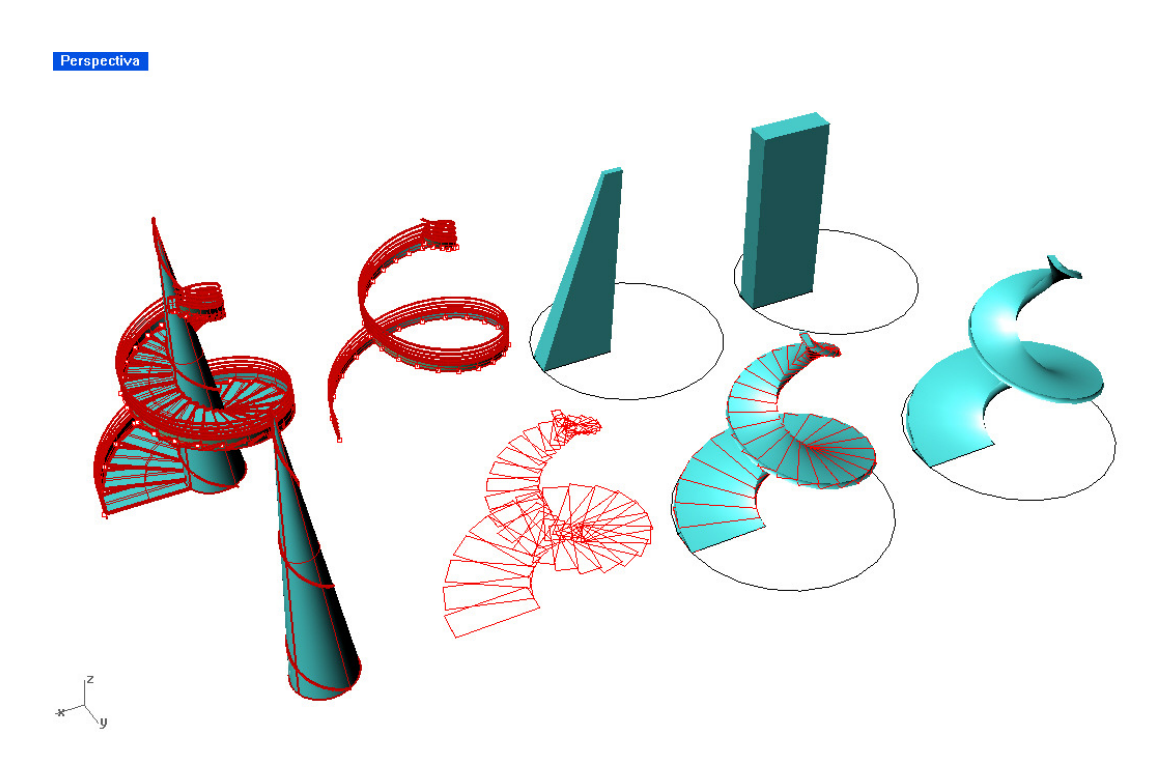

Se ofrecen ejemplos de trazados de helicoides y espiraloides , con aplicación a escaleras de caracol y en espirales . El lector puede prácticar estos ejemplos , que cpnllevan ordenes ya conocidas para su montaje .

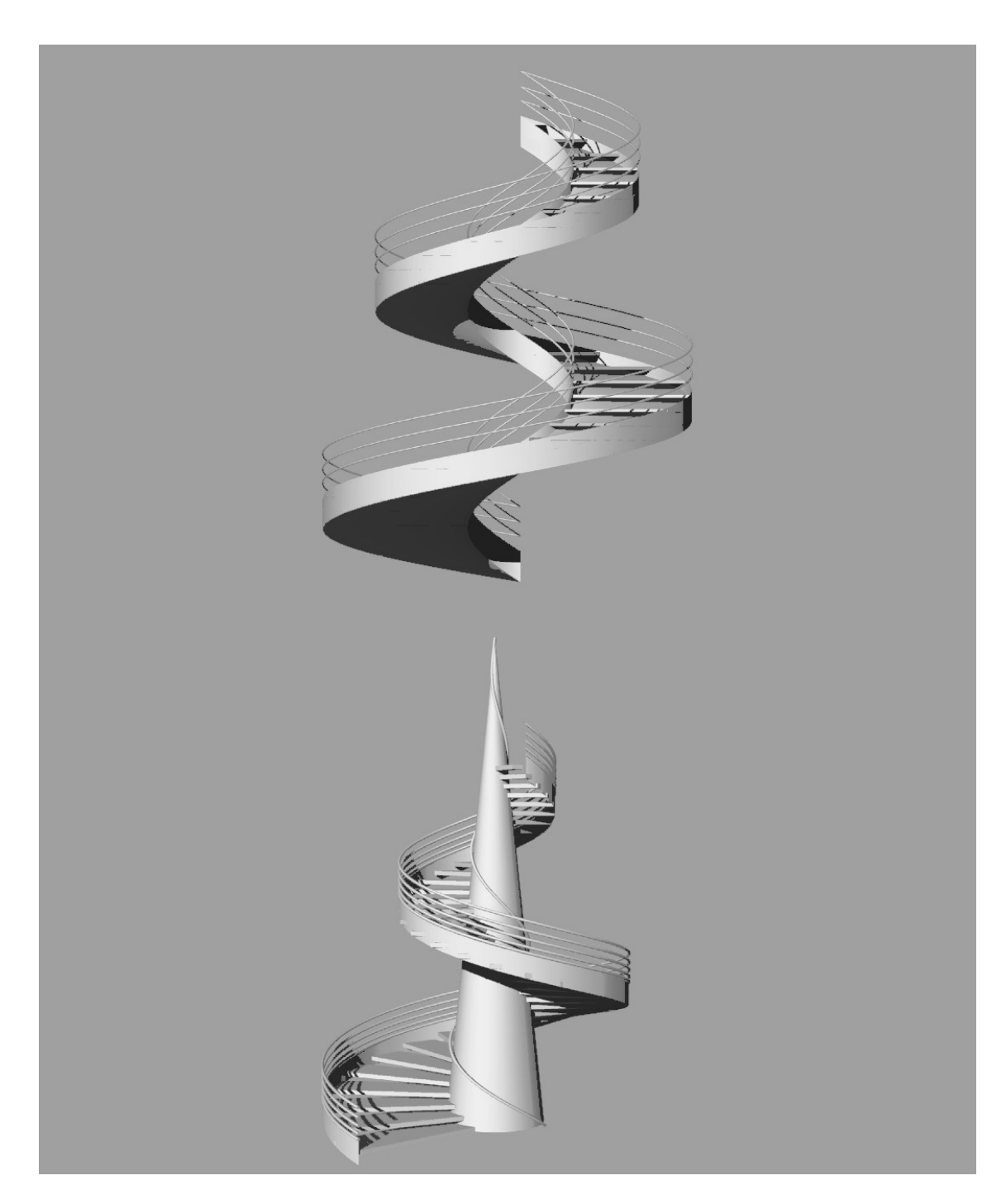

## ESCALERA Y RAMPA DE CARACOL ( hélices )

 Si suponemos un tramo de hélice de eje O-O2 y comienzo y término en B-B2 , podemos desfasar ( trazar a equidistancia ) una hélice paralela del mismo eje e inicio y término en A-A2 . Menú CURVAS – DESFASR CURVA – Imtroduciendo la distancia de desfase .

Estas dos curvas con sus inicio y final rectos , pueden definir una superficie reglada . Menú SUPERFICIES – DOS CARRILES (TRANSICIÓN – ARISTAS). La oreden más correcta sería DOS CARRILES , ya que transición y aristas , pueden generar superficies que no tengan sus isoparamétricas en disposición radiada ú horizontal ( coincidentes en líneas de escalones ) .

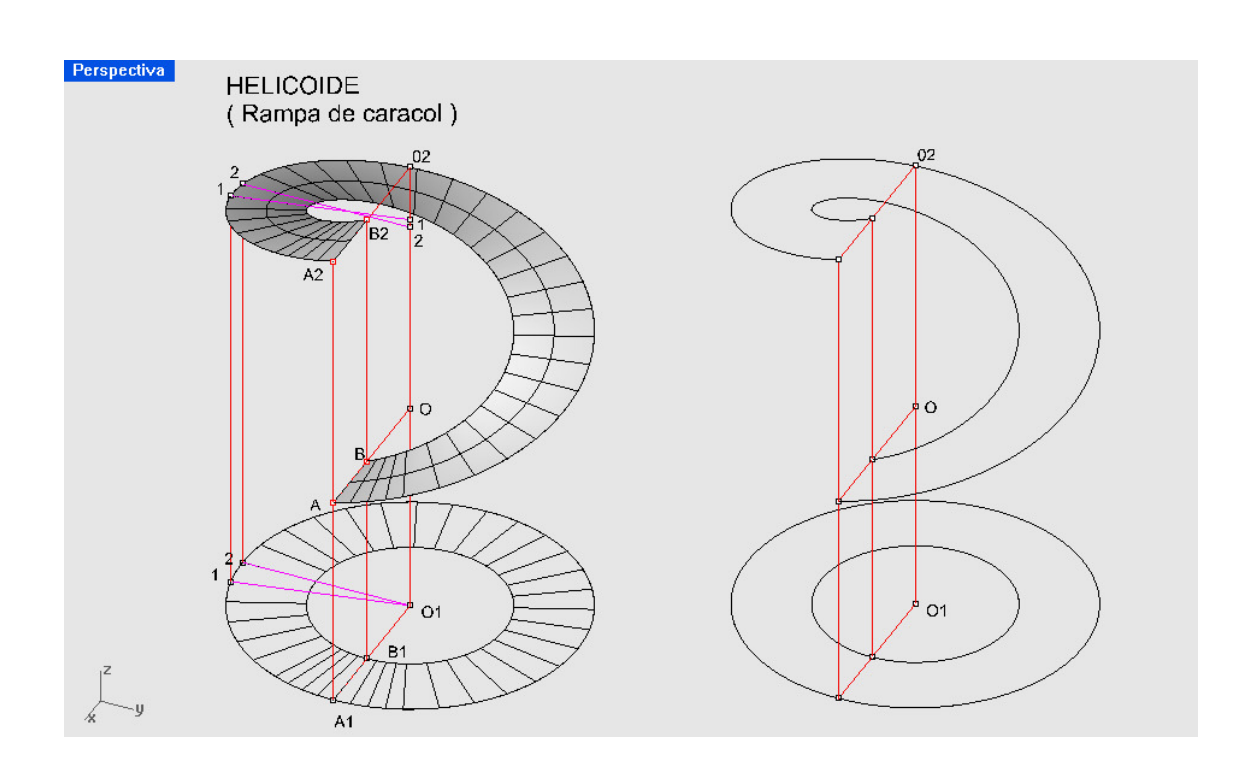

La superficie en helicoide de plano director horizontal , se puede solidificar , en caso de rampa , ó bien generar los peldaños ( un solo peldaño sólido ó superficial ) que se puede matriciar polarmente y con desplazamientos ó simetrías y giros , pueden situarse en su posición en hélice .

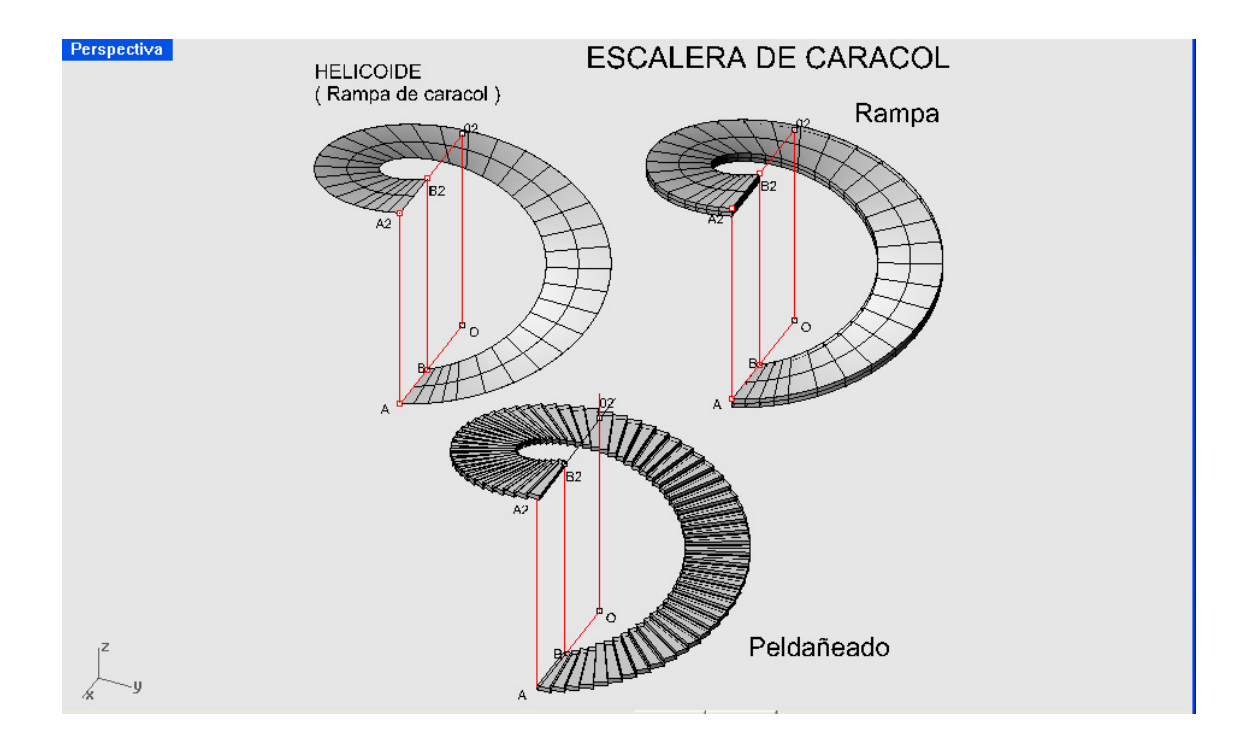

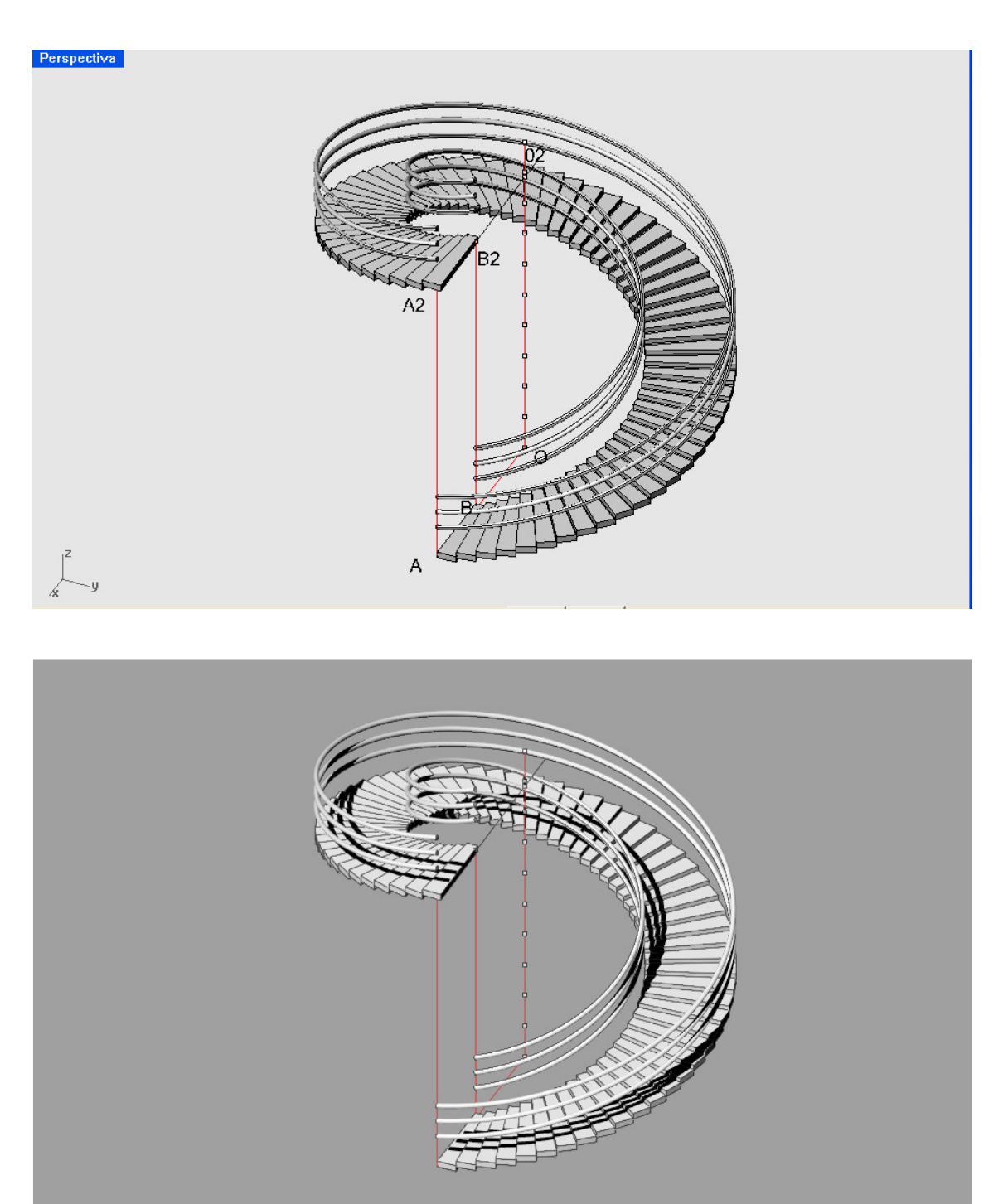
### PSEUDO HELICOIDES

### Generación y aplicaciones

En la helicoide desarrollable , partíamos de un cilindro y una hélice arrollada en el .

Después trazábamos la tangente en cada punto de la hélice y estas tangente formaban un superficie en helicoide que era desarrollable .

Si en lugar del cilindro , partimos de un prisma ( 9 lados en el ejemplo ) y en una des sus caras verticales asociamos un segmento de una determinada inclinación y este lo repetimos continuandose en cada cara , estos segmentos definen un Pseudo – Hélice de tramos rectos .

Cada segmento , se confunde con su tangente y al alargarla hacia abajo , va describiendo unos triangulos , con los anteriores y siguientes . Todos ellos tienen el mismo ángulo en el vértice y la misma inclinación . Estos triangulos forman un pseudo – helicoide , de propiedades análogas al desarrollable , pero de tramos rectos . De alguna manera , hace un juego similar al existente entre espirales y volutas ( pseudo espirales ) -

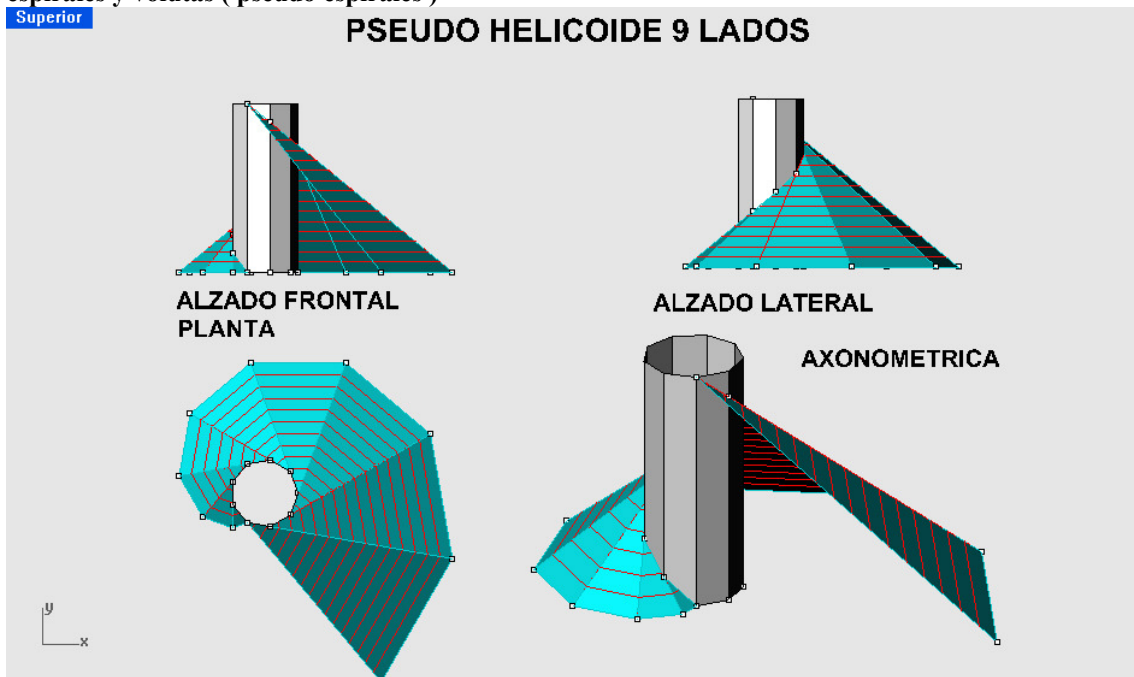

Este tipo de superficies " escamadas " , realmente poliédricas , son muy interesantes constructivamente , ya que permiten fácilmente definir y generar geométricamente , estructuras ,ODULABLES Y AMPLIABLES E EL ESPACIO . Son desarrollables y de la misma inclinación , respecto al plano horizontal , desarrollándose ( una parte ) alrededor del polo central prismático , que puede servir de elementos resistente .

Presentamos su generación primero y después algunos tipos de asociaciones .

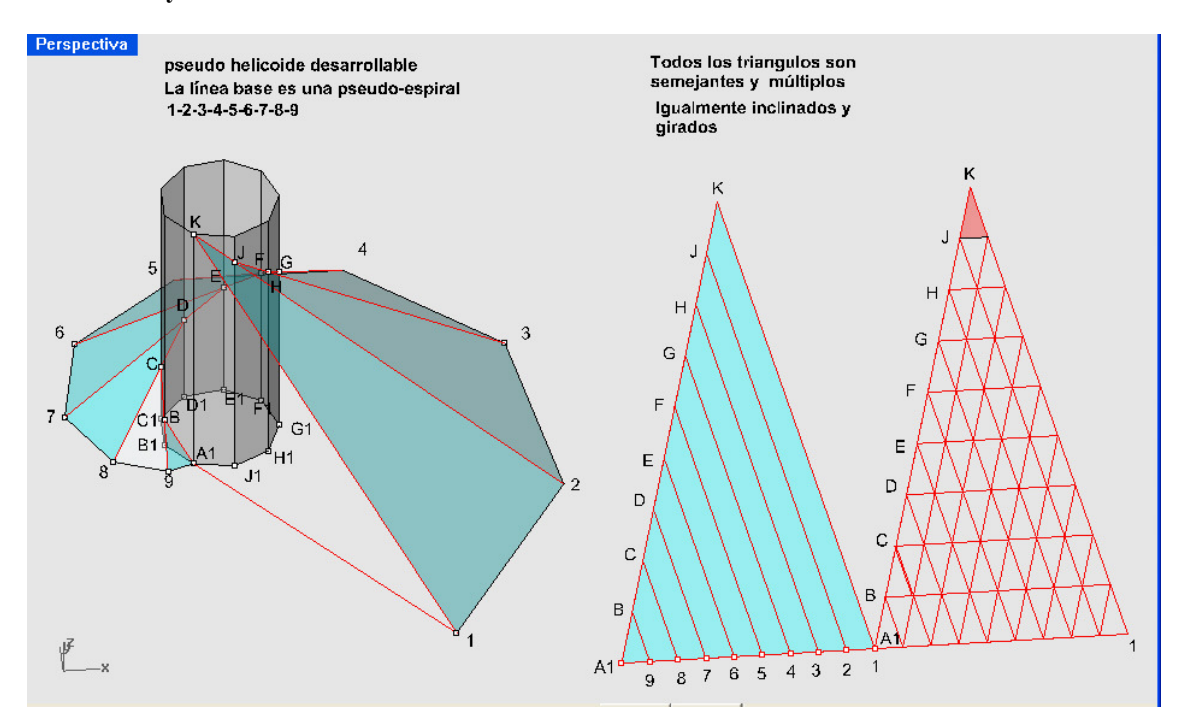

Generación y modulación de caras .

Todos las caras triangulares son evidentemente SEMEJATES . La modulación mediante triangulos múltiplos del inicial , permite como vemos , su repetición , EXISTIEDO SOLAMENTE DOS MEDIDAS DE BARRA.

En el caso de que el prisma fuera hexagonal regular y de una determinada altura múltiplo del lado , TODOS LOS TRIANGULOS SERÍAN EQUILÁTEROS Y LAS TRES BARRAS SERÍAN IGUALES .

### ALGUNAS ASOCIACIONES

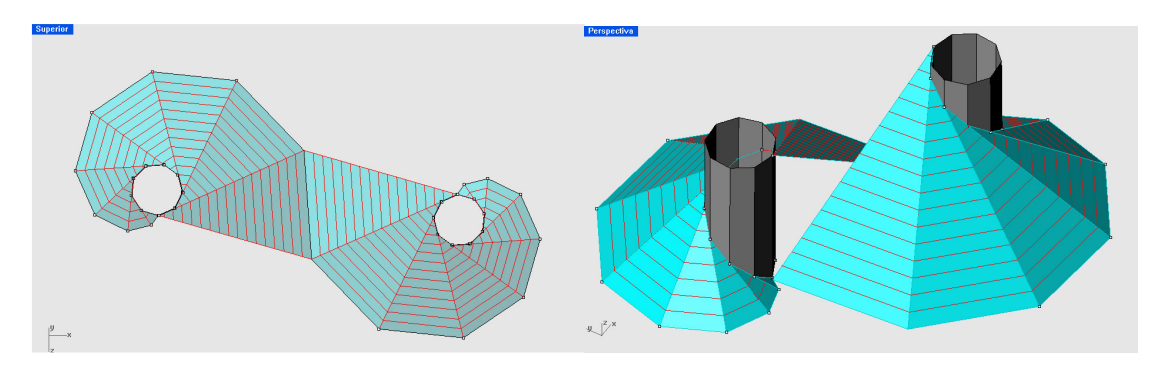

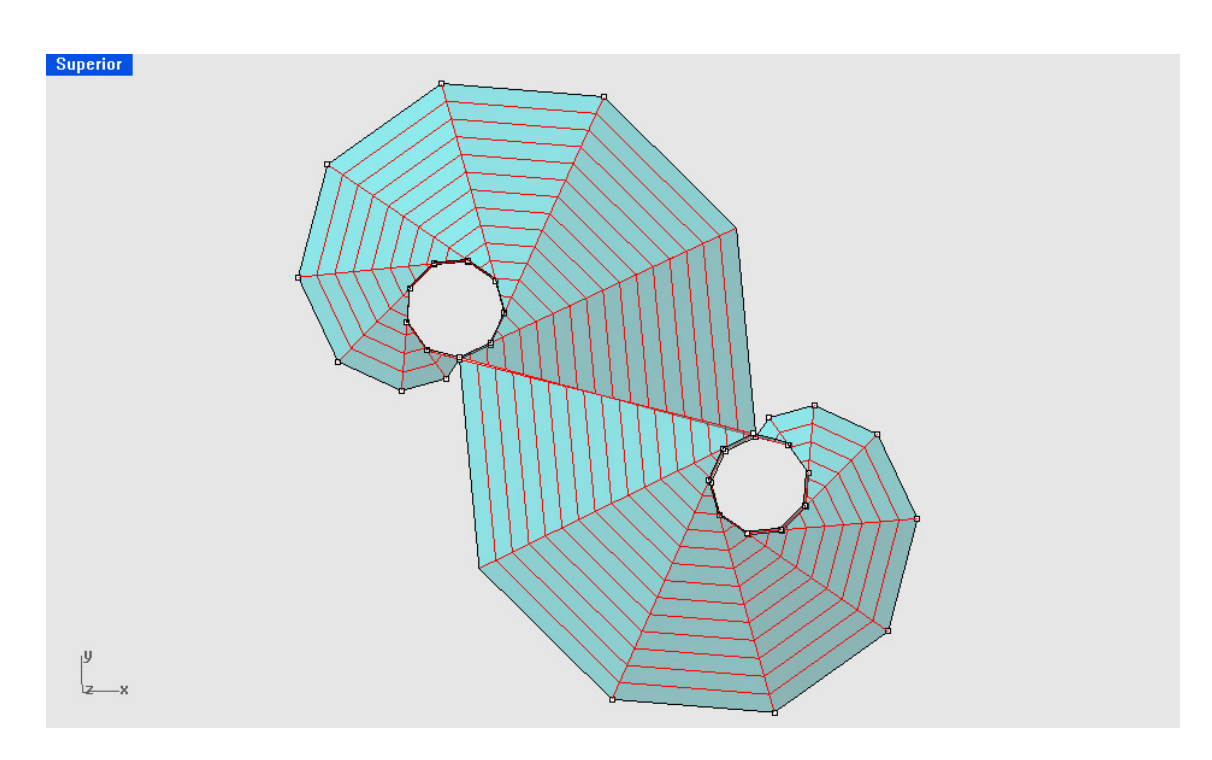

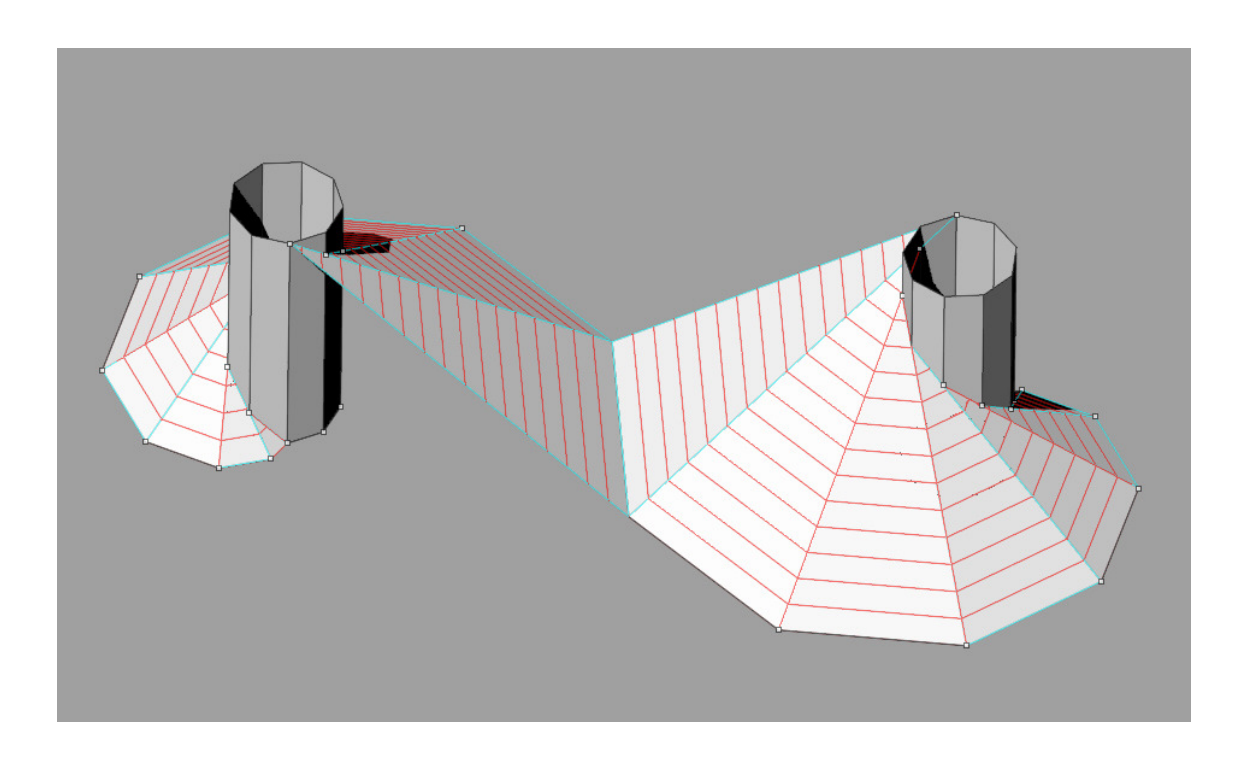

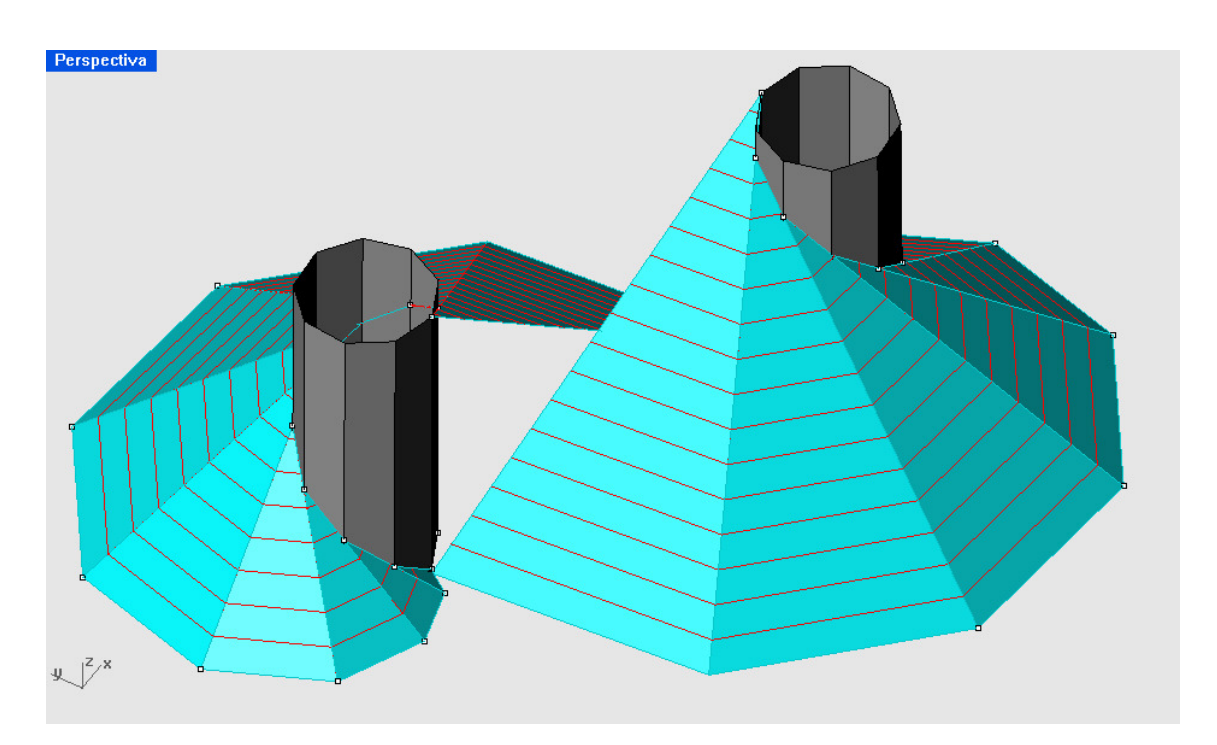

### **INFOGRAFIAS** COMPOSICIÓN DE LAMINAS

La composición infográfica de una lámina , debe practicarse a lo largo del curso , como aspecto interesante y práctico . por el alumno . Naturalmente dentro de las posibilidades del programa ( no es un programa especializado en ello ) . Presentamos aquí un ejemplo bastante claro .

Confeccionado el módelo 3D , existe una orden que permite generar una documentación 2D . GENERAR UN DIBUJO 2D , a partir de un modelo 3D , con disposición variada . Este dibujo 2D ( sobre el plano deseado en 3D ) es de línea y puede incorporar también , una serie de opciones interesantes . Se puede simultanear con el modelo 3D que admite renderizados ( con alámbrico y cotas ) como se aprecia en la lámina adjunta . Puede incluir sombras , reflejos , transparencias y materiales .

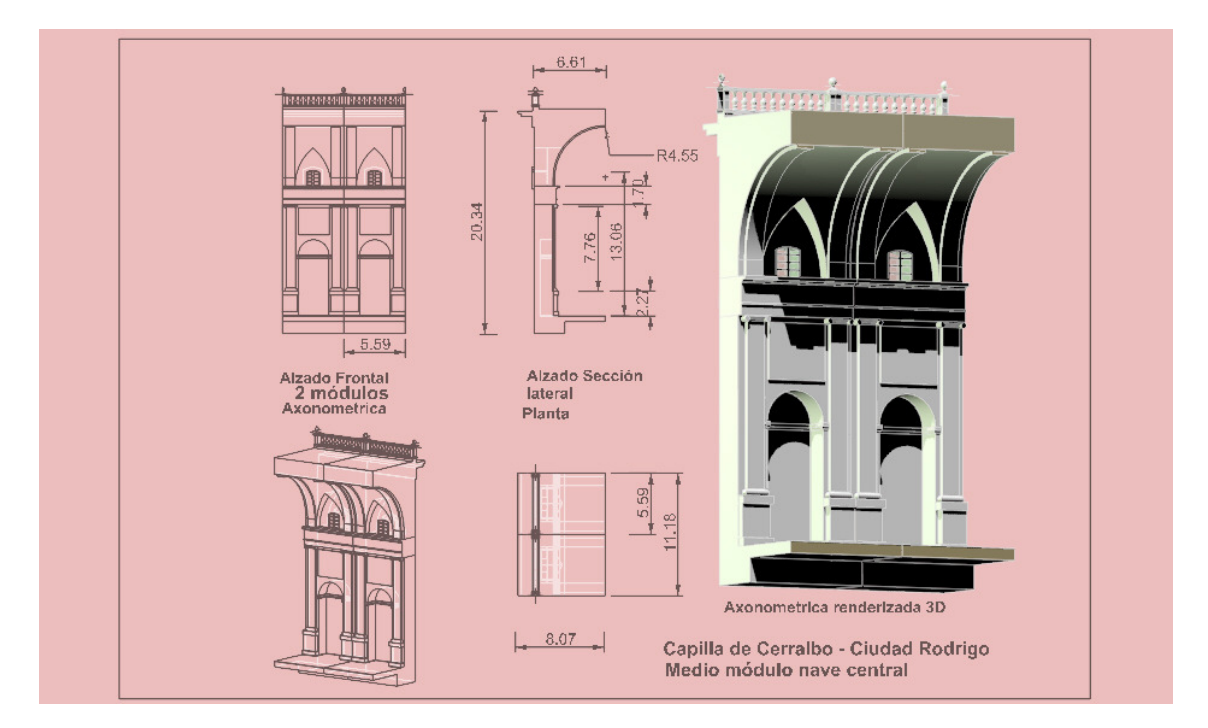

Puede ser también un volcado de pantalla, que puede editarse y transformares en fotografía, para su publicación ó salida gráfica , con mejor ó peor calidad , según las necesidades infográficas . Puede también efectuarse un plano normal 2d ( a línea , con rallados ó sombras , como en cualquier otro programa

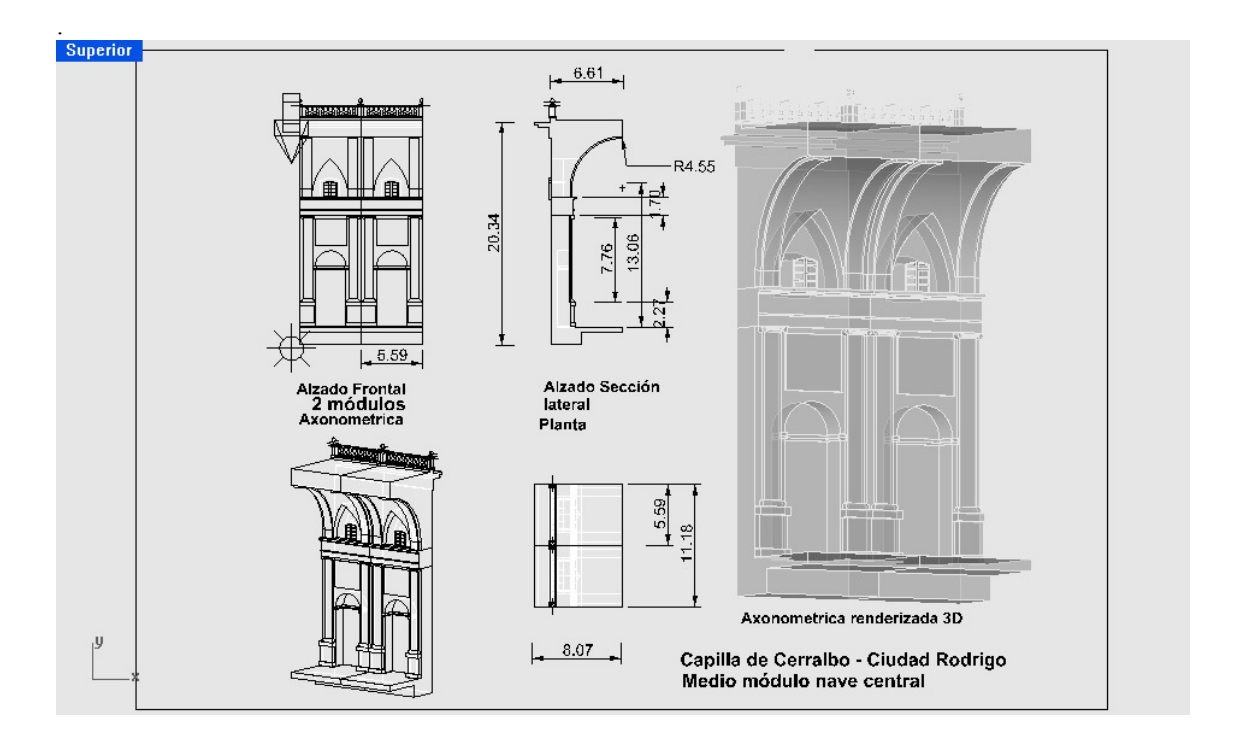

### EXAMENES DE CURSO :

- 3 parciales de curso : 1- Poliedros . Poliedros regulares
	- 2- Conos , cilindros y esfera . Superficies de revolución .
	- 3- Superficies . Cuádricas . Regladas .

Examen Final : Temario completo .

## UNIVERSIDAD POLITÉCNICA DE MADRID Escuela Técnica Superior de Arquitectura

Departamento de Ideación Gráfica Arquitectónica – Sección de Geometría . Curso Cuatrimestral de primavera de 2007- Opción Informática .

Examen parcial 3º :

Se define un fragmento de Hiperboloide reglado de revolución al girar el segmento A B alrededor del eje CD. Esta superficie se corta por el plano  $Z=10$ , horizontal y se elimina la parte inferior al plano . La curva definida por esta intersección , sirve para determinar un fragmento de Paraboloide hiperbólico que pasa por el punto P ( -15 , 10 , 5 ) y de eje paralelo a Z .

Se define una porción de paraboloide elíptico de revolución CD y vértice en el punto de intersección del eje con el plano XOY . El paraboloide esta acoplado en su base , al borde inferior circular paralelo del hiperboloide , de centro en D (0,0,14) .

Formar la asociación de las tres figuras y todas sus sombras , según luz paralela a la bisectriz del 1º cuadrante de partes positivas de ejes coordenados .

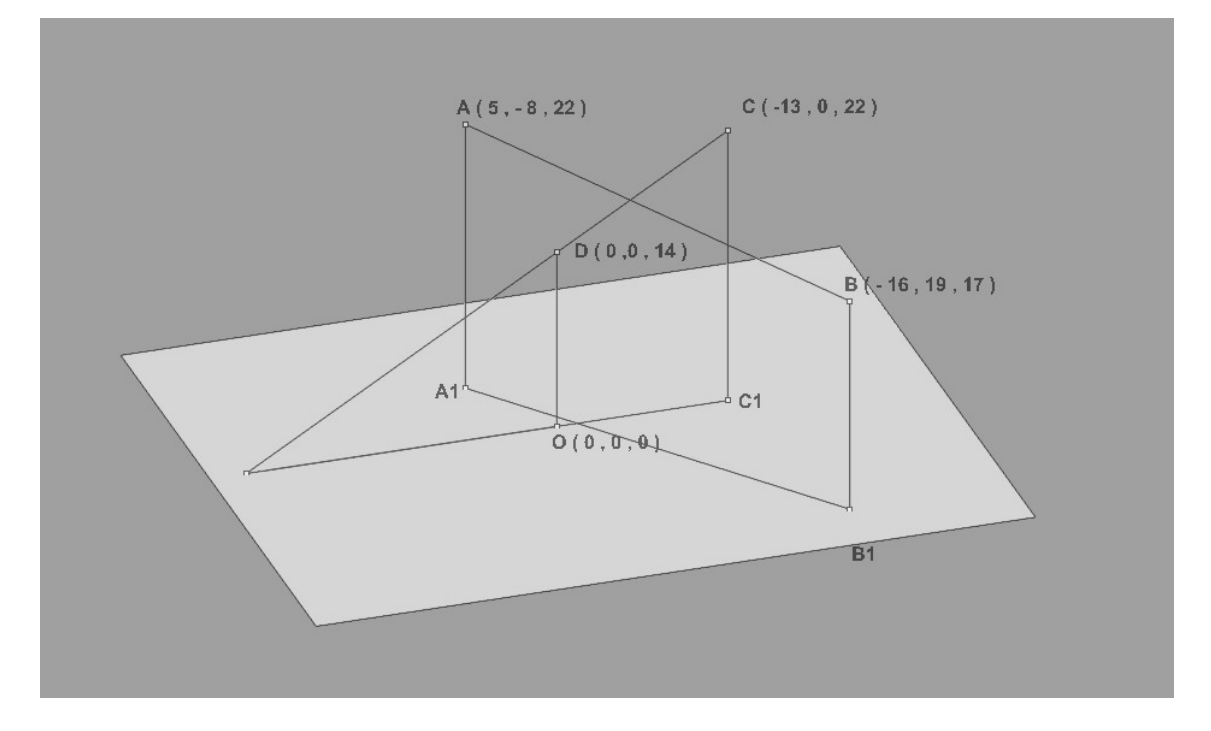

Nota :

Cada una de las cuádricas , puede ser estudiada por separado , pasando sus datos generadores ó definidores a otra posición ( se aconseja ) . Después pueden reintegrarse en una forma ó figura , para el estudio de sus sombras .

Las formas se encuentran situadas en relación con el plano XOY . El alumno podrá OPTATIVAMENTE Situar debajo una superficie IRREGULAR , como terreno y estudiar las sombras , líneas de nivel ( topográficas horizontales ) y estudiar las sombras sobre ella .

DIRECCIÓN DE LUZ , la bisectriz del triedro XYZ ( en sus partes positivas ) .

Ordenes para la superficie base en caso de optar : SUPERFICIE-ARISTAS ( bordes ) 2-3-4 SUPERFICIES- PARCHE ( cualquier nº líneas )

 LINEAS de NIVEL . CONTORNO ( herramienta de Curvas – propiedades ) .

En caso de dudas sobre esta opción , preguntar al profesor .parcial –Superficies – Grupo Martes .

Este 3º examen se desarrollo en un tiempo máximo de dos horas . Un 30% de alumnos lo tenía totalmente ejecutado en 45 minutos .

Un 45 % necesitó una hora y media y un reducido grupo no lo llegó a terminar correctamente. Los datos y resultado limpio de figuras, aparecen en la siguiente lámina.

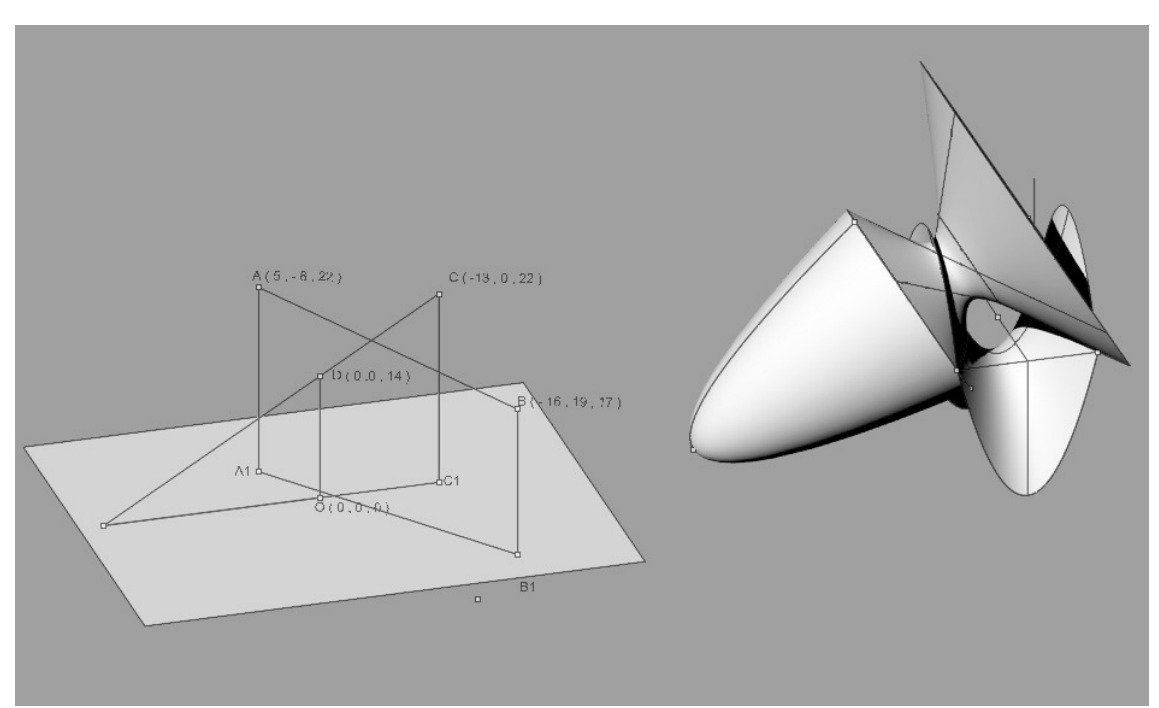

La figura con sombras y separatríces luz –sombra (efectuadas con SILUETA), sobre el plano base, aparecen en la segunda lámina .

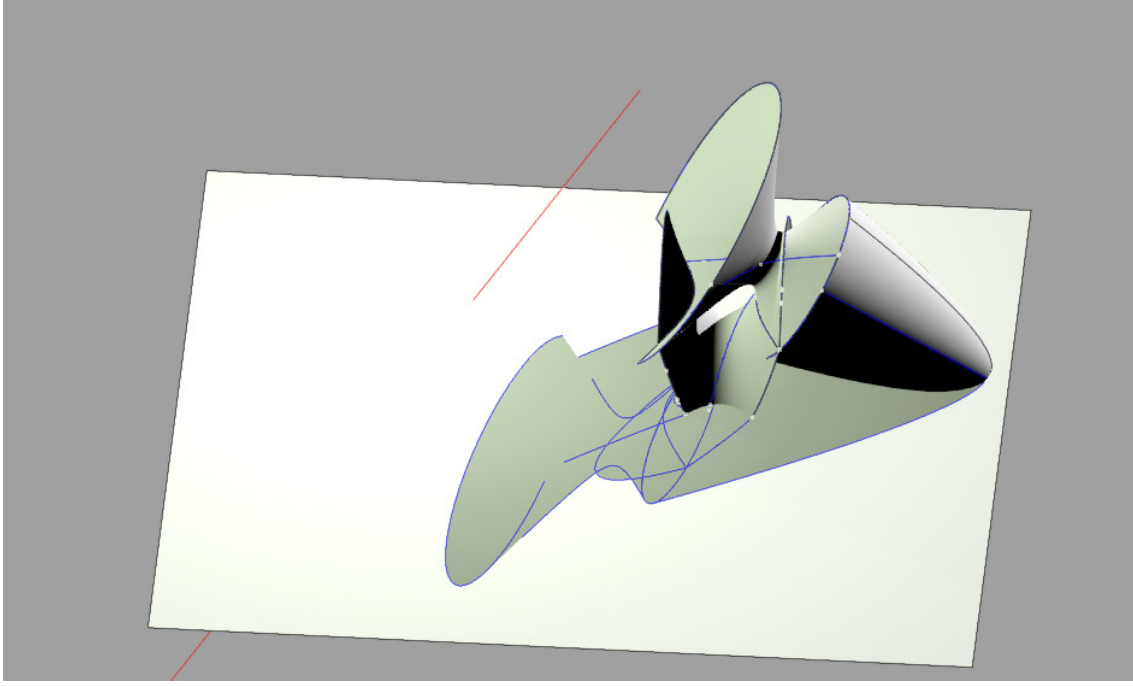

En las dos láminas siguientes se suponen en líneas alámbricas en perspectiva axonométrica y planta . Exactamente igual , sin más que cambiar la vista , tendríamos los alzados frontal , lateral , etc .. , como aparecerían en Geometría tradicional , sobre el papel 2D .

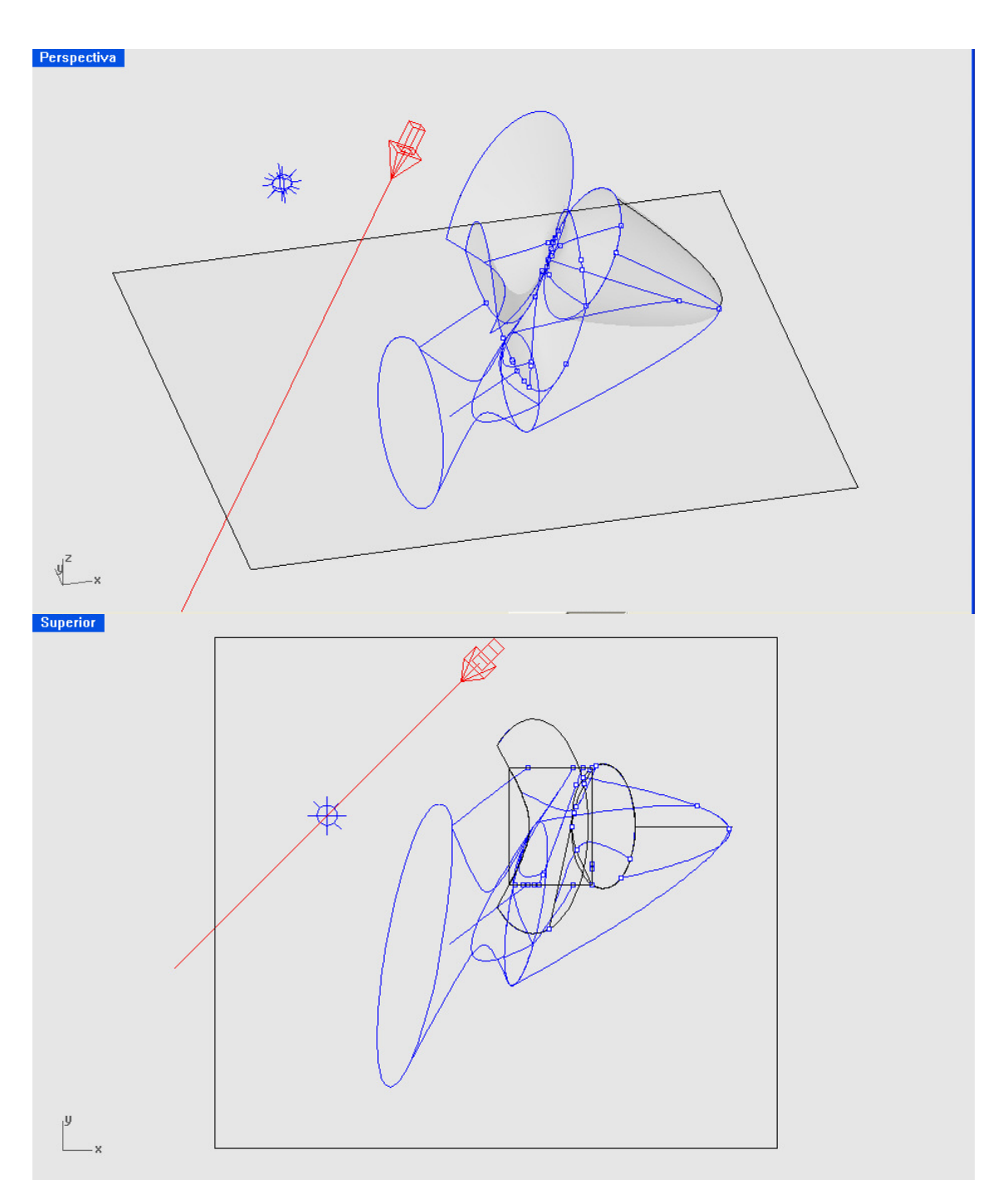

En una última lámina aparece el mismo problema , cambiando la superficie plana de apoyo , por una superficie irregular . En esta se han trazado con CONTORNO las lineas a nivel , topográficas y se ha calculado sus sombras . La superficie era conseguida con curvas transversales ( 2D ó 3D ) con las ordenes SUPERFICIES- ARISTA -ó PARCHE . Los datos los imaginaba el alumno opcionalmente .

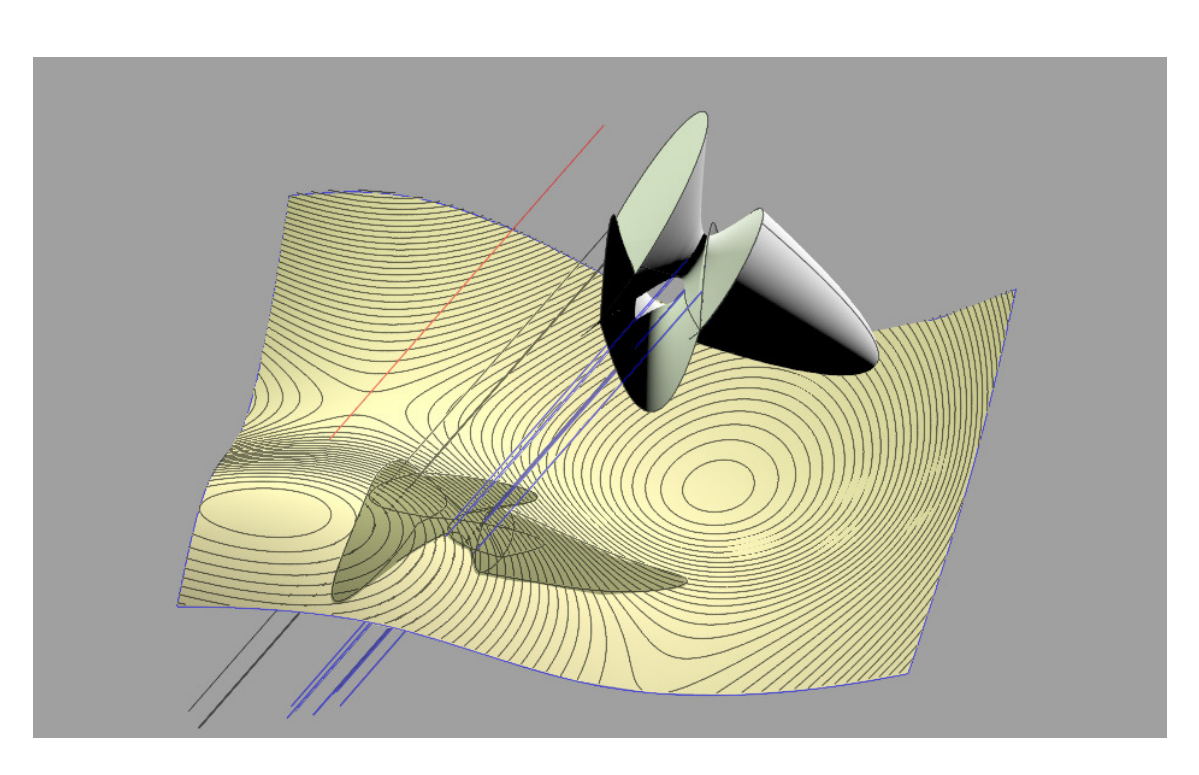

# Examen 3º parcial –Superficies - Escuela Técnica Superior de Arquitectura

Departamento de Ideación Gráfica Arquitectónica – Sección de Geometría .

Descriptiva con Ordenador .

Curso de primavera del 2007 .

Examen parcial 3º .

Suponemos 4 porciones de superficies Cuádricas : Dos paraboloides elípticos de revolución .

Un paraboloide Hiperbólico .

Un Hiperboloide reglado de revolución .

Los Paraboloides elípticos de revolución tienen eje común vertical OD .También tienen vértice común en C y bases los círculos de centro en O y radio OA ( 19 ) y centro en D y radio DB ( 29 ) . El Paraboloide Hiperbólico , tiene su vértice en C y es bitangente a los dos paraboloides anteriores y eje vertical OD (es decir que sus dos tangentes principales se corresponden con las generadoras de los paraboloides elípticos anteriores . Ambas en las direcciones OX y OY .

El Hiperboloide reglado de revolución , pasa por ambas bases de los paraboloides de revolución , siendo el de centro O de garganta . De este hiperboloide , nos quedamos con la franja entre planos horizontales  $Z = 55$  y  $Z = 70$ .

Del Paraboloide hiperbólico , con la correspondiente al recinto cuadrado circunscrito al circulo de centro D y radio 29 , correspondiente al paraboloide de revolución superior e invertido . Según OX y OY . De la forma compuesta por las cuatro figuras , dibujar todas sus sombras ( separatrices ) y las arrojadas y autoarrojadas , sobre el plano horizontal ( leer opción en la nota ) , según luz paralela a la bisectriz de cuadrante XYZ , en sus partes positivas .

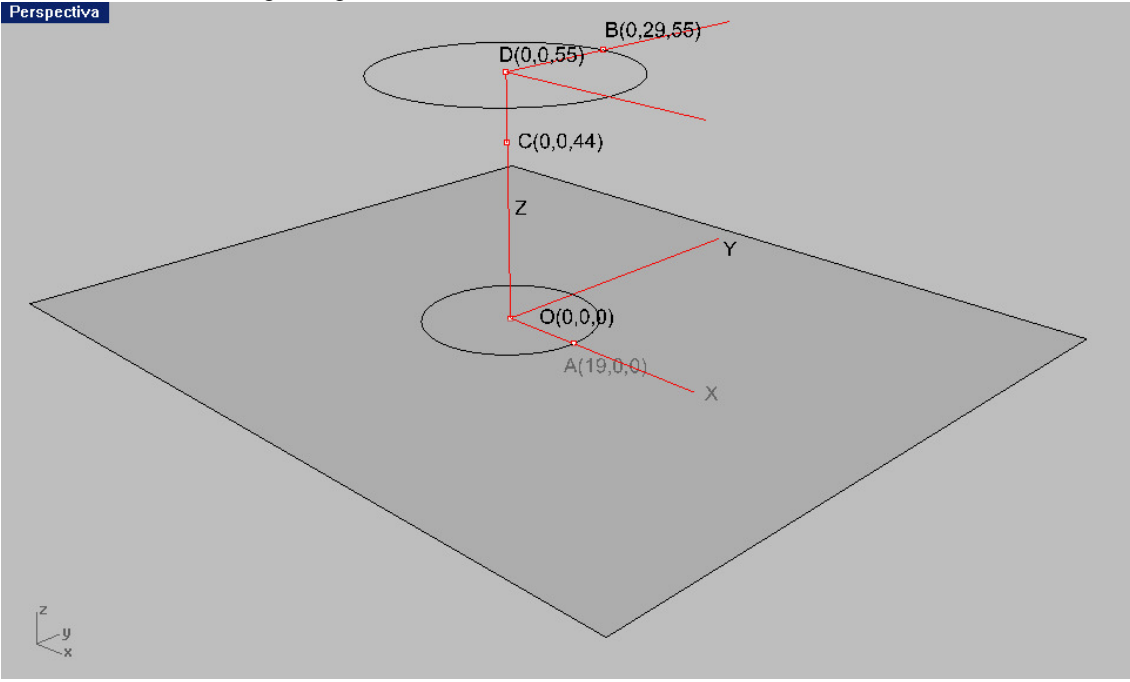

### Nota:

Opcionalmente , puede cambiarse la superficie plana de apoyo , por una IRREGULAR , obtenida como se indica y obtener sus LINEAS a NIVEL ( topográficas ) con Sombras.

La Superficie irregular se puede obtener en Rhinoceros , mediante 2-3-4 líneas de borde ( aristas ) planas ó alabeadas con la orden CURVAS –INTERPOLANDO PUNTOS . Pueden cerrar recinto ó no . Ordenes de superficies : SUPERFICIES - PARCHE ( nº de líneas libres )

SUPERFICIES - ARISTAS ( 2,3,4 bordes , planos o alabeados )

 Líneas de nivel ó topográficas ( en Superficies ó sólidos – polisuperficies ) – CONTORNO . Dudas : consultar al profesor . Se recuerda el carácter de opcionalidad de esta parte , siendo obligatorio con plano base ( sino se elige la opción superficie ) .Miércoles .

Las superficies eran CUATRO , dos PARABOLOIDES ELÍPTICOS , del mismo eje y vértice , que formaban una especie de copa .

Un PARABOLOIDE HIPERBÓLICO BITANGENTE , que tenía sus dos parábolas principales sobre las dos superficie en paraboloides de revolución ( bitangentes ) .

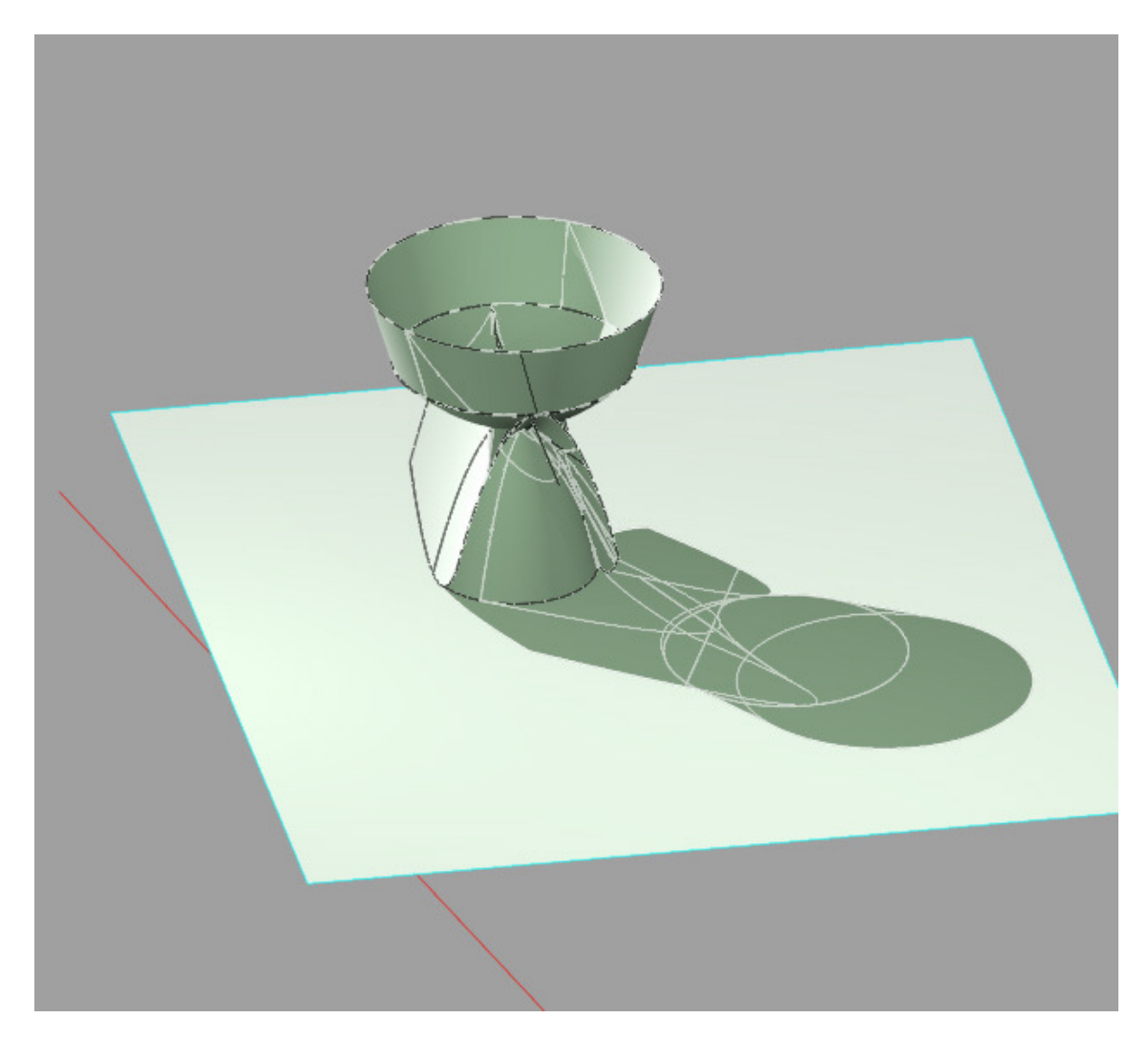

Un fragmento de HIPERBOLOIDE REGLADO DE REVOLUCIÓN , definido por los dos bordes base de los paraboloides elípticos ( el más bajo GARGANTA ) .

Igualmente se acompañan láminas del resultado , también con base plana y superficie irregular ó terreno optativo .

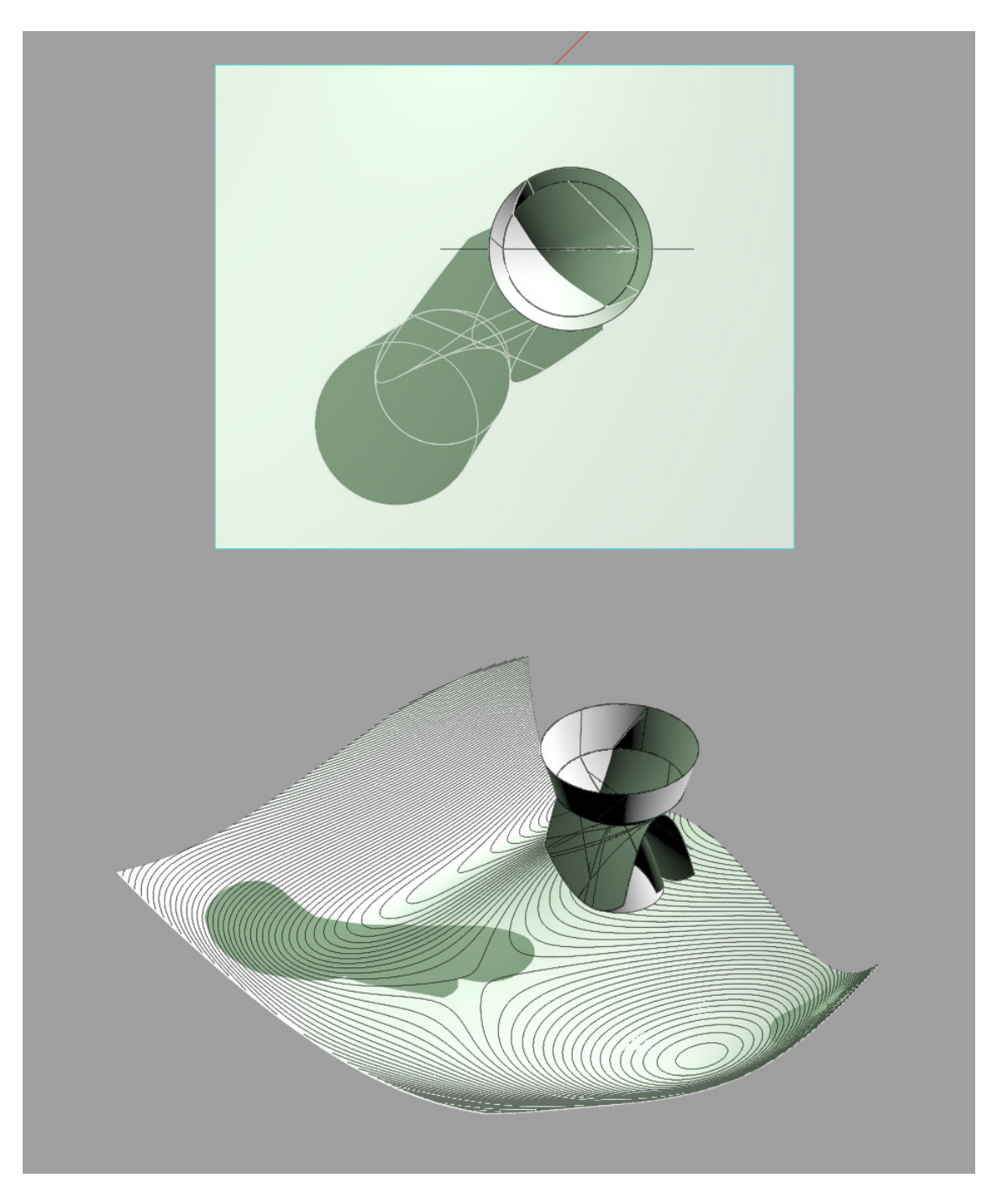

Se acompaña una lámina del objeto final directo e invertido , para su mejor entendimiento . Los tiempos de ejecución y porcentajes , por los alumnos , fueron prácticamente iguales .

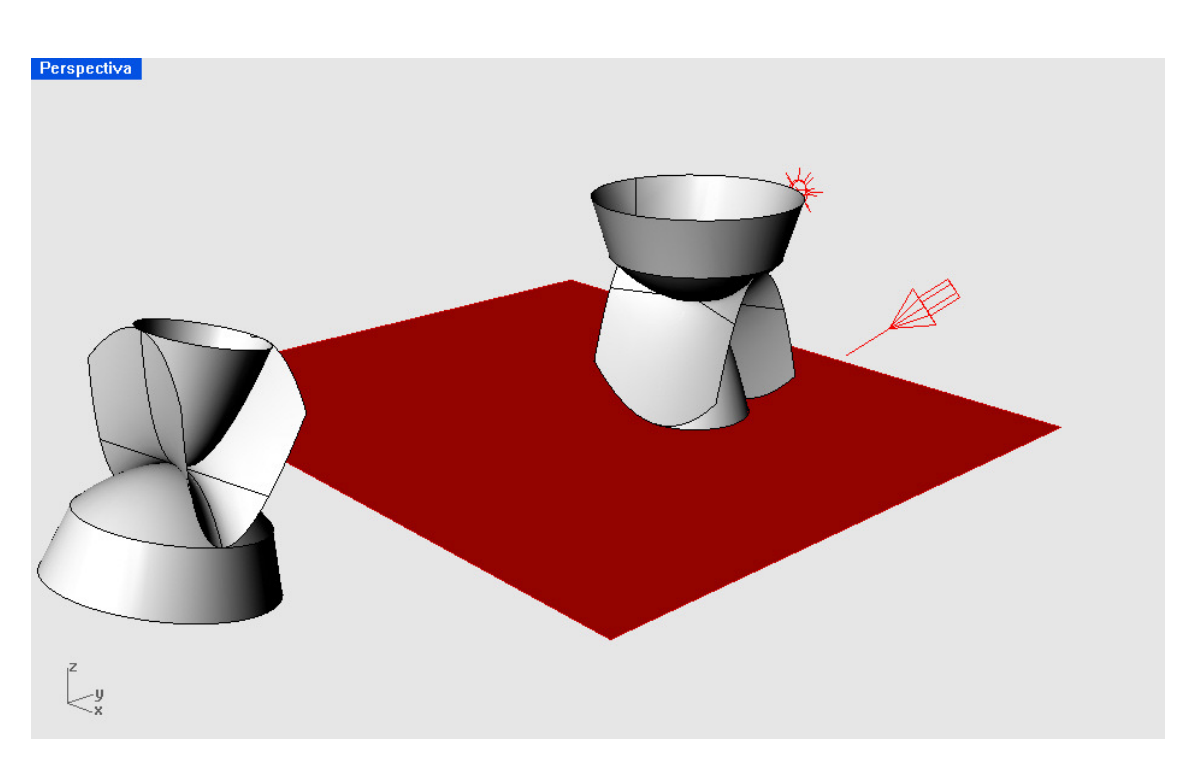

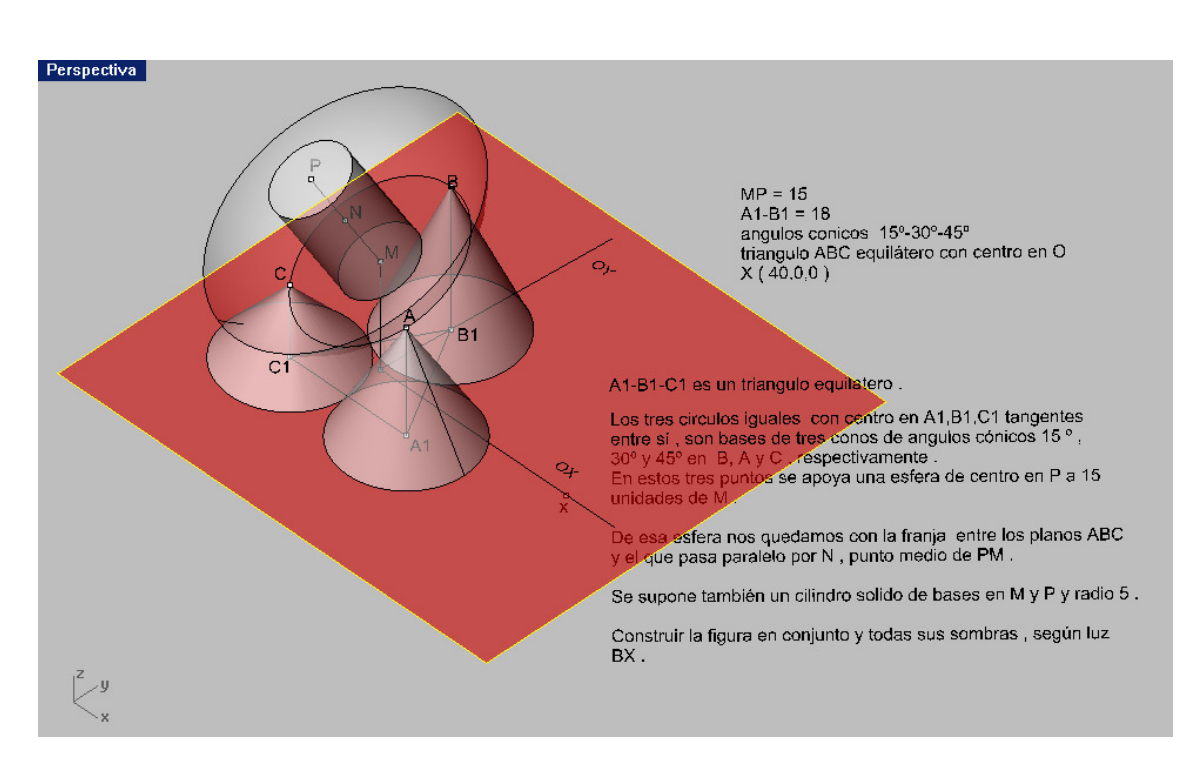

#### Perspectiva

CONSTRUIR LA SIGUIENTE FIGURA : PRIMERO SE GIRA EL SEGMENTO A-B ALREDEDOR DEL EJE VERTICAL H-J ESTO GENERA UN HIPERBOLOIDE REGLADO DE REVOLUCION. DE ESTE SE TOMA LA MITAD. SE TRAZA LA MITAD SIMETRICA, RESPECTO A O-P. SE PROLONGAN LAS DOS RAMAS HIPERBOLICAS DE BORDE, HASTA SE PROUDING IN DISPOSITION AMBAS MITADES DE HIPERBOLOIDES.<br>CERRAR CON SUPERFICIE DE UNIÓN AMBAS MITADES DE HIPERBOLOIDES.<br>Y SE PONEN TAPAS. PARA CONSTITUIR UN SOLIDO. A ESTE SOLIDO SE LE RESTA UN CILINDRO DE DIAMETRO L-K Y EJE HORIZONTAL PASANDO POR O.

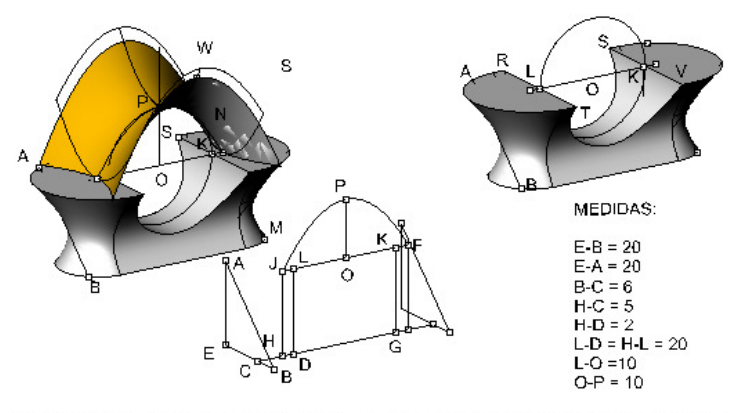

A ESTA FIGURA, SE LE APOYA EN SU CARA SUPERIOR UN PARABOLOIDE HIPERBÓLICO EQUILATERO. ESTE PARABOLOIDE REGLADO SE DEFINE POR LA PARABOLA PRINCIPAL J-P-F, DE VERTICE EN PIY EJE O-P.

EL PARABOLOIDE ESTARÁ LIMITADO POR EL PLANO SUPERIOR DE LA PRIMERA FIGURA Y LOS DE PROYECCION VERTIC. QUE PASAN POR LOS PUNTOS R-S y T-V.

ESTUDIO DE TODAS LAS SOMBRAS, SUPONIENDO UN SUELO DE APOYO. ٠y

DIRECCION DE LUZ W-S

#### UNIVERSIDAD POLITÉCNICA DE MADRID

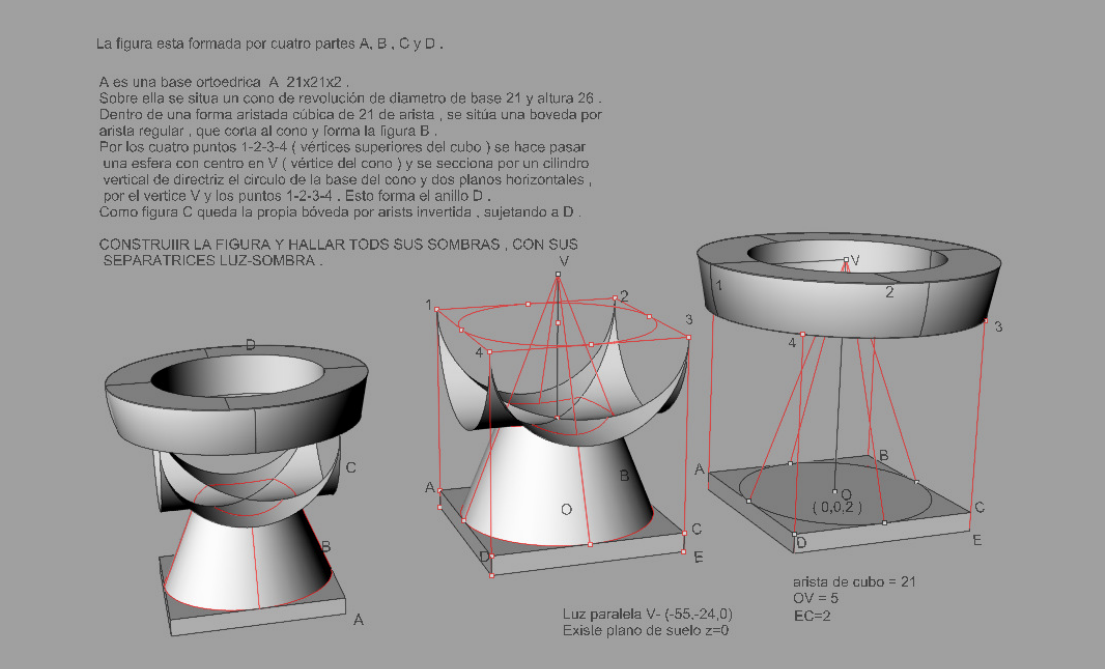

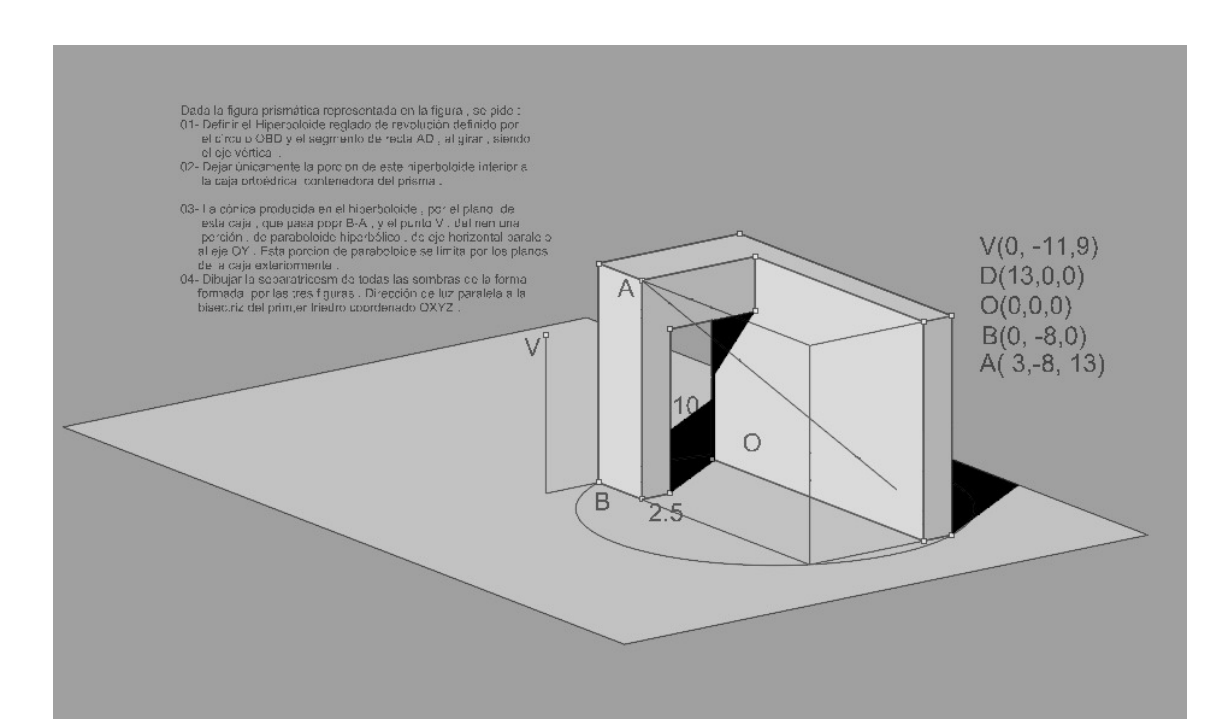

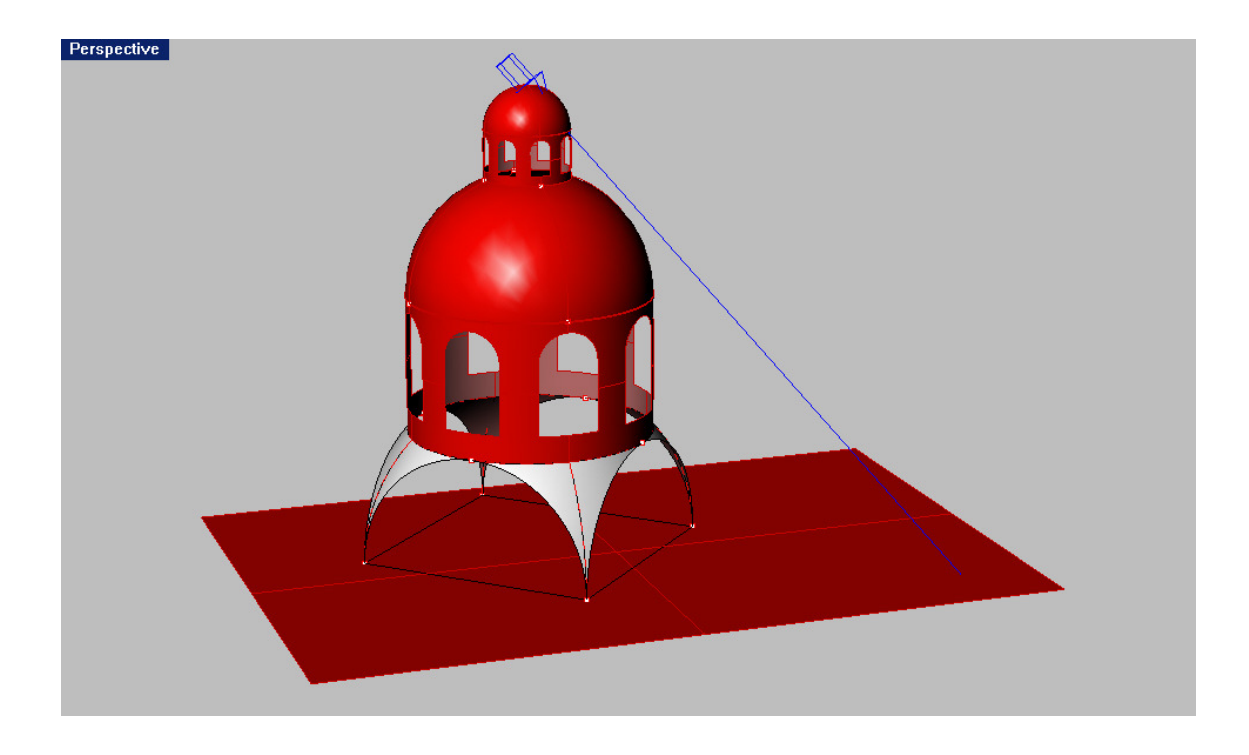

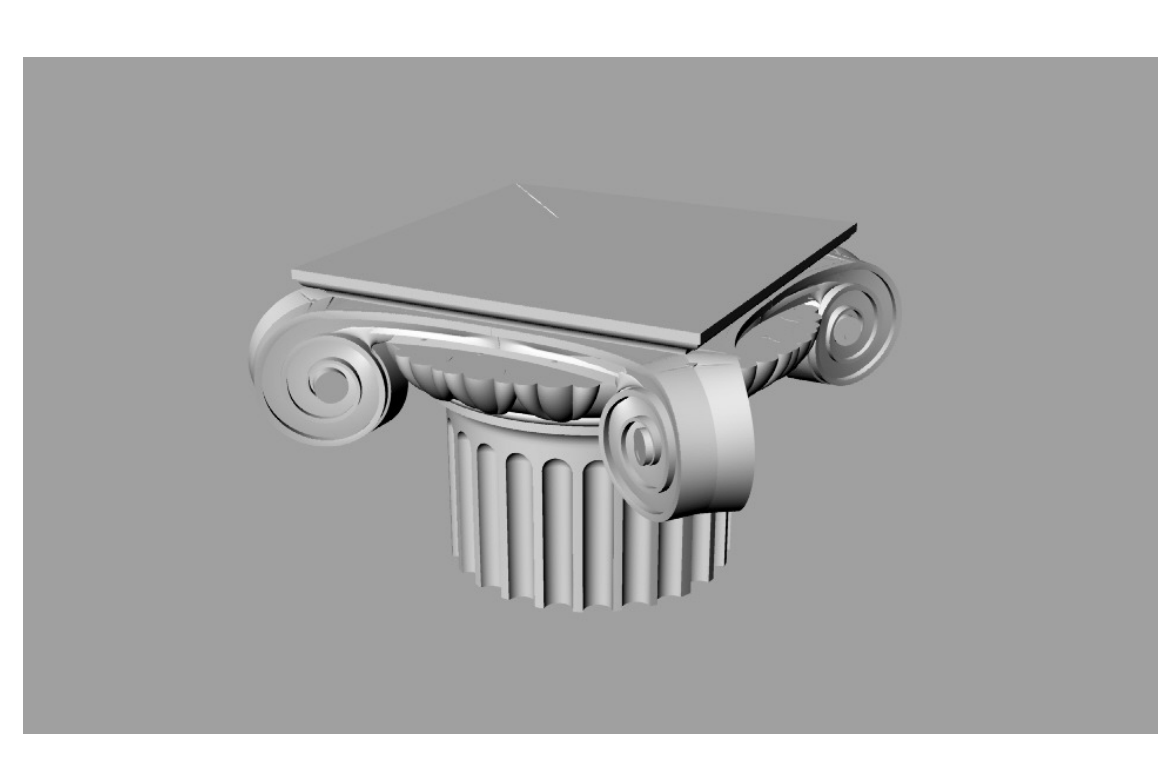

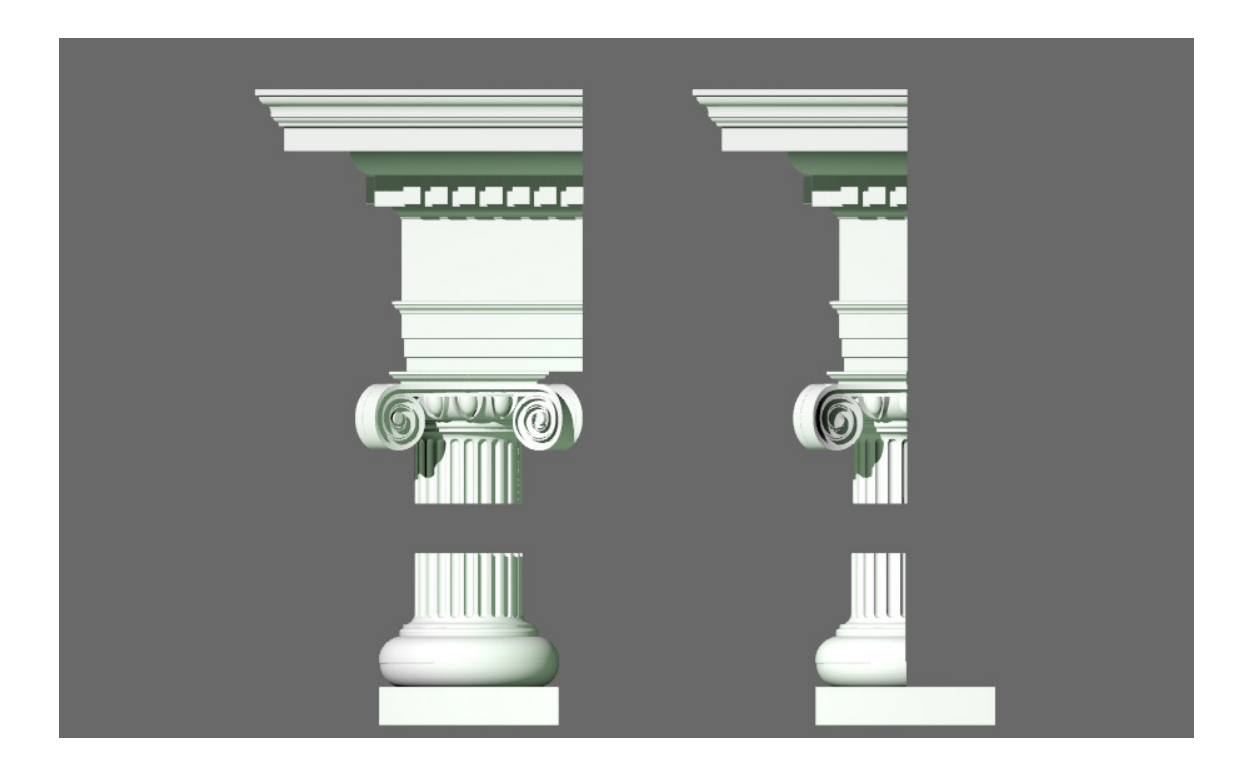

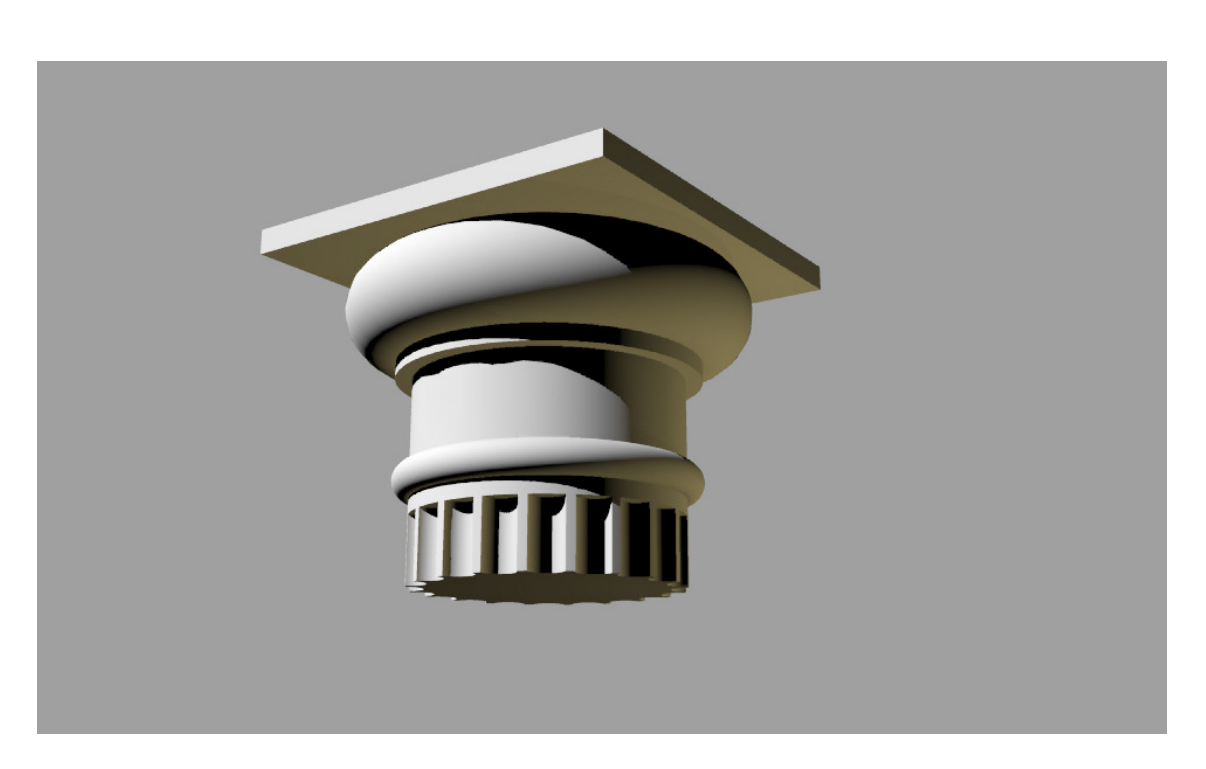

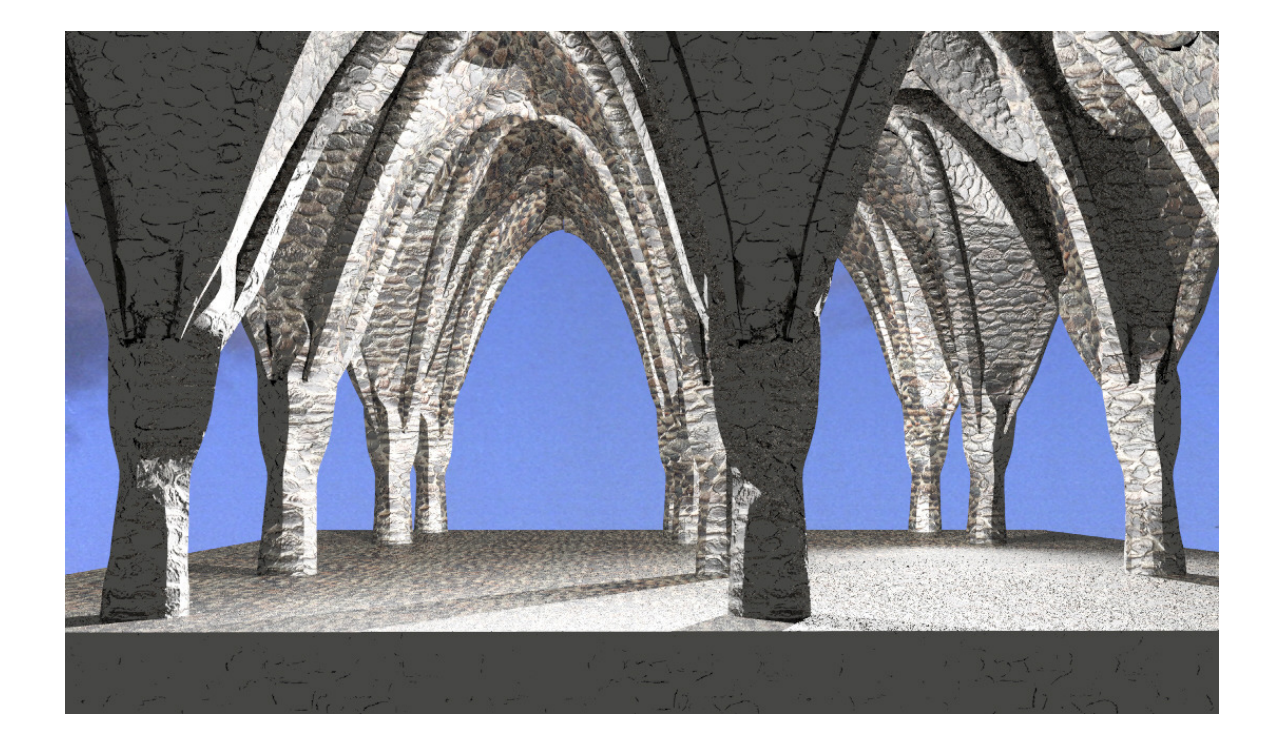

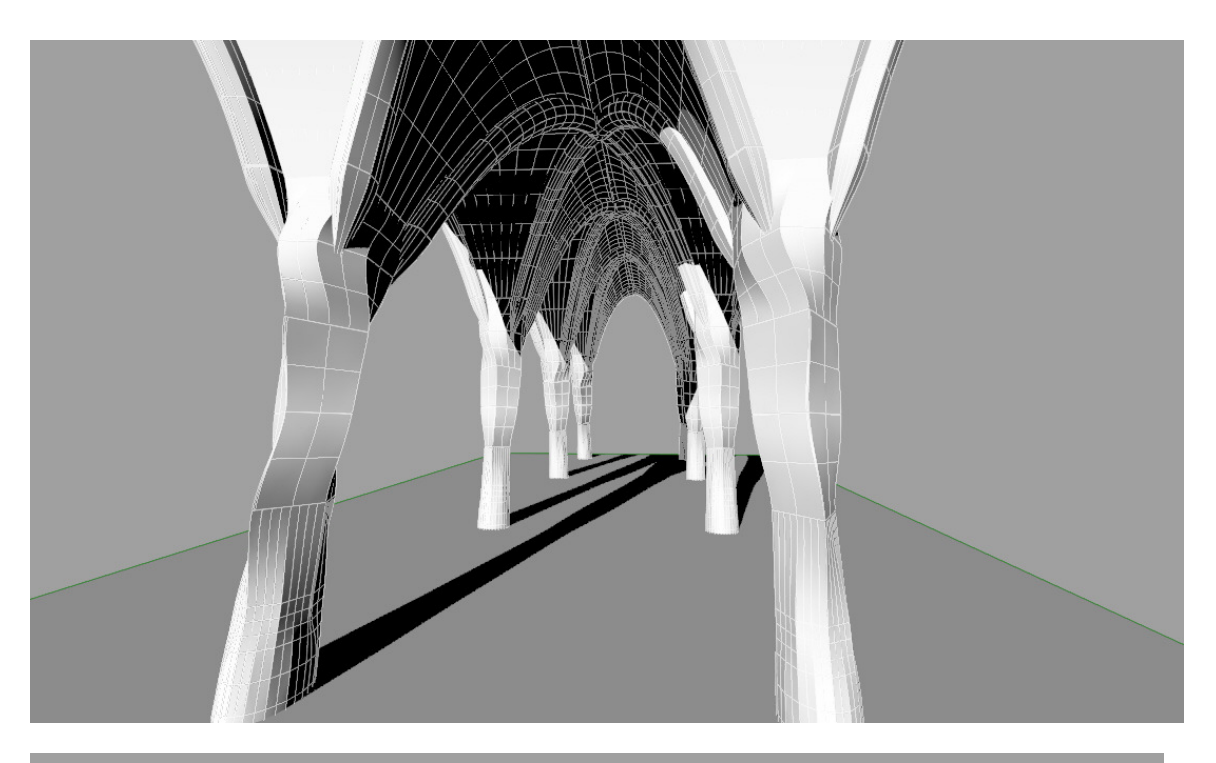

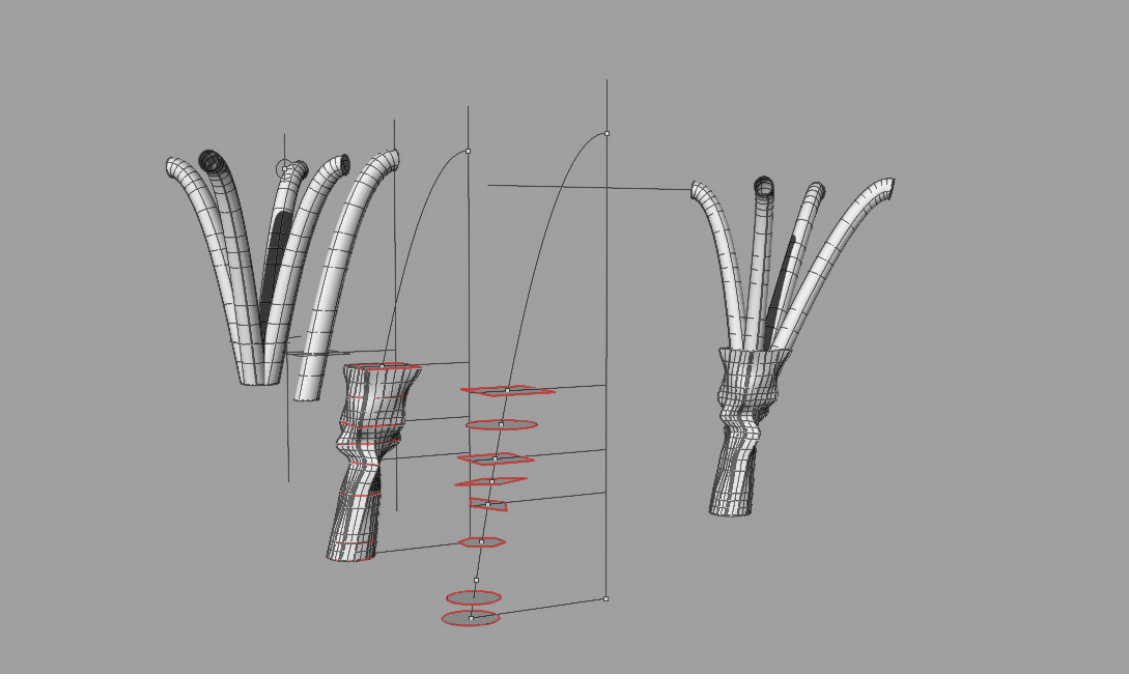

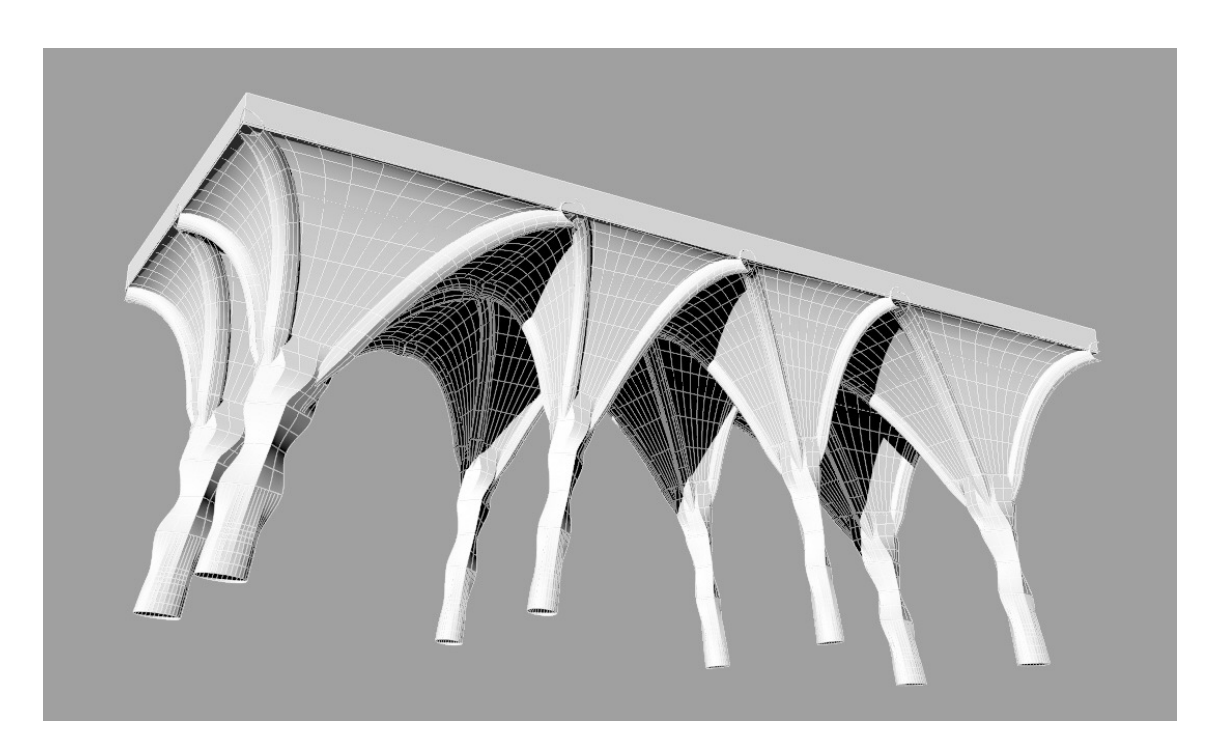

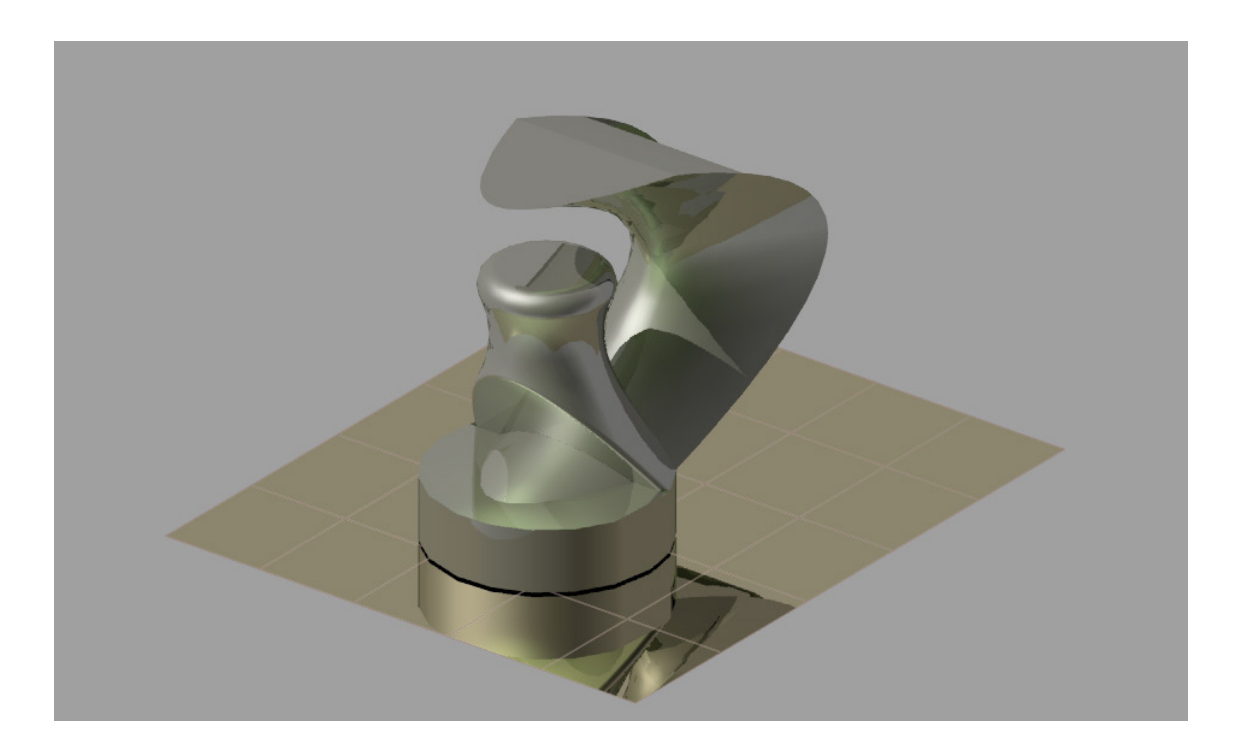

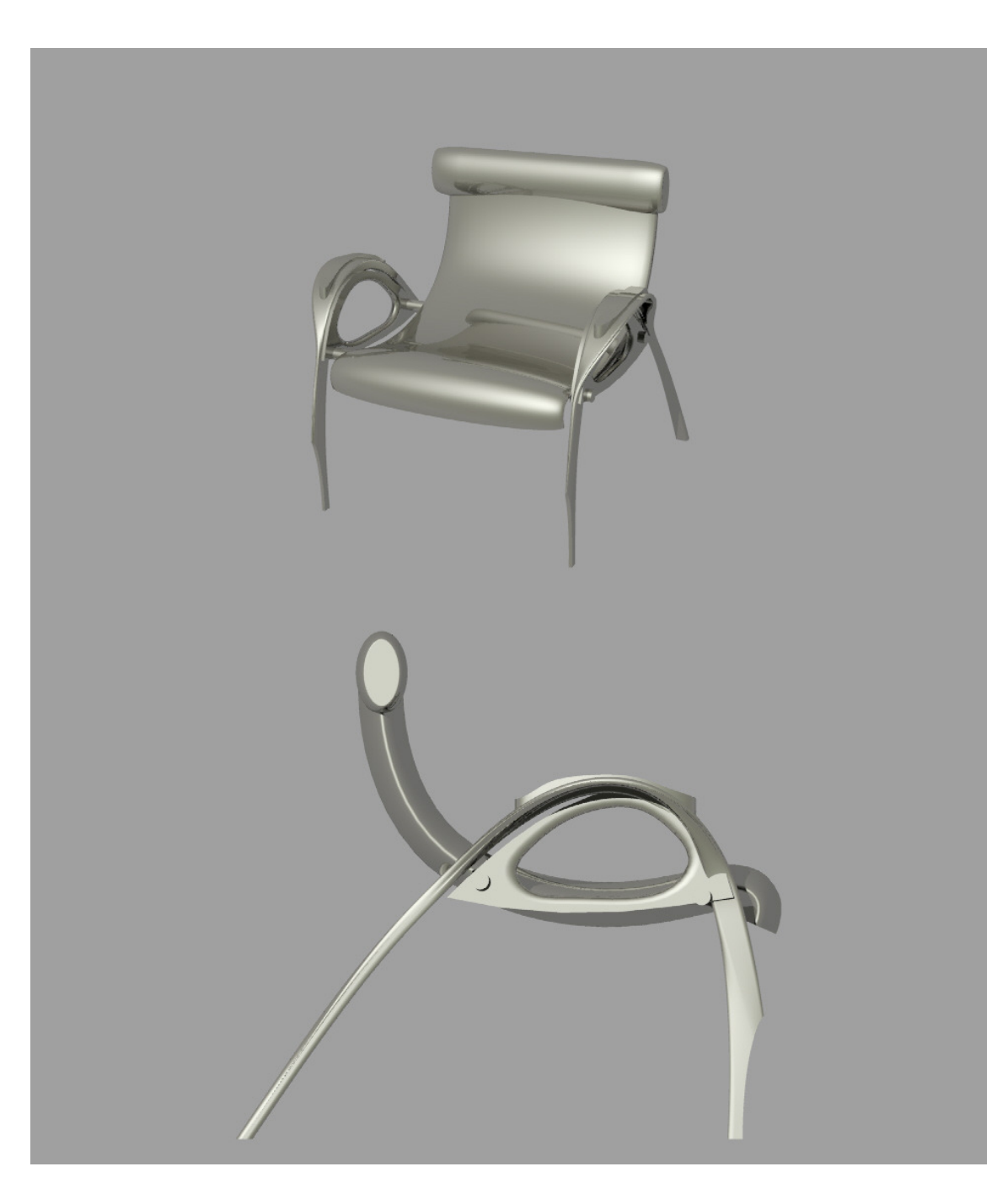